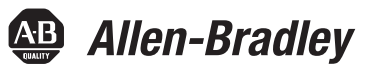

# **Switchs Ethernet administrables Stratix 5700**

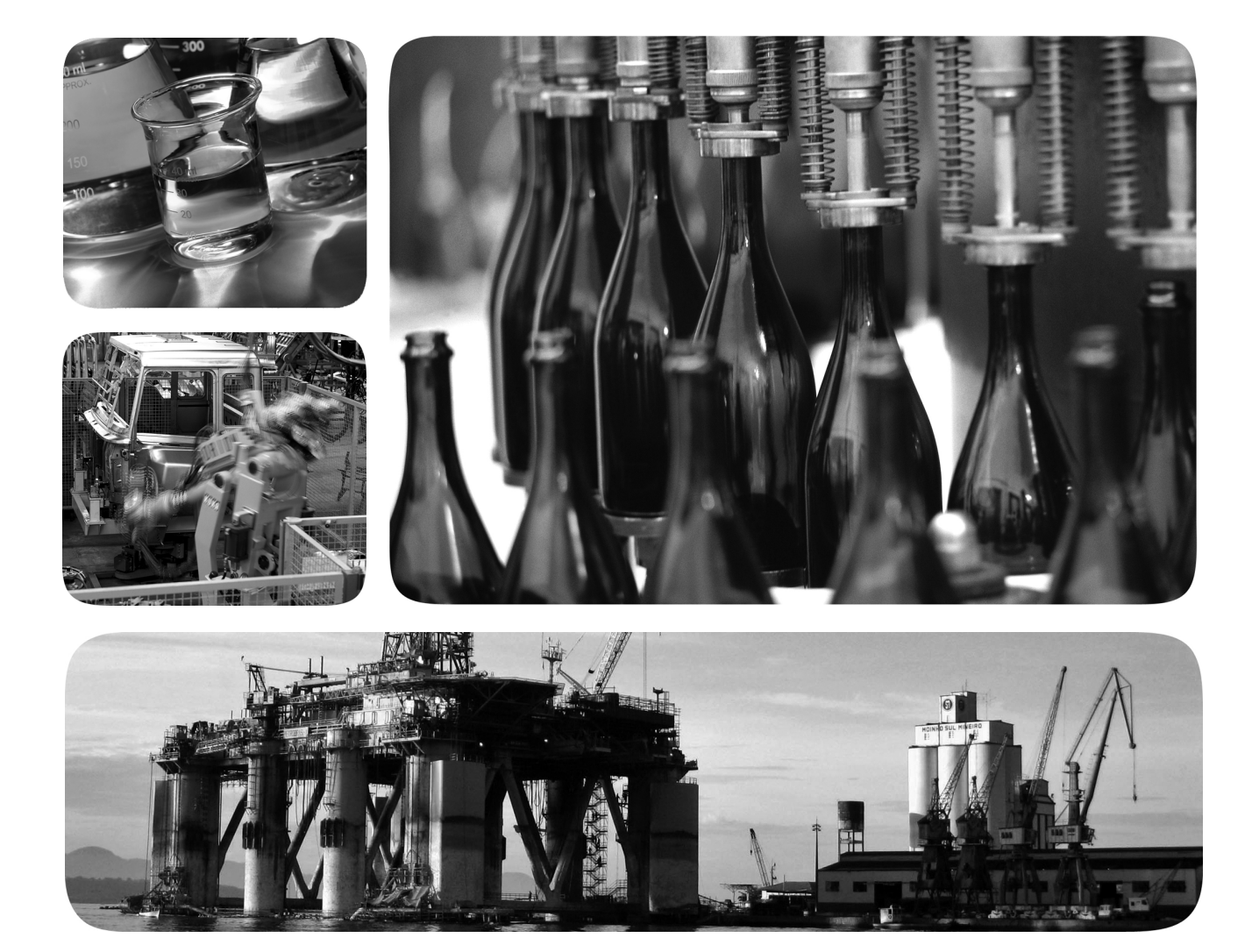

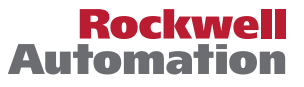

### **Informations importantes destinées à l'utilisateur**

Lisez ce document et les documents énumérés dans la section documentations connexes sur l'installation, la configuration et le fonctionnement de cet équipement avant d'installer, de configurer, d'utiliser ou de maintenir ce produit. Les utilisateurs sont tenus de se familiariser avec les instructions d'installation et de câblage, et de respecter tous les codes, lois et normes en vigueur.

Les interventions comme l'installation, le réglage, la mise en service, l'utilisation, le montage, le démontage et la maintenance doivent être assurées par du personnel convenablement formé, conformément au code de pratique en vigueur.

Si cet équipement n'est pas utilisé selon les préconisations du fabricant, la protection fournie par l'équipement peut être altérée.

La société Rockwell Automation, Inc. ne saurait en aucun cas être tenue pour responsable ni être redevable des dommages indirects ou consécutifs liés à l'utilisation ou à l'application de cet équipement.

Les exemples et schémas contenus dans ce manuel sont présentés à titre indicatif seulement. En raison du nombre important de variables et d'impératifs associés à chaque installation, la société Rockwell Automation, Inc. ne saurait être tenue pour responsable ni être redevable des suites d'une utilisation réelle basée sur les exemples et schémas présentés dans ce manuel.

La société Rockwell Automation, Inc. décline également toute responsabilité en matière de propriété intellectuelle et industrielle concernant l'utilisation des informations, circuits, équipements ou logiciels décrits dans ce manuel.

Toute reproduction totale ou partielle du présent manuel sans autorisation écrite de la société Rockwell Automation, Inc. est interdite.

Des remarques sont utilisées tout au long de ce manuel pour attirer votre attention sur les mesures de sécurité à prendre en compte.

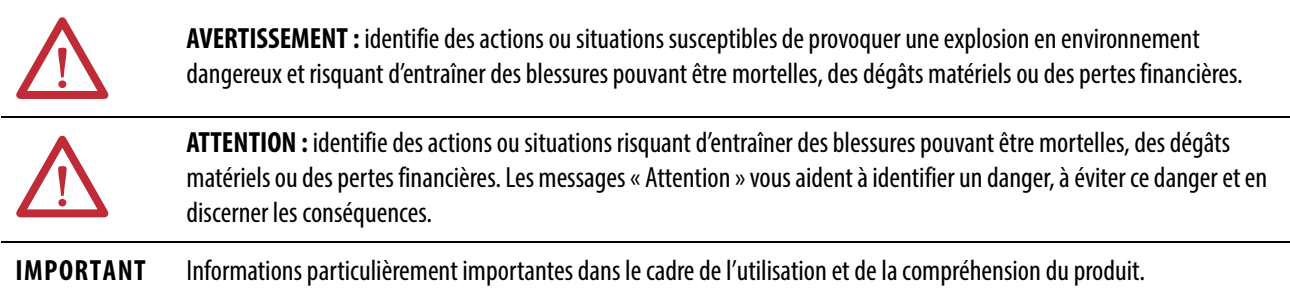

Des étiquettes peuvent également se situer sur ou à l'intérieur de l'équipement afin de fournir des précautions spécifiques.

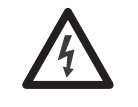

**DANGER D'ÉLECTROCUTION :** l'étiquette ci-contre, placée sur l'équipement ou à l'intérieur (un variateur ou un moteur, par ex.), signale la présence éventuelle de tensions électriques dangereuses.

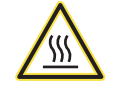

**RISQUE DE BRÛLURE :** l'étiquette ci-contre, placée sur l'équipement ou à l'intérieur (un variateur ou un moteur, par ex.) indique que certaines surfaces peuvent atteindre des températures particulièrement élevées.

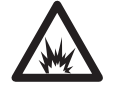

**RISQUE D'ARC ÉLECTRIQUE :** l'étiquette ci-contre, placée sur l'équipement ou à l'intérieur (un centre de commande de moteurs, par ex.) indique un risque d'arc électrique. Les arcs électriques provoquent des blessures graves voire mortelles. Veuillez porter un équipement de protection individuelle (EPI) approprié. Respectez TOUTES les exigences réglementaires concernant les pratiques de travail sécuritaires et l'équipement de protection individuelle (EPI).

Allen-Bradley, Logix5000, Rockwell Automation, Rockwell Software, RSLinx, RSLogix, RSNetWorx, Stratix 2000, Stratix 5700, Stratix 8000, Stratix 8300, Studio 5000 et Studio 5000 Logix Designer sont des marques<br>commerciales

Les marques commerciales n'appartenant pas à Rockwell Automation sont la propriété de leurs sociétés respectives.

Ce manuel contient des informations nouvelles et actualisées.

### **Informations nouvelles et actualisées**

Ce tableau répertorie les changements apportés dans cette révision.

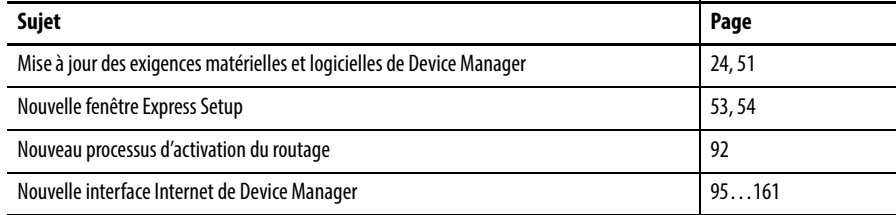

### **Notes :**

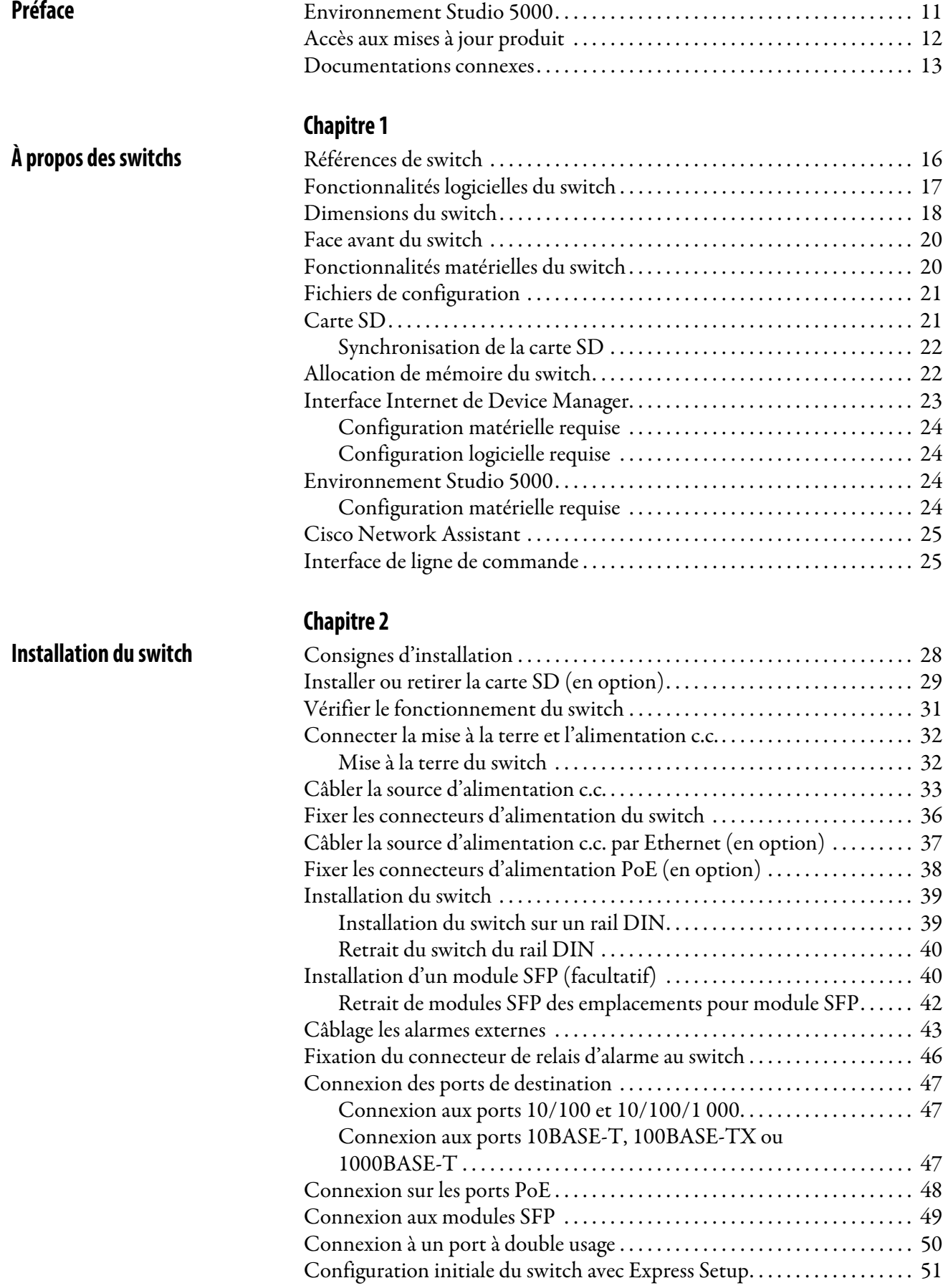

**[Fonctionnalités logicielles](#page-56-1)  du switch**

## **[Chapitre 3](#page-56-0)**

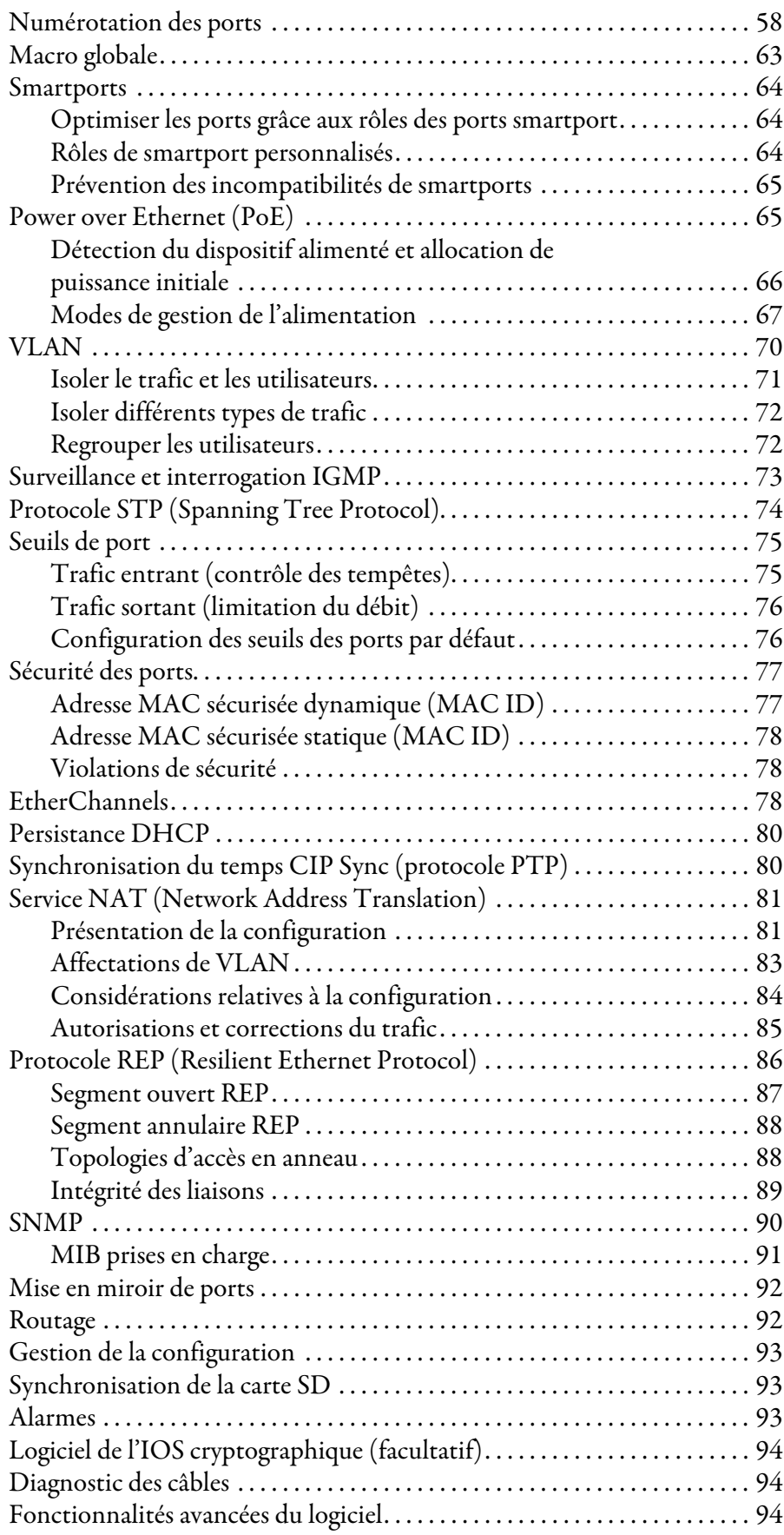

**[Gestion du switch via](#page-94-2)  l'interface Internet de Device Manager**

## **[Chapitre 4](#page-94-1)**

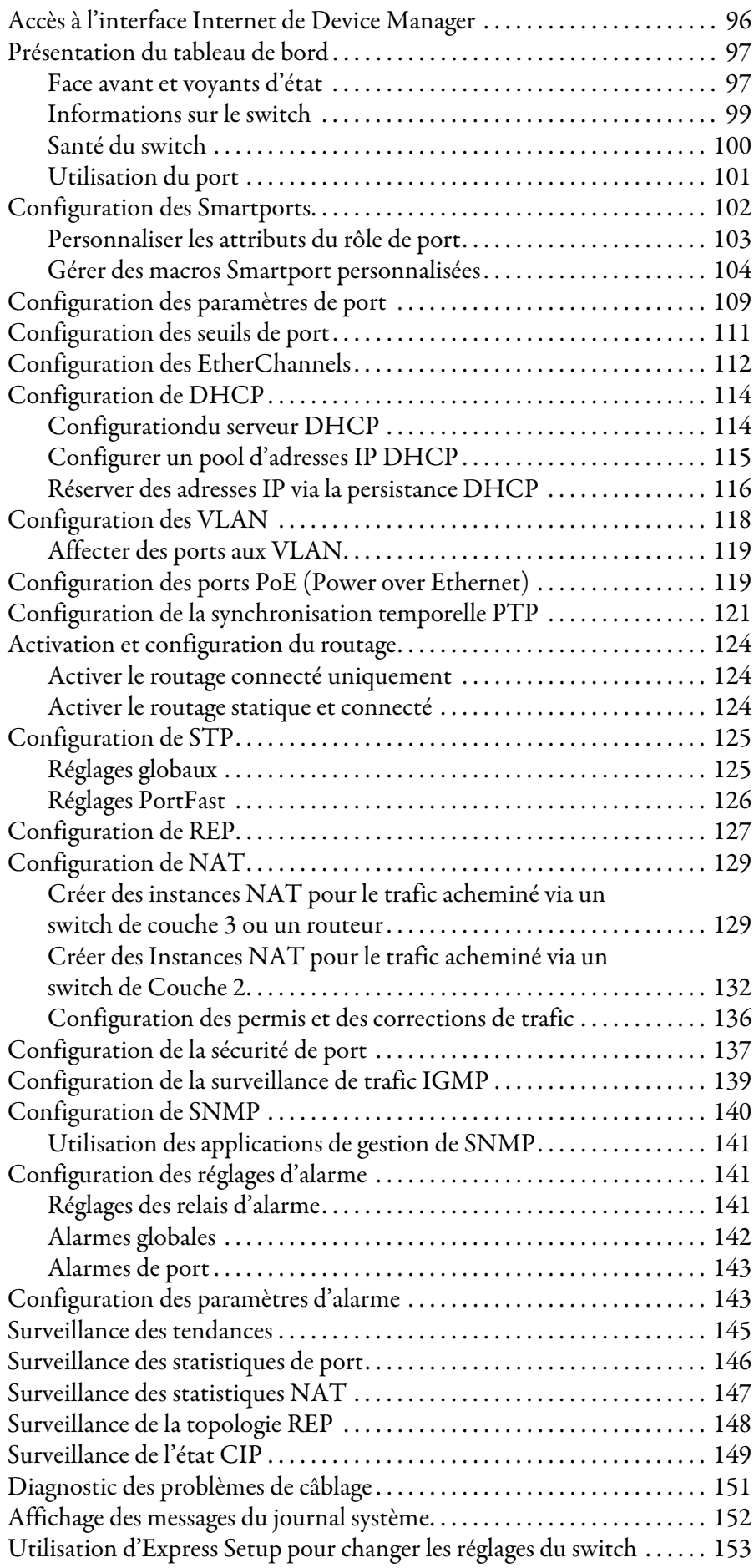

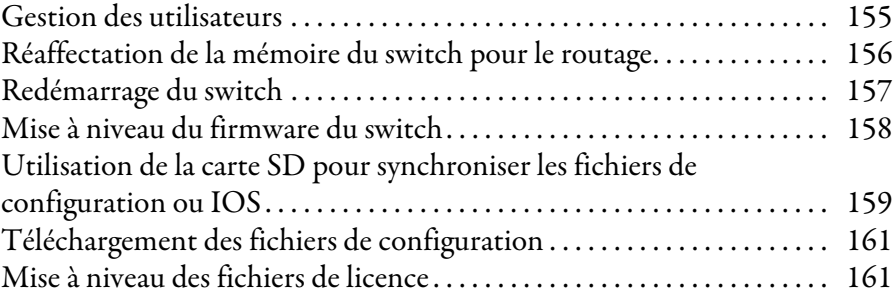

## **[Chapitre 5](#page-162-0)**

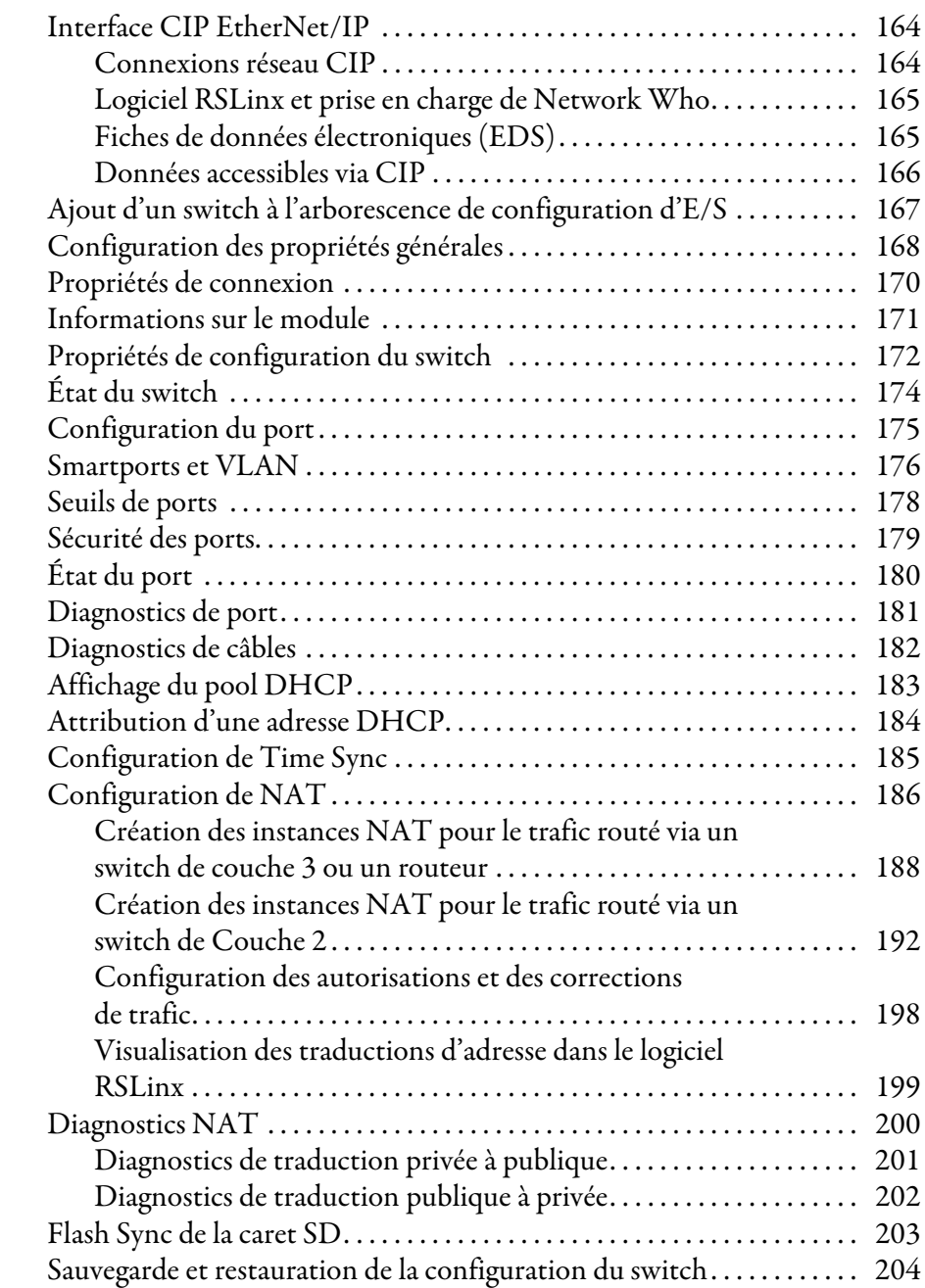

**Gestion du switch via [l'environnement Studio 5000](#page-162-1)**

### [Dépannage du switch](#page-204-1)

### **[Types de données définis par](#page-210-1)  le module**

### **[Chapitre 6](#page-204-0)**

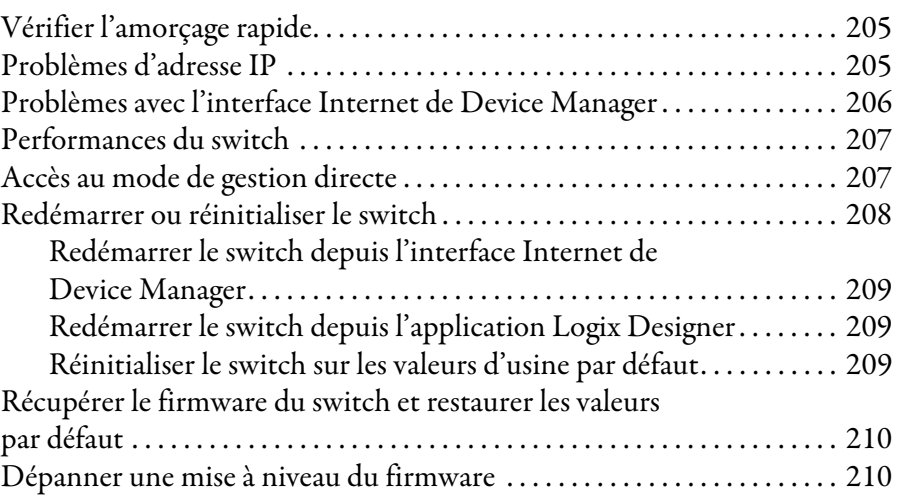

### **[Annexe A](#page-210-0)**

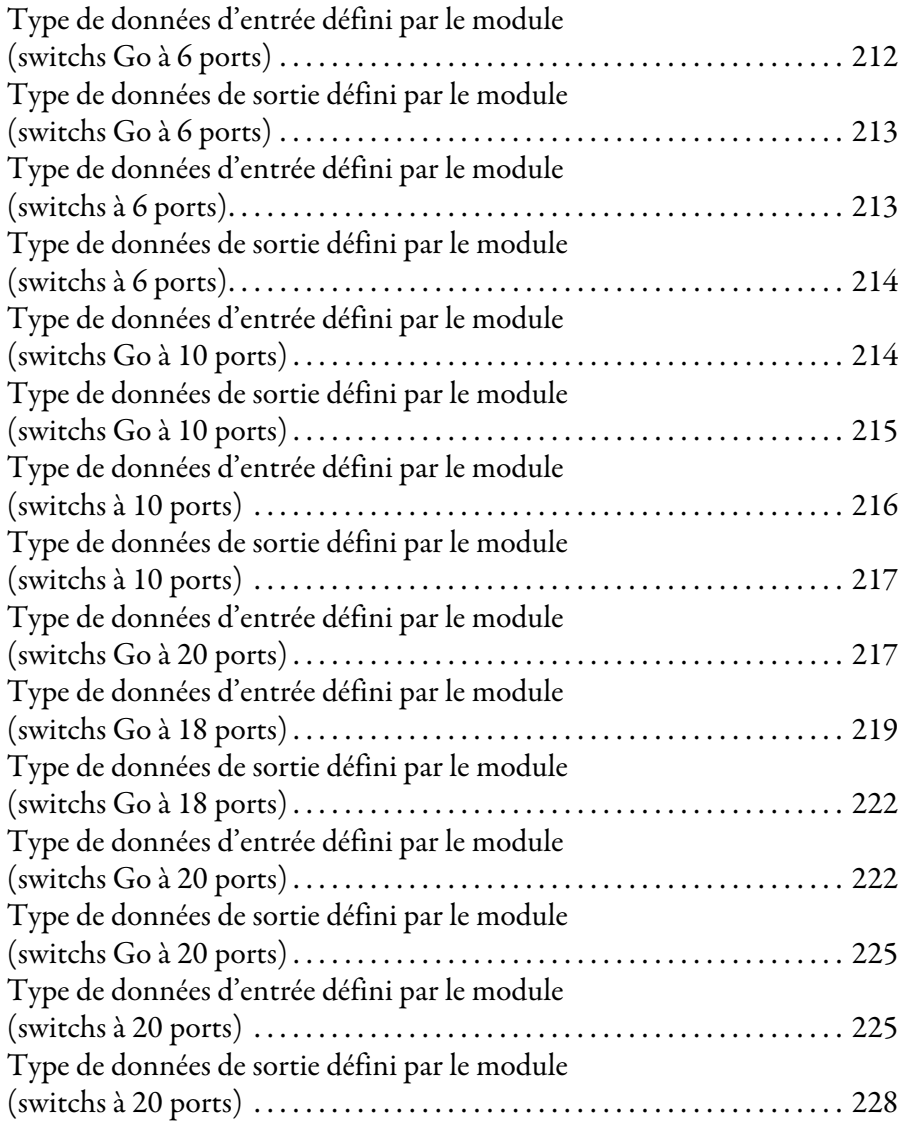

### **[Annexe B](#page-228-0)**

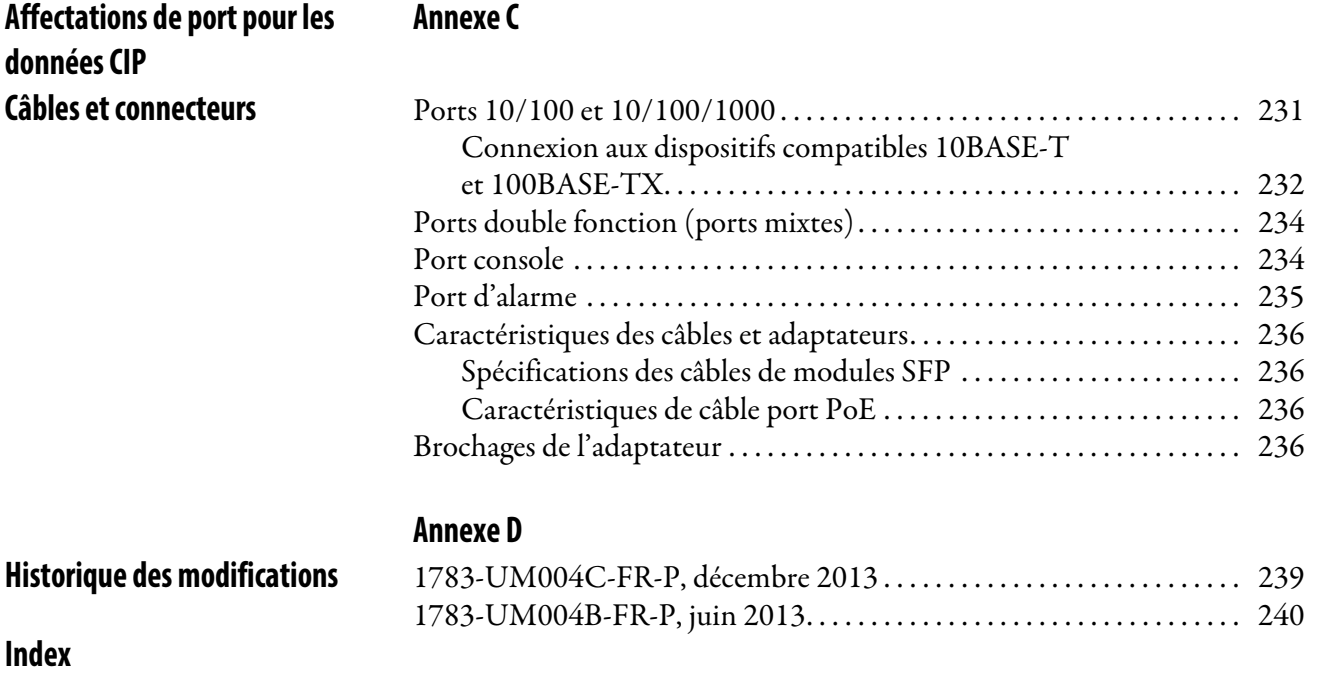

<span id="page-10-0"></span>Cette publication décrit les fonctionnalités logicielles embarquées et les outils pour la configuration et la gestion des switchs Ethernet administrables Stratix 5700™. En outre, cette publication fournit des informations de dépannage pour vous aider à résoudre les problèmes de base liés aux switchs et au réseau.

Utilisez ce manuel si vous devez configurer ou surveiller des switchs Ethernet administrables Stratix 5700. Ce guide suppose que vous possédez les connaissances suivantes :

- Connaissances fondamentales sur les switchs en réseau local (LAN)
- Concepts et terminologie du protocole Ethernet et de la mise en réseau local

### <span id="page-10-1"></span>**Environnement Studio 5000**

L'environnement d'Ingénierie et de Conception Studio 5000 associe ingénierie et éléments de conception dans un environnement commun. L'application Logix Designer constitue le premier élément de l'environnement Studio 5000. L'application Logix Designer est la nouvelle appellation commerciale du logiciel Logix™ 5000, produit permettant de programmer les automates Logix5000™ pour les solutions de commande discrète, de procédé, de traitement par lot, de mouvement, de sécurité et de variateurs.

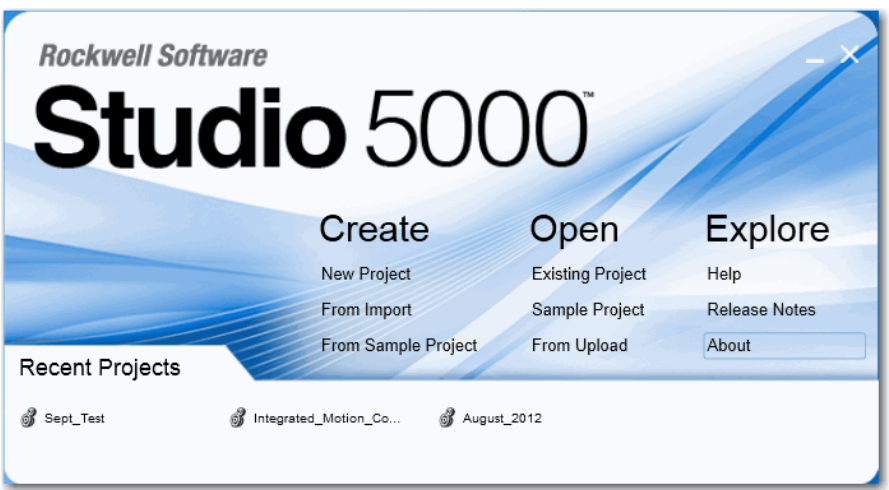

L'environnement Studio 5000 constitue la base des futurs outils et capacités de conception d'ingénierie de Rockwell Automation®. Cet environnement est le seul outil nécessaire aux ingénieurs de conception pour le développement de tous les éléments de leur système de commande.

### <span id="page-11-0"></span>**Accès aux mises à jour produit**

Les mises à jour produit sont disponibles en ligne au sein du centre de compatibilité et de téléchargement des produits.

1. Dans la liste des Liens rapides sur [http://www.ab.com,](http://ab.rockwellautomation.com/) choisissez Product Compatibility and Download Center (Centre de compatibilité et de téléchargement produit).

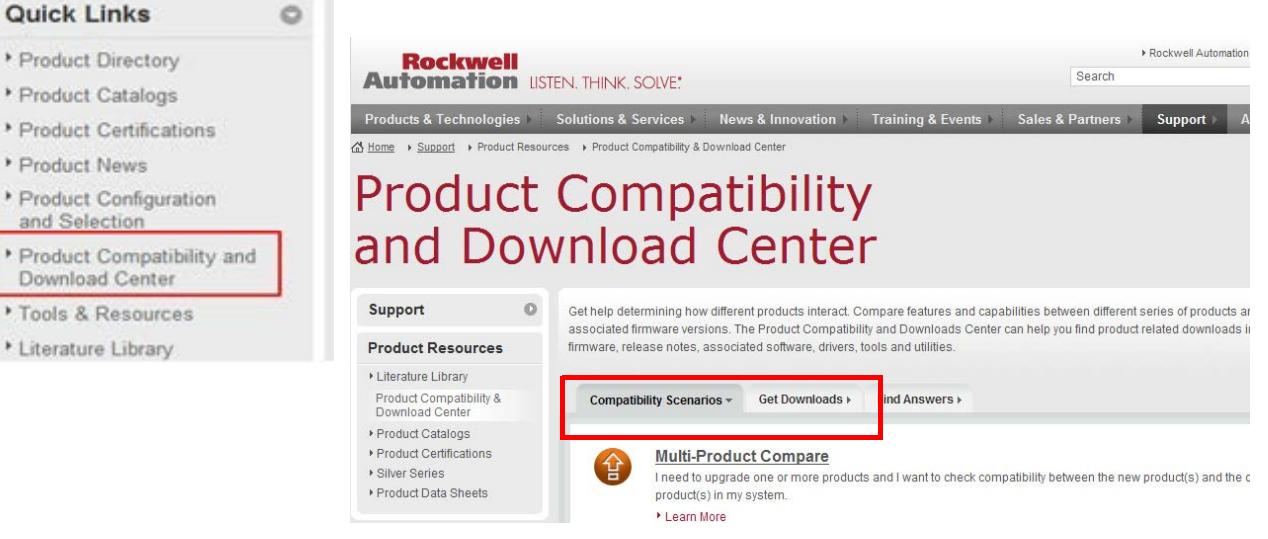

2. Choisissez votre produit depuis les onglets Compatibility Scenarios (Scénarios de compatibilité) ou Get Downloads (Obtenir les téléchargements).

### **Start by selecting products**

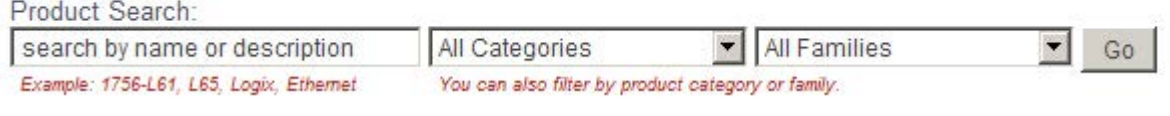

3. Cliquez sur l'icône de téléchargement pour accéder aux mises à jour produit.

### <span id="page-12-0"></span>**Documentations connexes**

Ces documents contiennent des informations complémentaires relatives aux produits connexes de Rockwell Automation.

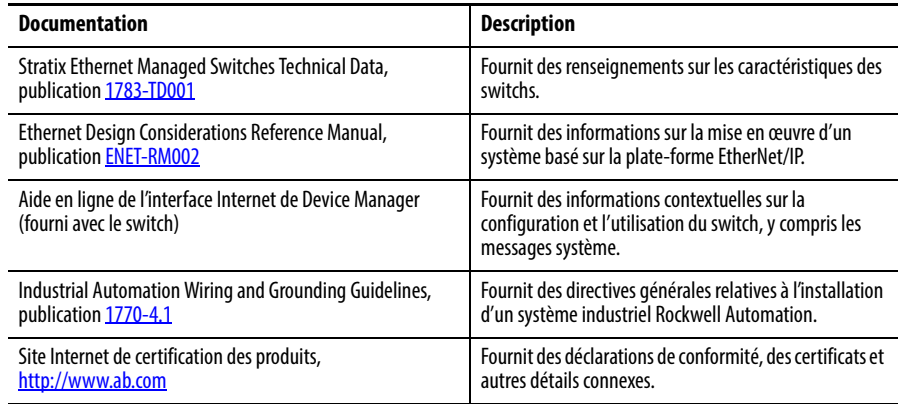

Vous pouvez visualiser ou télécharger les publications depuis l'adresse [http://www.rockwellautomation.com/literature/.](http://www.rockwellautomation.com/literature/) Pour commander des exemplaires imprimés de documentation technique, contactez votre agence commerciale Rockwell Automation ou votre distributeur Allen-Bradley local.

Pour plus d'informations sur les fonctionnalités supplémentaires du logiciel ou pour aller plus loin dans la configuration, consultez les publications Cisco suivantes à l'adresse [http://www.Cisco.com](http://www.cisco.com/) :

- Manuel de référence de la ligne de commande Cisco IE-2000
- Guide de configuration du logiciel Cisco IE-2000
- Guide des Message système du switch Cisco IE-2000

### **Notes :**

# <span id="page-14-1"></span><span id="page-14-0"></span>**À propos des switchs**

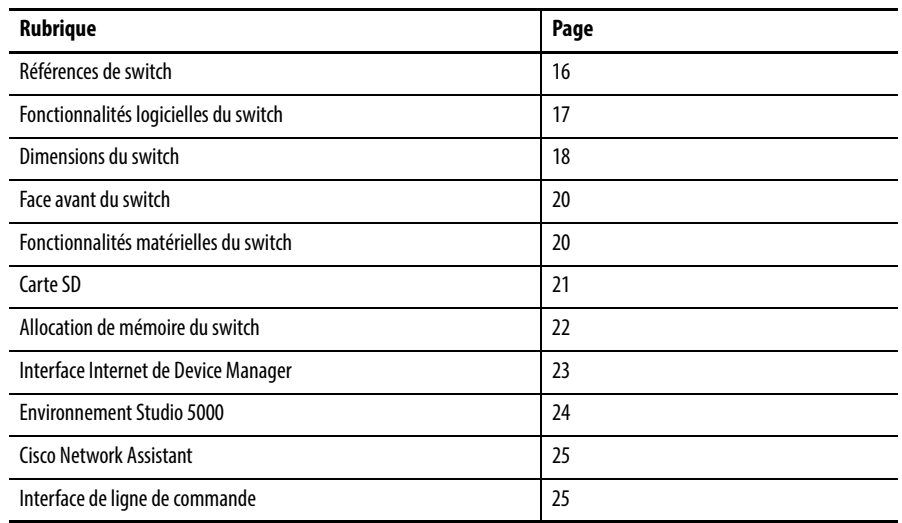

Les switchs Ethernet administrés Stratix 5700 fournissent une infrastructure de commutation sécurisée pour les environnements difficiles. Ces switchs peuvent être connectés à des périphériques réseau tels que des serveurs, des routeurs et d'autres switchs. Dans les environnements industriels, vous pouvez connecter des périphériques de communication industriels compatibles Ethernet, y compris des automates programmables (PLC), des interfaces homme-machine (IHM), des variateurs, des capteurs et des dispositifs d'E/S.

<span id="page-15-0"></span>**Références de switch** Ces switchs Stratix 5700 sont disponibles avec un firmware complet ou allégé.

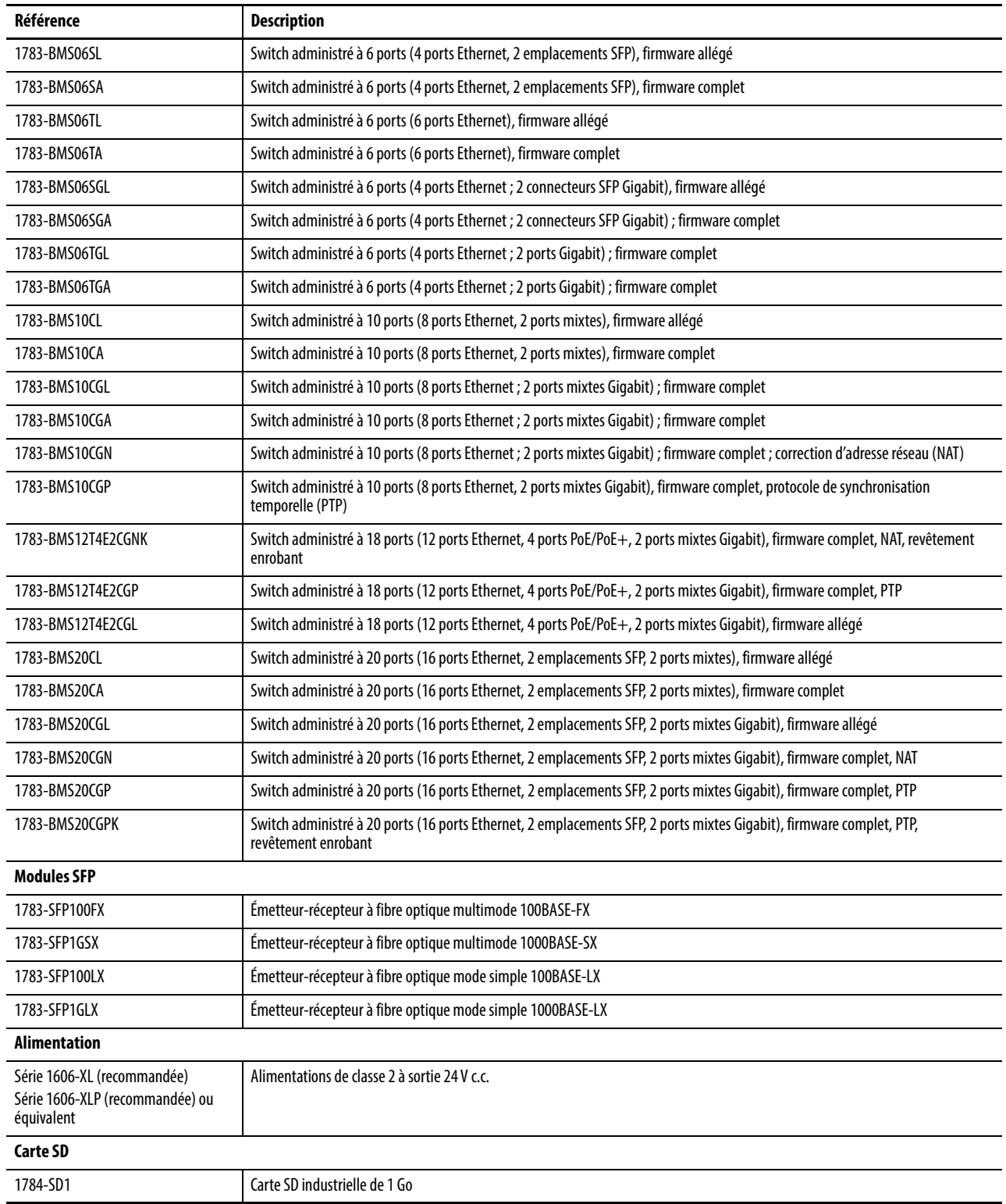

## <span id="page-16-0"></span>**Fonctionnalités logicielles du switch**

Ces fonctionnalités logicielles sont disponibles avec les switchs Stratix 5700.

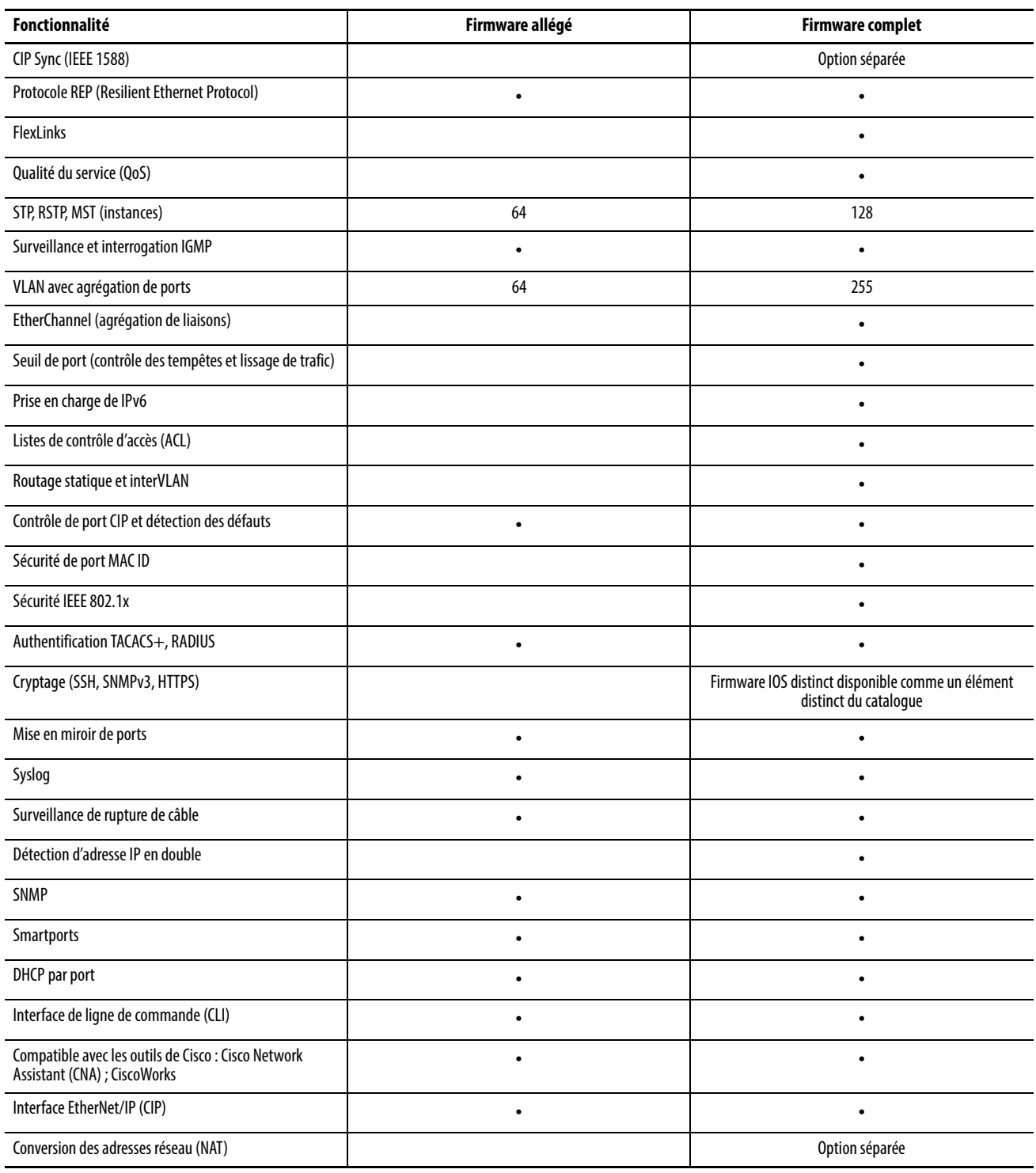

<span id="page-17-0"></span>**Dimensions du switch** Les schémas suivants représentent les switchs Stratix 5700. Les faces avant réelles varient en fonction de la référence.

#### **Switchs à 6 ports**

1783-BMS06SL, 1783-BMS06SA, 1783-BMS06TL, 1783-BMS06TA, 1783-BMS06SGL, 1783-BMS06SGA, 1783-BMS06TGL, 1783-BMS06TGA **Switchs à 10 ports** 1783-BMS10CL, 1783-BMS10CA, 1783-BMS10CGL, 1783-BMS10CGA

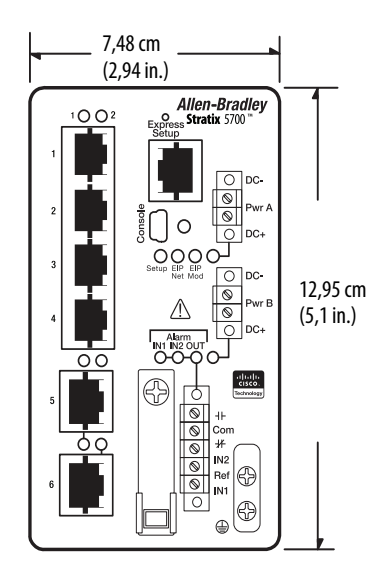

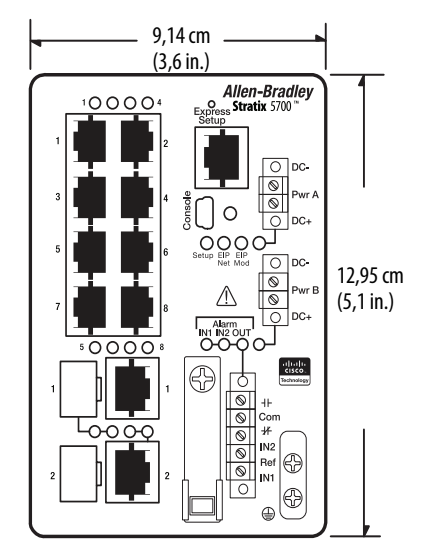

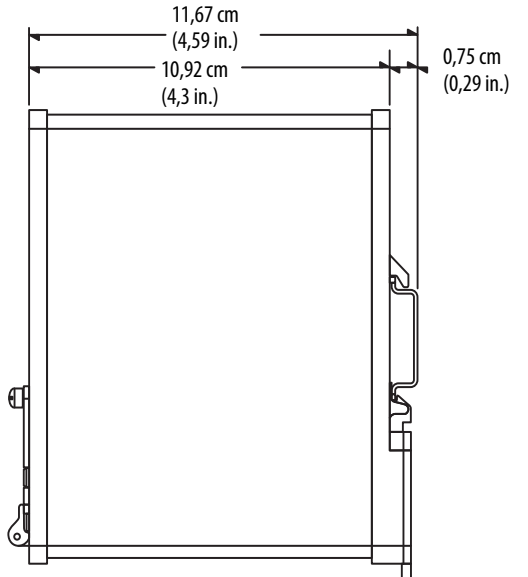

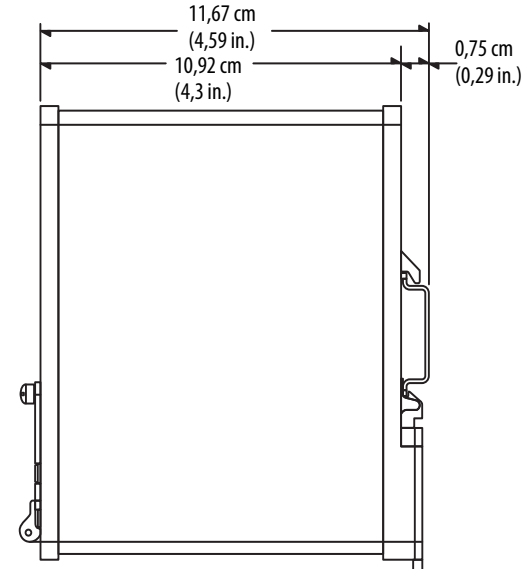

### **Switch à 10 ports**

1783-BMS10CGP, 1783-BMS10CGN

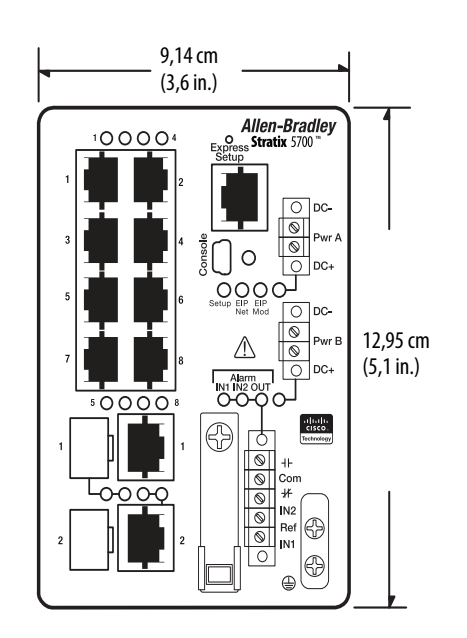

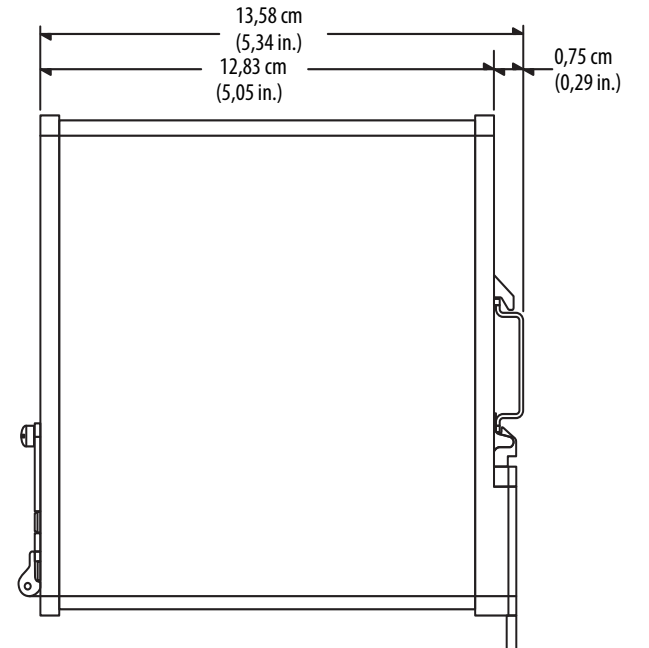

#### **Switchs à 18 et 20 ports**

1783-BMS12T4E2CGNK, 1783-BMS12T4E2CGP, 1783-BMS12T4E2CGL, 1783-BMS20CL, 1783-BMS20CA, 1783-BMS20CGL, 1783-BMS20CGP, 1783-BMS20CGN, 1783-BMS20CGPK

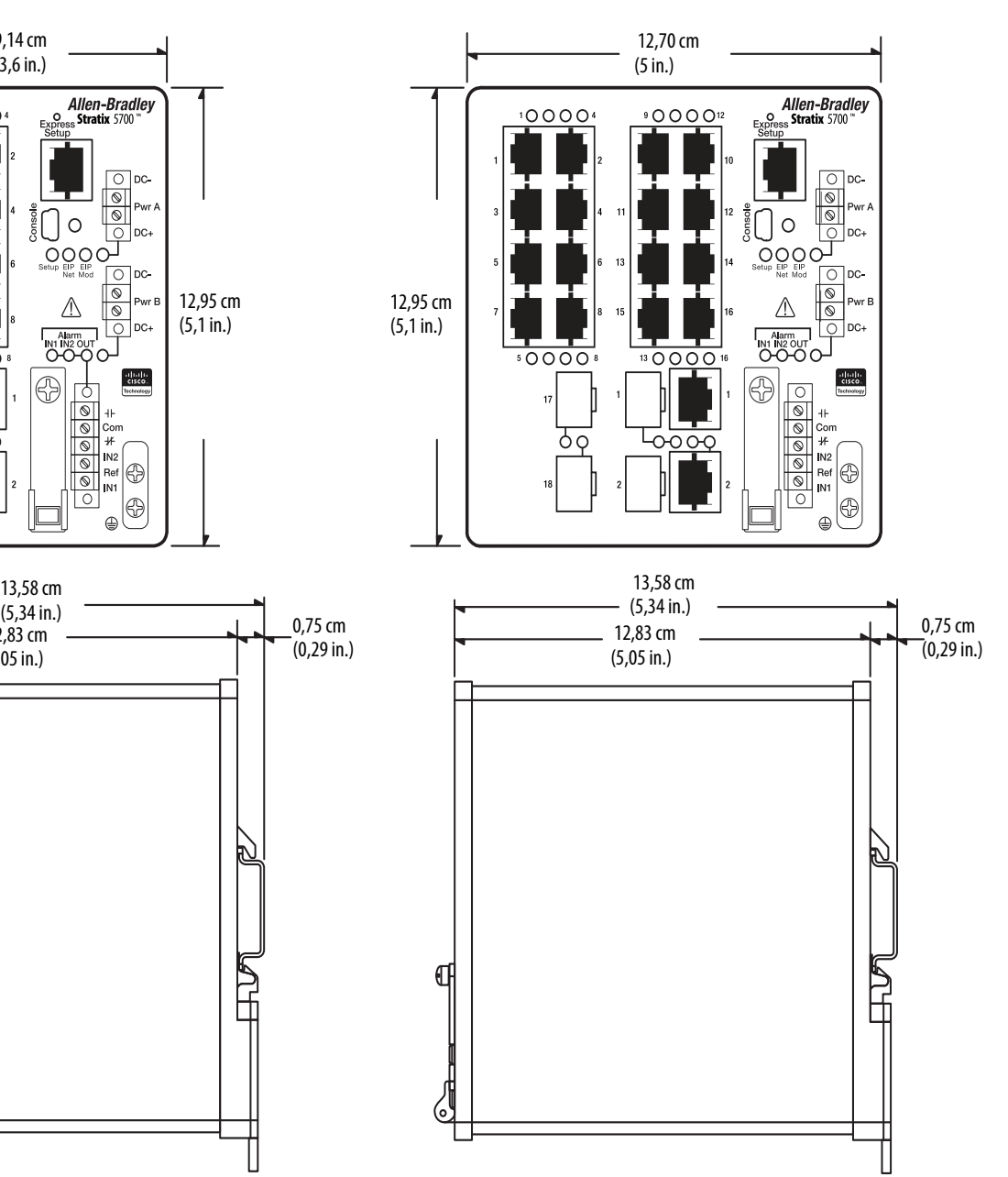

<span id="page-19-0"></span>Face avant du switch La face avant du switch comporte les ports, les voyants d'état et les connecteurs d'alimentation et de relais.

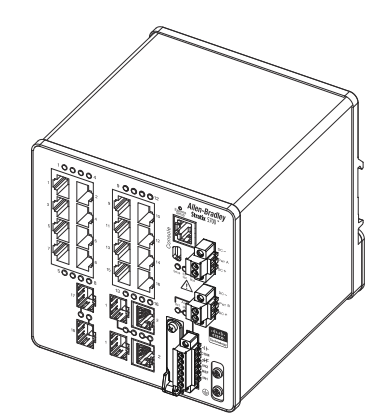

### <span id="page-19-1"></span>**Fonctionnalités matérielles du switch**

Les caractéristiques matérielles qui suivent sont disponibles sur les switchs Stratix 5700.

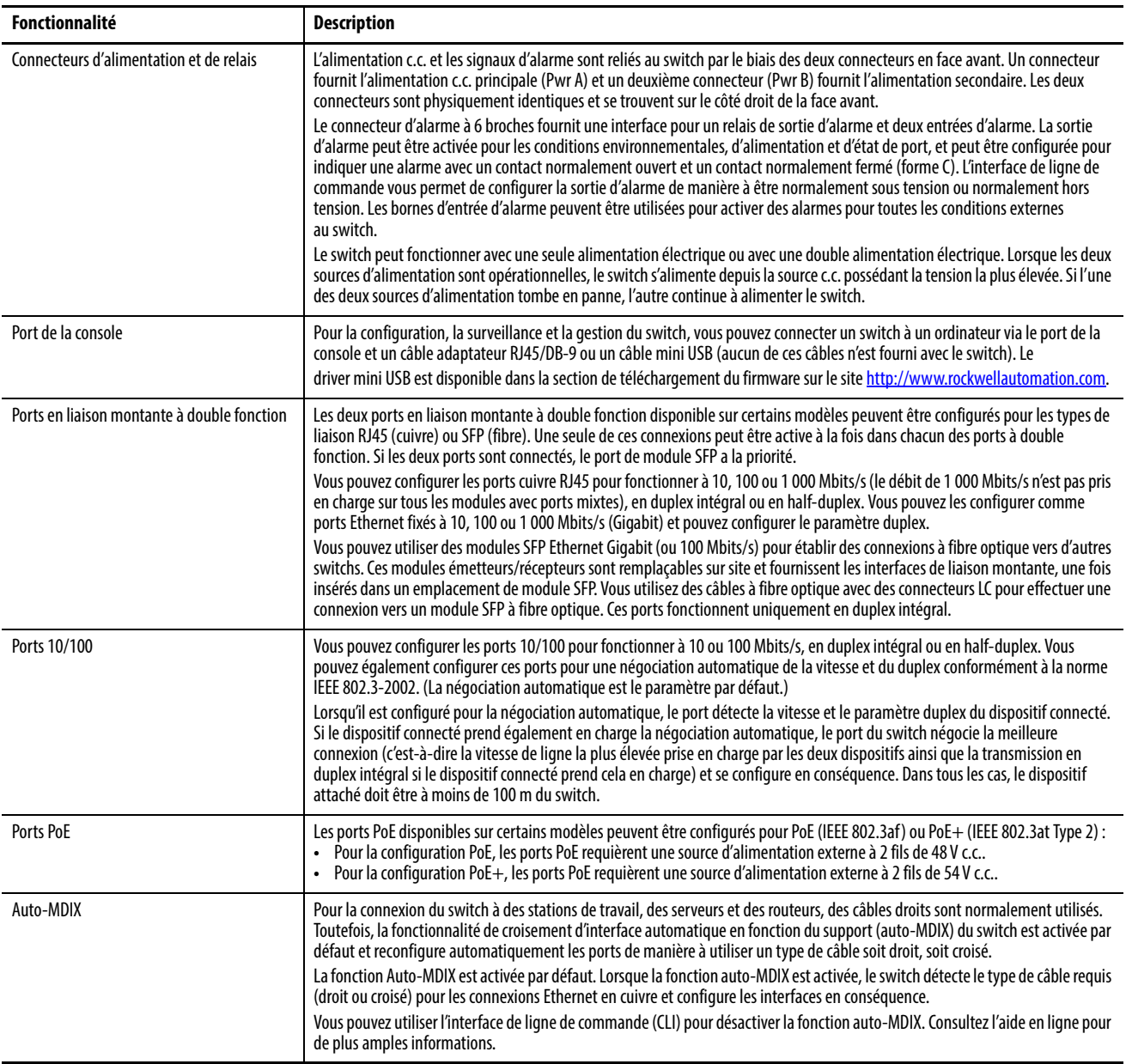

<span id="page-20-0"></span>**Fichiers de configuration** Le fichier de configuration du switch (config.txt) est en format ASCII lisible par l'utilisateur. Ce fichier de configuration est stocké dans la mémoire non volatile. Il est lu dans la mémoire vive (RAM) du switch en tant que configuration en cours d'exécution lorsque le switch est mis sous tension. Lorsque des modifications sont apportées à la configuration, les modifications prennent immédiatement effet dans la configuration en cours d'exécution. L'interface Internet de Device Manager et le profil complémentaire (AOP) pour l'application Logix Designer écrivent automatiquement les modifications vers la mémoire flash de manière à ce qu'elles soient retenues lors du cycle de mise sous tension suivant. Toutes les modifications apportées via la CLI doivent être écrites manuellement vers la mémoire flash pour être retenues lors du cycle de mise sous tension suivant.

<span id="page-20-1"></span>**Carte SD** Le switch est équipé d'un emplacement pour une carte Secure Digital (SD) en option, en plus de la mémoire flash intégrée. La carte SD peut être utilisée à la place de la mémoire flash embarquée pour restaurer facilement une configuration de switch en cas de défaillance ou pour dupliquer facilement des configurations lorsque vous déployez un nouveau réseau.

> Si la carte SD est installée sur le switch, celui-ci démarre l'IOS et la configuration présents sur la carte SD. Si la carte SD n'est pas installée ou si les fichiers ne sont pas présents, le switch lit les paramètres d'amorçage embarqués et redémarre à partir de l'image IOS spécifiée dans la mémoire flash intégrée.

Vous devez utiliser la carte SD disponible auprès de Rockwell Automation (référence 1784-SD1) avec le switch.

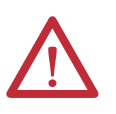

**ATTENTION :** Rockwell Automation se réserve le droit de refuser toute assistance en cas d'utilisation d'une carte SD non fournie par Rockwell dans ce produit.

Si vous démarrez à partir de la carte SD et puis la retirez alors que le switch est en cours de fonctionnement, les conditions suivantes s'appliquent :

- L'interface Internet de Device Manager n'est plus accessible.
- Les modifications apportées à l'aide de l'interface CLI ou de l'AOP prendront effet, mais ne sont pas enregistrées lorsque le switch est redémarré.
- Si la carte SD est réinsérée dans l'emplacement, les modifications ne sont pas enregistrées sur la carte à moins que de nouvelles modifications ne soient effectuées. L'ensemble de la configuration est ensuite enregistré sur la carte.

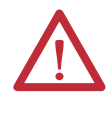

**ATTENTION :** les cartes SD comportent communément un interrupteur physique de verrouillage contre l'écriture. Si cet interrupteur est engagé, le switch démarre sans problème à partir de la carte SD. Les modifications apportées à l'aide de l'interface CLI, de l'AOP ou de l'interface Internet de Device Manager prendront effet, mais ne sont pas enregistrées lorsque le switch est redémarré.

### <span id="page-21-0"></span>**Synchronisation de la carte SD**

Vous pouvez utiliser l'interface Internet de Device Manager ou l'AOP pour l'application Logix Designer pour synchroniser la carte SD pour la configuration et les mises à jour de l'IOS. Le processus de synchronisation de la configuration synchronise les fichiers config.text et vlan.dat provenant de la source choisie vers la destination choisie.

Le processus de synchronisation de l'image IOS synchronise l'image IOS de démarrage existante de la source choisie vers la destination choisie. Ce processus prend environ cinq minutes.

Si d'autres fichiers, tels que des configurations de sauvegarde, sont présents sur la carte SD, ceux-ci ne sont pas synchronisés.

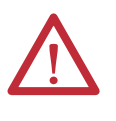

**ATTENTION :** lors de la synchronisation, gardez à l'esprit votre source de démarrage afin de déterminer le sens de la synchronisation. Device Manager fournit cette information sous l'onglet de synchronisation de la carte SD. Vous pouvez écraser la configuration de votre choix si vous synchronisez dans la mauvaise direction.

### <span id="page-21-1"></span>**Allocation de mémoire du switch**

Le tableau suivant fournit des détails sur l'allocation de mémoire par défaut pour les switchs.

Vous pouvez utiliser des modèles SDM pour configurer les ressources système dans le switch de manière à optimiser la prise en charge de fonctionnalités spécifiques, selon la manière dont le switch est utilisé dans le réseau. Vous pouvez sélectionner un modèle afin de fournir une utilisation maximale du système pour certaines fonctions : par exemple, utilisez le modèle par défaut afin d'équilibrer les ressources et utilisez le modèle d'accès pour obtenir le maximum d'utilisation ACL. Pour affecter des ressources matérielles pour différents usages, les modèles SDM du switch gèrent les priorités des ressources système afin d'optimiser la prise en charge de certaines fonctionnalités.

Les modèles SDM suivants sont disponibles :

- Valeurs par défaut
- Routage
- IPv6 et IPv4 double

Envisagez d'utiliser le modèle de routage si vous avez activé le routage statique, ou si vous avez plus de 180 groupes IGMP ou itinéraires multidiffusion. Envisagez d'utiliser le modèle double IPv4 et IPv6 si vous utilisez IPv6.

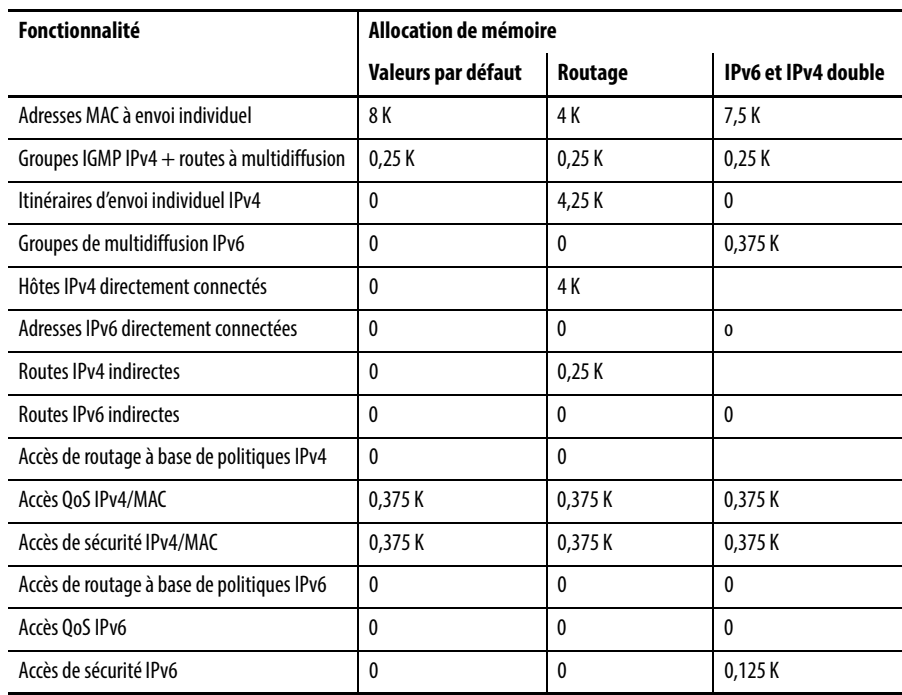

Vous pouvez sélectionner les modèles SDM pour le protocole IP version 4 (IPv4) afin d'optimiser ces fonctionnalités.

### <span id="page-22-0"></span>**Interface Internet de Device Manager**

Vous pouvez gérer le switch à l'aide de l'interface Internet de Device Manager. L'interface Internet de Device Manager est un outil de gestion graphique de dispositif servant à configurer, à surveiller et à dépanner des switchs individuels.

L'interface Internet de Device Manager affiche des vues en temps réel des performances et de la configuration du switch. Il simplifie les tâches de configuration avec des fonctionnalités telles que les Smartports afin de configurer rapidement le switch et ses ports. Il utilise des écrans graphiques à codes de couleur, tels que la vue de la face avant, ainsi que des graphiques et des indicateurs animés afin de simplifier les tâches de surveillance. Il fournit des outils d'alertes pour vous aider à identifier et à résoudre les problèmes du réseau.

Vous pouvez afficher l'interface Internet de Device Manager de n'importe où dans votre réseau à travers un navigateur Internet tel que Microsoft Internet Explorer.

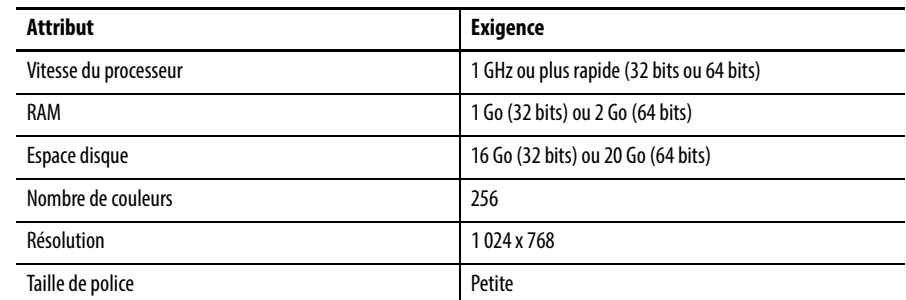

### <span id="page-23-1"></span><span id="page-23-0"></span>**Configuration matérielle requise**

### <span id="page-23-2"></span>**Configuration logicielle requise**

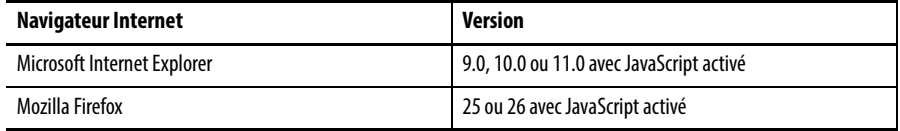

L'interface Internet de Device Manager vérifie la version du navigateur au démarrage d'une session afin d'assurer que le navigateur est pris en charge.

**CONSEIL** Afin que l'interface Internet de Device Manager s'exécute correctement, désactivez tout bloqueur de pop-up ou réglage de proxy dans votre logiciel de navigation ainsi que tous les clients sans fil en cours d'exécution sur votre ordinateur de bureau ou votre ordinateur portable.

### <span id="page-23-3"></span>**Environnement Studio 5000**

Vous pouvez gérer le switch à l'aide de l'application Logix Designer dans l'environnement Studio 5000. L'application Logix Designer est conforme à la norme CEI 61131-3 et propose des éditeurs de logique à ralais,texte structuré, diagramme de blocs fonctionnels et graphe de fonctionnement séquentiel pour vous permettre de développer des programmes d'application.

### <span id="page-23-4"></span>**Configuration matérielle requise**

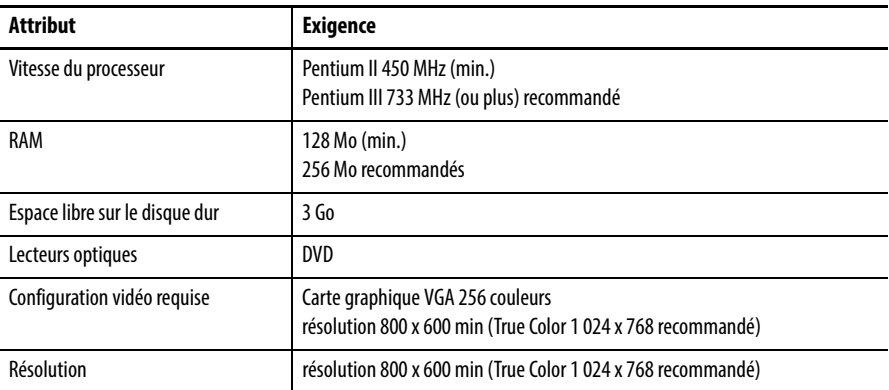

<span id="page-24-1"></span><span id="page-24-0"></span>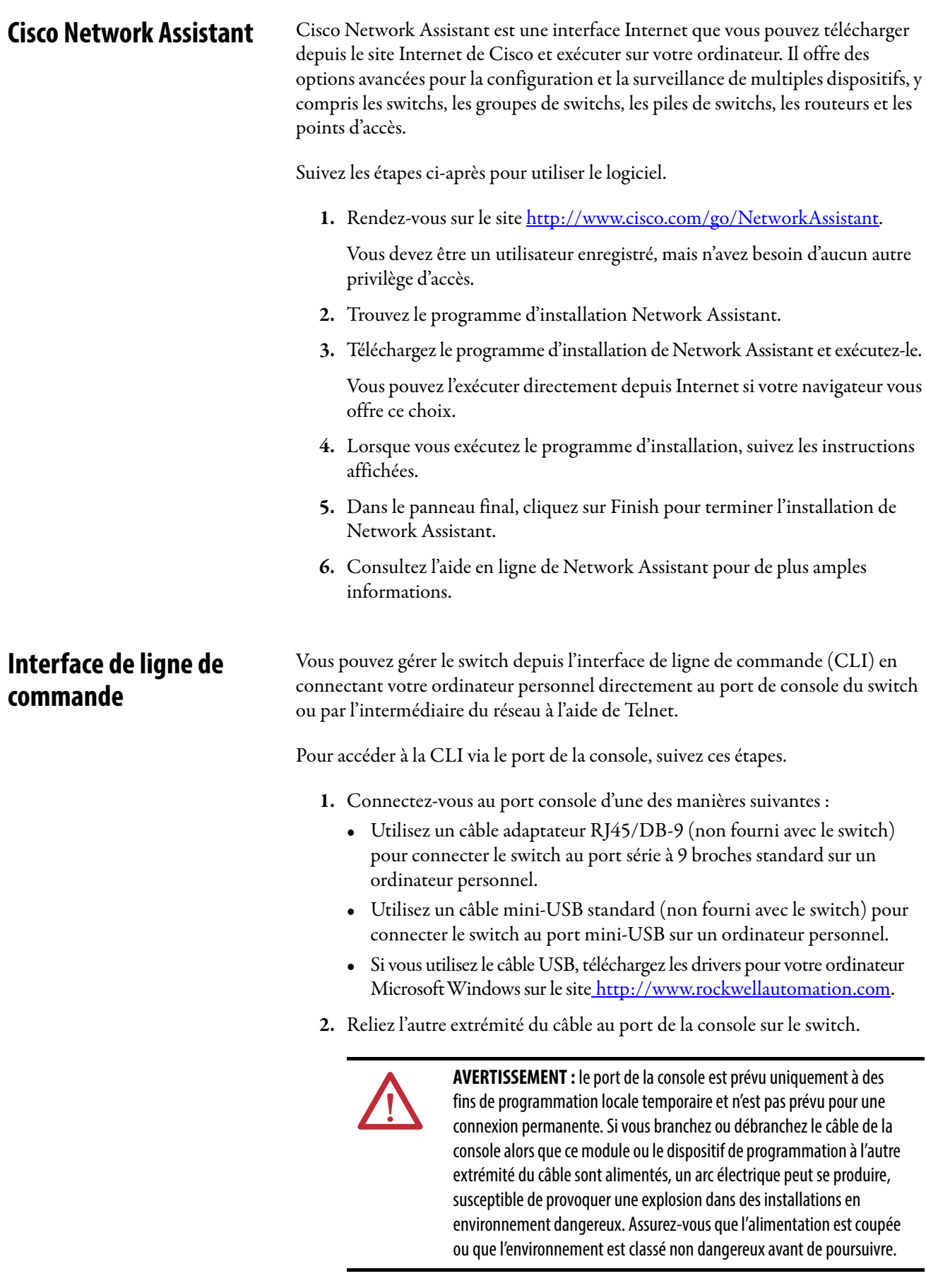

- 3. Démarrez un programme d'émulation de terminal sur l'ordinateur personnel.
- 4. Configurez le logiciel d'émulation de terminal sur l'ordinateur personnel sur 9 600 bits, 8 bits de données, sans parité, 1 bit d'arrêt et sans contrôle de flux.

### **Notes :**

# <span id="page-26-1"></span><span id="page-26-0"></span>**Installation du switch**

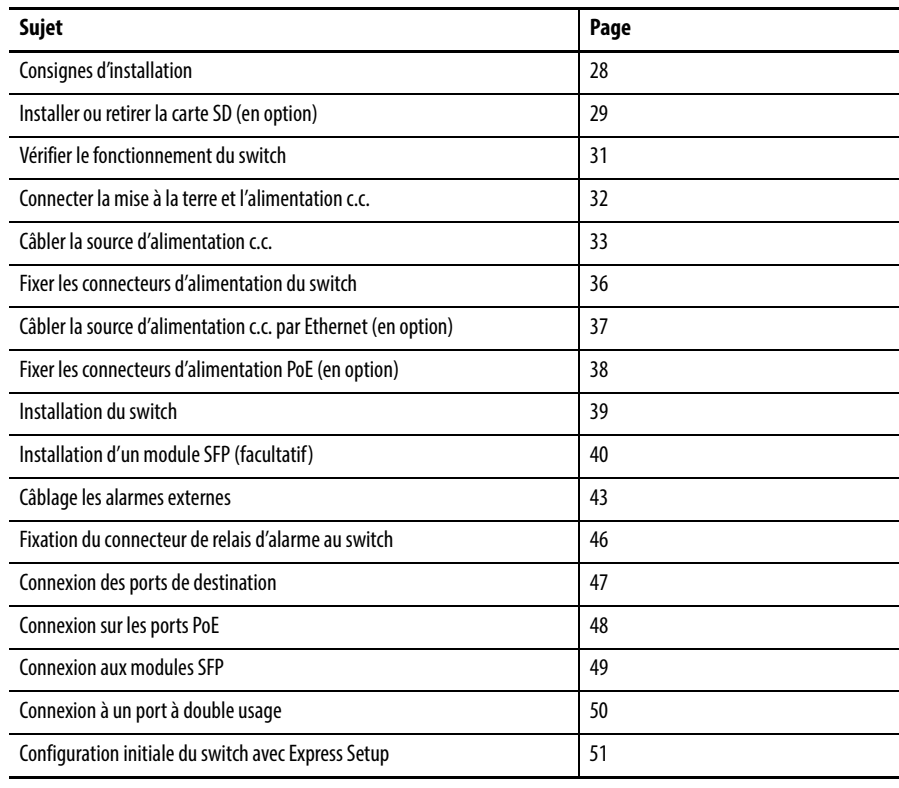

### <span id="page-27-0"></span>**Consignes d'installation**

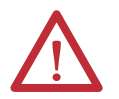

**ATTENTION :** cet équipement est adapté uniquement à une utilisation dans les emplacements de Classe I, Division 2, groupes A, B, C, D ou non dangereux.

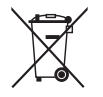

Au terme de son cycle de vie, cet équipement doit être mis au rebut séparément des ordures ménagères non triées.

Au moment de déterminer l'emplacement du switch, observez les consignes suivantes :

- La circulation de l'air autour du switch doit s'effectuer sans restrictions. Pour éviter tout risque de surchauffe, respectez les dégagements minimaux suivants :
	- Haut et bas : 50,8 mm (2,0 in.)
	- Côtés : 50,8 mm (2,0 in.)
	- Avant : 50,8 mm (2,0 in.)
- Pour les ports 10/100 et 10/100/1 000, la longueur du câble entre le switch et un dispositif connecté ne doit pas dépasser 100 mètres.
- La longueur de câble à fibre optique entre un switch et un dispositif connecté ne peut pas dépasser la distance indiquée à l'[Annexe C](#page-235-4).
- Pour une immunité maximale contre le bruit, des câbles blindés doivent être utilisés sur les ports de liaison montante RJ45 (IG1/1 et IG1/2) des switchs suivants :
	- 1783-BMS06TGL
	- 1783-BMS06TGA
	- 1783-BMS10CGL
	- 1783-BMS10CGA
	- 1783-BMS10CGN
	- 1783-BMS10CGP
	- 1783-BMS12T4E2CGNK
	- 1783-BMS12T4E2CGP
	- 1783-BMS12T4E2CGL
	- 1783-BMS20CGL
	- 1783-BMS20CGN
	- 1783-BMS20CGP
	- 1783-BMS20CGPK
- La température ambiante autour de l'unité ne doit pas dépasser 60 °C (140 °F).

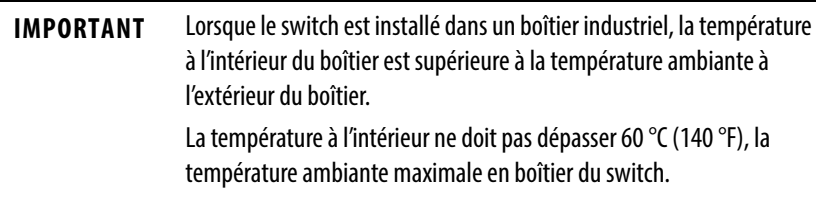

- Le dégagement des faces avant et arrière doit remplir les conditions suivantes :
	- les voyants d'état en face avant doivent être facilement lisibles ;
	- l'accès aux ports est suffisant pour faciliter le câblage ;
	- les connecteurs d'alimentation en courant continu (c.c.) et le relais d'alarme de la face avant sont à portée de la connexion à l'alimentation électrique c.c..
- éloignez le câblage des sources de bruit électrique, telles que les radios, les lignes électriques et les lampes fluorescentes ;
- Reliez l'unité uniquement à une source d'alimentation c.c. de classe 2.

### <span id="page-28-0"></span>**Installer ou retirer la carte SD (en option)**

Pour installer ou remplacer la carte SD, suivez ces étapes.

- 1. Sur l'avant du switch, repérez la porte qui protège l'emplacement de carte SD.
- 2. Desserrez la vis à molette imperdable au dessus de la porte à l'aide d'un tournevis pour ouvrir la porte.
	- a. Pour installer une carte, glissez-la dans l'emplacement et appuyez fermement jusqu'à ce qu'elle enclenche le mécanisme de verrouillage à ressort.

La carte comporte un détrompeur qui vous empêche de l'introduire complètement dans le mauvais sens.

- b. Pour retirer la carte, poussez-la et laissez le mécanisme à ressort l'éjecter.
- c. Saisissez le haut de la carte et retirez-la.

Placez-la dans un sac antistatique pour la protéger contre les décharges statiques.

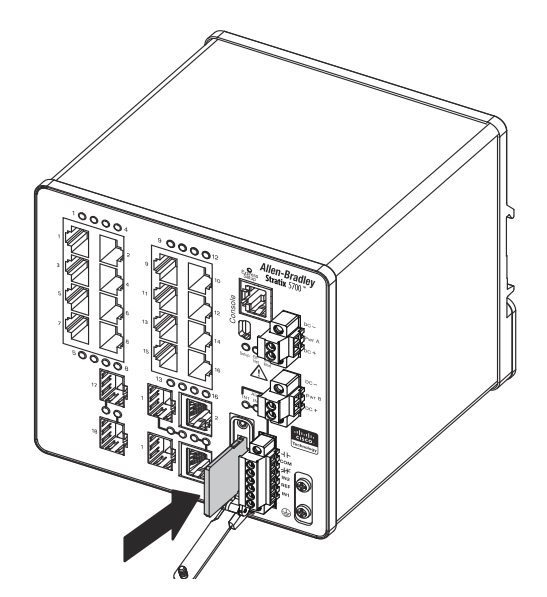

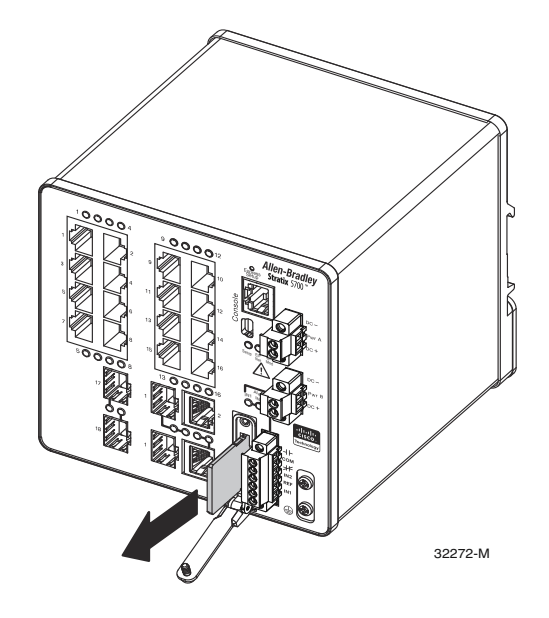

3. Après l'installation de la carte, fermez la porte de protection et fixez la vis imperdable à l'aide d'un tournevis pour maintenir la porte en place.

### <span id="page-30-0"></span>**Vérifier le fonctionnement du switch**

Avant d'installer le switch dans son emplacement final, mettez-le sous tension et vérifiez qu'il démarre correctement.

Le temps requis pour le démarrage du switch est directement lié à sa configuration. Le temps de démarrage est affecté négativement entre autres par les éléments suivants :

- Mode d'apprentissage Spanning Tree
- Nombre de fichiers ou d'images dans la mémoire flash embarquée

Suivez les étapes ci-dessous pour tester le switch.

1. Mettez le switch sous tension.

Pour mettre sous tension un switch directement connecté à une source d'alimentation c.c., localisez le disjoncteur sur le panneau qui dessert le circuit c.c. puis mettez-le en position ON.

2. Vérifier la séquence de démarrage.

Lorsque vous mettez le switch sous tension, il commence automatiquement une rapide routine de démarrage. Le voyant d'état du système clignote en vert lors du chargement de l'image du logiciel IOS. Si la routine échoue, le voyant d'état du système passe au rouge.

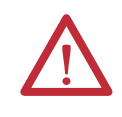

**ATTENTION :** les échecs de démarrage causent généralement des dégâts irrémédiables au switch. Contactez immédiatement votre représentant Rockwell Automation si votre switch ne réussit pas la séquence de démarrage.

**IMPORTANT** Vous pouvez désactiver l'amorçage rapide et effectuer une autovérification au démarrage (POST) à l'aide de l'interface de ligne de commande IOS. Consultez la documentation appropriée à l'adresse [http://www.Cisco.com](www.Cisco.com) pour de plus amples informations.

- 3. Après avoir exécuté ce test avec succès, effectuez ces opérations :
	- a. Mettez le switch hors tension.
	- b. Déconnectez les câbles.
	- c. Décidez de l'endroit où vous souhaitez installer le switch.

### <span id="page-31-0"></span>**Connecter la mise à la terre et l'alimentation c.c.**

Ces sections décrivent les étapes nécessaires pour relier une terre protectrice et une alimentation c.c. au switch.

Pour les connexions d'alimentation c.c., utilisez des câbles en cuivre électroménager à paire torsadée de style 1 007 ou 1 569 -aux normes UL ou CSA, tels que le câble Belden référence 9318.

### <span id="page-31-1"></span>**Mise à la terre du switch**

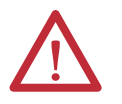

**ATTENTION :** cet équipement doit être mis à la terre. Ne contournez jamais le conducteur de terre et n'utilisez jamais l'équipement en l'absence d'un conducteur de terre convenablement installé. Contactez l'autorité d'inspection électrique appropriée ou un électricien si vous n'êtes pas certains qu'une mise à la terre adaptée est disponible.

Cet équipement est prévu pour être relié à la terre afin de se conformer aux exigences en matière d'émissions et d'immunité. Assurez-vous que la cosse de terre fonctionnelle du switch est connectée à la terre pendant l'utilisation normale.

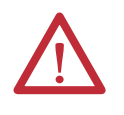

**ATTENTION :** afin de garantir que l'équipement est connecté à la terre de manière fiable, suivez les instructions de la procédure de mise à la terre et utilisez une cosse annulaire homologuée UL adaptée aux fils de calibre AWG 10 à 12, tels que la cosse Thomas & Betts référence 10RCR ou équivalente.

Utilisez un fil de calibre AWG 12 (4 mm $^2)$  au minimum pour relier à la vis de mise à la terre externe.

La cosse de terre n'est pas fournie avec le switch. Vous pouvez utiliser l'une des options suivantes :

- Une borne avec cosse annulaire unique
- Deux bornes avec cosse annulaire unique

Suivez les étapes ci-dessous pour mettre le switch à la terre. Assurez-vous de suivre toutes les exigences de mise à la terre sur votre site.

1. Utilisez un tournevis cruciforme ou un tournevis dynamométrique à cliquet muni d'une tête cruciforme pour retirer la vis de mise à la terre de la face avant du switch.

Mettez la vis de mise à la terre de côté pour une utilisation ultérieure.

- 2. Suivez les consignes du fabricant pour déterminer la longueur de fil à dénuder.
- 3. Insérez le fil de mise à la terre dans la cosse annulaire et, à l'aide d'un outil de sertissage, sertissez la cosse sur le fil.

Si vous utilisez deux cosses annulaires, répétez cette action sur la deuxième.

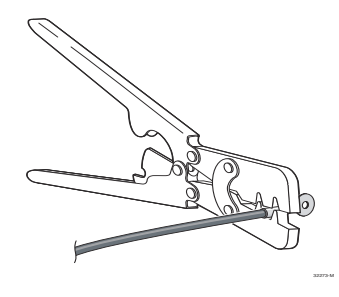

- 4. Faites glisser la vis de mise à la terre dans la cosse.
- 5. Insérez la vis de mise à la terre dans le trou de vis de mise à la terre fonctionnelle sur la face avant.

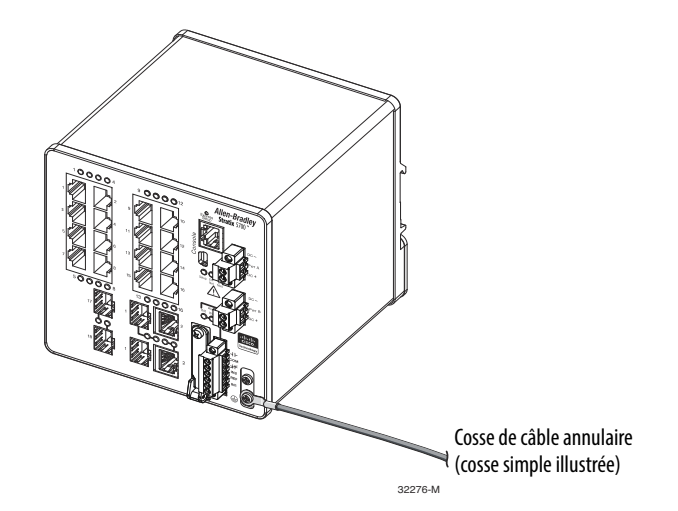

- 6. Utilisez un tournevis dynamométrique à cliquet pour serrer les vis de mise à la terre et les cosses annulaires sur la face avant avec un couple de 0,4 N•m
	- Ne dépassez pas le couple recommandé.
- 7. Fixez l'autre extrémité du fil de masse à une surface en métal nu mise à la terre, telle qu'une barre de terre, un rail DIN mis à la terre, ou un châssis nu mis à la terre.

Suivez les étapes ci-dessous pour relier l'alimentation c.c. au switch.

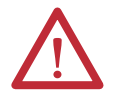

**ATTENTION :** avant d'entreprendre les procédures suivantes, assurez-vous que l'alimentation est coupée sur le circuit c.c. ou que l'environnement est classé non dangereux avant de poursuivre.

- **•** Ce produit est prévu pour être alimenté par une source d'alimentation de classe 2 marquée « Classe 2 » et dimensionnée pour 12, 24 ou 48 V c.c., 2,5 A.
- **•** Pour se conformer à la Directive basse tension CE, cet équipement doit être alimenté à partir d'une source conforme à la très basse tension de sécurité (TBTS) ou à la très basse tension de protection (TBTP).
- **•** Un dispositif sectionneur à deux pôles facilement accessible doit être incorporé au câblage fixe.
- **•** Ce produit repose sur l'installation du bâtiment pour la protection contre les courts-circuits (surintensité). Assurez-vous que le dispositif de protection est évalué à un maximum de 3 A.
- **•** L'installation de l'équipement doit être conforme aux codes électriques locaux et nationaux.
- **•** Seul un personnel formé et qualifié doit être autorisé à effectuer l'installation, le remplacement ou l'entretien de cet équipement.

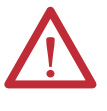

**ATTENTION :** pour les connexions des fils sur l'alimentation et le connecteur de relais, vous devez utiliser des câbles en cuivre électroménager à paire torsadée de style 1 007 ou 1 569 aux normes UL ou CSA, tels que le câble Belden référence 9318.

### <span id="page-32-0"></span>**Câbler la source d'alimentation c.c.**

Publication Rockwell Automation 1783-UM004D-FR-P - Mars 2014 **33**

1. Localisez la prise d'alimentation.

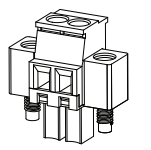

2. Identifiez les connexions c.c. positive et de retour.

32280-M

La connexion d'alimentation c.c. positive est marquée DC+ ; la connexion d'alimentation c.c. négative est la connexion adjacente marquée DC-.

- 3. Mesurez une longueur de fil de cuivre de 0,82 à 0,52 mm $^2$  (18 à 20 AWG) suffisante pour la connexion à la source d'alimentation c.c..
- 4. À l'aide d'un outil de dénudage pour calibre 18 AWG, dénudez chaque fil sur  $6.3$  mm  $\pm 0.5$  mm.

Ne dénudez pas plus de 6,8 mm d'isolant sur le fil. Dénuder une longueur de fil supérieure à la longueur recommandée peut laisser une longueur de fil dénudé après l'installation.

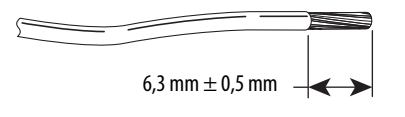

deux sources d'alimentation.

31789-M

5. Desserrez les deux vis imperdables qui fixent le connecteur d'alimentation au switch et retirez le connecteur d'alimentation.

Retirez les deux connecteurs si vous effectuez un raccordement à

32278-M

6. Insérez la partie dénudée du fil positif dans la connexion marquée DC+ et la partie dénudée du fil de retour dans la connexion marquée DC-.

Assurez-vous qu'aucune partie de fil dénudé n'est visible. Seuls des fils isolés peuvent dépasser du connecteur.

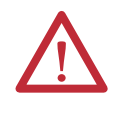

**ATTENTION :** une partie exposée de fil dénudé d'alimentation électrique c.c. peut conduire des niveaux dangereux d'électricité. Assurez-vous qu'aucune partie exposée du fil d'entrée d'alimentation c.c. ne dépasse du ou des connecteurs ou des borniers.

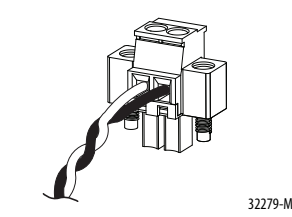

7. Utilisez un tournevis dynamométrique à cliquet pour serrer les vis imperdables du connecteur d'alimentation (au-dessus des fils installés) avec un couple maximum de 0,23 Nm.

Ne dépassez pas le couple recommandé.

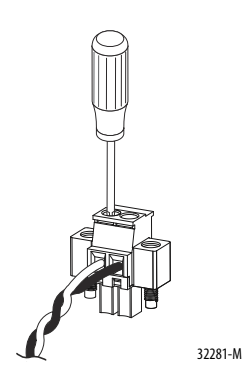

8. Connectez l'autre extrémité du fil positif sur la borne positive de la source d'alimentation c.c. puis connectez l'autre extrémité du fil de retour à la borne de retour sur la source d'alimentation c.c.

Lorsque vous testez le switch, un seul raccordement d'alimentation suffit. Si vous installez le switch et utilisez une seconde source d'alimentation, répétez cette procédure avec le second connecteur d'alimentation.

La figure suivante montre le câblage d'entrée c.c. effectué sur un connecteur d'alimentation pour une source d'alimentation principale et une source d'alimentation secondaire en option.

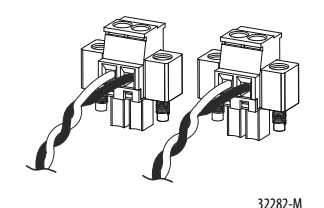

### <span id="page-35-0"></span>**Fixer les connecteurs d'alimentation du switch**

Suivez ces étapes pour fixer les connecteurs d'alimentation sur la face avant du switch.

1. Insérez un connecteur d'alimentation dans la prise Pwr A sur la face avant du switch et l'autre dans la prise Pwr B.

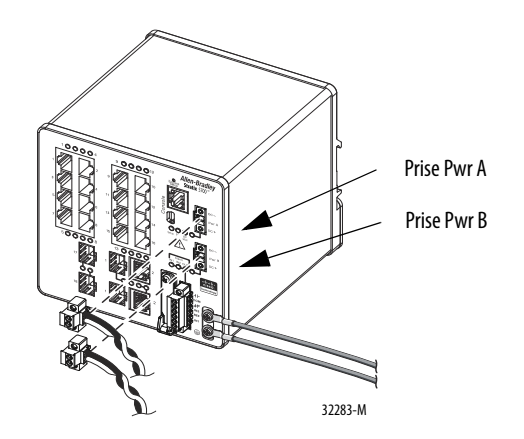

2. À l'aide d'un tournevis dynamométrique à cliquet, serrez les vis imperdables sur les côtés des connecteurs d'alimentation.

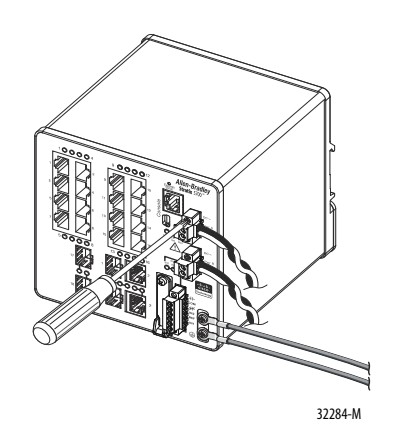

Lorsque vous testez le switch, une seule source d'alimentation suffit. Si vous installez le switch et utilisez une seconde source d'alimentation, répétez cette procédure pour le deuxième connecteur d'alimentation (Pwr B), qui s'installe juste en dessous du connecteur d'alimentation principal (Pwr A).

3. Lorsque vous installez le switch, fixez les fils provenant des connecteurs d'alimentation au châssis en utilisant des attaches autobloquantes.
## <span id="page-36-0"></span>**Câbler la source d'alimentation c.c. par Ethernet (en option)**

Cette procédure s'applique uniquement aux switchs avec ports PoE (Power over Ethernet).

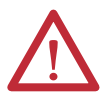

**AVERTISSEMENT :** le port de la console est prévu uniquement à des fins de programmation locale temporaire et n'est pas prévu pour une connexion permanente. Si vous branchez ou débranchez le câble de la console alors que ce module ou le dispositif de programmation à l'autre extrémité du câble sont alimentés, un arc électrique peut se produire, susceptible de provoquer une explosion dans des installations en environnement dangereux. Assurez-vous que l'alimentation est coupée ou que l'environnement est classé non dangereux avant de poursuivre.

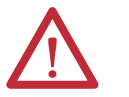

**ATTENTION :** pour se conformer à la Directive basse tension CE, cet équipement doit être alimenté à partir d'une source conforme à la très basse tension de sécurité (TBTS) ou à la très basse tension de protection (TBTP).

Pour se conformer aux restrictions UL, cet équipement doit être alimenté à partir d'une source de classe 2 ou à tension et courant limités.

Le switch doit être câblé et mis à la terre.

Les critères d'alimentation électrique dépendent de votre application.

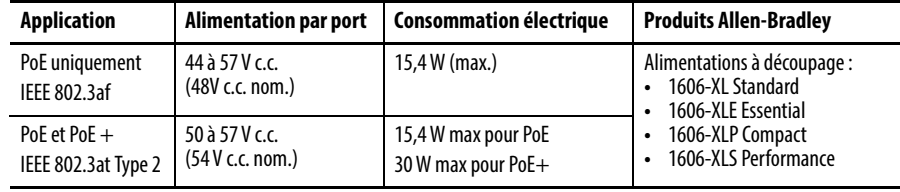

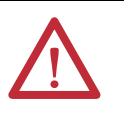

**AVERTISSEMENT :** avant d'entreprendre les procédures ci-dessous, assurezvous que l'alimentation est coupée sur le circuit c.c. ou que l'environnement est classé non dangereux.

- 1. Mesurez une longueur de fil de cuivre de 0,82 à 0,52 mm² (18 à 20 AWG) suffisante pour la connexion à la source d'alimentation c.c..
- 2. À l'aide d'un outil de dénudage pour calibre 18 AWG, dénudez chacun des deux fils sur  $6.3$  mm  $\pm$  0.5 mm.

Ne dénudez pas plus de 6,8 mm d'isolant sur le fil. Dénuder une longueur de fil supérieure à la longueur recommandée peut laisser une longueur de fil dénudé après l'installation.

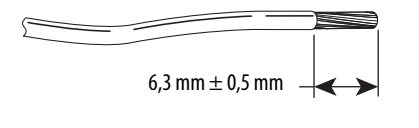

31789-M

3. Localisez la prise d'alimentation.

4. Insérez la partie dénudée du fil positif dans la connexion marquée DC+ et la partie dénudée du fil de retour dans la connexion marquée DC-.

Assurez-vous qu'aucune partie de fil dénudé n'est visible. Seuls des fils isolés peuvent dépasser du connecteur.

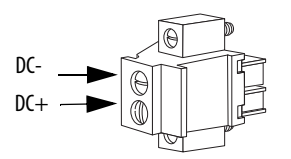

- 5. Utilisez un tournevis dynamométrique à cliquet pour serrer les vis imperdables du connecteur d'alimentation (au-dessus des fils installés) avec un couple maximum de 0,23 Nm.
- 6. Connectez l'autre extrémité du fil positif (celle connectée à DC+) à la borne positive de la source d'alimentation c.c., puis connectez l'autre extrémité du fil de retour (celle connectée à DC-) à la borne de retour de la source d'alimentation c.c..

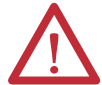

**ATTENTION :** si vous utilisez différentes sources d'alimentation, ne dépassez pas la tension d'isolation spécifique.

- **Fixer les connecteurs d'alimentation PoE (en option)**
- 1. Insérez le connecteur d'alimentation dans le bornier d'entrée c.c. sur la face avant du switch.
- 2. À l'aide d'un tournevis, serrez les vis imperdables sur les côtés du connecteur d'alimentation.

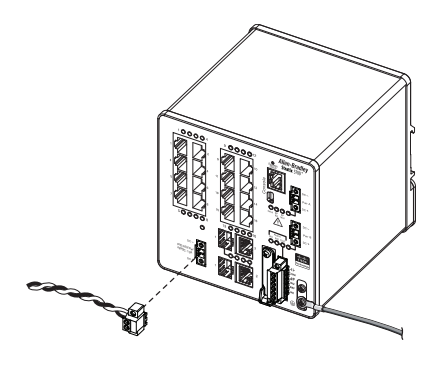

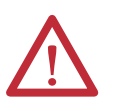

**ATTENTION :** l'exposition à certains produits chimiques peut dégrader les propriétés d'étanchéité des matières utilisées dans le relais. Contrôlez périodiquement le relais et surveillez toute dégradation.

**Installation du switch** Cette section décrit comment installer le switch.

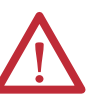

**ATTENTION :** cet équipement est fourni en tant qu'équipement de type « ouvert ». Il doit être installé à l'intérieur d'un boîtier fournissant une protection adaptée aux conditions d'utilisation ambiantes et suffisante pour éviter toute blessure corporelle pouvant résulter d'un contact direct avec des composants sous tension. L'accès à l'intérieur du boîtier ne doit être possible qu'à l'aide d'un outil.

Le boîtier doit répondre au minimum aux normes IP 54 ou NEMA type 4.

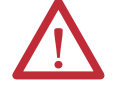

**ATTENTION :** pour empêcher tout risque de surchauffe, assurez-vous que les dégagements minimaux suivants sont respectés :

- **•** Haut et bas : 50,8 mm (2,0 in.)
- **•** Côté exposé (non connecté au module) : 50,8 mm (2,0 in.)
- **•** Avant : 50,8 mm (2,0 in.)

### **Installation du switch sur un rail DIN**

Le switch dispose sur sa face arrière d'un loquet à ressort pour le montage sur un rail DIN.

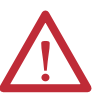

**ATTENTION :** lorsque vous utilisez un montage sur rail DIN, une mise à la terre supplémentaire du châssis s'effectue par l'intermédiaire du rail DIN. -Utilisez un rail DIN en acier zingué chromaté jaune pour garantir une bonne mise à la terre. L'utilisation de rail DIN en d'autres matières (par exemple, en aluminium ou en plastique) pouvant se corroder et s'oxyder ou présenter une mauvaise conduction, peut se traduire par une mise à la terre incorrecte ou intermittente. Fixez le rail DIN à la surface de montage environ tous les 200 mm à l'aide d'équerres de blocage placées judicieusement et d'une plaque de boulonnage tout le long du rail DIN.

Pour fixer le switch sur un rail DIN, suivez les étapes ci-dessous.

- 1. Positionnez la face arrière du switch directement en face du rail DIN, en vous assurant que le rail DIN s'adapte à l'espace entre les deux crochets près du haut du switch et le loquet à ressort près du bas.
- 2. Tout en maintenant le bas du switch à distance du rail DIN, placez les deux crochets à l'arrière du switch sur le dessus du rail DIN.

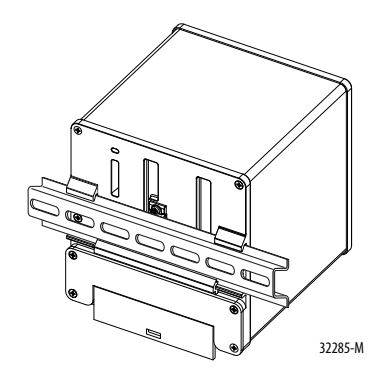

3. Poussez le switch vers le rail DIN pour que le loquet à ressort au bas de la face arrière du switch se mette en place.

### **Retrait du switch du rail DIN**

Suivez ces étapes pour retirer le switch d'un rail DIN ou d'un châssis :

- 1. Coupez l'alimentation du switch et déconnectez tous les câbles et connecteurs de la face avant du switch.
- 2. Insérez un outil tel qu'un tournevis plat dans le logement en bas du loquet à ressort et utilisez-le pour dégager le loquet du rail DIN.

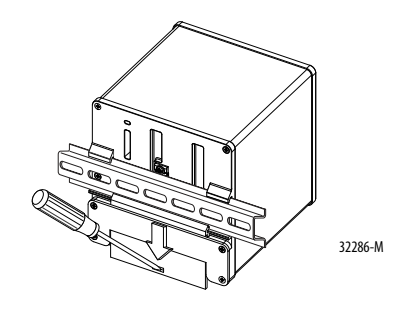

3. Retirez le switch du rail DIN.

## **Installation d'un module SFP (facultatif)**

Sur les switchs qui prennent en charge la communication sur câble à fibre optique, des modules SFP sont insérés dans emplacements de module SFP en face avant du switch. Ces modules remplaçables sur site fournissent les interfaces optiques en liaison montante, transmission (TX) et réception (RX).

Vous pouvez utiliser n'importe quelle combinaison de modules SFP robustes. Chaque module SFP doit être du même type que le module SFP à l'autre extrémité du câble. Le câble ne doit pas dépasser la longueur stipulée pour des communications fiables.

Lorsque vous utilisez des modules SFP du commerce tels que les modules CWDM et 1000BX-U/N, réduisez la température de fonctionnement maximale de 15 °C. La température minimale de fonctionnement est de 0 °C.

Pour des instructions détaillées sur l'installation, le retrait et le câblage du module SFP, consultez la documentation de votre module SFP.

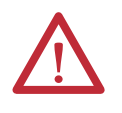

**ATTENTION :** nous vous recommandons fortement de ne pas installer ou retirer le module SFP tant que les câbles à fibre optique y sont fixés en raison de dommages potentiels aux câbles, au connecteur du câble ou aux interfaces optiques dans le module SFP. Débranchez tous les câbles avant de retirer ou d'installer un module SFP.

**IMPORTANT** Le fait d'installer et retirer un module SFP peut réduire sa durée de vie utile. Évitez de retirer et d'insérer des modules SFP plus souvent qu'il n'est absolument nécessaire.

Pour insérer un module SFP dans l'emplacement pour module SFP, suivez ces étapes.

- 1. Fixez un bracelet antistatique préventif à votre poignet et à une surface en métal nu mise à la terre.
- 2. Agrippez les deux côtés du module SFP et alignez le module sur le côté en face de l'ouverture de l'emplacement.

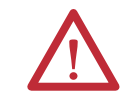

**ATTENTION :** arrêtez immédiatement si le module SFP ne peut pas être entièrement inséré. Ne forcez pas le module à entrer dans le logement. Faites tourner le module SFP de 180° et essayez à nouveau.

3. Insérez le module SFP dans l'emplacement, comme illustré dans la figure suivante, jusqu'à ce que vous sentiez le connecteur sur le module s'enclencher à l'arrière de l'emplacement.

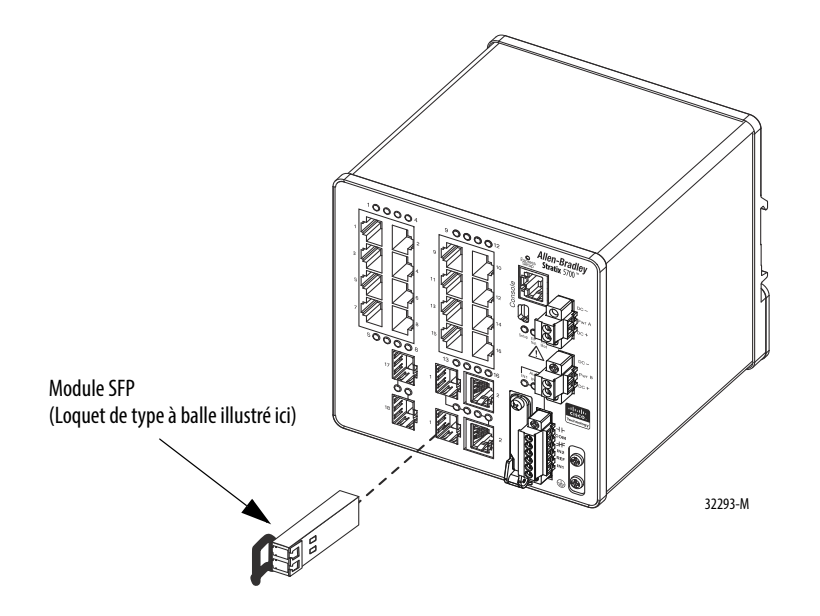

4. Retirez les bouchons antipoussière des ports optiques du module SFP, puis rangez-les pour une utilisation ultérieure.

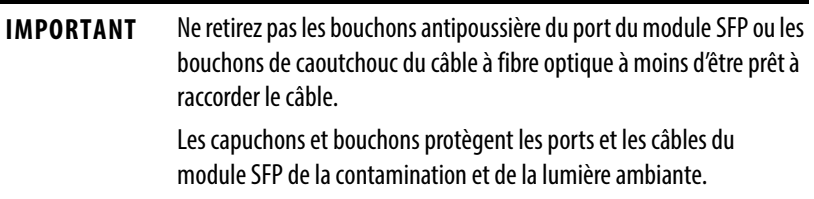

#### **Retrait de modules SFP des emplacements pour module SFP**

Pour retirer un module SFP d'une prise de module, suivez les étapes ci-dessous.

- 1. Fixez un bracelet antistatique préventif à votre poignet et à une surface en métal nu mise à la terre.
- 2. Débranchez le connecteur de fibre LC du module SFP.
- 3. Insérez un bouchon antipoussière dans les ports optiques du module SFP afin de maintenir la propreté des interfaces optiques.
- 4. Déverrouillez et retirez le module SFP.

Si le module possède un loquet de type fermoir à balle, faites basculer la balle dans votre direction et tirez-la doucement pour éjecter le module. Si le loquet à fermoir à balle est obstrué et si vous ne pouvez pas utiliser votre index pour l'ouvrir, utilisez un petit tournevis à lame plate ou autre instrument long et étroit pour ouvrir le loquet à fermoir à balle.

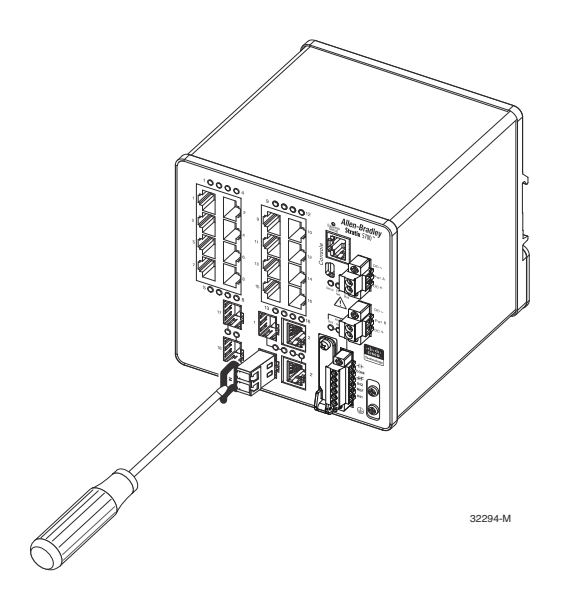

- 5. Saisissez le module SFP entre votre pouce et votre index puis retirez-le soigneusement du logement de module.
- 6. Placez le module SFP retiré dans un sac antistatique ou tout autre environnement protecteur.

## **Câblage les alarmes externes**

Le switch possède deux circuits d'entrée d'alarme et une sortie de relais d'alarme forme C (unipolaire, bidirectionnel) pour des alarmes externes. Les circuits d'entrée de relais d'alarme sont conçus pour détecter si l'entrée d'alarme est ouverte ou fermée par rapport à la broche de référence d'entrée d'alarme. Le circuit de sortie du relais d'alarme dispose d'un seul relais de forme C, avec un contact normalement ouvert (N.O.) et un contact normalement fermé (N.F.). Vous pouvez configurer le relais de sortie d'alarme comme étant normalement sous tension ou normalement hors tension à l'aide de l'interface de ligne de commande.

Reportez-vous à la section [Annexe C](#page-234-0) pour un exemple de câblage d'alarme.

Les signaux d'alarme sont connectés au switch par l'intermédiaire du connecteur de relais d'alarme à 6 voies. Trois connexions sont dédiées aux deux circuits d'entrée d'alarme :

- Entrée d'alarme 1 (IN1)
- Entrée d'alarme 2 (IN2)
- Terre de référence isolée

Une entrée d'alarme ainsi que la connexion de câblage de terre de référence sont nécessaires pour compléter un seul circuit d'entrée d'alarme. Vous devez fournir un contact N.O. ou un contact N.F. pour compléter le circuit d'alarme entre la terre de référence et IN1 ou IN2.

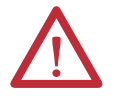

**ATTENTION :** n'appliquez aucune source de tension externe aux entrées d'alarme IN1 ou IN2. Limitez le câblage de sortie d'alarme à 48 V c.c., 0,5 A.

Les trois connexions restantes, pour le circuit de sortie d'alarme forme C, sont comme suit :

- Sortie N.O.
- Sortie N.F.
- Commun

Une sortie d'alarme ainsi que la connexion de câblage du commun sont nécessaires pour réaliser un circuit de sortie d'alarme unique. Le relais de sortie d'alarme forme C fournit un contact sec N.O. et un contact sec N.F.

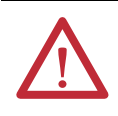

**ATTENTION :** pour les raccordements de fils sur l'alimentation et le connecteur de relais, vous devez utiliser des câbles en cuivre électroménager à paire torsadée de style 1007 ou 1569 aux normes UL ou CSA, tels que le câble Belden référence 9318.

<span id="page-43-0"></span>Les étiquettes pour le connecteur de relais d'alarme sont sur le panneau du switch. **Tableau 1 - Étiquettes de connecteur de relais d'alarme**

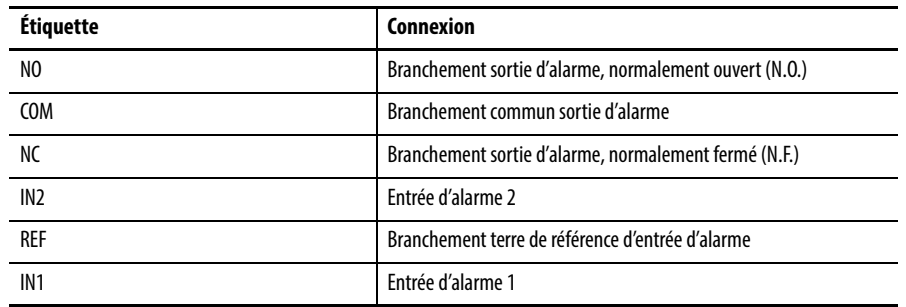

Suivez les étapes ci-dessous pour relier le switch à un dispositif d'alarme externe.

1. Desserrez les vis imperdables qui maintiennent le connecteur du relais d'alarme sur le switch et retirez le connecteur du châssis.

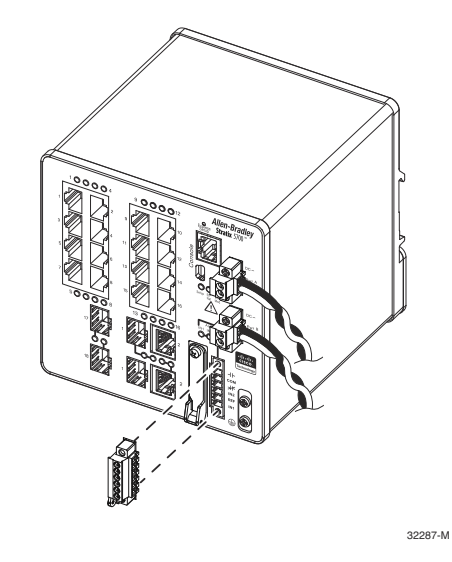

2. Mesurez deux brins de fil à paire torsadée (18 à 20 AWG) assez long pour pouvoir se connecter sur le dispositif d'alarme externe.

Choisissez entre la mise en place d'un circuit d'entrée ou de sortie d'alarme externe.

3. Utilisez une pince à dénuder pour dégager la gaine des deux extrémités de chaque fil sur  $6.3$  mm  $\pm$  0.5 mm.

Ne dénudez pas plus de 6,8 mm d'isolant sur les fils. Dénuder une longueur de fil supérieure à la longueur recommandée peut laisser exposés des fils du connecteur du relais d'alarme après l'installation.

4. Insérez les fils exposés pour le dispositif d'alarme externe selon une configuration de circuit d'entrée ou de sortie d'alarme. Reportez-vous au [Tableau 1 à la page 44.](#page-43-0)

5. Utilisez un tournevis dynamométrique à cliquet pour serrer la vis imperdable du connecteur de relais d'alarme (au-dessus des fils installés) avec un couple de 0,23 Nm.

Ne dépassez pas le couple recommandé.

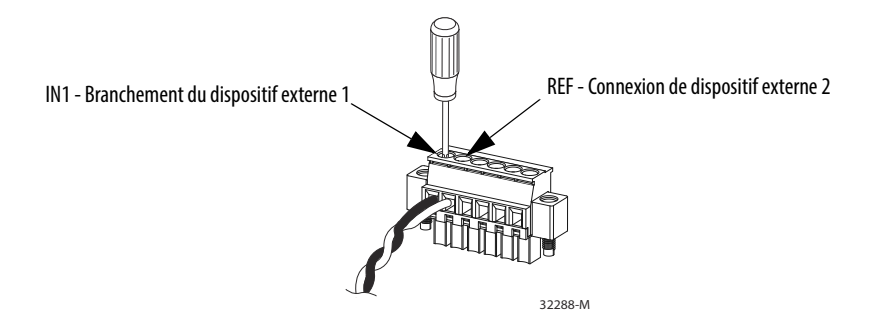

6. Répétez la procédure ci-dessus pour insérer les fils d'entrée et de sortie d'un dispositif d'alarme externe supplémentaire dans le connecteur du relais d'alarme.

La figure suivante illustre le câblage terminé pour deux dispositifs d'alarme externe. Le premier circuit de dispositif d'alarme est câblé comme un circuit d'entrée de relais d'alarme : les connexions IN1 et REF complètent le circuit. Le deuxième circuit de dispositif d'alarme est câblé comme un circuit de sortie du relais d'alarme en utilisant le côté normalement ouvert des contacts de relais de forme C. Les connexions N.O. et COM complètent le circuit.

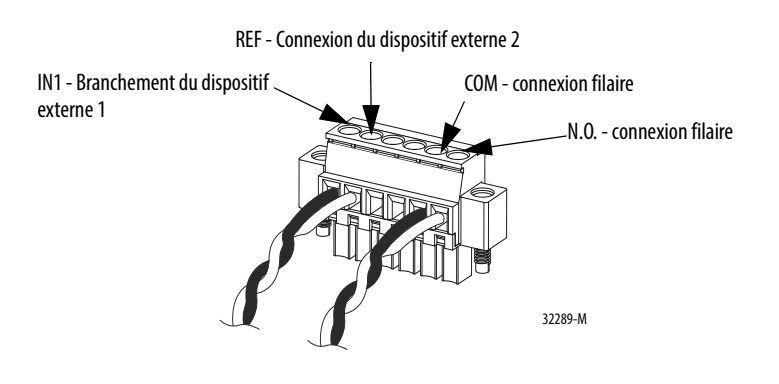

## **Fixation du connecteur de relais d'alarme au switch**

Pour fixer le connecteur du relais d'alarme sur la face avant du switch, suivez les étapes ci-dessous.

- 1. Insérez le connecteur du relais d'alarme dans la prise sur la face avant du switch.
- 2. À l'aide d'un tournevis dynamométrique à cliquet, serrez les vis imperdables sur les côtés du connecteur du relais d'alarme.

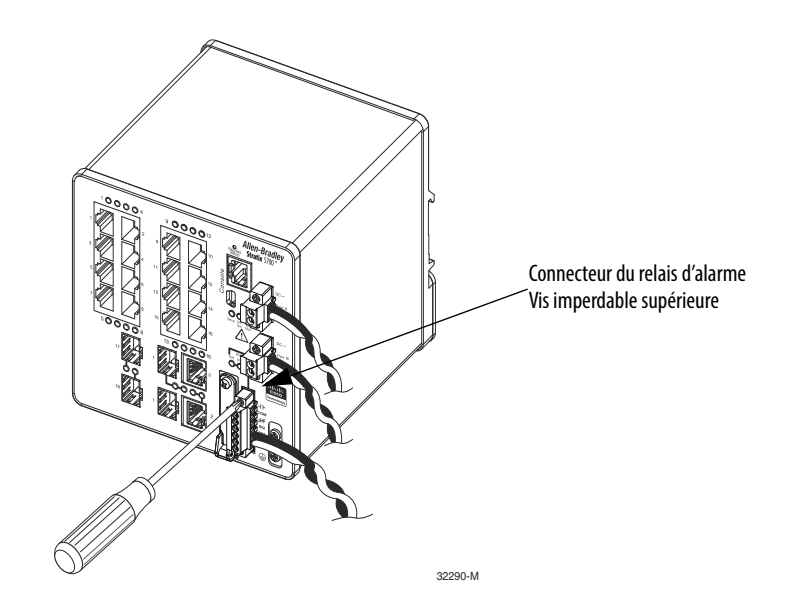

## **Connexion des ports de destination**

Suivez les procédures ci-dessous pour effectuer les connexions vers les ports de destination.

### **Connexion aux ports 10/100 et 10/100/1 000**

Les ports 10/100/1 000 du switch se configurent automatiquement d'eux-mêmes de manière à fonctionner à la vitesse des dispositifs connectés. Si les ports attachés ne supportent pas la négociation automatique, vous pouvez définir explicitement les paramètres de vitesse et de duplex. Connecter des dispositifs incapables de négociation automatique ou dont les paramètres de vitesse et de duplex sont définis manuellement peut réduire les performances ou aboutir à une absence de liaison.

La fonction Auto-MDIX est activée par défaut. À moins que cette fonctionnalité soit désactivée, vous pouvez utiliser des câbles aussi bien droits que croisés pour la liaison avec d'autres dispositifs sur le réseau.

Pour augmenter au maximum les performances, choisissez l'une des méthodes suivantes pour la configuration de la connexion des ports Ethernet :

- Laissez les ports négocier automatiquement aussi bien la vitesse que le duplex
- Configurez les paramètres de vitesse et de duplex du port aux deux extrémités de la connexion

### **Connexion aux ports 10BASE-T, 100BASE-TX ou 1000BASE-T**

Suivez les étapes ci-dessous pour la connexion aux ports 10BASE-T, 100BASE-TX ou 1000BASE-T

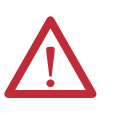

**ATTENTION :** pour empêcher les dégâts causés par les décharges électrostatiques (ESD), suivez les procédures de manipulation des circuits imprimés et des composants.

- 1. Choisissez l'une des options suivantes pour connecter un dispositif :
	- Lors de la connexion à des postes de travail, des serveurs et des routeurs, reliez un câble droit à un connecteur RJ45 sur la face avant.
	- Lors de la connexion à des dispositifs compatibles 1000BASE-T, utilisez un câble à quatre paires torsadées de catégorie 5e ou plus élevé.

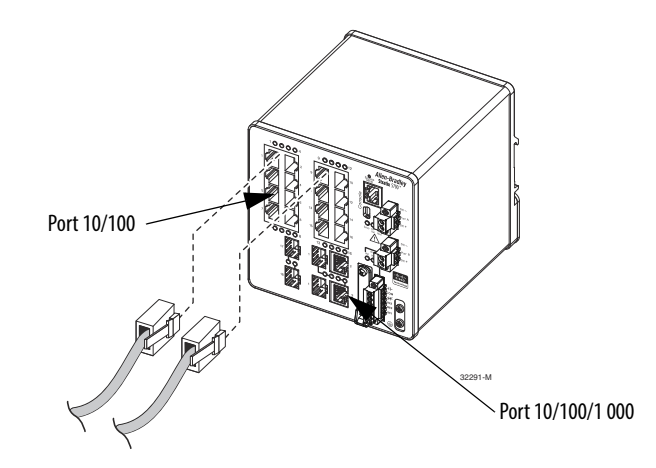

2. Reliez l'autre extrémité du câble à un connecteur RJ45 sur l'autre dispositif.

Le voyant d'état du port s'allume lorsque le switch et le dispositif connecté ont établi un lien.

Le voyant d'état du port est orange lorsque le protocole STP (Spanning Tree Technology) découvre la topologie et recherche des boucles. Cela peut prendre jusqu'à 30 secondes, puis le voyant d'état du port passe au vert.

Les conditions suivantes peuvent empêcher le voyant d'état du port de s'activer :

- Le dispositif à l'autre extrémité n'est pas activé.
- Un problème existe sur le câble ou sur l'adaptateur installé sur le dispositif attaché.
- 3. Reconfigurez et redémarrez le dispositif connecté si nécessaire.
- 4. Répétez cette procédure pour connecter chaque dispositif.

## **Connexion sur les ports PoE**

Les switchs équipés de ports PoE requièrent une alimentation électrique séparée. Pour les besoins d'alimentation en fonction de votre application, reportez-vous à la [page 37](#page-36-0).

1. Insérez un câble direct à quatre paires torsadées de catégorie 5e ou supérieure équipé d'un connecteur RJ45 dans le port PoE.

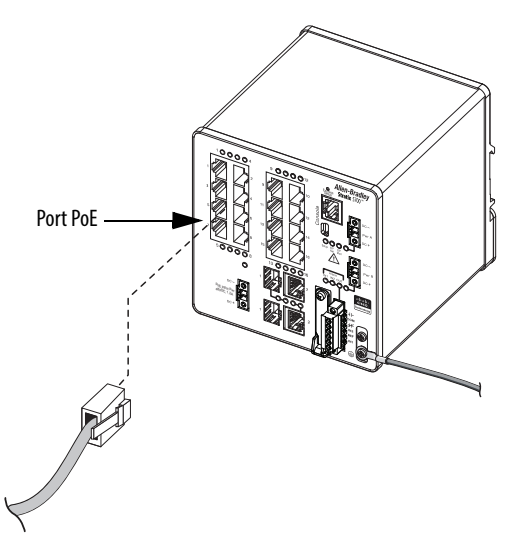

2. Insérez l'autre extrémité du câble dans un connecteur RJ45 sur l'autre dispositif à alimentation PoE.

## **Connexion aux modules SFP**

Suivez les étapes ci-dessous pour connecter un câble à fibre optique à un module SFP.

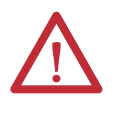

**ATTENTION :** ne retirez les bouchons en caoutchouc du port du module SFP ou les capuchons de caoutchouc du câble de fibre optique que lorsque vous êtes prêt à brancher le câble. Les capuchons et bouchons protègent les ports et les câbles du module SFP de la contamination et de la lumière ambiante.

- 1. Retirez les bouchons en caoutchouc du port du module et du câble à fibre optique puis rangez-les pour une utilisation ultérieure.
- 2. Insérez une extrémité du câble à fibre optique dans le port du module SFP.

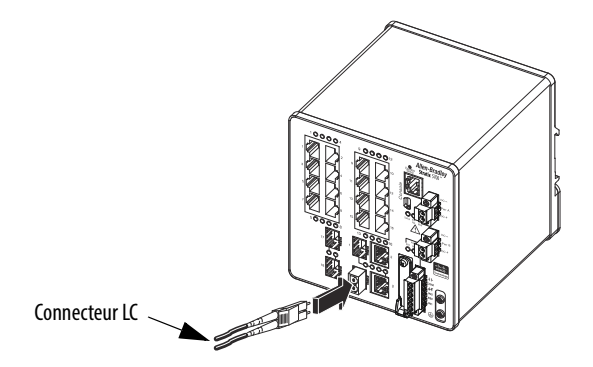

- 3. Insérez l'autre extrémité du câble dans une prise pour fibre optique sur un dispositif cible.
- 4. Observez le voyant d'état du port :
	- Le voyant d'état devient orange lorsque le SFP détecte la topologie du réseau et recherche les boucles. Cela peut prendre jusqu'à 30 secondes, puis le voyant d'état du port passe au vert.
	- Le voyant d'état du port passe au vert lorsque le switch et le dispositif cible ont établi un lien.
	- Le voyant d'état s'éteint si le dispositif cible n'est pas activé ou s'il existe un problème sur le câble ou sur l'adaptateur installé sur le dispositif cible.

Si nécessaire, reconfigurez et redémarrez le switch ou le dispositif cible.

## **Connexion à un port à double usage**

Un port à double usage est un port unique muni de deux interfaces, une destinée à un câble RJ45 et une autre pour un module SFP homologué. Une seule interface peut être active à la fois. Si les deux interfaces sont connectées, le module SFP a priorité.

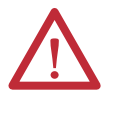

**ATTENTION :** ne retirez les bouchons en caoutchouc du port du module SFP ou les capuchons de caoutchouc du câble de fibre optique que lorsque vous êtes prêt à brancher le câble. Les capuchons et bouchons protègent les ports et les câbles du module SFP de la contamination et de la lumière ambiante.

Suivez les étapes ci-dessous pour effectuer une connexion vers un port à double usage.

1. Reliez un connecteur RJ45 au port 10/100/1 000 ou installez un module SFP dans l'emplacement pour module SFP puis connectez un câble au port du module SFP.

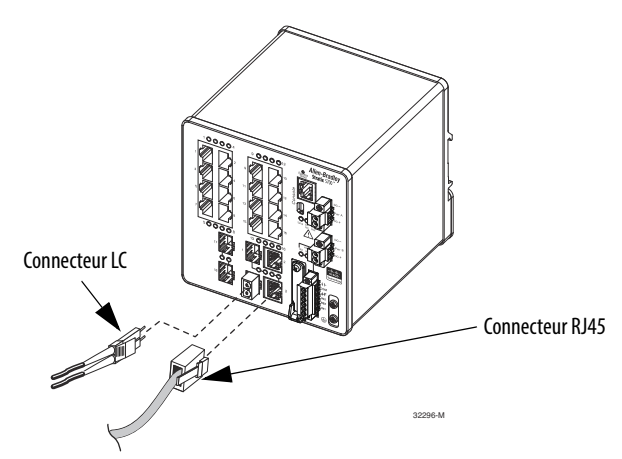

2. Reliez l'autre extrémité du câble à l'autre dispositif.

Par défaut, le switch détecte si un connecteur RJ45 ou un module SFP est connecté à un port double usage et configure automatiquement le port en conséquence. Vous pouvez modifier ce réglage et configurer le port de manière à reconnaître uniquement un connecteur RJ45 ou un module SFP l'aide de la commande de configuration d'interface de type de média. Pour de plus amples informations, reportez-vous à la documentation appropriée sur le site [http://www.Cisco.com](http://www.cisco.com/).

## <span id="page-50-0"></span>**Configuration initiale du switch avec Express Setup**

Lorsque vous configurez le switch pour la première fois, utilisez Express Setup pour saisir l'adresse IP initiale. Cela permet l'utilisation du switch comme un switch administré. Vous pouvez ensuite accéder au switch par le biais de l'adresse IP pour toute configuration supplémentaire.

**IMPORTANT** N'exécutez pas Express Setup avec une carte SD insérée dans le switch.

Vous avez besoin de l'équipement suivant pour configurer le switch :

- Un ordinateur personnel équipé du système d'exploitation Windows 2000, Windows XP, Windows 2003 ou Windows Vista
- Un navigateur Internet pris en charge (Internet Explorer 9.0, 10.0 et 11.0 ou Firefox 25, 26) avec JavaScript activé
- Un câble Ethernet direct ou croisé de catégorie 5, pour connecter votre ordinateur personnel au switch

Procédez comme suit pour configurer votre ordinateur :

- Désactivez toute interface sans fil fonctionnant sur votre ordinateur personnel.
- Désactivez les autres réseaux dans votre système.
- Configurez votre ordinateur afin de déterminer automatiquement son adresse IP (DHCP) plutôt qu'une configuration statique.
- Désactivez tous les serveurs DNS statiques.
- Désactivez les paramètres de proxy du navigateur.

Les réglages du navigateur figurent généralement dans Outils > Options Internet > Connexions > Réglages LAN.

Suivez les étapes ci-dessous pour exécuter Express Setup.

1. Assurez-vous qu'au moins un port Ethernet est disponible sur le switch pour Express Setup.

**IMPORTANT** N'utilisez pas le port de la console pour Express Setup.

Pendant Express Setup, le switch agit comme un serveur DHCP. Si votre ordinateur possède une adresse IP statique, modifiez les paramètres de votre ordinateur personnel avant de commencer à utiliser temporairement DHCP.

2. Mettez le switch sous tension.

Lorsque le switch est sous tension, il commence sa séquence de démarrage. La séquence de démarrage prend environ 60 secondes.

3. Assurez-vous que la séquence de démarrage s'est terminée en vérifiant que les voyants d'état EIP Mod et Setup clignotent en vert.

Si le switch ne réussit pas la séquence de démarrage, le voyant d'état EIP Mod devient rouge.

4. Appuyez et relâchez le bouton Express Setup. Attendez quelques secondes jusqu'à ce que le voyant d'état sur un des ports non connectés du switch clignote en vert.

Ce bouton est en retrait de 16 mm derrière la face avant. Utilisez un petit outil tel qu'un trombone pour atteindre le bouton.

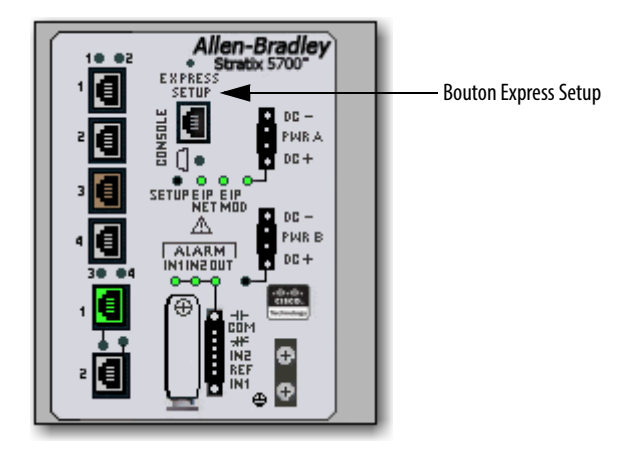

5. Branchez un câble Ethernet de catégorie 5 (non fourni) entre le port clignotant du switch et le port Ethernet sur votre ordinateur personnel.

**CONSEIL** Si vous attendez trop longtemps pour raccorder le câble, le voyant d'état Setup (configuration) s'éteint.

Les voyants d'état de port sur votre ordinateur personnel et sur le switch clignotent pendant que le switch configure automatiquement la connexion.

6. Tandis que le voyant d'état Setup clignote en vert, démarrez une session de navigateur Internet sur l'ordinateur personnel et accédez à [http://169.254.0.1.](http://169.254.0.1/express-setup.htm. )

Si vous avez une page d'accueil configurée, la configuration de switch se charge au lieu de votre page d'accueil normale.

Le switch vous demande le nom d'utilisateur et le mot de passe par défaut.

7. Entrez le mot de passe par défaut du switch : switch.

Le nom d'utilisateur par défaut est admin.

**IMPORTANT** Dans certains scénarios, le switch exige que vous entriez le mot de passe plusieurs fois avant de l'accepter.

- 8. Si la fenêtre Express Setup n'apparaît pas, procédez comme suit :
	- Saisissez l'URL d'un site Internet bien connu dans votre navigateur pour vérifier que ce dernier fonctionne correctement. Votre navigateur est automatiquement redirigé vers la page Internet Express Setup.
	- Vérifiez que les paramètres de proxy ou les bloqueurs de pop-up sont désactivés sur votre navigateur.
	- Vérifiez que toutes les interfaces sans fil sont désactivées sur votre ordinateur personnel.

9. Renseignez les champs.

Pour afficher les champs pour le protocole industriel commun (CIP), vous devez cliquer sur Advanced Settings (paramètres évolués).

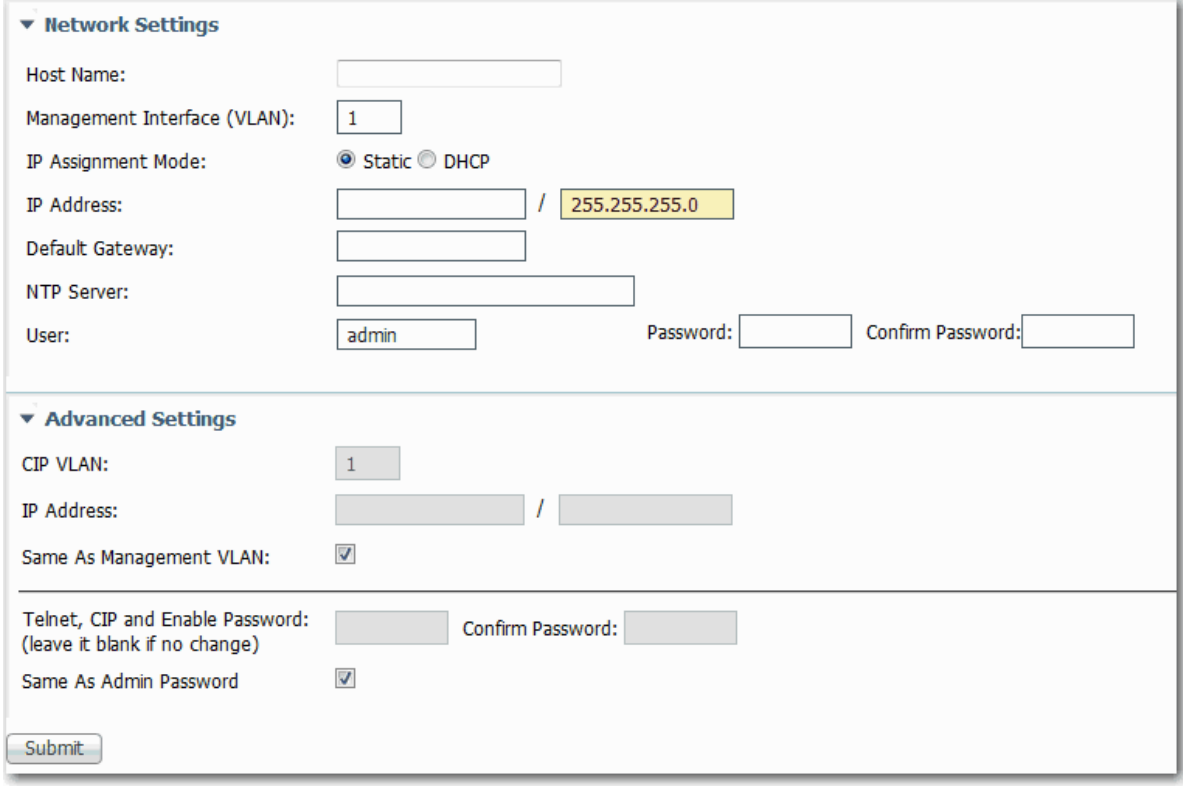

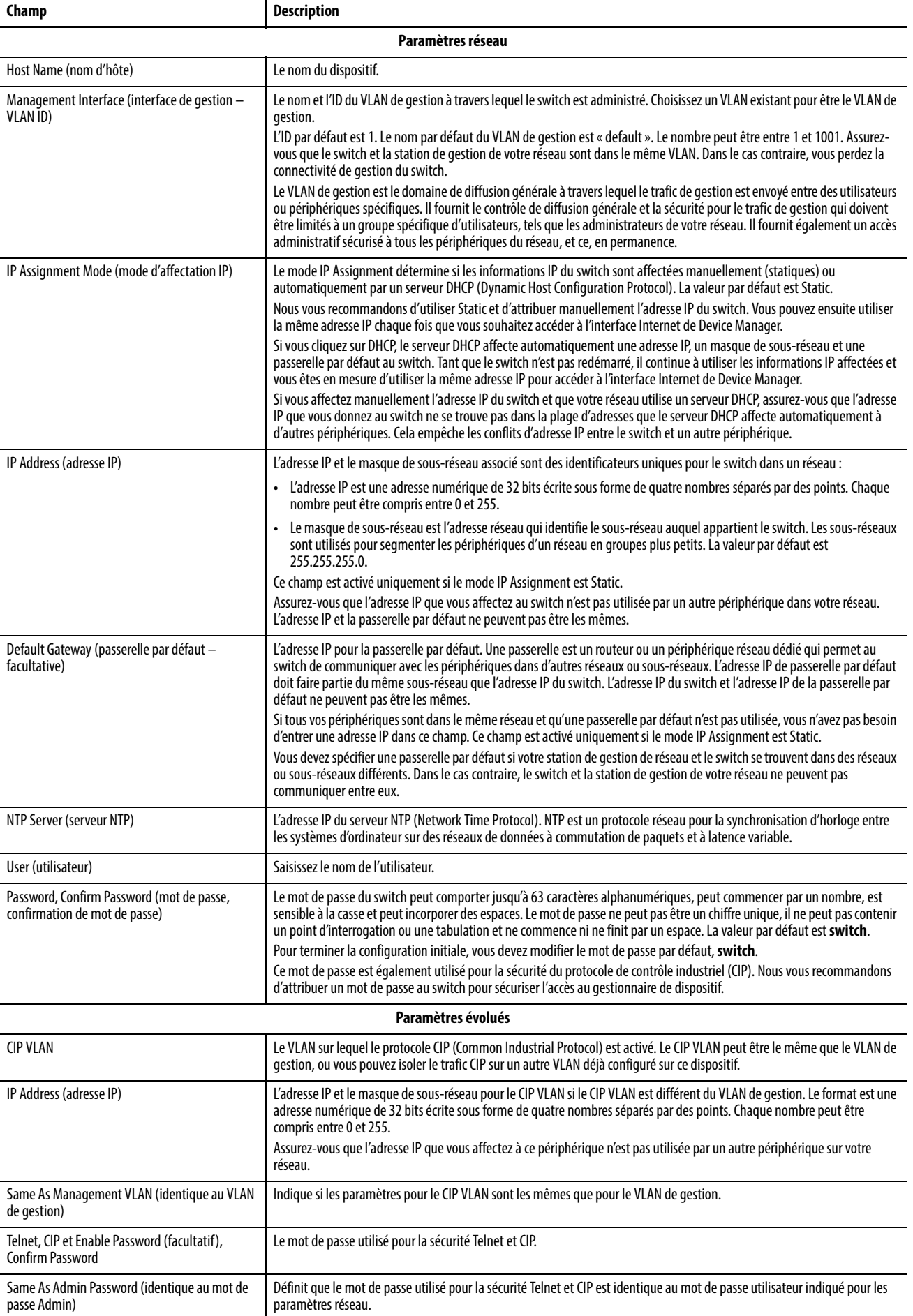

10. Cliquez sur Submit (soumettre).

Le switch initialise sa configuration pour les applications industrielles typiques EtherNet/IP. Le switch vous redirige ensuite vers la page d'ouverture de session pour l'interface Internet de Device Manager. Vous pouvez soit continuer à utiliser l'interface Internet de Device Manager pour effectuer des configurations supplémentaires, soit quitter l'application.

- 11. Mettez hors tension l'alimentation c.c., débranchez tous les câbles du switch et installez le switch sur votre réseau.
- 12. Après avoir terminé Express Setup, actualisez l'adresse IP de l'ordinateur personnel :
	- Pour une adresse IP dynamique, débranchez l'ordinateur personnel du switch et reconnectez l'ordinateur au réseau. Le serveur DHCP du réseau attribue une nouvelle adresse IP à l'ordinateur personnel.
	- Pour une adresse IP statique, modifiez l'adresse IP pour qu'elle corresponde à celle configurée précédemment.

## **Notes :**

# **Fonctionnalités logicielles du switch**

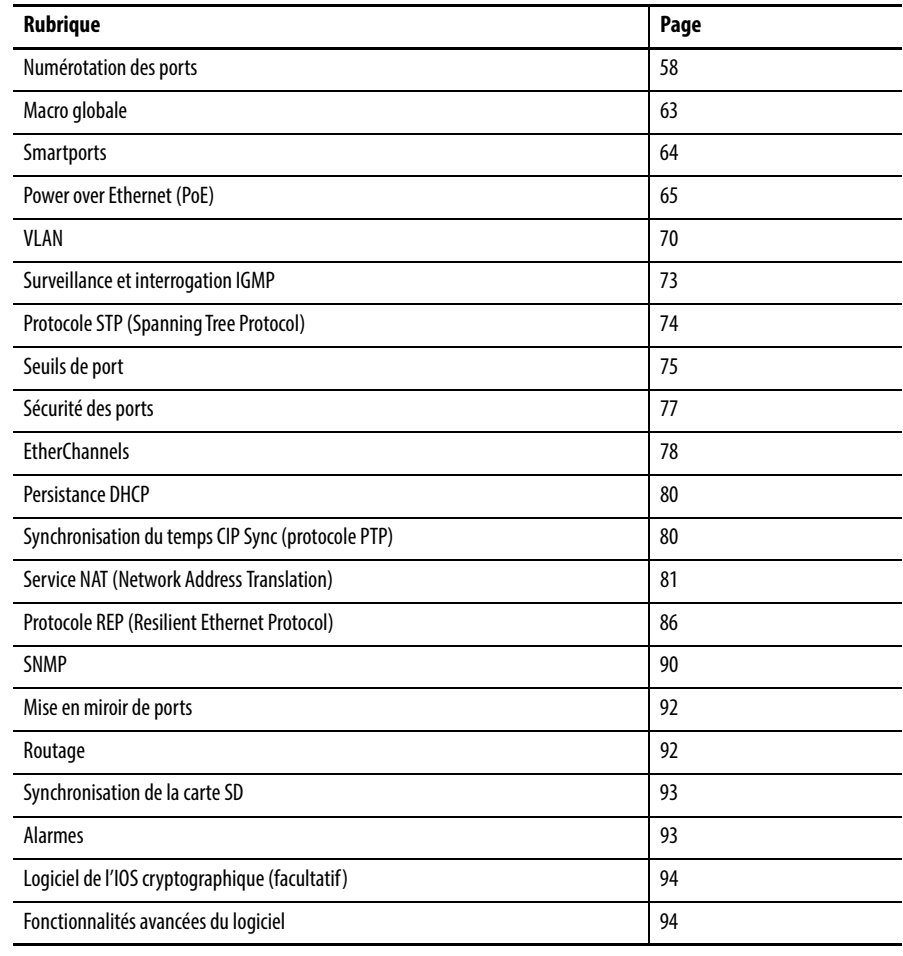

<span id="page-57-0"></span>**Numérotation des ports** L'ID du port comprend le type de port (Gigabit Ethernet pour les ports Gigabit et Fast Ethernet pour les ports 10/100 Mbits/s), le numéro d'unité (toujours 1) et le numéro du port (1-2 pour les ports Gigabit, 1-18 pour les autres en fonction des références). Les abréviations d'Ethernet Gigabit et de Fast Ethernet sont respectivement Gi et Fa.

Le tableau ci-dessous présente la numérotation des ports du switch.

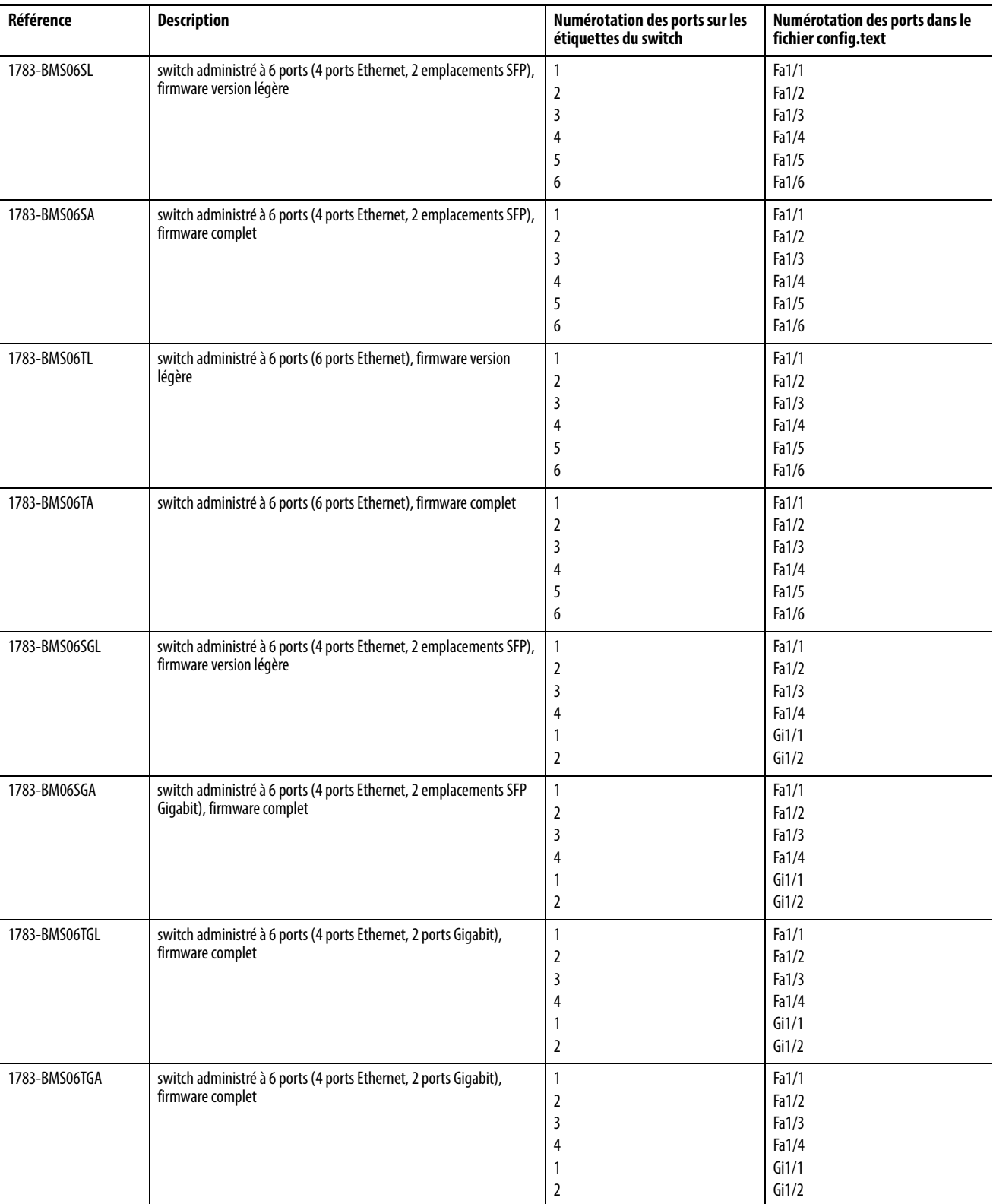

#### **Tableau 2 - Numérotation des ports**

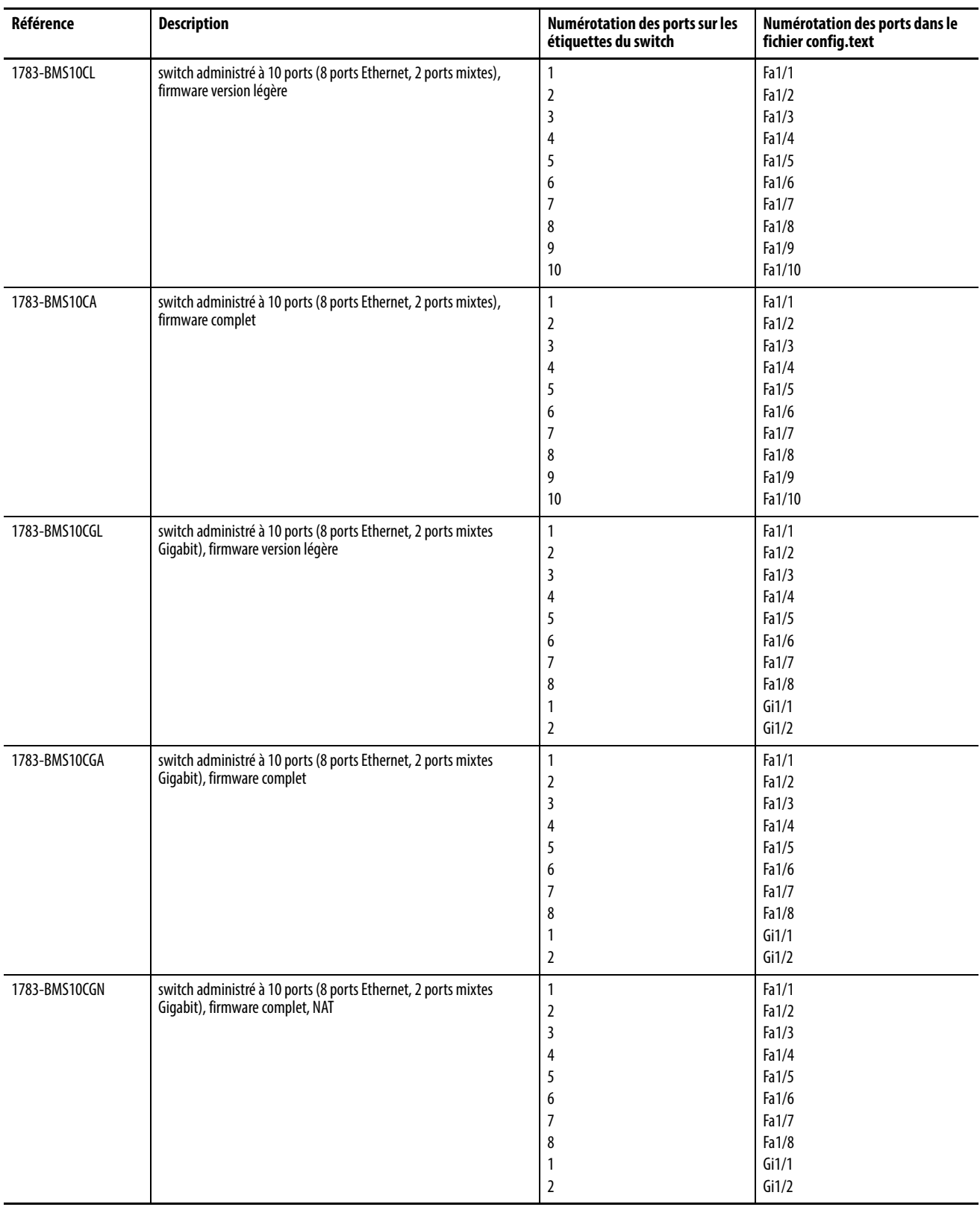

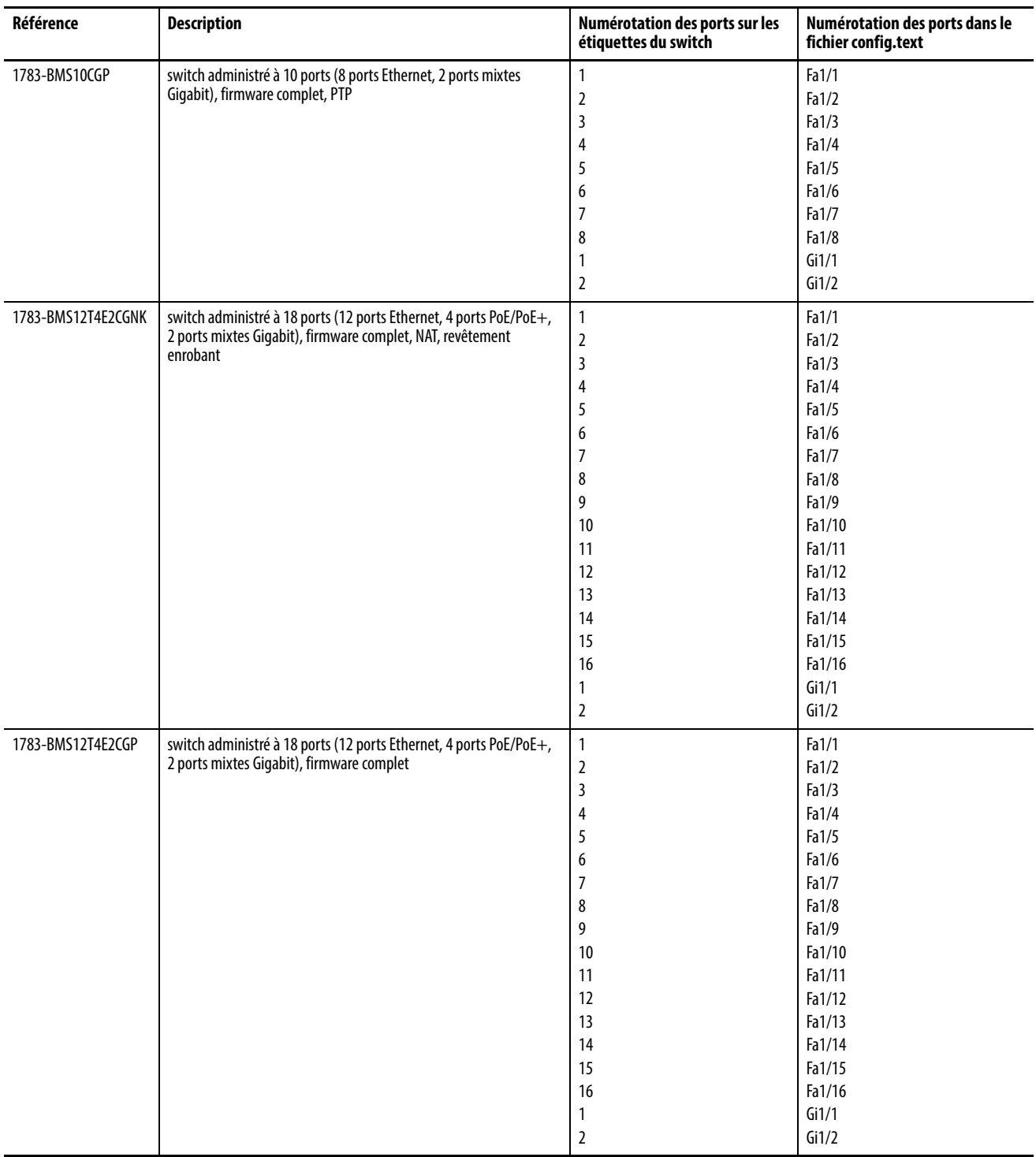

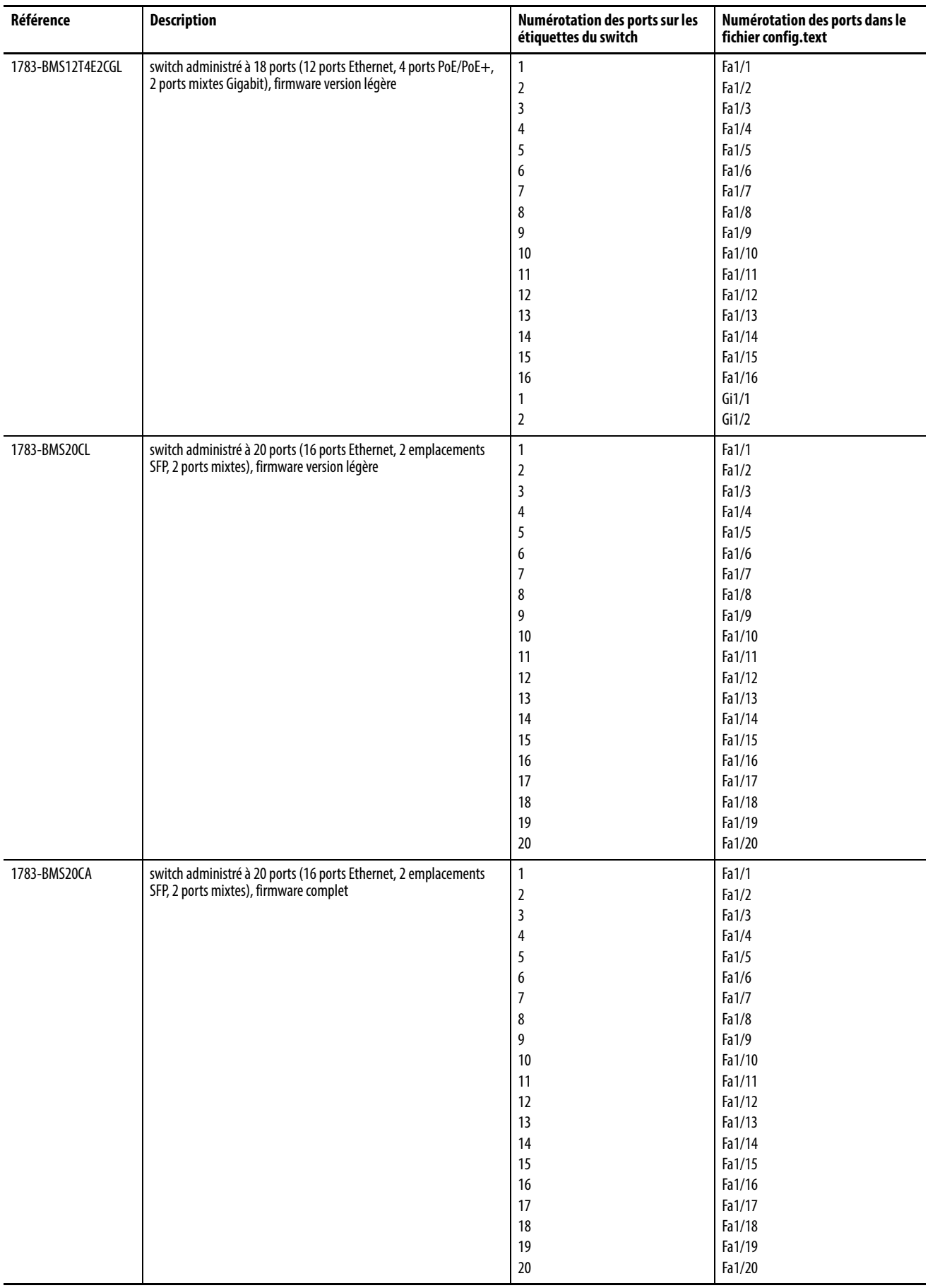

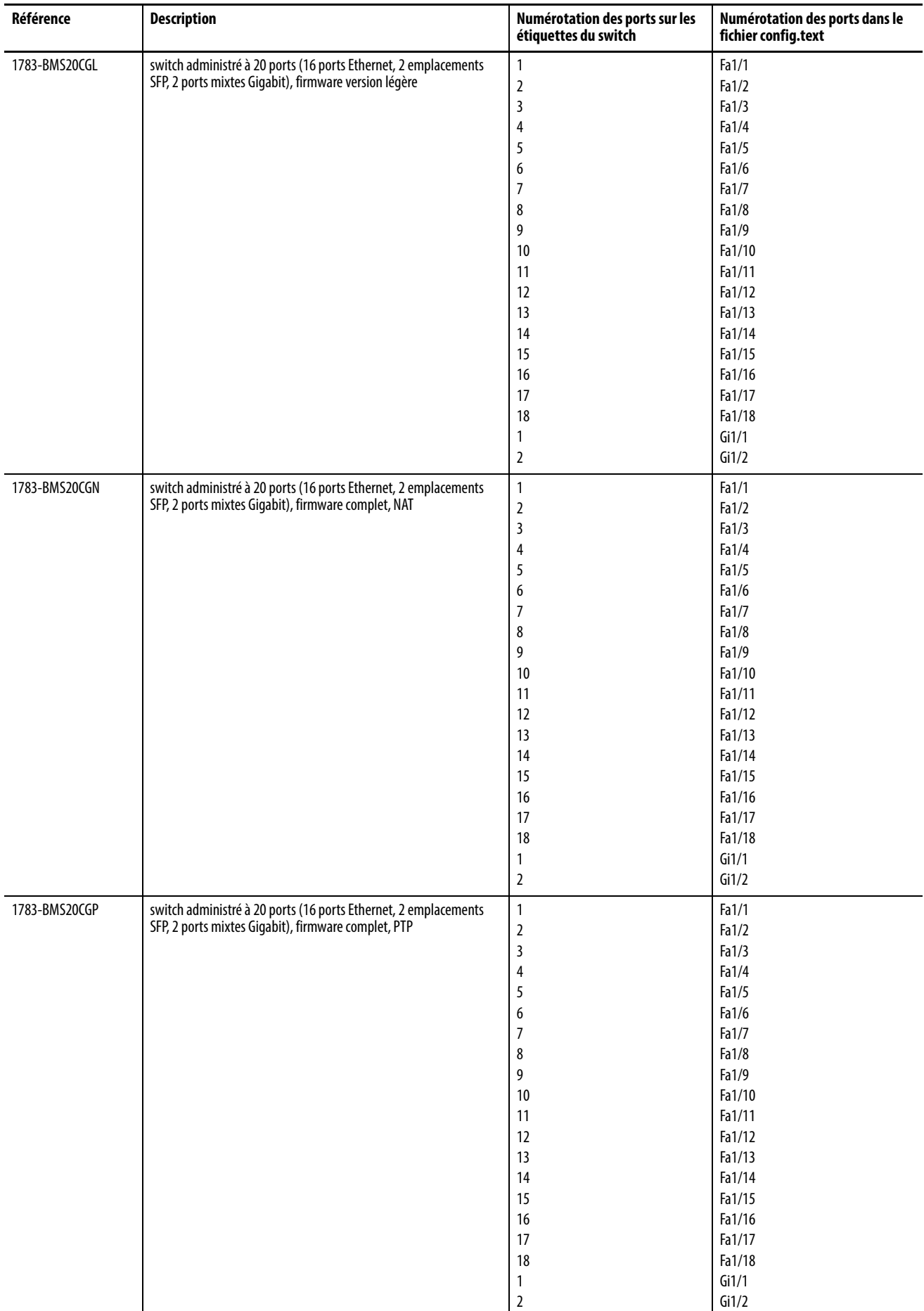

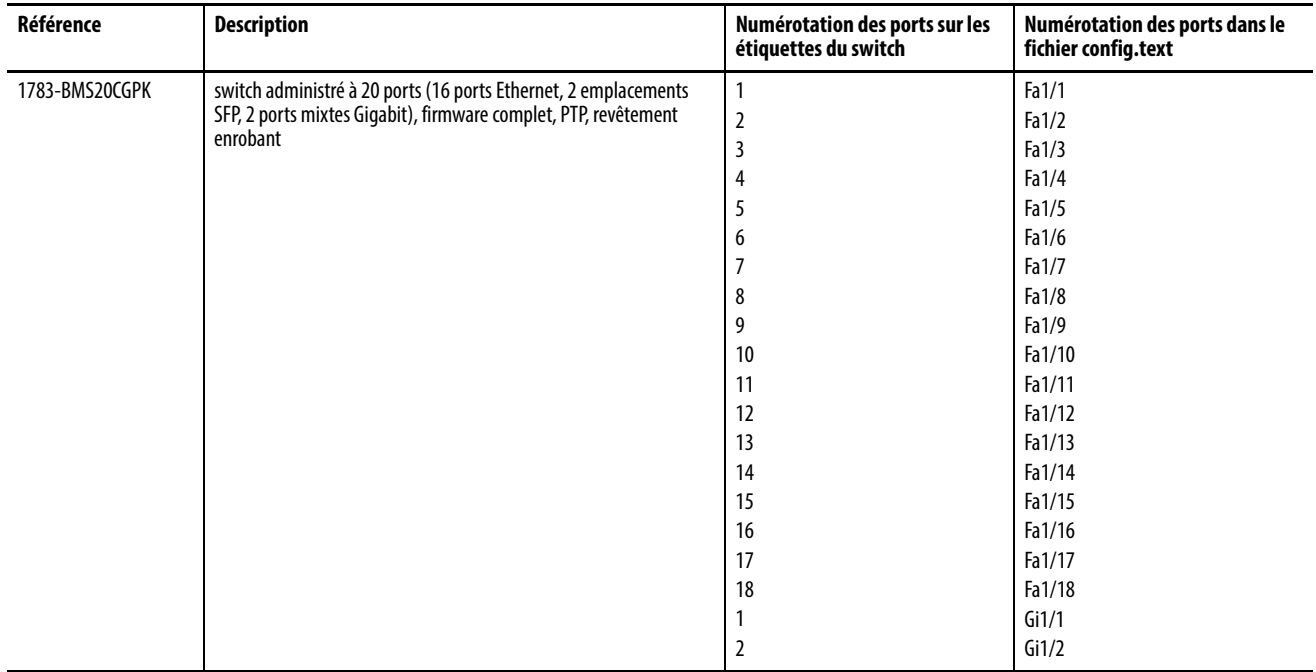

<span id="page-62-0"></span>**Macro globale** Une fois Express Setup terminée, tel que décrit [page 51,](#page-50-0) le switch exécute une macro globale (ab-globale). Cette macro configure le switch pour les applications d'automatisation industrielle typiques qui utilisent le protocole EtherNet/IP. Cette macro définit plusieurs paramètres, y compris les réglages principaux suivants :

- Activer la surveillance et l'interrogation IGMP
- Activer le CIP
- Configurer les paramètres QoS et classer le trafic CIP, le trafic PTP et tout autre trafic (ne s'applique pas aux switchs dont le firmware allégé a été révisé)
- Prise en charge des alarmes et des notifications SNMP et SYSLOG
- Prise en charge du protocole RSTP (Rapid Spanning Tree), de la protection BPDU, du filtrage BPDU et de la protection de la boucle

Si vous n'exécutez pas Express Setup pour initialiser le switch, la macro globale n'est pas exécutée. Vous pouvez utiliser la CLU pour exécuter la macro globale.

<span id="page-63-0"></span>**Smartports** Les smartports sont des configurations recommandées pour les ports du switch. Ces configurations, appelées rôles des ports, optimisent les connexions du switch et garantissent la sécurité, la qualité de transmission et la fiabilité du trafic à partir des ports. Les rôles de port permettent également d'éviter les erreurs de configuration des ports.

> **CONSEIL** Utilisez des rôles de smartport immédiatement après l'installation initiale du switch pour configurer correctement les ports du switch avant qu'ils ne se connectent aux dispositifs.

### **Optimiser les ports grâce aux rôles des ports smartport**

Les rôles des ports décrits dans le [Tableau 3](#page-63-1) reposent sur le type de dispositifs à connecter aux ports du switch. Par exemple, le rôle de port « ordinateur de bureau pour l'automatisation » est spécialement dédié aux ports du switch à connecter aux ordinateurs de bureau et aux ordinateurs portables.

#### **Rôles de smartport personnalisés**

Les switchs Stratix 5700 vous permettent de créer et de modifier jusqu'à 10 rôles de smartport personnalisés pour de nombreuses applications personnalisées. Vous pouvez importer ou exporter des rôles de smartport personnalisés uniquement si vous utilisez le navigateur Internet Mozilla Firefox, version 3.6 ou supérieure. Par défaut, les ports de switch sont configurés sur le rôle de port None (aucun).

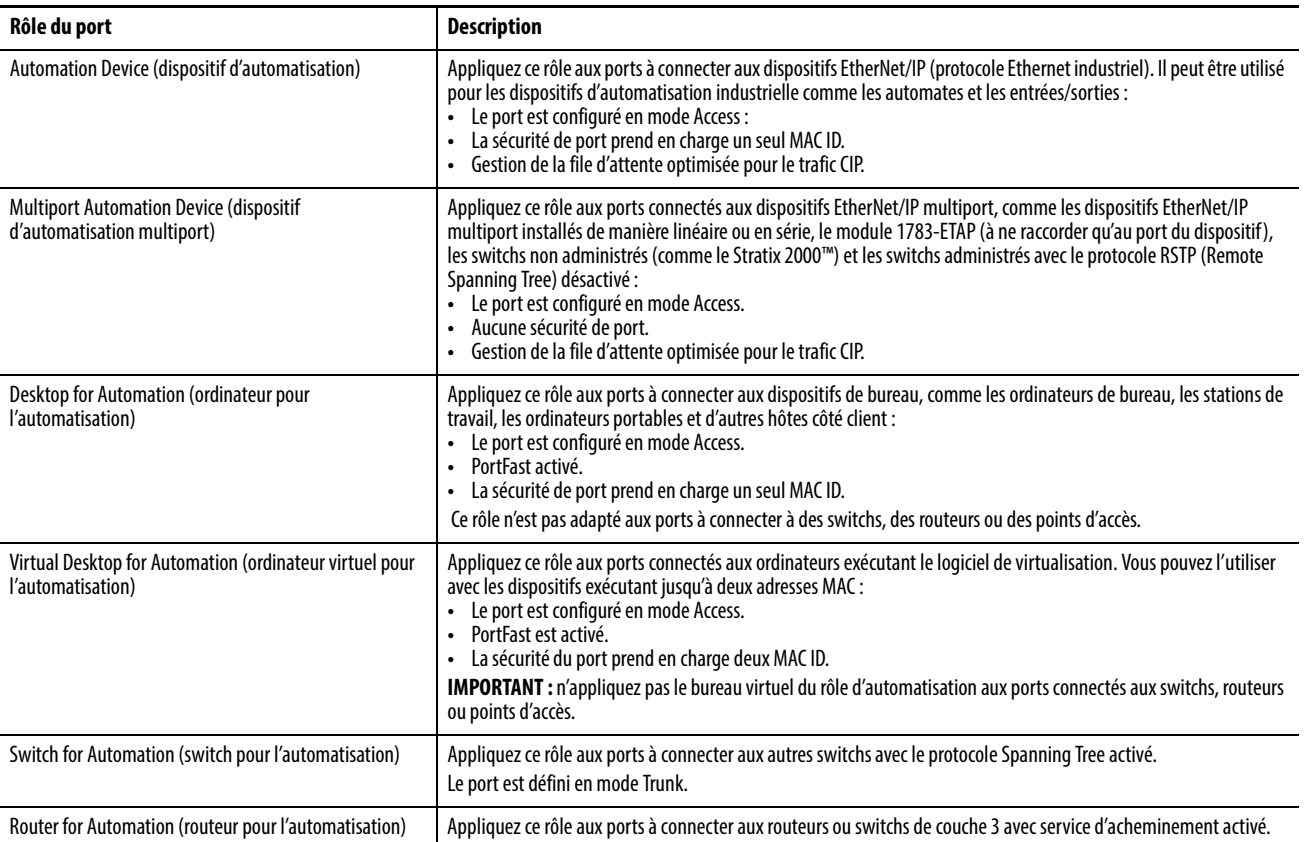

#### <span id="page-63-1"></span>**Tableau 3 - Rôles des smartports**

#### **Tableau 3 - Rôles des smartports (suite)**

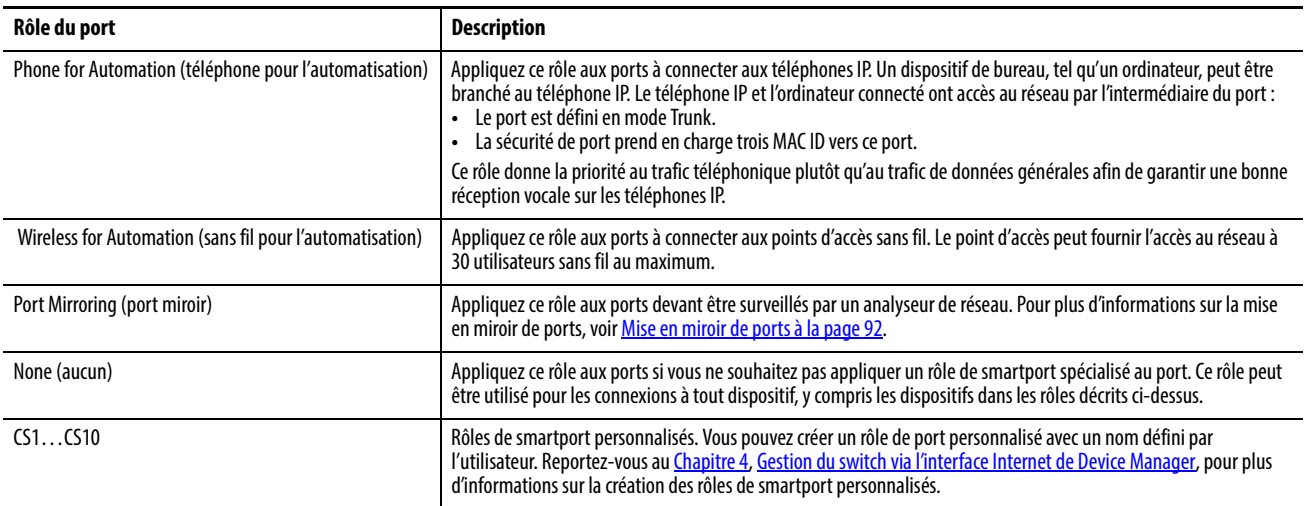

#### **Prévention des incompatibilités de smartports**

Une incompatibilité de smartport se produit lorsqu'un dispositif connecté ne correspond pas au rôle de smartport appliqué au port du switch. Les incompatibilités peuvent avoir des effets néfastes sur votre réseau et vos dispositifs.

Les incompatibilités peuvent entraîner les conditions suivantes :

- Affecter le comportement du dispositif connecté
- Réduire les performances du réseau (réduire le niveau de qualité de service [QoS]) sur le CIP, les performances vocales, sans fil, du switch et du trafic du routeur
- Réduire les restrictions de l'accès invité sur le réseau
- Réduire la protection contre les attaques par déni de service (DoS) sur le réseau
- Désactiver ou fermer le port

Nous recommandons de toujours vérifier quel rôle de smartport est appliqué à un port avant d'y raccorder un dispositif ou d'y reconnecter des dispositifs.

<span id="page-64-0"></span>**Power over Ethernet (PoE)** Les switchs dotés de ports PoE sont configurables par logiciel et fournissent les caractéristiques suivantes :

- Prise en charge des dispositifs (PoE) compatibles IEEE 802.3af.
- Prise en charge de la norme IEEE 802.3at, type 2 (PoE+) qui augmente de 15,4 à 30 W par port, la puissance disponible consommable par les dispositifs alimentés.
- Détection automatique et budgétisation de l'alimentation. Le switch gère un bilan d'alimentation, surveille et suit les demandes d'alimentation et alloue l'alimentation seulement quand elle est disponible.
- Alimentation des dispositifs alimentés conforme à la norme IEEE 802.3af et des dispositifs pré-standard Cisco connectés si le switch détecte l'absence d'alimentation dans le circuit.
- Prise en charge du protocole CDP (Cisco Discovery Protocol) avec consommation électrique. Cette caractéristique s'applique uniquement lors de l'utilisation des switchs avec des dispositifs finaux Cisco. Le dispositif final Cisco alimenté notifie le switch de la quantité d'électricité consommée. Le switch peut ainsi fournir ou couper l'alimentation à partir du port PoE.
- Prise en charge de la gestion intelligente de l'énergie Cisco. Un dispositif final Cisco alimenté et le switch négocient un niveau convenu de consommation électrique par l'intermédiaire de messages CDP de négociation de l'alimentation. La négociation permet à un dispositif de puissance élevée consommant plus de 7 W de fonctionner dans son mode de consommation le plus élevé. Le dispositif alimenté démarre tout d'abord en mode de faible puissance, consomme moins de 7 W et négocie pour obtenir assez de puissance pour fonctionner en mode de puissance élevée. Le dispositif bascule en mode de puissance élevée uniquement lorsqu'il reçoit une confirmation du switch.

La gestion intelligente de l'énergie Cisco est rétrocompatible avec le protocole CDP avec consommation électrique. Le module répond en tenant compte du message CDP reçu. Le protocole CDP n'est pas pris en charge par les dispositifs alimentés tiers, le module utilise la classification IEEE pour déterminer la consommation électrique du dispositif.

#### **Détection du dispositif alimenté et allocation de puissance initiale**

Un switch détecte un dispositif alimenté lorsqu'un port doté de la fonctionnalité PoE est actif, la fonctionnalité PoE est activée (par défaut) et le dispositif connecté n'est pas alimenté par une autre source d'alimentation.

Après la détection du dispositif, le switch détermine les exigences électriques du dispositif en fonction de son type :

• Le switch assigne le dispositif IEEE compatible 802.3 af/at détecté à une classe de consommation électrique. En fonction de la puissance disponible au niveau du budget d'alimentation, le switch détermine si un port PoE peut être alimenté. Le tableau ci-dessous répertorie ces niveaux.

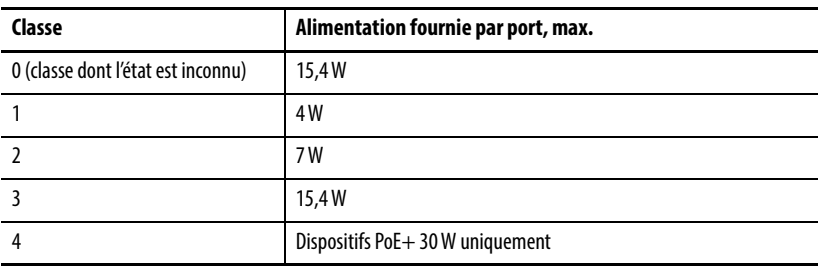

#### **Tableau 4 - Classifications de l'alimentation selon la norme IEEE**

• Un dispositif alimenté pré-standard Cisco n'indique pas ses besoins électriques lorsque le switch le détecte. Un port non PoE+ alloue initialement 15,4 W comme attribution de puissance initiale pour le bilan de puissance. Un port configuré pour un switch PoE+ alloue 30 W.

L'allocation de puissance initiale correspond à la quantité de puissance maximale que requiert un dispositif alimenté. Le switch alloue initialement cette quantité de puissance lorsqu'il détecte et alimente le dispositif alimenté. Comme le switch reçoit des messages CDP du dispositif alimenté et que le dispositif alimenté négocie les niveaux de puissance avec le module par l'intermédiaire des messages CDP de négociation de l'alimentation, l'allocation de puissance initiale peut être ajustée.

Le switch surveille et suit les demandes d'alimentation et attribue l'alimentation seulement quand elle est disponible. Le switch suit le bilan d'alimentation qui correspond à la quantité de puissance disponible sur chaque port PoE. Le switch effectue les calculs de puissance lorsqu'un port se voit allouer ou refuser une puissance pour maintenir le bilan d'alimentation à jour.

Une fois la puissance appliquée à un port PoE, le switch utilise le protocole CDP (si ce dernier est pris en charge par le dispositif final Cisco alimenté) pour déterminer le besoin réel de consommation électrique des dispositifs alimentés connectés et ajuste le bilan d'alimentation en conséquence. Le switch traite une demande et autorise ou refuse l'alimentation. Si la demande est accordée, le switch met à jour le bilan d'alimentation. Si la demande est refusée, le switch vérifie que l'alimentation du port est désactivée, génère un message syslog et met à jour les voyants d'état. Les dispositifs alimentés peuvent également négocier avec le module pour bénéficier de plus de puissance.

Si le switch détecte un défaut causé par une sous-tension, une surtension, une surchauffe, un défaut de l'oscillateur ou un court-circuit, il coupe l'alimentation du port, génère un message syslog et met à jour le bilan d'alimentation et les voyants d'état.

#### **Modes de gestion de l'alimentation**

Les ports PoE prennent en charge les modes suivants :

• Auto (par défaut) - le port détecte automatiquement si le dispositif connecté requiert une alimentation. Il s'agit du mode par défaut. Si le port détecte un dispositif alimenté connecté et que le module a assez de puissance, il autorise l'alimentation, met à jour le bilan d'alimentation, met le port sous tension sur la base « premier arrivé, premier servi » et met à jour les voyants d'état.

Si assez de puissance est disponible pour tous les dispositifs alimentés connectés au switch, tous les dispositifs sont mis sous tension. Si la puissance disponible n'est pas suffisante pour prendre en charge tous les dispositifs connectés et si un dispositif est déconnecté et reconnecté tandis que d'autres dispositifs sont en attente d'alimentation, il est impossible de déterminer pour quels dispositifs l'alimentation est autorisée ou refusée.

Si la puissance autorisée dépasse le bilan d'alimentation du système, le switch refuse d'alimenter le port, vérifie que le port est désactivé, génère un message syslog et met à jour les voyants d'état. Après avoir refusé l'alimentation, le switch revérifie périodiquement le bilan d'alimentation et continue de tenter d'accepter la demande d'alimentation.

Si un dispositif alimenté par le switch est ensuite connecté à une prise murale, le switch peut continuer d'alimenter le dispositif. Le switch peut continuer de signaler qu'il alimente toujours le dispositif si ce dernier est alimenté par le switch ou par une source d'alimentation c.a.

Si un dispositif alimenté est retiré, le switch détecte automatiquement la déconnexion et met le port hors tension. Vous pouvez connecter un dispositif non alimenté sans l'endommager.

Vous pouvez spécifier la puissance maximale (en watts) que le port peut prendre en charge. Si la puissance maximale conforme à la norme IEEE du dispositif alimenté est supérieure à la valeur maximale configurée, le switch n'alimente pas le port. Si le switch alimente un dispositif final Cisco alimenté, mais que le dispositif alimenté demande ultérieurement par l'intermédiaire de messages CDP une puissance supérieure à la valeur maximale configurée, le switch bascule le port hors tension. La puissance allouée au dispositif alimenté est réintroduite dans le bilan global d'alimentation. Si vous ne spécifiez pas de puissance, le switch fournit la valeur maximale.

• Static- le switch alloue par défaut une puissance au port même si aucun dispositif alimenté n'est connecté et garantit que la puissance est disponible au niveau du port. Le switch alloue la puissance maximale configurée pour le port ; cette valeur n'est jamais ajustée par l'intermédiaire de la classe IEEE ou des messages CDP provenant d'un dispositif final Cisco alimenté. Comme la puissance est allouée par défaut, tout dispositif alimenté qui utilise une puissance inférieure ou égale à la puissance maximale est systématiquement alimenté lorsqu'il est connecté au port statique. Le port ne respecte plus le modèle « premier arrivé, premier servi ».

Toutefois, si la classe IEEE du dispositif alimenté est supérieure à la puissance maximale, le switch n'alimente pas le dispositif. Si le switch apprend à travers les messages CDP qu'un dispositif final Cisco alimenté requiert une puissance supérieure à la puissance maximale, le dispositif alimenté est mis hors tension.

Si vous ne spécifiez pas de puissance, le switch alloue par défaut la valeur maximale. Le switch alimente le port uniquement s'il détecte un dispositif alimenté. Utilisez le paramètre statique sur une interface avec une priorité élevée.

• Off - le switch désactive la détection du dispositif alimenté et n'alimente jamais le port PoE même si un dispositif non alimenté est connecté. Utilisez ce mode uniquement lorsque vous souhaitez vous assurer de ne jamais alimenter un port PoE afin que ce dernier serve uniquement de port de données.

#### Allocation d'une puissance maximale (coupure d'alimentation) à un port PoE

Le switch détermine la coupure d'alimentation d'un port PoE dans cet ordre.

- 1. Manuellement lorsque vous configurez le niveau de puissance pour budgétiser le port.
- 2. Manuellement lorsque vous configurez le niveau de puissance qui limite la puissance allouée au port.
- 3. Automatiquement lorsque le switch définit la consommation électrique du dispositif à l'aide de la classification IEEE et de la négociation de l'alimentation LLDP ou CDP.

Si vous ne configurez pas manuellement la valeur de coupure d'alimentation, le switch peut déterminer automatiquement cette valeur à l'aide de la négociation de l'alimentation CDP en cas de connexion à un dispositif final Cisco. Si le switch ne peut pas déterminer cette valeur en utilisant l'une de ces méthodes, il utilise la valeur par défaut de 15,4 W.

Avec PoE+, si vous ne configurez pas manuellement la valeur de coupure d'alimentation, le switch la détermine automatiquement à l'aide de la classification IEEE du dispositif et de la négociation de l'alimentation LLDP ou CDP avec un dispositif de blocage de Cisco. Si CDP ou LLDP est désactivé, la valeur par défaut de 30 W est appliquée. Toutefois, sans CDP ou LLDP, le switch ne permet pas aux dispositifs de consommer plus de 15,4 W, car des valeurs de 15 400 à 30 000 mW sont allouées en fonction des demandes CDP ou LLDP uniquement. Si un dispositif alimenté consomme plus de 15,4 W sans négociation CDP ou LLDP, le dispositif peut ne pas respecter la limite maximale de courant ; la consommation d'un courant supérieur à la valeur maximale supportée peut entraîner un défaut. Le port conserve l'état de défaut pendant un certain temps avant d'essayer de basculer sous tension à nouveau. Si le port supporte en permanence une puissance supérieure à 15,4 W, le cycle se répète.

#### Valeurs de consommation électrique

Vous pouvez configurer l'allocation de puissance initiale et l'allocation de puissance maximale d'un port. Toutefois, ces valeurs correspondent uniquement aux valeurs de configuration qui déterminent quand la switch alimente ou n'alimente pas le port PoE. L'allocation de puissance maximale est différente de la consommation électrique réelle du dispositif alimenté. Lorsque vous définissez manuellement l'allocation de puissance maximale, vous devez considérer la perte de puissance au niveau du câble entre le port et le dispositif alimenté. La coupure d'alimentation est la somme de la consommation électrique nominale du dispositif alimenté et d'une perte de puissance maximale au niveau du câble.

La quantité réelle d'alimentation consommée par un dispositif alimenté sur un port PoE correspond à la valeur de coupure de l'alimentation, plus un facteur d'étalonnage de 500 mW (0,5 W). La valeur de coupure réelle est approximative et varie par rapport à la valeur configurée en fonction d'un pourcentage de la valeur configurée. Par exemple, si la coupure d'alimentation configurée est configurée sur 12 W, la valeur de coupure réelle est de 11,4 W, soit 0,05 % de moins que la valeur configurée.

Comme le switch prend en charge des alimentations amovibles externes pour PoE/PoE+ et peut configurer le bilan par alimentation utilisée, la quantité totale de puissance disponible pour les dispositifs alimentés varie en fonction de la configuration des alimentations :

- Si une alimentation est retirée et remplacée par une nouvelle alimentation moins puissante et que le module n'a pas assez de puissance pour les dispositifs alimentés, le switch refuse d'alimenter les ports PoE en mode automatique dans l'ordre décroissant des numéros de port. Si le switch n'a toujours pas assez de puissance, il refuse d'alimenter les ports PoE en mode statique dans l'ordre décroissant des numéros de port.
- Si la novelle alimentation prend en charge plus de puissance que la précédente, le switch possède désormais plus de puissance et autorise l'alimentation des ports PoE en mode statique dans l'ordre croissant des numéros de port. Si de la puissance est encore disponible, le switch accepte d'alimenter les ports PoE en mode automatique dans l'ordre croissant des numéros de port.

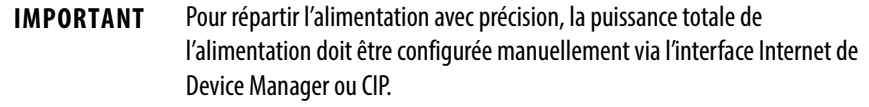

<span id="page-69-0"></span>**VLAN** Un réseau local virtuel (VLAN) est un segment logique des utilisateurs du réseau et des ressources regroupés par fonction, par équipe ou par application. Cette segmentation ne tient pas compte de l'emplacement physique des utilisateurs et des ressources. Par exemple, les VLAN peuvent être basés sur les services de votre entreprise ou des ensembles d'utilisateurs qui communiquent plus fréquemment entre eux.

> Le switch est livré avec un VLAN par défaut auquel appartiennent tous les ports du switch au départ. Le switch prend en charge un maximum de 255 VLAN, y compris le VLAN par défaut.

> Chaque VLAN est identifié par son nom et son numéro d'identification (ID). Le VLAN par défaut s'appelle default. L'ID peut être compris entre 1 et 1001 et entre 1005 et 4094, 1 correspondant à l'ID par défaut.

Vous pouvez assigner les ports du switch au VLAN par défaut ou à des VLAN que vous avez créés. Le VLAN par défaut seul peut être suffisant suivant la taille et les exigences de votre réseau. Nous vous recommandons de commencer par déterminer vos besoins en matière de VLAN avant de les créer.

Avec des smartports personnalisés, vous pouvez spécifier le type de VLAN à mettre en œuvre sur ce port.

Le VLAN par défaut est également le VLAN de gestion. Après l'installation initiale, vous pouvez créer des VLAN et désigner n'importe quel VLAN comme le VLAN de gestion. Le VLAN de gestion fournit un accès administratif au switch. Vous devez attribuer l'un des ports du switch au VLAN de gestion. Dans le cas contraire, vous n'avez pas d'accès administratif au switch. Initialement, tous les ports sont assignés au VLAN de gestion.

Vous pouvez assigner tous les ports, indépendamment de leur rôle de smartport, au VLAN par défaut (default).

#### **Isoler le trafic et les utilisateurs**

À l'aide des VLAN, vous pouvez isoler différents types de trafic, comme le trafic vocal et de données, afin de préserver la qualité de la transmission et de minimiser le trafic excédentaire sur les segments logiques. Vous pouvez également utiliser des VLAN pour isoler les différents types d'utilisateurs. Vous pouvez limiter la diffusion de données spécifiques à des groupes de travail logiques spécifiques à des fins de sécurité, pour conserver les informations sur le salaire des employés uniquement sur les dispositifs d'un VLAN créé pour les communications liées à la paie, par exemple.

L'utilisation de VLAN permet également de réduire la quantité d'effort administratif requis pour examiner en permanence les demandes de ressources réseau.

Les VLAN isolent les différentes parties de votre réseau. Par conséquent, les dispositifs qui sont reliés aux ports du switch dans le même VLAN (utilisateurs du réseau dans le même VLAN) peuvent communiquer entre eux uniquement et partager les mêmes données.

Les dispositifs connectés aux ports du switch de différents VLAN ne peuvent pas communiquer entre eux par l'intermédiaire du switch, sauf si le switch est configuré pour le routage. Un switch Stratix 5700, un routeur ou un switch de couche 3 doit être configuré pour activer le routage entre les VLAN (routage inter-VLAN) et des politiques de sécurité supplémentaires doivent être définies.

Si votre réseau utilise également un serveur DHCP, vérifiez que le serveur est accessible par les dispositifs de tous les VLAN.

La figure suivante est un exemple de réseau qui utilise des VLAN basés sur des trafics réseau et des utilisateurs du réseau différents. L'organisation d'un réseau autour de ces facteurs contribue à définir la taille et la composition des VLAN dans le réseau.

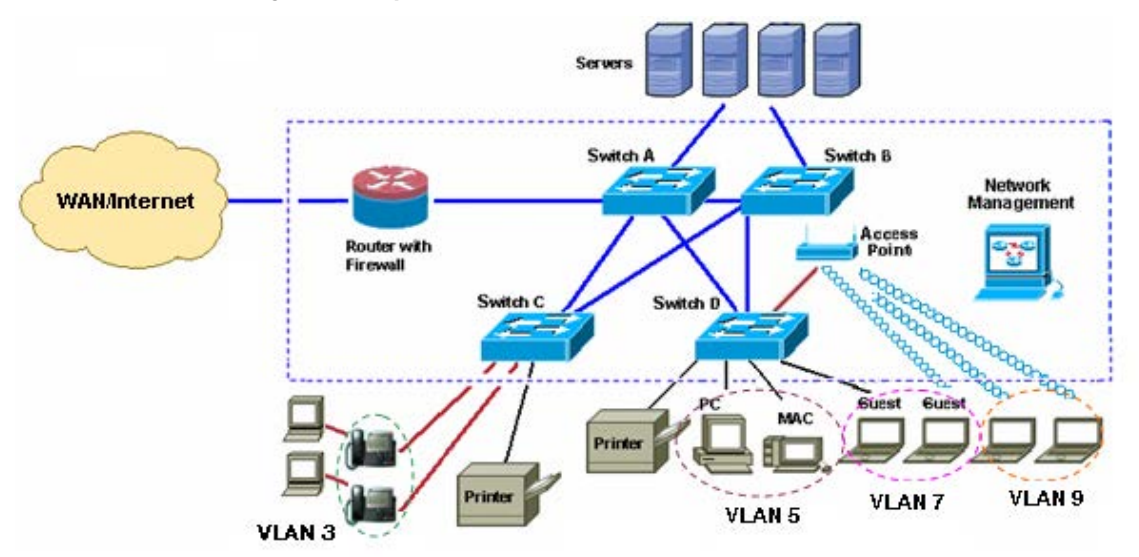

#### <span id="page-70-0"></span>**Figure 1 - Exemple de VLAN**

#### **Isoler différents types de trafic**

Isoler le trafic de données du trafic sensible aux délais, comme le trafic vocal, augmente la qualité de la transmission vocale. Dans l'illustration ci-dessus, les ports du switch connectés à des téléphones IP appartiennent au VLAN 3, un VLAN qui est configuré pour fournir des services de voix sur IP (VoIP) sur ces connexions, ce qui signifie que le trafic vocal est prioritaire sur le trafic de données IP régulier. Le trafic vocal transitant par un serveur PBX-IP via un téléphone ou un service de téléphonie IP est prioritaire sur le trafic provenant de dispositifs de bureau connectés à des téléphones IP.

Pour isoler davantage le trafic de données du trafic vocal, le trafic de données provenant des dispositifs de bureau connectés peut être assigné à un VLAN distinct.

#### **Regrouper les utilisateurs**

Le réseau illustré *Figure 1* fournit un accès à trois types d'utilisateurs du réseau :

- Employés filaires
- Employés sans fil
- Visiteurs de l'entreprise filaires ou sans fil

Chaque type d'utilisateur requiert des niveaux d'accès différents au réseau de l'entreprise. Les VLAN et les politiques de sécurité d'un routeur ou d'un switch de couche 3 permettent d'appliquer des privilèges et des restrictions aux différents types de l'utilisateur.

Reportez-vous à la [Figure 1 à la page 71](#page-70-0) :

- Le VLAN 5 offre un accès de niveau employé aux ressources de l'entreprise. Ce type d'accès au réseau nécessite une connexion directe à des ports spécifiques du switch.
- Le VLAN 7 offre uniquement accès à Internet aux visiteurs de l'entreprise. Les visiteurs avec une connexion filaire ou sans fil aux ports du switch sont assignés à ce VLAN, ce qui limite automatiquement leur accès à Internet uniquement.
- Le VLAN 9, dont un ou plusieurs ports de switch sont connectés au point d'accès sans fil, applique des politiques de sécurité visant à identifier l'utilisateur sans fil (par exemple, comme un employé ou un invité) et à déterminer ce que l'utilisateur peut faire sur le réseau (par exemple, accéder uniquement à Internet ou à d'autres ressources du réseau).
# **Surveillance et interrogation IGMP**

Les switchs de couche 2 peuvent utiliser la surveillance IGMP pour limiter la prolifération du trafic de multidiffusion en configurant de manière dynamique les interfaces de couche 2 de sorte que le trafic de multidiffusion soit uniquement transféré aux interfaces associées aux dispositifs IP de multidiffusion. Comme son nom l'indique, la surveillance IGMP requiert que le switch LAN surveillance les transmissions IGMP entre l'hôte et le routeur et assure le suivi des groupes de multidiffusion et des ports membres. Lorsque le switch reçoit un rapport IGMP d'un hôte d'un groupe particulier de multidiffusion, il ajoute le numéro de port hôte à l'entrée de la table de transfert. Lorsque le switch reçoit d'un hôte un message IGMP de départ du groupe, il supprime le port hôte de l'entrée de la table. Il supprime également périodiquement les entrées s'il ne reçoit pas de rapports d'appartenance IGMP des clients de multidiffusion.

Le routeur de multidiffusion envoie des demandes générales périodiques à tous les VLAN. Tous les hôtes intéressés par ce trafic de multidiffusion envoient des demandes d'accès et sont ajoutés à l'entrée de la table de transfert. Le switch crée une entrée par VLAN dans la table de transfert avec multidiffusion par IP de la surveillance IGMP pour chaque groupe dont il reçoit une demande d'accès IGMP.

Le switch prend en charge le pont à partir du groupe de multidiffusion par IP plutôt que les groupes à partir des adresses MAC. Avec les groupes de multidiffusion à partir d'une adresse MAC, si une adresse IP configurée transite (alias) par une adresse MAC précédemment configurée ou une adresse MAC de multidiffusion réservée (plage 224.0.0.xxx), la commande échoue. Comme le switch utilise des groupes de multidiffusion par IP, il n'y a pas de problème de dénomination d'adresse.

256 est le nombre par défaut de groupes de multidiffusion pris en charge par les switchs. Si vous dépassez 180 groupes de multidiffusion, nous vous recommandons de basculer sur le modèle d'acheminement SDM à l'aide de l'interface CLI.

Les groupes de multidiffusion par IP mémorisés par la surveillance IGMP sont dynamiques. Si vous spécifiez qu'une adresse de groupe de multidiffusion appartient de manière statique à un groupe, votre paramètre remplace toute manipulation automatique de la surveillance IGMP. La liste d'appartenance à un groupe de multidiffusion peut consister en la configuration de l'utilisateur et en la configuration mémorisée par la surveillance IGMP. Les adresses de multidiffusion par IP utilisées par le réseau EtherNet/IP pour le trafic d'E/S sont mémorisées par le switch.

Le protocole IGMP mis en œuvre sur le switch est IGMP V2. Cette version est rétro-compatible avec les switchs exécutant IGMP V1. Le switch intègre une fonction d'interrogation et la macro globale prend en charge la surveillance et l'interrogation IGMP.

# **Protocole STP (Spanning Tree Protocol)**

Le protocole STP (protocole de l'arbre maximal) est un protocole de gestion de liaison de couche 2 qui assure la redondance des chemins tout en évitant les boucles de réseau. Pour qu'un réseau Ethernet de couche 2 fonctionne correctement, seul un chemin actif peut exister entre deux stations. Plusieurs chemins actifs entre les stations finales créent des boucles dans le réseau. Si une boucle existe dans le réseau, les stations finales peuvent recevoir des messages en double. Les switchs peuvent également mémoriser les adresses MAC des stations finales sur plusieurs interfaces de couche 2. Ces conditions créent un réseau instable. Le fonctionnement de type Spanning Tree est transparent pour les stations finales qui ne peuvent pas détecter si elles sont connectées à un seul segment de réseau local ou à un ensemble commuté de plusieurs segments du réseau local.

Le protocole STP utilise un algorithme de l'arbre maximal pour sélectionner un seul switch d'un réseau connecté de manière redondante comme racine de l'arbre maximal. L'algorithme calcule le meilleur parcours sans boucle à travers un réseau commuté de couche 2 en assignant un rôle à chaque port en fonction du rôle du port dans la topologie active :

- Racine port de transfert choisi pour la topologie de l'arbre maximal
- Désigné port de transfert choisi pour chaque segment commuté du réseau local
- Rechange port bloqué fournissant un autre chemin d'accès au pont racine de l'arbre maximal
- Sauvegarde port bloqué dans une configuration en boucle

Le switch dont tous les ports ont reçu le rôle « désigné » ou le rôle « sauvegarde » est le switch racine. Le switch dont au moins l'un des ports a reçu le rôle « désigné » est appelé le switch désigné.

L'arbre maximal force le passage des chemins de données redondants dans un état de veille (bloqué). Si un segment du réseau de l'arbre maximal échoue et qu'il existe un chemin redondant, l'algorithme de l'arbre maximal recalcule la topologie de l'arbre maximal et active le chemin d'accès en veille. Les switchs envoient et reçoivent les trames de l'arbre maximal, appelées unités de données de protocole de pont (BPDU) à intervalles réguliers. Les switchs ne transmettent pas ces trames, mais les utilisent pour construire un chemin d'accès sans boucle. Les BPDU contiennent des informations sur le switch d'émission et ses ports, y compris les adresses MAC et du switch, la priorité du switch, la priorité du port et le coût du chemin d'accès. L'arbre maximal utilise ces informations pour choisir le switch racine et le port racine du réseau commuté, ainsi que le port racine et le port désigné de chaque segment commuté.

Vous pouvez choisir l'une de ces options :

- La valeur par défaut du protocole RSTP (Rapid Spanning Tree Protocol) (également appelé protocole MST [Multiple Spanning Tree])
- Le protocole PVST+ (Per-VLAN Spanning Tree)
- Le protocole RPVST+ (Rapid Per-VLAN Spanning Tree)
- **CONSEIL** Si vous connectez le switch à un switch réseau Cisco, la valeur par défaut type est PVST+ et non RSTP. Pour garantir la compatibilité, l'un des deux switchs doit être modifié.

**Seuils de port** Les seuils des ports empêchent toute perturbation du trafic sur un réseau local par une tempête de diffusion, de multidiffusion ou d'envoi individuel sur l'une des interfaces physiques. Les seuils des ports ne s'appliquent pas aux switchs avec firmware allégé.

> Une tempête survient sur un réseau local lorsque ce dernier est inondé de paquets entraînant un trafic excessif et dégradant les performances du réseau. Des erreurs dans la mise en œuvre de la pile de protocoles, des erreurs dans les configurations réseau ou des utilisateurs émettant des attaques de déni de service peuvent provoquer une tempête.

# **Trafic entrant (contrôle des tempêtes)**

Les seuils du port entrant (ou suppression du trafic) surveille en permanence les paquets transitant d'une interface vers le bus de commutation et détermine le type du paquet (envoi individuel, multidiffusion ou diffusion générale). Le switch compte le nombre de paquets d'un type spécifique reçu dans un intervalle de temps de 1 seconde et compare la mesure avec un seuil de niveau de suppression prédéfini.

Le seuil du port utilise l'une de ces méthodes pour mesurer l'activité du trafic :

- La bande passante en tant que pourcentage de la bande passante totale disponible du port qui peut être utilisée par le trafic de diffusion générale, de multidiffusion ou d'envoi individuel.
- Le débit du trafic en paquets par seconde (débit de réception des paquets de diffusion, de multidiffusion ou d'envoi individuel).
- Le débit du trafic en bits par seconde (débit de réception des paquets de diffusion générale, de multidiffusion ou d'envoi individuel).

Avec chaque méthode, le port bloque le trafic lorsque le seuil maximal est atteint. Le port reste bloqué jusqu'à ce que le débit du trafic descende sous le seuil, puis reprend un transfert normal. En général, plus le niveau est élevé, moins la protection contre les tempêtes de diffusion est efficace.

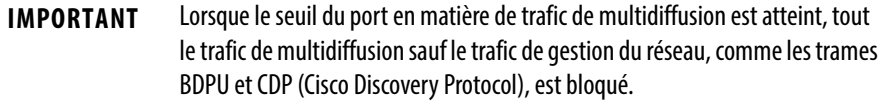

Le graphique présente des modèles de trafic de diffusion générale sur une interface pendant une période de temps donnée. L'exemple peut également être appliqué au trafic de multidiffusion et d'envoi individuel. Dans cet exemple, le trafic de diffusion générale transmis a dépassé le seuil configuré entre les intervalles de temps T1 et T2 et entre les intervalles de temps T4 et T5. Lorsque la quantité de trafic spécifié est supérieure au seuil, tout le trafic correspondant chute pendant la période de temps suivante. Par conséquent, le trafic de diffusion générale est bloqué pendant les intervalles T2 et T5 suivants. Lors de l'intervalle de temps suivant (par exemple, T3), si le trafic de diffusion générale ne dépasse pas le seuil, le transfert reprend.

#### **Figure 2 - Exemple de seuils des ports**

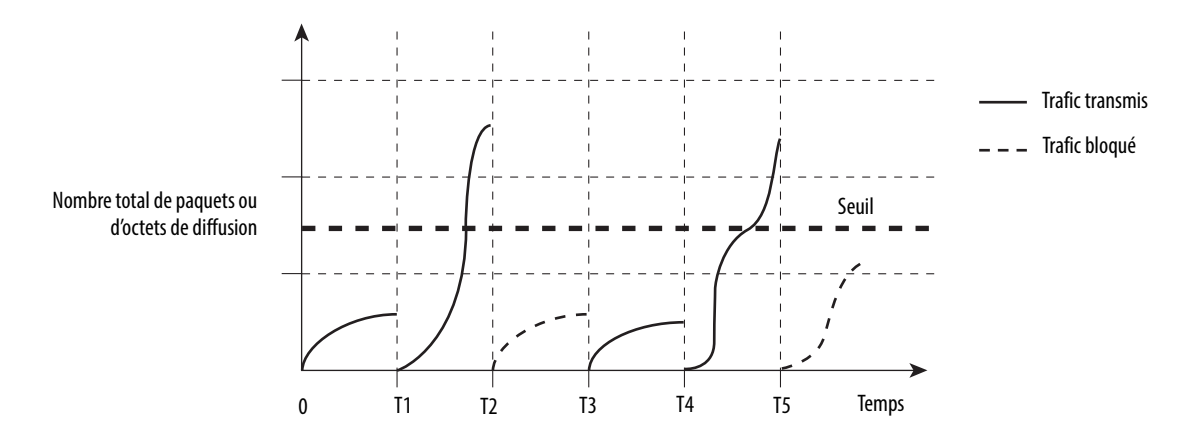

La combinaison du niveau de suppression du contrôle des tempêtes et de l'intervalle de temps de 1 seconde contrôle la façon dont fonctionne l'algorithme de seuils des ports. Un seuil plus élevé permet le transfert de davantage de paquets. Une valeur de seuil de 100 % signifie qu'aucune limite n'est imposée au trafic. Une valeur de 0,0 signifie que tout le trafic de diffusion générale, de multidiffusion ou d'envoi individuel sur ce port est bloqué.

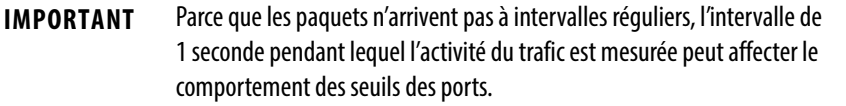

# **Trafic sortant (limitation du débit)**

Les seuils des ports sortants limitent le débit de communication du switch avec un dispositif client sous la forme d'un pourcentage de vitesse du câble (quantité de limitation du débit en tant que pourcentage du total). Limiter la bande passante aux utilisateurs et ports spécifiques permet de faciliter le contrôle de la congestion du réseau, d'offrir de meilleures performances, de créer des réseaux efficaces et d'empêcher un petit nombre de dispositifs de monopoliser la bande passante du réseau. Ceci permet également d'améliorer la fiabilité en limitant la bande passante maximale des dispositifs finaux qui ne sont pas capables de prendre en charge de grandes quantités de trafic. Depuis l'interface Internet de Device Manager ou l'application AOP Logix Designer, vous pouvez activer ou désactiver la limitation du débit par port.

# **Configuration des seuils des ports par défaut**

Par défaut, les seuils entrants d'envoi individuel, de diffusion générale et de multidiffusion des ports sont désactivés. Les seuils sortants des ports sont également désactivés.

**Sécurité des ports** Les switchs Stratix 5700 implémentent la sécurité des ports en fonction de l'adresse MAC. Une adresse MAC est une adresse unique attribuée à chaque dispositif Ethernet. Cela signifie que le switch peut appliquer des communications de manière statique ou dynamique par adresse MAC.

> Avec une sécurité de port dynamique, un port de switch communique avec un certain nombre de dispositifs (adresses MAC). Le port suit uniquement le nombre de dispositifs et non les adresses MAC de ces dispositifs. Dans le cadre d'une sécurité de port statique, les dispositifs sont ajoutés à la table de sécurité des ports à partir de leur adresse MAC. Avec une sécurité de port dynamique et statique, seuls les dispositifs dont l'adresse MAC figure dans la table de sécurité sont en mesure de communiquer sur ce port.

Vous pouvez utiliser une seule de ces méthodes ou les deux sur les switchs Stratix 5700 avec firmware complet au niveau de chaque port. La sécurité des ports ne s'applique pas aux switchs avec firmware allégé.

# **Adresse MAC sécurisée dynamique (MAC ID)**

De nombreux rôles de smartport ont un nombre maximum de MAC 'ID pouvant utiliser ce port. Par exemple, le rôle de smartport « Dispositif d'automatisation » configure le port pour un seul MAC ID. Le MAC ID est dynamique, ce qui signifie que le switch mémorise le MAC ID de la première source à utiliser le port. Les tentatives d'accès au port par toute autre MAC ID sont refusées.

Si la liaison est désactivée, le switch mémorise de nouveau de manière dynamique le MAC ID à protéger.

Le nombre par défaut de MAC ID peut être changé sous l'onglet Port Security dans l'interface Internet de Device Manager ou l'application Logix Designer.

Le tableau ci-dessous montre le rôle de smartport et le nombre maximum de MAC ID pris en charge.

**Tableau 5 - Nombre maximum de MAC ID par rôle de smartport**

| Rôle de smartport                   | Nombre max de MAC ID |
|-------------------------------------|----------------------|
| <b>Automation Device</b>            | 1                    |
| <b>Desktop for Automation</b>       |                      |
| Switch for Automation               | Illimité             |
| <b>Router for Automation</b>        | Illimité             |
| <b>Phone for Automation</b>         | 3                    |
| <b>Wireless for Automation</b>      | Illimité             |
| <b>Multiport Automation Devices</b> | Illimité             |
| Virtual Desktop for Automation      | $\overline{2}$       |
| <b>Port Mirroring</b>               | Illimité             |
| None                                | Illimité             |

# **Adresse MAC sécurisée statique (MAC ID)**

L'autre méthode de limitation des MAC ID consiste à configurer de manière statique un ou plusieurs MAC ID pour un port en les définissant via la sécurité des ports sur l'interface Internet de Device Manager. Ces adresses font ainsi partie de la configuration enregistrée du switch. Cette méthode fournit une excellente sécurité. Toutefois, si vous remplacez les dispositifs connectés au port, vous devez reconfigurer les MAC ID, car les nouveaux dispositifs ont un MAC ID différent de celui des dispositifs précédents.

# **Violations de sécurité**

Il y a violation de la sécurité lorsque l'une des situations suivantes se produit :

- Le nombre maximal d'adresses MAC sécurisées qui ont été configurées pour un port a été ajouté à la table des adresses et une station dont l'adresse MAC ne figure pas dans la table des adresses tente d'accéder à l'interface.
- Une adresse mémorisée ou configurée sur une interface sécurisée est visible sur une autre interface sécurisée dans le même VLAN.

Lorsqu'une violation se produit, le port bascule en mode de restriction. Dans ce mode, les paquets dont l'adresse source est inconnue sont supprimés et vous êtes averti qu'une violation de la sécurité s'est produite. Une interruption SNMP est envoyée, un message syslog est consigné et le compteur de violation est incrémenté.

**EtherChannels** Un EtherChannel (ou groupe de ports) est un groupe d'au moins deux ports de switch Fast Ethernet ou Gigabit Ethernet regroupés en une seule liaison logique, créant ainsi une liaison de bande passante plus importante entre deux switchs.

> Le switch prend en charge jusqu'à six EtherChannels. Chaque EtherChannel peut comprendre jusqu'à huit ports Ethernet compatibles et configurés. Les EtherChannels ne s'appliquent pas aux switchs avec firmware allégé.

La figure suivante montre deux EtherChannels. Deux ports full-duplex de 10/100/1000 Mbits/s sur les switchs A et C créent un EtherChannel avec une bande passante pouvant atteindre 4 Gbits/s entre les deux switchs. De même, deux ports full-duplex de 10/100 Mbits/s sur les switchs B et D créent un EtherChannel avec une bande passante pouvant atteindre 400 Mbits/s entre les deux switchs.

En cas d'indisponibilité de l'un des ports de l'EtherChannel, le trafic est envoyé via les ports restants au sein de l'EtherChannel.

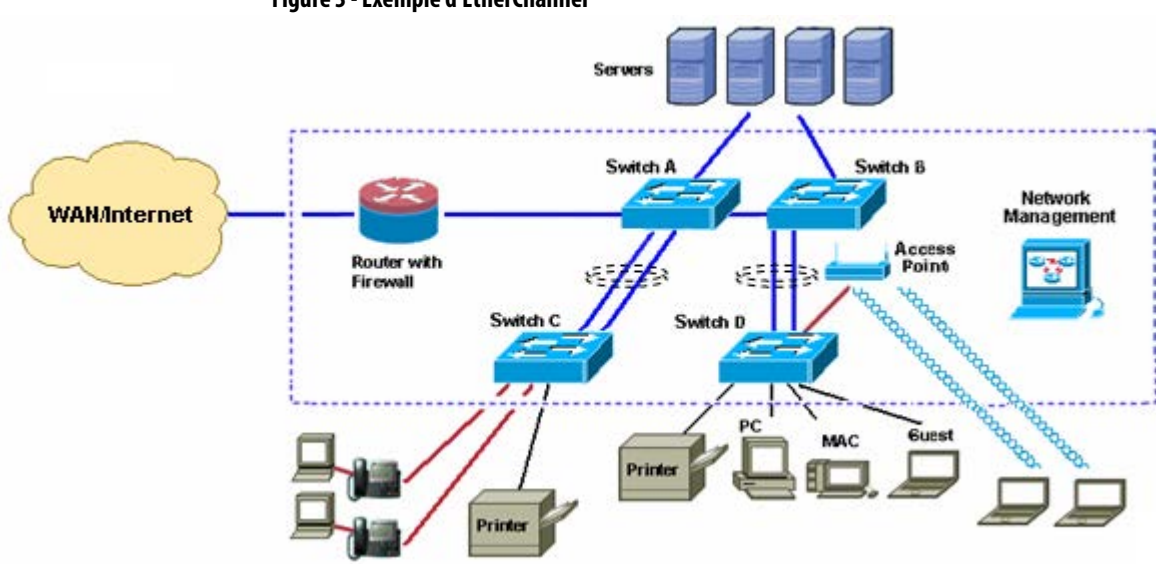

**Figure 3 - Exemple d'EtherChannel**

Vous pouvez configurer un EtherChannel dans l'un de ces modes :

- Port Aggregation Protocol (PAgP)
- Link Aggregation Control Protocol (LACP)
- On

Configurez les deux extrémités de l'EtherChannel dans le même mode :

- Lorsque vous configurez une extrémité d'un EtherChannel en mode PAgP ou LACP, le système négocie avec l'autre extrémité de la voie afin de déterminer les ports à activer. Les ports incompatibles sont arrêtés. Au lieu d'être arrêté, le port local devient indépendant et continue de transmettre le trafic de données comme toutes les autres liaisons uniques. La configuration du port ne change pas, mais le port ne participe pas à l'EtherChannel.
- Lorsque vous configurez un EtherChannel en mode activé, aucune négociation n'a lieu. Le switch force l'activation de tous les ports compatibles sur l'EtherChannel. L'autre extrémité de la voie (sur l'autre switch) doit également être configurée sur le mode de fonctionnement activé. Dans le cas contraire, une perte de paquets peut se produire.

Si une liaison d'un EtherChannel échoue, le trafic acheminé précédemment via la liaison défaillante bascule vers les liaisons restantes au sein de l'EtherChannel. Si les interruptions sont activées sur la switch, une interruption pour cause de défaillance est envoyée ; elle identifie le switch, l'EtherChannel et la liaison défaillante. Les paquets entrants de diffusion générale et de multidiffusion d'une seule liaison sur un EtherChannel sont bloqués et ne peuvent pas revenir sur une autre liaison de l'EtherChannel.

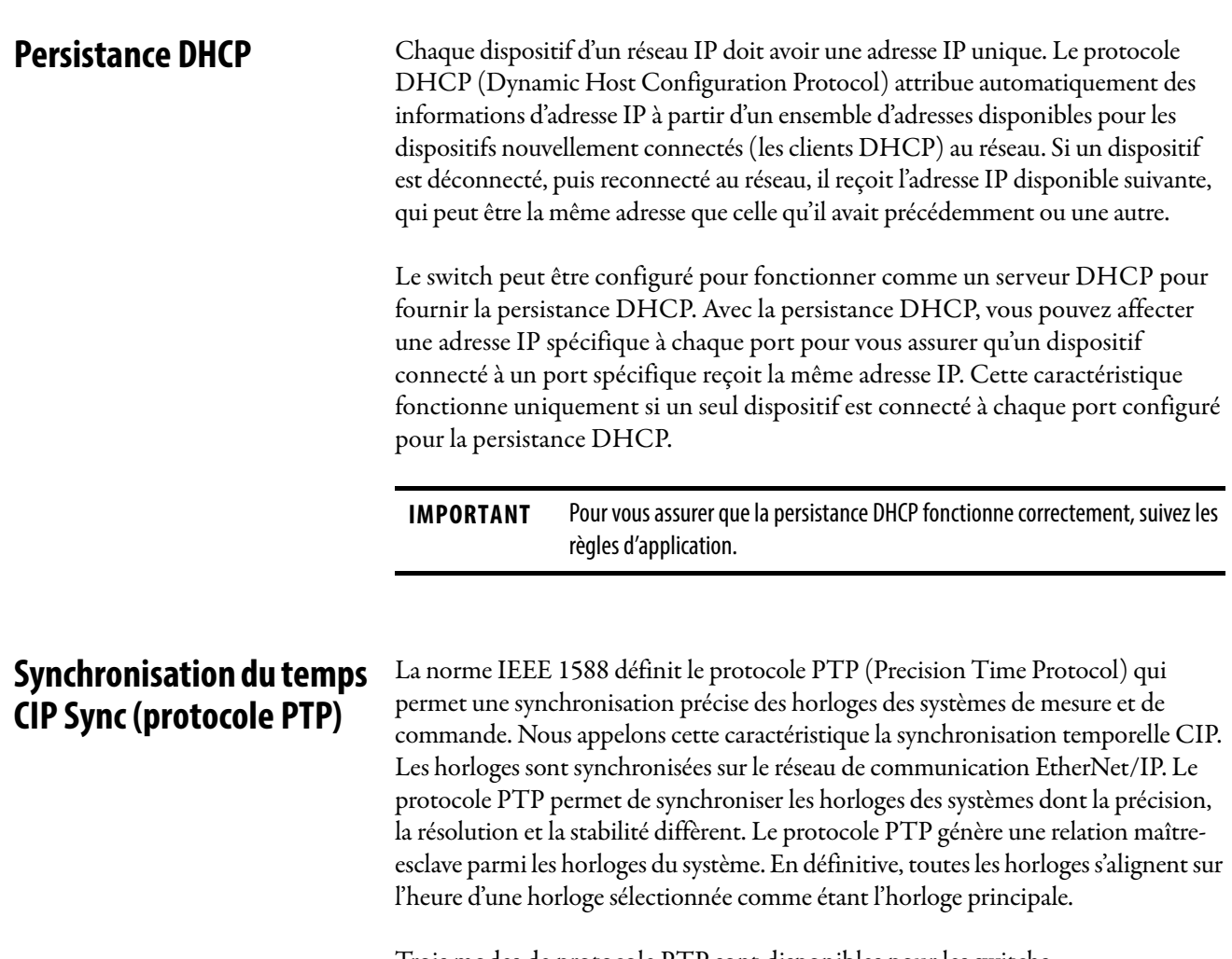

Trois modes de protocole PTP sont disponibles pour les switchs :

- Boundary Clock
- Transparent Clock
- Forwarding (le protocole PTP est désactivé lorsque le mode Forwarding est sélectionné)

Pour plus d'informations sur ces modes, reportez-vous à la publication [ENET-TD001](http://literature.rockwellautomation.com/idc/groups/literature/documents/td/enet-td001_-en-p.pdf), Converged Plantwide Ethernet Design and Implementation.

Le mode PTP par défaut est le mode Forwarding.

# **Service NAT (Network Address Translation)**

Le service NAT convertit une adresse IP en une autre adresse IP via un switch configuré pour-NAT. Le switch convertit les adresses source et de destination au sein des paquets de données lorsque le trafic parcourt les sous réseaux.

Ce service est utile si vous avez besoin de réutiliser les adresses IP sur un réseau. Par exemple, NAT permet aux dispositifs qui partagent une seule adresse IP sur un sous-réseau privé de segmenter ce dernier en plusieurs sous-réseaux privés identiques tout en conservant des identités uniques sur le sous-réseau public.<sup>(1)</sup>

La mise en œuvre du service NAT sur le switch Stratix 5700 est spécifique :

- NAT un à un le switch utilise le service NAT un à un, plutôt qu'un service un-à-plusieurs. Le service NAT un-à-un requiert que chaque adresse source soit convertie en une adresse de destination unique. Contrairement au service NAT un-à-plusieurs, plusieurs adresses source ne peuvent pas partager la même adresse de destination.
- Mise en œuvre de la couche 2 la mise en œuvre du service NAT du switch fonctionne au niveau de la couche 2 (MAC). À ce niveau, le switch ne peut remplacer que les adresses IP et n'agit pas comme un routeur.

# **Présentation de la configuration**

Pour configurer le service NAT, vous créez une ou plusieurs instances NAT uniques. Dans une implémentation type, une seule instance est nécessaire. Une instance NAT contient des entrées qui définissent chaque conversion d'adresse, ainsi que d'autres paramètres de configuration.

Les conversions que vous définissez dépendent de la façon dont le trafic est acheminé - via un switch de couche 3, un routeur ou un switch de couche 2 :

- Si le trafic est acheminé via un switch de couche 3 ou un routeur ( $\frac{Figure 4}{$ ), vous devez définir :
	- Une conversion privé-public pour chaque dispositif sur le sous-réseau privé qui doit communiquer sur le sous-réseau public.
	- Une conversion de passerelle pour le switch de couche 3 ou le routeur.

Vous n'avez pas besoin de configurer le service NAT pour tous les dispositifs sur le sous-réseau privé. Par exemple, vous pouvez choisir d'omettre certains dispositifs du service NAT pour accroître la sécurité, réduire le trafic ou conserver un espace d'adresse public.

**IMPORTANT** Nous vous recommandons comme bonne pratique d'acheminer le trafic via un switch de couche 3 ou un routeur.

- Si le trafic est acheminé via un switch de couche 2 (*Figure 5*), vous devez définir :
	- Une conversion privé-public pour chaque dispositif sur le sous-réseau privé qui doit communiquer sur le sous-réseau public.
	- Une conversion public-privé pour chaque dispositif sur le sous-réseau public qui doit communiquer sur le sous-réseau privé.
- (1) Notez que nous avons utilisé les termes public et privé pour différencier les deux réseaux de chaque côté du dispositif NAT. Cela ne signifie pas que le réseau public doit être acheminable via Internet.

<span id="page-81-0"></span>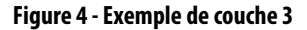

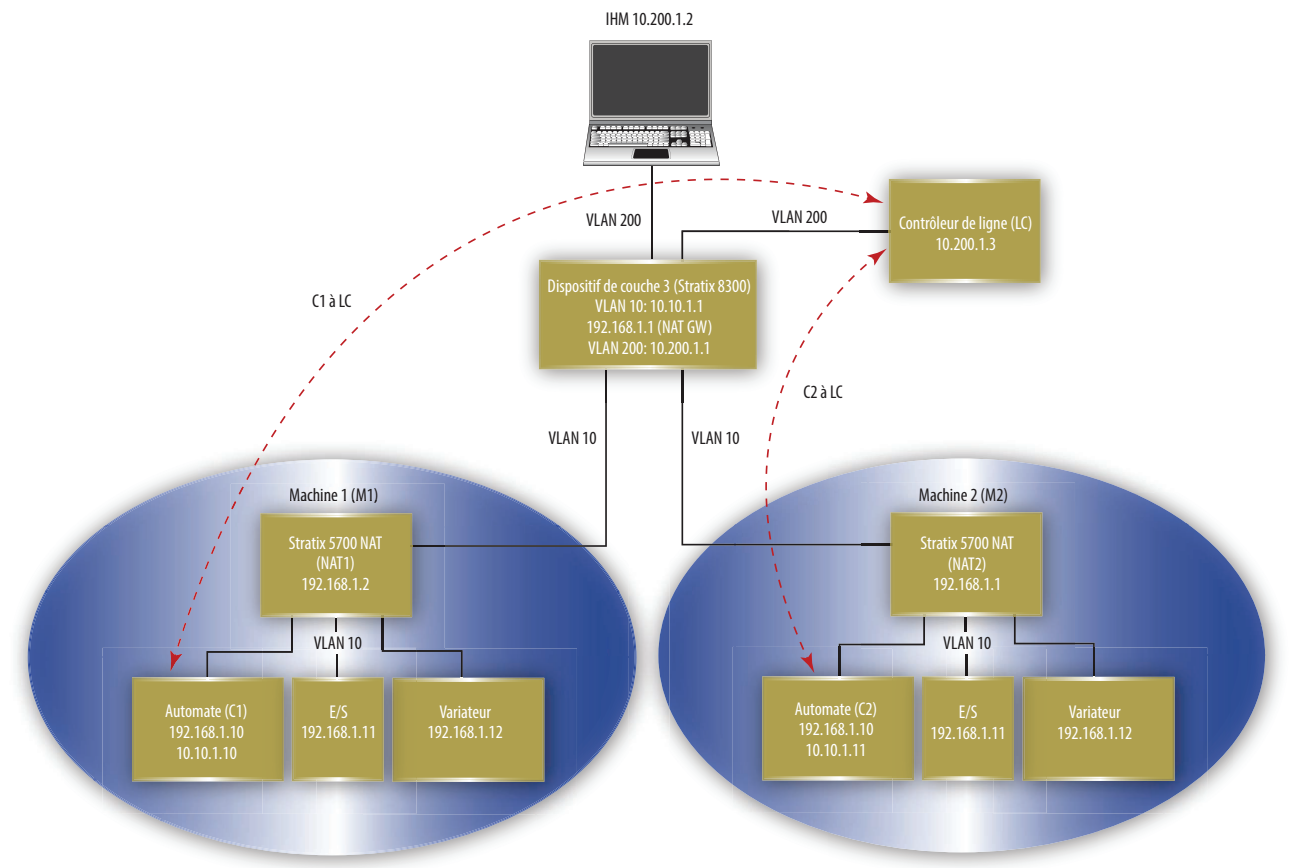

<span id="page-81-1"></span>**Figure 5 - Exemple de couche 2**

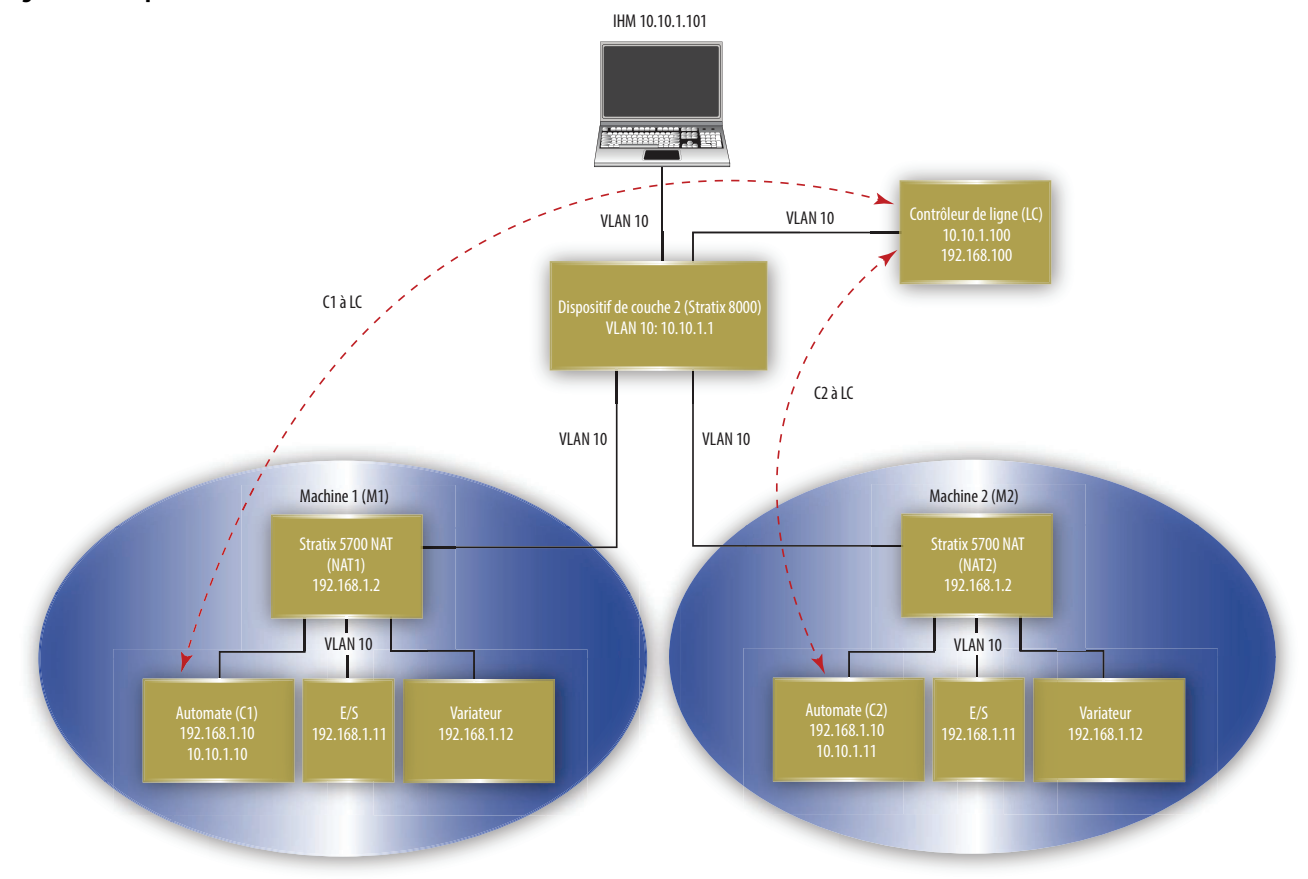

Il existe trois types de conversion d'adresse. Le type de conversion détermine le nombre d'entrées de conversion. Un switch peut compter un maximum de 128 entrées de conversion.

| Type de<br>conversion | Entrées de<br>conversion | <b>Description</b>                                                                                                    |
|-----------------------|--------------------------|----------------------------------------------------------------------------------------------------|
| Single                |                          | Convertit une seule adresse IP.<br>Comprend les éléments suivants :<br>Une adresse IP privée<br>Une adresse IP publique<br>$\bullet$                                                                                                    |
| Range                 | <b>Plusieurs</b>         | Convertit une plage d'adresses IP.<br>Comprend les éléments suivants :<br>Une adresse IP privée de départ<br>Une adresse IP publique de départ<br>$\bullet$<br>Plusieurs entrées en fonction de la plage spécifiée                                                                                        |
| Subnet                |                          | Convertit toutes les adresses IP au sein d'un sous-réseau ou d'une partie d'un<br>sous-réseau.<br>Comprend les éléments suivants :<br>Une adresse IP privée de départ<br>۰<br>Une adresse IP publique de départ alignée sur les limites du sous-réseau<br>$\bullet$<br>valide<br>Un masque de sous-réseau |

**Tableau 6 - Nombre d'entrées de conversion par type de conversion**

**EXEMPLE** Les types suivants de conversion comptent comme 10 entrées de conversion :

- **•** Conversion unique pour un seul dispositif
- **•** Plage de conversion pour huit dispositifs

**•** Conversion du sous-réseau pour tous les dispositifs sur le sous-réseau

Les types de conversion de plage et unique ont une relation de type un à un entre les entrées de conversion et les adresses à convertir. Cependant, les conversions de sous-réseau ont une relation de type un à plusieurs autorisant une entrée de conversion pour plusieurs adresses.

# **Affectations de VLAN**

Lors de la configuration du service NAT, vous pouvez assigner un ou plusieurs VLAN à une instance NAT. Lorsque vous assignez un VLAN à une instance NAT, le trafic associé à ce VLAN est soumis aux paramètres de configuration de l'instance NAT. Les paramètres de configuration indiquent si le trafic est converti, corrigé, bloqué ou de transit.

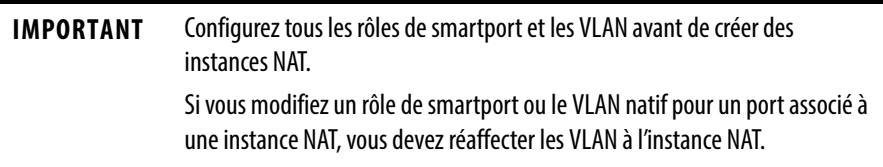

Lorsque vous assignez des VLAN à une instance NAT, considérez les points suivants :

- NAT prend en charge les ports trunk et les ports d'accès.
- NAT ne modifie pas les points du VLAN.
- Vous pouvez assigner jusqu'à 128 VLAN maximum à une ou plusieurs instances.
- Vous pouvez assigner le même VLAN à plusieurs instances tant que le VLAN est associé à des ports différents. Par exemple, vous pouvez assigner le VLAN 1 aux instances A et B tant que le VLAN 1 est associé au port Gi1/1 sur l'instance A et au port Gi1/2 sur l'instance B.
- Par défaut, chaque instance est affectée à tous les VLAN sur le port Gi1/1 et à aucune instance sur le port Gi1/2.

Les VLAN associés à un port trunk peuvent être assignés ou non à une instance NAT :

- Si un VLAN est assigné à une instance NAT, son trafic est soumis aux paramètres de configuration de l'instance NAT.
- Si un VLAN n'est pas assigné à une instance NAT, son trafic n'est pas converti et est toujours autorisé à transiter par le port trunk.

### Interface de gestion et VLAN

L'interface de gestion peut être associée à un VLAN assigné ou non à une instance NAT :

- Si le VLAN associé est assigné à une instance NAT, l'interface de gestion réside sur le sous-réseau privé par défaut. Pour gérer le switch du sousréseau privé, aucune configuration supplémentaire n'est nécessaire. Pour gérer le switch du sous-réseau public, vous devez configurer une conversion privé-public.
- Si le VLAN associé n'est pas assigné à une instance NAT, le trafic de l'interface de gestion n'est pas converti et est toujours autorisé à transiter par le port trunk.

## **Considérations relatives à la configuration**

Tenez compte des lignes directrices et des limites suivantes lors de la configuration du service NAT :

- Un switch ne peut convertir que les adresses IPv4.
- Un switch peut prendre une charge jusqu'à 128 instances NAT, 128 -VLAN associés au service NAT et 128 entrées de conversion. Une conversion de sous-réseau compte comme une seule entrée de conversion, mais comprend des conversions pour de nombreux dispositifs.
- Vous pouvez configurer le service NAT sur un ou les deux ports de liaison montante du switch.

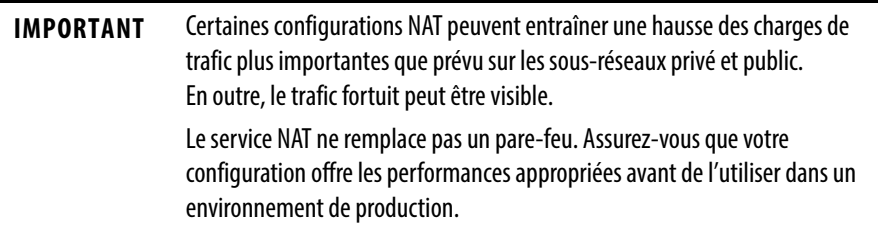

Les ports configurés pour le service NAT ne prennent pas en charge les éléments suivants au-delà de la limite NAT en raison des adresses IP intégrées non corrigées, des adresses IP chiffrées ou de la dépendance vis-à-vis du trafic de multidiffusion :

- Chiffrement du trafic et protocoles de vérification de l'intégrité généralement incompatibles avec le service NAT, y compris le mode de transport IPsec (module 1756-EN2TSC)
- Applications qui utilisent des initiations de session dynamiques, comme NetMeeting
- Protocole FTP (File Transfer Protocol)
- Le modèle DCOM (Microsoft Distributed Component Object Model), qui est utilisé dans les communications OPC (Open Platform Communications)
- Le trafic de multidiffusion, y compris les applications qui utilisent la multidiffusion, comme CIP Sync (IEEE1588) et la redondance CLX

# **Autorisations et corrections du trafic**

Tandis qu'un port configuré pour le service NAT peut convertir de nombreux types de trafic, seul le trafic d'envoi individuel et de diffusion générale est pris en charge. Vous pouvez choisir de bloquer ou transférer les types de trafic suivants qui ne sont pas gérés par le service NAT :

- Trafic d'envoi individuel non converti
- Trafic de multidiffusion
- Trafic IGMP

Par défaut, tous les types de trafic ci-dessus sont bloqués.

Certains types de trafic doivent être corrigés pour fonctionner correctement avec le service NAT, car les paquets intègrent des adresses IP. Le switch prend en charge les corrections pour les types de trafic suivants :

- Protocole ARP (Address Resolution Protocol)
- Protocole ICMP (Internet Control Message Protocol)

Par défaut, les corrections sont activées pour les protocoles ARP et ICMP.

# **Protocole REP (Resilient Ethernet Protocol)**

Le protocole REP (Resilient Ethernet Protocol) offre une alternative au protocole STP (Spanning Tree Protocol) pour contrôler les anneaux et les boucles du réseau, gérer les défaillances de liaison et améliorer le temps de convergence. Le protocole REP contrôle un groupe de ports connectés dans un segment, s'assure que le segment ne crée pas de boucles de pontage répond aux défaillances de liaison au sein du segment. Le protocole REP fournit une base d'élaboration de réseaux plus complexes et prend en charge l'équilibrage de charge du VLAN.

Le protocole REP est un protocole de segment. Un segment REP est une chaîne de ports connectés entre eux et configurés avec un ID de segment. Chaque segment se compose de ports de segment (transit) standard et de deux ports frontaux configurés par l'utilisateur. Un switch ne peut pas avoir plus de deux ports appartenant au même segment et chaque port de segment ne peut avoir qu'un seul voisin externe. Un segment peut transiter par un support partagé, mais sur une liaison, seuls deux ports peuvent appartenir au même segment. Le protocole REP est pris en charge uniquement sur les interfaces trunk de couche 2. La sélection du switch pour le smartport d'automatisation valide le partage de couche 2. Le protocole REP est pris en charge sur les EtherChannels, mais pas sur un port individuel appartenant à un EtherChannel.

Vous pouvez construire presque tout type de réseau à partir de segments REP. Le protocole REP prend également en charge l'équilibrage de la charge du VLAN. Ce dernier est contrôlé par le port frontal principal, mais se produit sur n'importe quel port du segment.

Ces types de ports REP sont sélectionnables dans l'interface Internet de Device Manager :

- Primary ce port est un port frontal principal. Ce port participe toujours à l'équilibrage de la charge du VLAN dans le segment REP.
- Edge ce port est un port frontal secondaire. Ce port participe également à l'équilibrage de la charge du VLAN dans le segment REP.

Les ports frontaux sont des points de terminaison d'un segment REP. L'utilisateur doit configurer deux ports frontaux, y compris un port frontal principal, pour chaque segment REP. Entrer « edge » sans port frontal principal configure automatiquement le port en tant que port frontal secondaire. Les ports frontaux principal et secondaire doivent être configurés même si la prise en charge de l'équilibrage du VLAN n'est pas nécessaire.

- Transit ce port n'est pas un port frontal dans le segment REP.
- No-Neighbor Primary ce port est un port frontal principal connecté à un switch non REP.
- No-Neighbor ce port est un port frontal secondaire connecté à un switch non REP.

Les ports frontaux « no-neighbor » (sans voisin) intègrent toutes les propriétés des ports frontaux standard. Ces ports permettent la construction d'un anneau REP contenant un switch qui ne prend pas en charge le protocole REP.

• None - ce port n'appartient pas au segment REP.

Les protocoles REP et STP peuvent coexister sur le même switch, mais pas sur le même port. Le protocole REP n'interagit pas avec le protocole STP. Par exemple, si un port est configuré comme un port REP, le protocole STP est désactivé sur ce port. Les BPDU ne sont ni acceptées ni envoyées aux ports REP. Cependant, les anneaux ou domaines REP et STP adjacents peuvent partager une liaison commune. Cette liaison commune peut être utilisée pour transférer le trafic de plan de date REP et STP ou pour le trafic de plan de contrôle STP.

La [Figure 6](#page-86-0) montre un exemple de segment composé de six ports répartis sur quatre switchs. Les ports E1 et E2 sont configurés en tant que ports frontaux. Lorsque tous les ports sont opérationnels (comme sur le segment de gauche), un seul port est bloqué, représenté par la ligne en diagonale. Lorsqu'il y a une défaillance sur le réseau, comme illustré sur le schéma de droite, le port bloqué revient à l'état de transfert pour minimiser la perturbation du réseau.

## **Segment ouvert REP**

Le segment illustré sur la **Figure 6** est un segment ouvert. Il n'y a pas de connectivité entre les deux ports frontaux. Le segment REP ne peut pas produire de boucle de raccordement. Vous pouvez raccorder en toute sécurité les ports frontaux du segment à un réseau. Tous les hôtes raccordés aux switchs dans le segment peuvent se connecter de deux manières au reste du réseau via les ports frontaux, mais seule une connexion est accessible à tout temps. Si suite à une défaillance, un hôte ne peut pas accéder à sa passerelle habituelle, le protocole REP débloque tous les ports pour s'assurer que la connectivité est disponible par l'intermédiaire de l'autre passerelle.

Dans l'exemple suivant, E1 ou E2 peut être configuré en tant que port frontal principal.

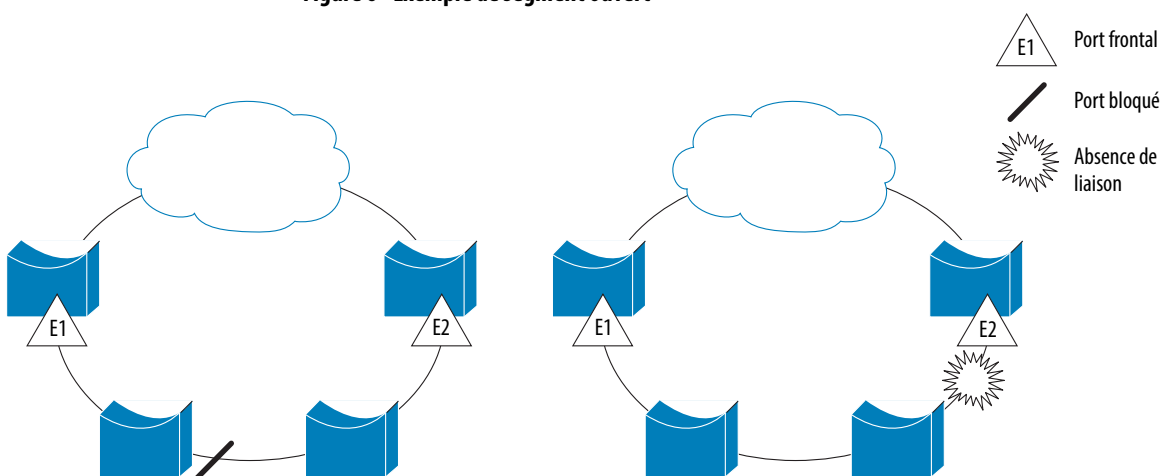

#### <span id="page-86-0"></span>**Figure 6 - Exemple de segment ouvert**

## **Segment annulaire REP**

Le segment illustré sur la **Figure 7**, avec les deux ports frontaux sur le même switch, est un segment annulaire. Dans cette configuration, la connectivité entre les ports frontaux est assurée via le segment. Avec cette configuration, vous pouvez créer une connexion redondante entre deux switchs du segment.

Sur la figure suivante, E1 ou E2 peut être configuré en tant que port frontal principal.

### <span id="page-87-0"></span>**Figure 7 - Exemple de segment annulaire**

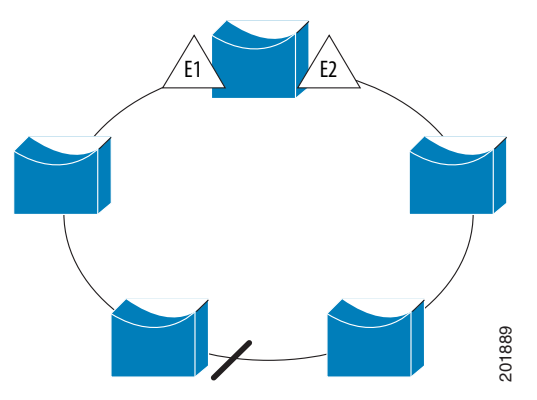

Les segments REP ont les caractéristiques suivantes :

- Si tous les ports du segment sont opérationnels, un port (dénommé le port de rechange) est bloqué pour chaque VLAN.
- Si l'équilibrage de la charge des VLAN est configuré, deux ports du segment contrôlent l'état bloqué des VLAN.
- Si un ou plusieurs ports d'un segment ne sont pas opérationnels, provoquant ainsi une défaillance de la liaison, tous les ports transfèrent le trafic de tous les VLAN pour prendre en charge la connectivité continue.
- Dans le cas d'une défaillance de la liaison, les ports de rechange sont débloqués aussi rapidement que possible. Lorsque la liaison défaillante est restaurée, un port logiquement bloqué par VLAN est sélectionné avec une perturbation minimale du réseau.

## **Topologies d'accès en anneau**

Dans les topologies d'accès en anneau, le switch voisin ne peut pas prendre en charge le protocole REP, comme illustré sur la [Figure 8](#page-88-0). Dans ce cas, vous pouvez configurer les ports frontaux non REP (E1 et E2) en tant que ports frontaux sans voisin. Ces ports héritent de toutes les propriétés des ports frontaux et vous pouvez les configurer comme n'importe quel port frontal, y compris pour envoyer des avis de modification de la topologie STP ou REP au switch d'agrégation. Dans ce cas, l'avis de modification de la topologie STP (TCN) qui est envoyé est Examples are the standard to the standard the standard products our message STP MST (multiple spanning-tree – arbre message STP MST (multiple spanning-<br>The standard message STP (denotes a segment controller l'état bloqué d

Dans l'exemple suivant, E1 ou E2 peut être configuré en tant que port principal sans voisin.

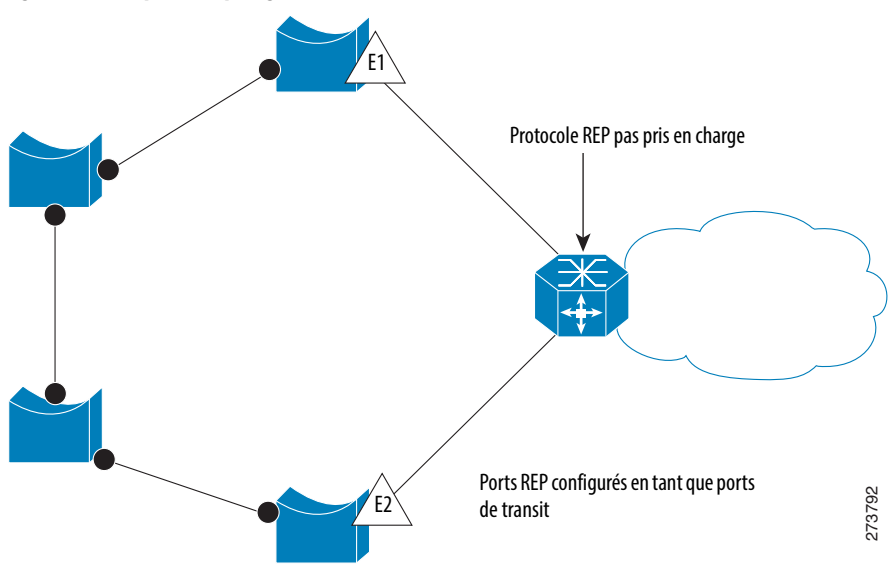

<span id="page-88-0"></span>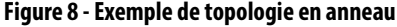

Limitations du protocole REP :

- Vous devez configurer chaque port du segment. Une configuration incorrecte peut provoquer des boucles de transfert dans les réseaux.
- Le protocole REP peut gérer uniquement un seul port défaillant au sein du segment. Plusieurs ports défaillants au sein du segment REP entraînent une perte de connectivité réseau.

Configurez le protocole REP uniquement dans les réseaux avec redondance. Configurer le protocole REP dans un réseau sans redondance provoque une perte de connectivité.

## **Intégrité des liaisons**

Le protocole REP n'utilise pas de mécanisme d'interrogation de bout en bout entre les ports finaux pour vérifier l'intégrité de la liaison. Il implémente la détection de défaillance de la liaison locale. La couche LSL (Link Status Layer) du protocole REP détecte son voisin compatible REP et établit une connectivité au sein du segment. Tous les VLAN sont bloqués sur une interface jusqu'à la détection du voisin. Une fois le voisin identifié, le protocole REP détermine le port voisin à basculer en port de rechange et les ports de transfert du trafic.

Chaque port d'un segment possède un ID de port unique. Le format de l'ID de port est similaire à celui utilisé par l'algorithme de l'arbre maximal: un numéro de port (unique sur le pont), associé à une adresse MAC (unique sur le réseau). Lorsqu'un port de segment est entrant, sa LSL commence à envoyer des paquets qui incluent l'ID du segment et l'ID du port. Le port est déclaré comme étant opérationnel après avoir effectué une négociation tridirectionnelle avec un voisin sur le même segment.

**SNMP** Le switch prend en charge les versions 1, 2C et 3 du protocole SNMP (Simple Network Management Protocol). Le protocole SNMP permet de gérer le switch à distance grâce à d'autres logiciels de gestion du réseau. Cette fonctionnalité est désactivée par défaut.

Le protocole SNMP repose sur trois concepts :

- Gestionnaires SNMP (logiciel client)
- Agents SNMP (dispositifs réseau)
- Base de données de gestion MIB (Management Information Base)

Reportez-vous à [MIB prises en charge, à la page 91](#page-90-0) pour en savoir plus sur les MIB prises en charge par le switch.

Le gestionnaire SNMP exécute le logiciel de gestion SNMP. Les dispositifs réseau à gérer, comme les ponts, les routeurs, les serveurs et les stations de travail, ont un module de logiciel agent. L'agent fournit un accès à une MIB locale d'objets qui reflètent les ressources et l'activité du dispositif. L'agent répond également aux commandes du gestionnaire pour récupérer les valeurs de la MIB et définir des valeurs dans la MIB. L'agent et la MIB sont sur le switch. Pour configurer le protocole SNMP sur le switch, vous définissez la relation entre le gestionnaire et l'agent.

SNMPv1 et v2C utilisent une forme de sécurité reposant sur la communauté. Les gestionnaires SNMP peuvent accéder à la MIB de l'agent grâce à des mots de passe correspondant aux chaînes de la communauté. SNMPv1 et v2C sont généralement utilisés pour la surveillance du réseau sans contrôle réseau.

SNMPv3 assure la surveillance et le contrôle du réseau. Il fournit un accès sécurisé aux dispositifs par une combinaison d'authentification et de chiffrement des paquets sur le réseau. Le modèle de sécurité utilisé par le protocole SNMPv3 est une stratégie d'authentification configurée pour un utilisateur et son groupe. Un niveau de sécurité correspond au niveau de sécurité autorisée dans un modèle de sécurité. Une combinaison d'un modèle de sécurité et d'un niveau de sécurité détermine le mécanisme de sécurité utilisé pour un paquet SNMP.

Voici quelques directives sur les objets SNMPv3 :

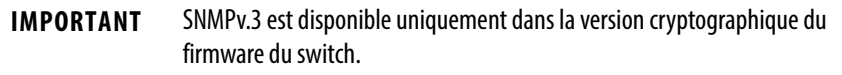

- Chaque utilisateur appartient à un groupe.
- Un groupe définit la stratégie d'accès d'un ensemble d'utilisateurs.
- Une politique d'accès définit les objets SNMP accessibles en lecture, écriture et création.
- Un groupe détermine la liste des notifications que ses utilisateurs peuvent recevoir.
- Un groupe définit également le modèle de sécurité et le niveau de sécurité de ses utilisateurs.
- Une vue SNMP est une liste de MIB à laquelle un groupe peut accéder.
- Il est possible de collecter les données en toute sécurité depuis les dispositifs SNMP sans crainte qu'elles soient trafiquées ou corrompues.
- Des informations confidentielles, par exemple, les paquets de commandes SNMP Set qui modifient une configuration de routeur peuvent être chiffrés pour empêcher le contenu d'être exposé sur le réseau.

# <span id="page-90-0"></span>**MIB prises en charge**

Le switch Stratix 5700 prend en charge les MIB suivantes.

### **Tableau 7 - MIB prise en charge**

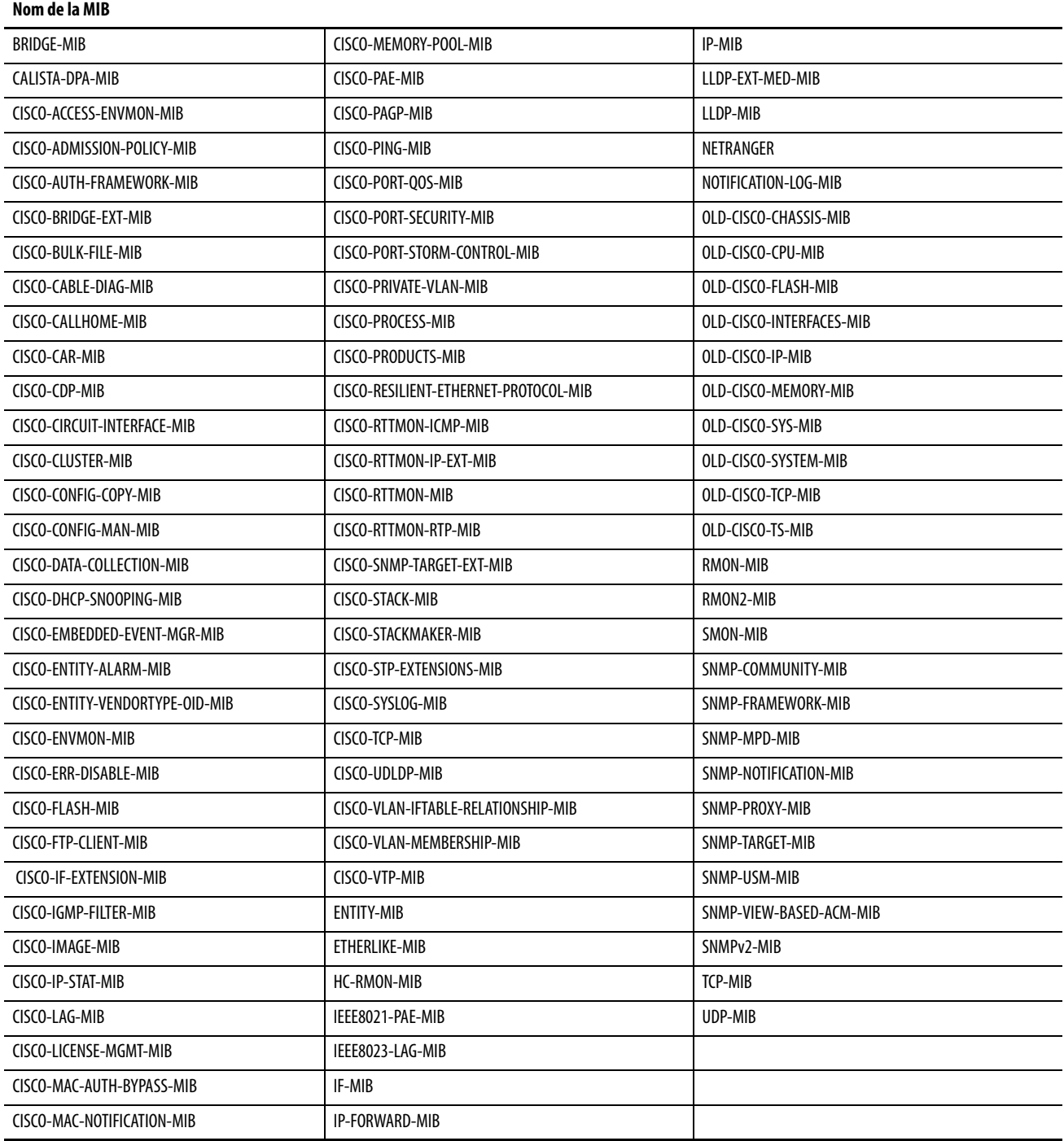

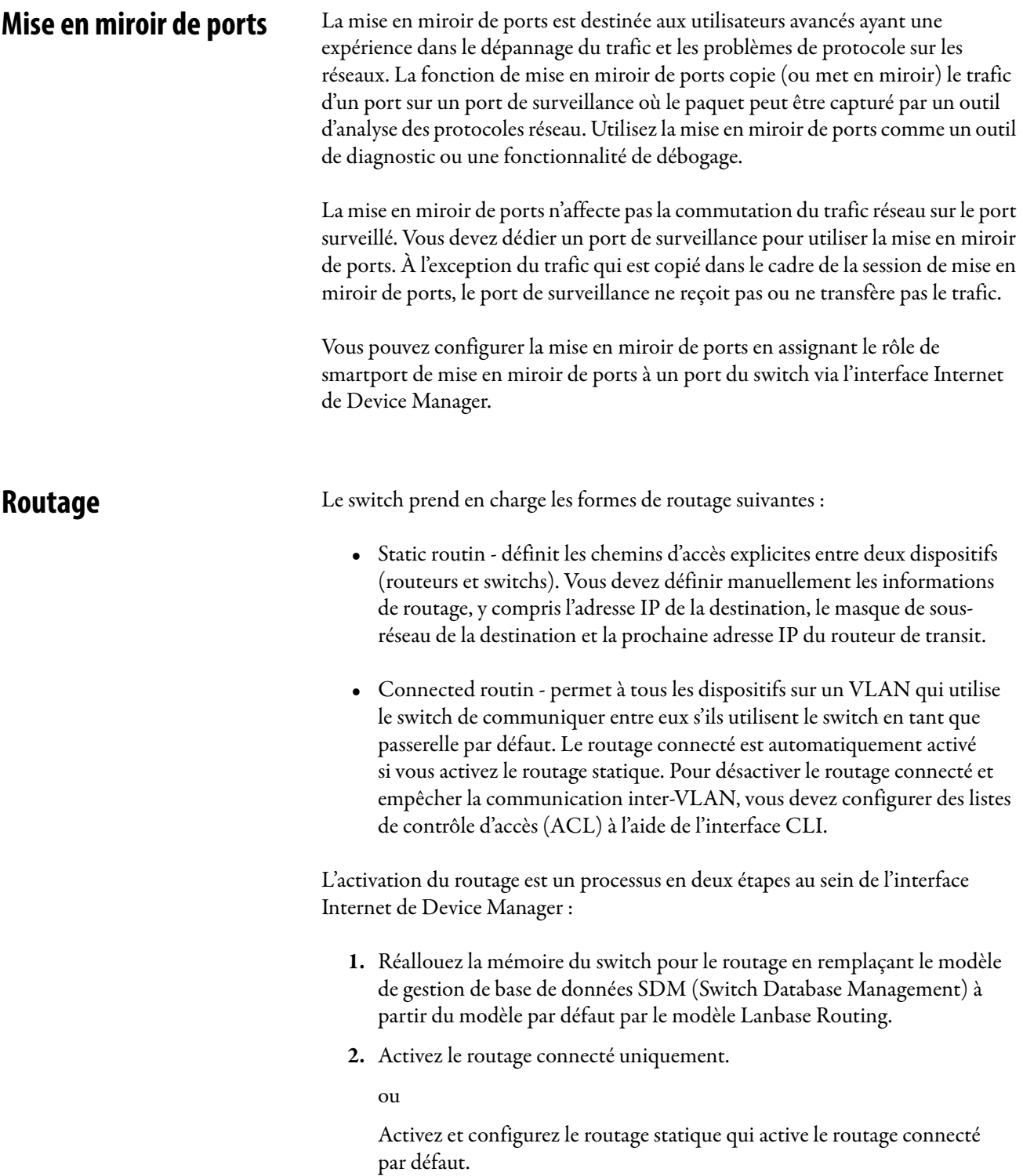

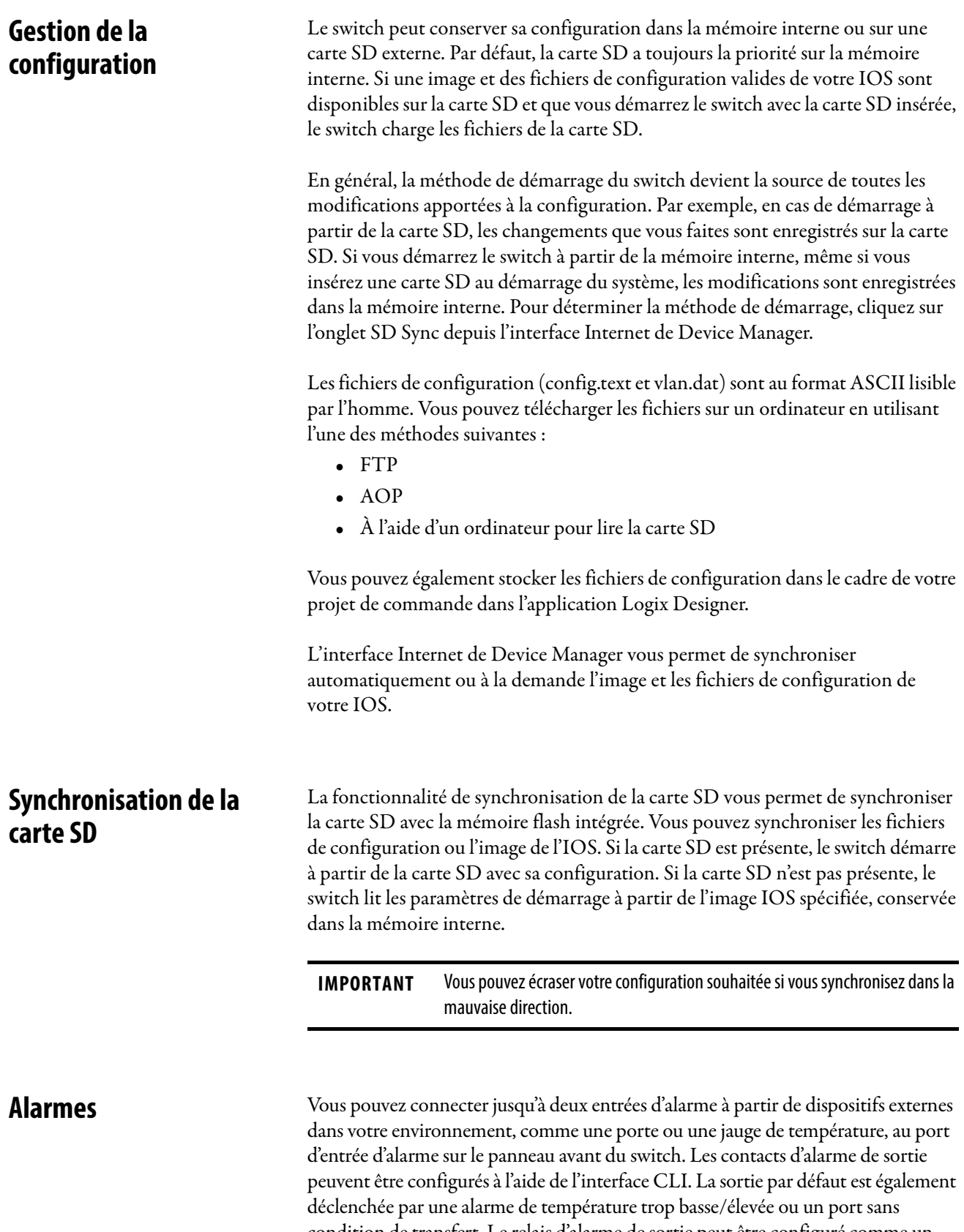

condition de transfert. Le relais d'alarme de sortie peut être configuré comme un circuit normalement sous tension ou normalement hors tension à l'aide de

l'interface CLI.

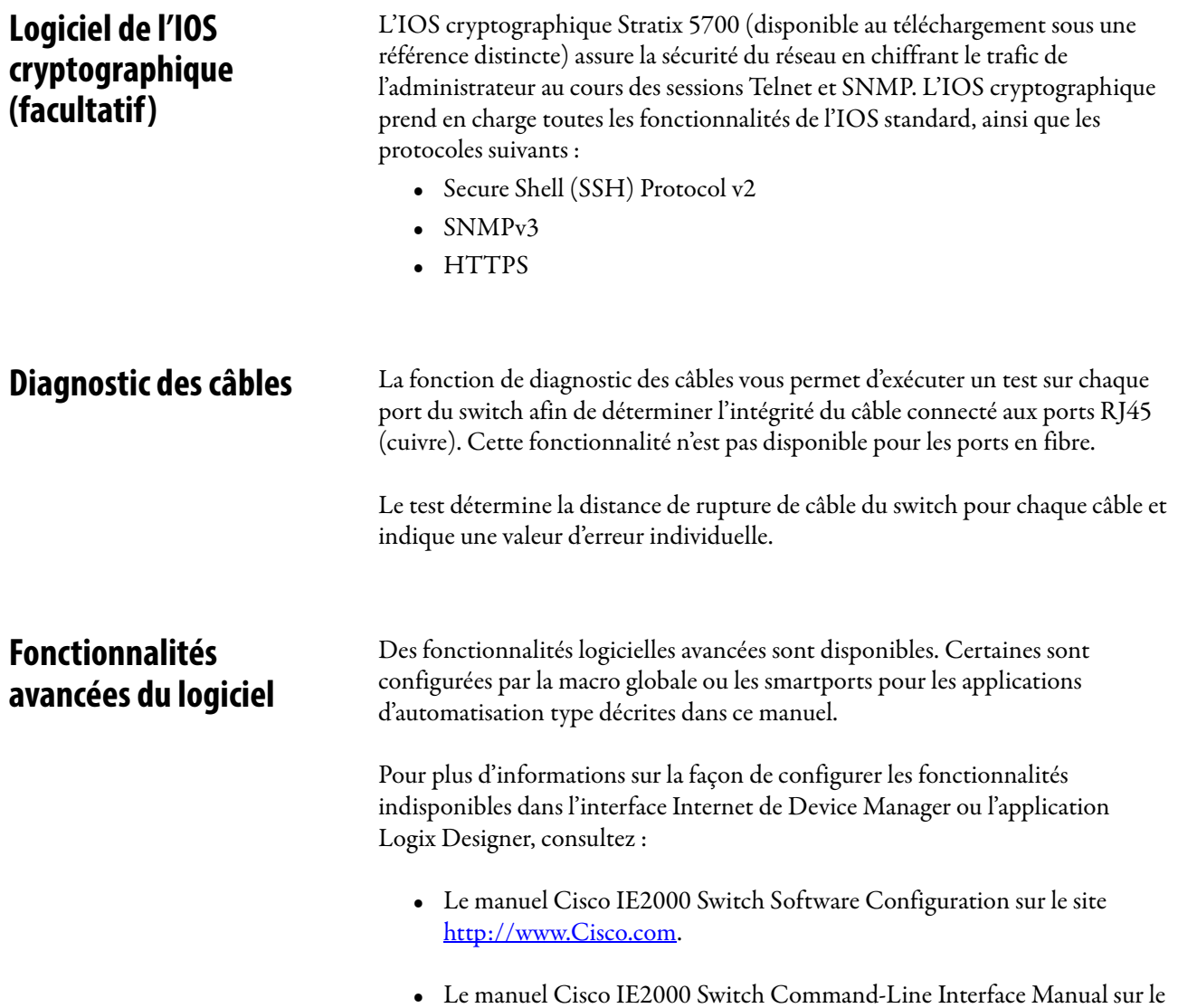

site <http://www.Cisco.com>.

# **Gestion du switch via l'interface Internet de Device Manager**

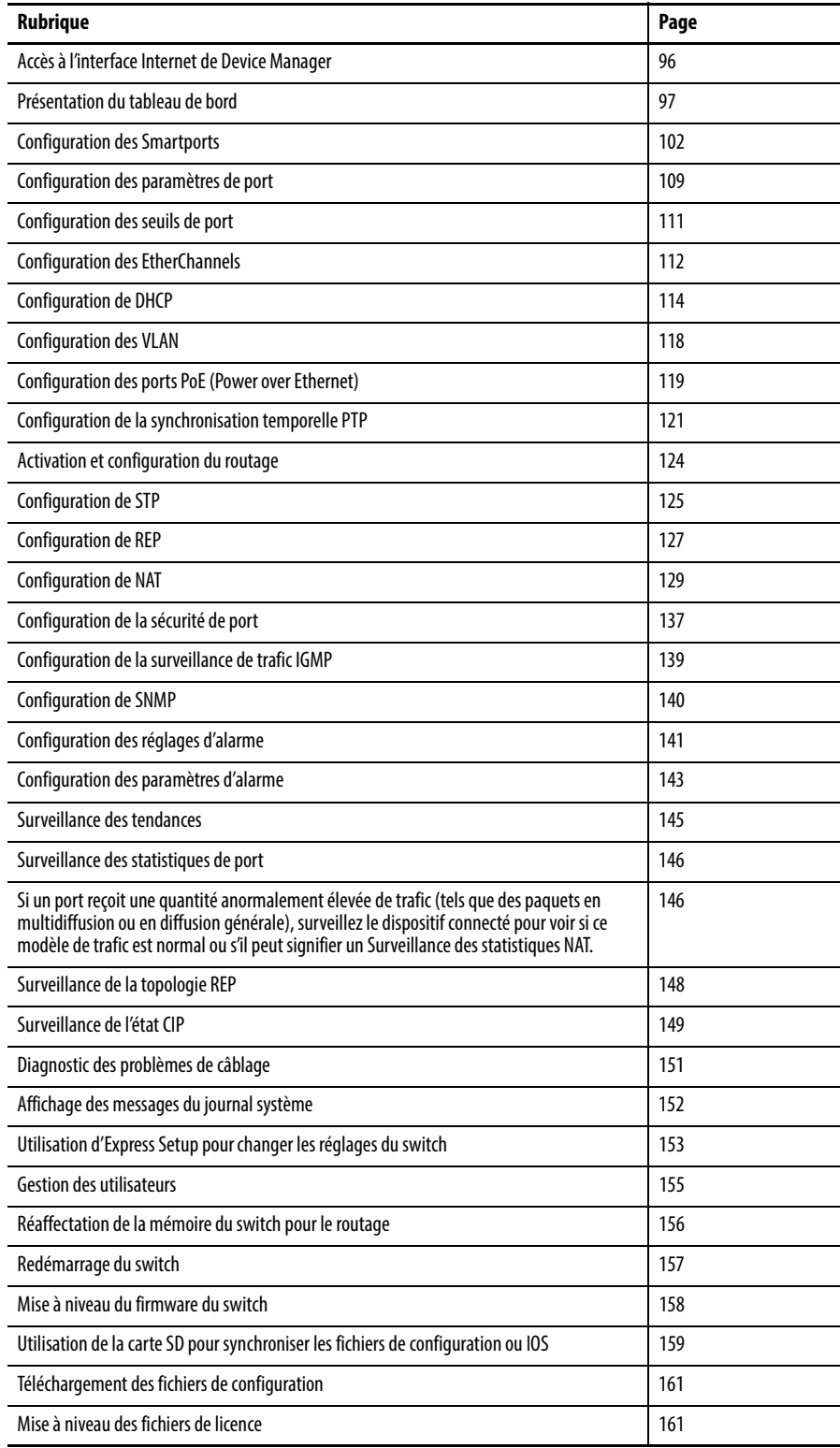

Après avoir terminé Express Setup, vous pouvez gérer le switch à l'aide de l'interface Internet de Device Manager fourni avec le switch.

Pour plus de simplicité, la plupart des illustrations dans ce chapitre montrent un switch à 6 ports.

Pour accéder à l'interface Internet de Device Manager, suivez les étapes ci-après.

# 1. Lancez un navigateur Internet sur votre poste de travail.

- 2. Entrez l'adresse IP du switch dans le navigateur Internet, puis cliquez sur Entrée.
- 3. Entrez le nom d'utilisateur et le mot de passe.

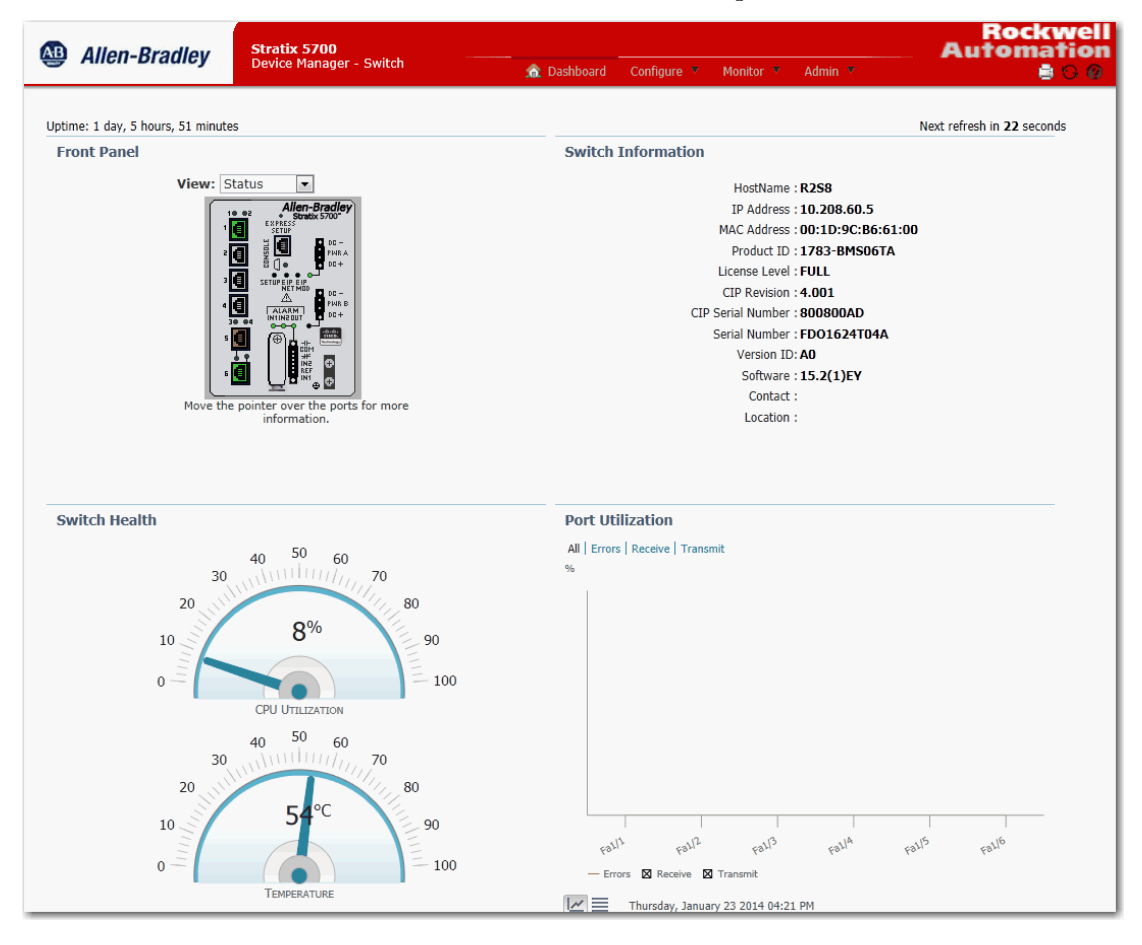

# <span id="page-95-0"></span>**Accès à l'interface Internet de Device Manager**

# <span id="page-96-0"></span>**Présentation du tableau de bord**

Vous pouvez utiliser le tableau de bord pour surveiller l'état et les performances du switch.

La fenêtre du tableau de bord est similaire à la fenêtre Monitor > Trends. La fenêtre du tableau de bord affiche l'état instantané, tandis que la fenêtre Trends affiche l'état historique. Les utiliser ensemble vous permet de rassembler les conditions détaillées du switch et de ses ports. Pour plus d'informations sur la fenêtre Trends, voir [page 145](#page-144-0).

# **Face avant et voyants d'état**

La vue Front Panel (face avant) est un affichage graphique des faces avant du switch.

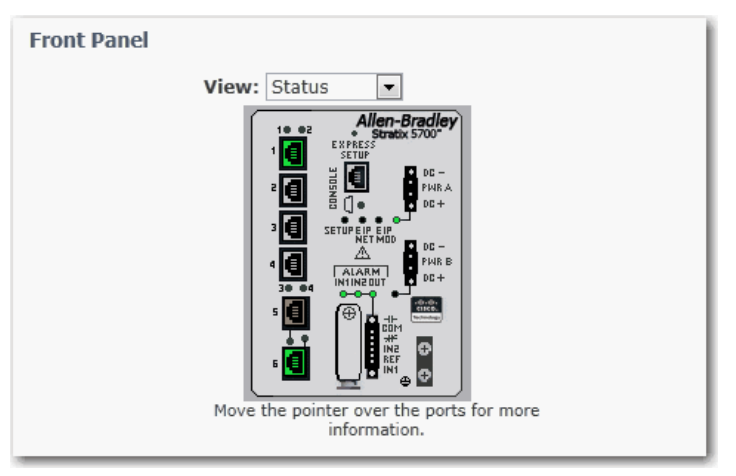

Les composants du switch sur la face avant sont chromocodés par état. Les couleurs vous aident à voir rapidement s'il existe un défaut ou une condition d'erreur. Les voyants -d'état au niveau du système et les voyants d'état au niveau du port, représentés sur la face avant correspondent à ceux du switch physique.

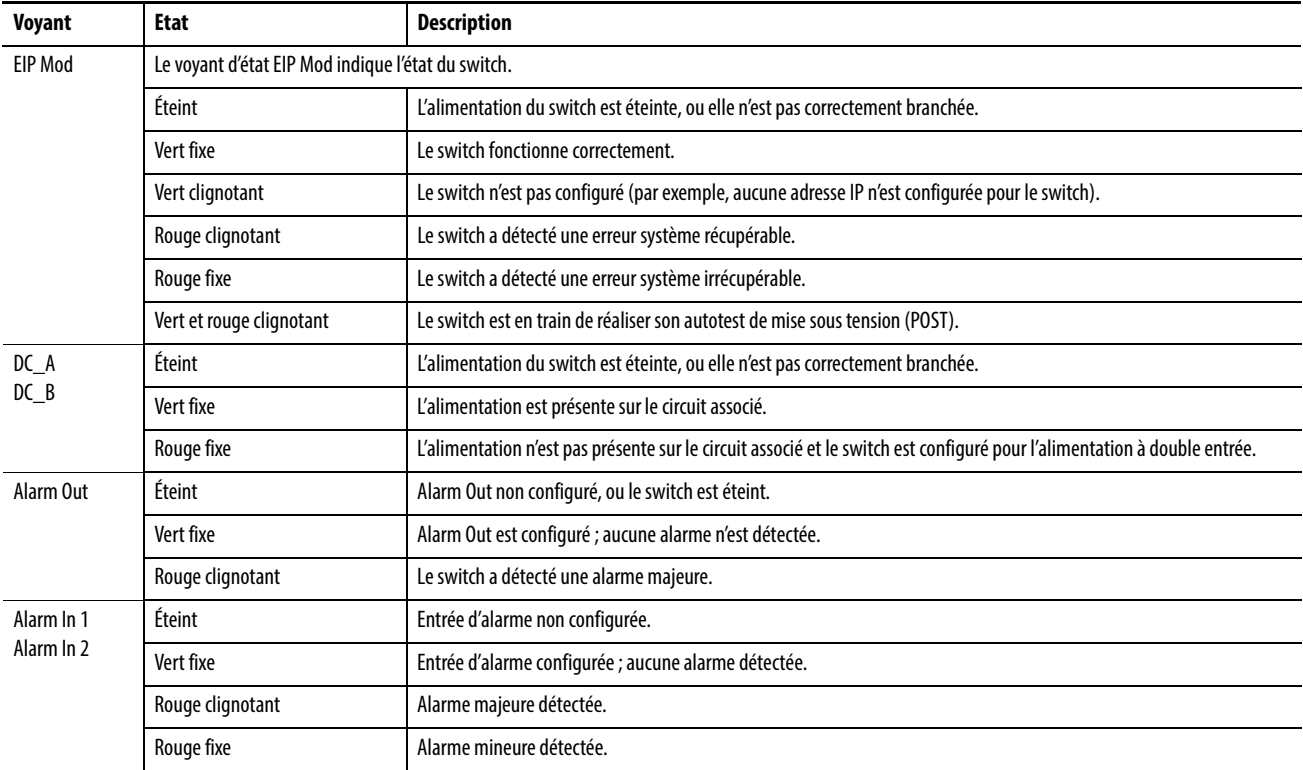

#### **Tableau 8 - Voyants d'état de la face avant**

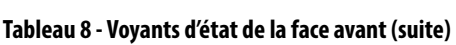

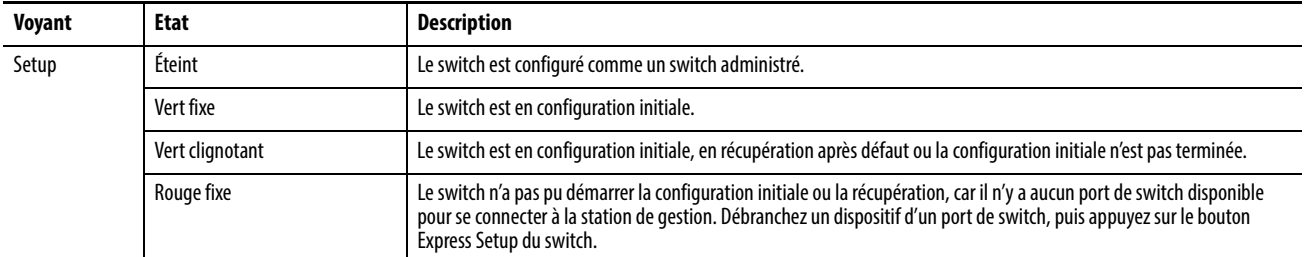

Ports : chaque port mixte a deux voyants d'état : un pour le module SFP et un pour le connecteur RJ45. Le voyant d'état approprié est actif pour le port actif.

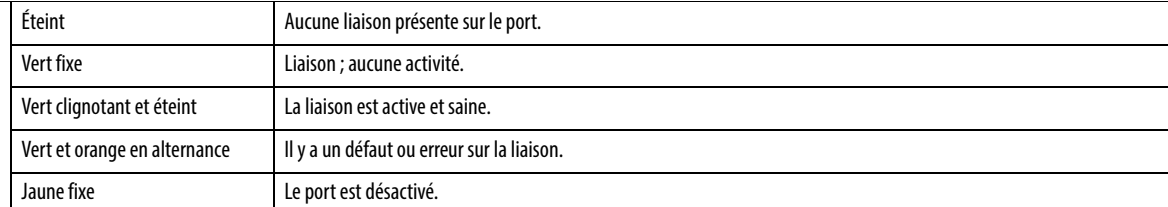

#### EIP Net : le voyant d'état EIP Net indique l'état du réseau du switch.

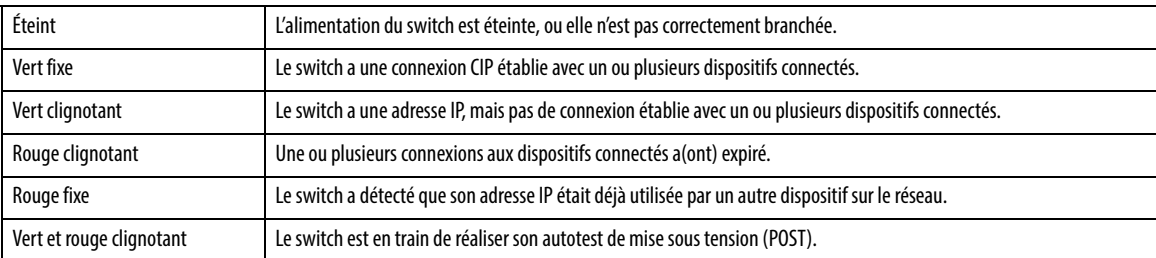

#### Status : dans ce mode, les voyants d'état de port indiquent l'état des ports. Il s'agit du mode par défaut.

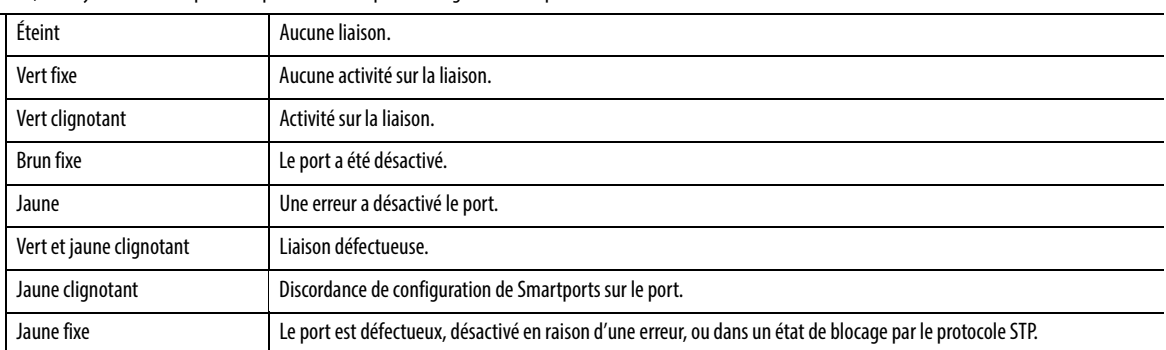

Smartports : dans ce mode, chaque image de port indique le rôle de port appliqué. Pour plus d'informations à propos de Smartports, voir Optimiser les ports grâce aux rôles des [ports smartport](#page-63-0) à la page [64](#page-63-0).

Vous pouvez modifier le comportement du voyant d'état de port en choisissant un mode Port dans la liste View de la face avant.

Déplacez le pointeur sur un port pour afficher des informations spécifiques sur le port et son état.

**CONSEIL** Si vous déplacez le pointeur sur un port qui clignote en vert et jaune, l'état est l'une des conditions suivantes :

- **•** La liaison est défectueuse
- **•** La liaison présente des collisions
- Dans l'un comme dans l'autre, le port reçoit et envoie du trafic.

Notez les points suivants :

- La vitesse et le mode Duplex pour un port apparaissent uniquement lorsqu'un dispositif est connecté au port.
- Pour les ports à double fonction, le champ Type affiche 10/100/1 000BaseTX pour le port de liaison montante en cuivre que le port soit actif ou pas. Le champ Type affiche également soit le type de module SFP installé, soit Empty si aucun module n'est installé.
- Le type de Smartport, ainsi que le type et le nom de VLAN sont affichés lorsque le mode Smartport Port est sélectionné.
- Le champ Uptime indique combien de temps le switch a fonctionné depuis sa dernière mise sous tension ou son dernier redémarrage. Status est rafraîchi automatiquement toutes les 60 secondes ou lorsque vous cliquez sur Refresh. Le compteur d'actualisation indique le nombre de secondes qui restent avant le début du prochain cycle de rafraîchissement.

# **Informations sur le switch**

La zone Switch Information du tableau de bord affiche des informations sur le switch, comme décrit dans le tableau ci-dessous.

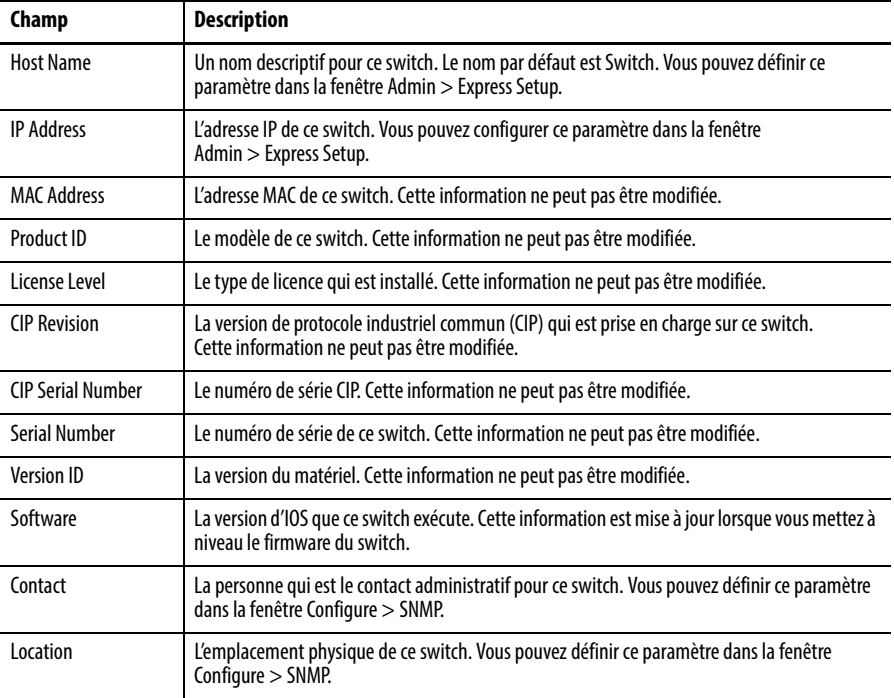

# **Santé du switch**

Vous pouvez utiliser les jauges de santé pour surveiller le switch.

#### Utilisation de l'unité centrale

La jauge CPU Utilization indique le pourcentage de la puissance de traitement de l'unité centrale utilisée sur le switch. Des données sont collectées à chaque rafraîchissement de système toutes les 60 secondes. La jauge est modifiée à mesure que le switch expérimente l'activité réseau à partir des dispositifs qui envoient des données à travers le réseau. À mesure que l'activité réseau augmente, il y a de plus en plus de conflit entre les dispositifs pour envoyer des données à travers le réseau.

Lorsque vous surveillez l'utilisation sur le switch, notez si le pourcentage d'utilisation correspond à ce à quoi vous vous attendiez pendant ce temps donné de l'activité réseau. Si l'utilisation est élevée alors que vous vous attendiez à ce qu'elle soit basse, il y a peut-être un problème. Lorsque vous surveillez le switch, notez si l'utilisation de bande passante est constamment élevée. Cela peut signifier qu'il y a de la congestion dans le réseau. Si le switch atteint sa bande passante maximale (utilisation supérieure à 90 %) et que ses mémoires tampons sont pleines, il commence à jeter les paquets de données qu'il reçoit. Une perte de paquets dans le réseau n'est pas considérée comme inhabituelle et le switch est configuré pour aider à récupérer les paquets perdus, en demandant par exemple aux autres dispositifs de renvoyer les données. Toutefois, une perte de paquets excessive peut créer des erreurs de paquets qui peuvent à leur tour dégrader les performances globales du réseau.

Pour réduire la congestion, vous pouvez envisager de segmenter le réseau en sousréseaux connectés par d'autres switchs ou routeurs. Recherchez d'autres causes, telles que les connexions ou dispositifs défectueux qui peuvent également augmenter l'utilisation de bande passante sur le switch.

### **Température**

La jauge Temperature indique la température interne du switch. Pour plus d'informations sur la plage de températures du switch et les directives relatives à l'environnement de fonctionnement, reportez-vous à la publication [1783-TD001](http://literature.rockwellautomation.com/idc/groups/literature/documents/td/1783-td001_-en-p.pdf), Stratix Ethernet Device Specifications Technical Data.

# **Utilisation du port**

Vous pouvez choisir quels types de trafic de réseau afficher et sous quel format :

- Types de trafic : par défaut, l'ensemble du trafic est affiché pour toutes les interfaces. Cliquez sur les liens au-dessus de la zone d'affichage pour afficher tout le trafic, les erreurs, le trafic reçu ou le trafic transmis.
- Formats : cliquez sur les boutons en dessous de la zone d'affichage pour afficher les données en Chart Mode ou Grid Mode.
- Détails de graphique : lors de l'affichage d'un graphique, placez le pointeur de votre souris sur une barre ou un point sur le graphique pour afficher les données correspondantes.

Lorsque vous surveillez l'utilisation des ports, notez si le pourcentage correspond à ce à quoi vous vous attendiez pendant ce moment donné de l'activité réseau. Si l'utilisation est élevée alors que vous vous attendiez à ce qu'elle soit basse, il y a peut-être un problème. L'allocation de bande passante peut également être basée sur le mode de fonctionnement de la connexion (Half-duplex ou Full-duplex).

Vous trouverez ci-dessous quelques-unes des erreurs reçues par les ports du switch ou envoyées par ceux-ci :

- Mauvaise connexion de câble
- Ports défectueux
- Problèmes de logiciel
- Problèmes de driver

Des données sont collectées à chaque rafraîchissement de système toutes les 60 secondes.

Reportez-vous à la section [Surveillance des tendances à la page 145](#page-144-0) pour un graphique permettant d'afficher des modèles port par port au cours des instances incrémentielles exprimées en temps (par 60 secondes, 1 heure, 1 jour ou 1 semaine).

Reportez-vous à la section [Surveillance des statistiques de port à la page 146](#page-145-0) pour plus de détails sur les erreurs de port spécifiques détectées sur chaque port.

# <span id="page-101-0"></span>**Configuration des Smartports**

Pour affecter des rôles Smartport aux ports du switch, dans le menu Configure, choisissez Smartports.

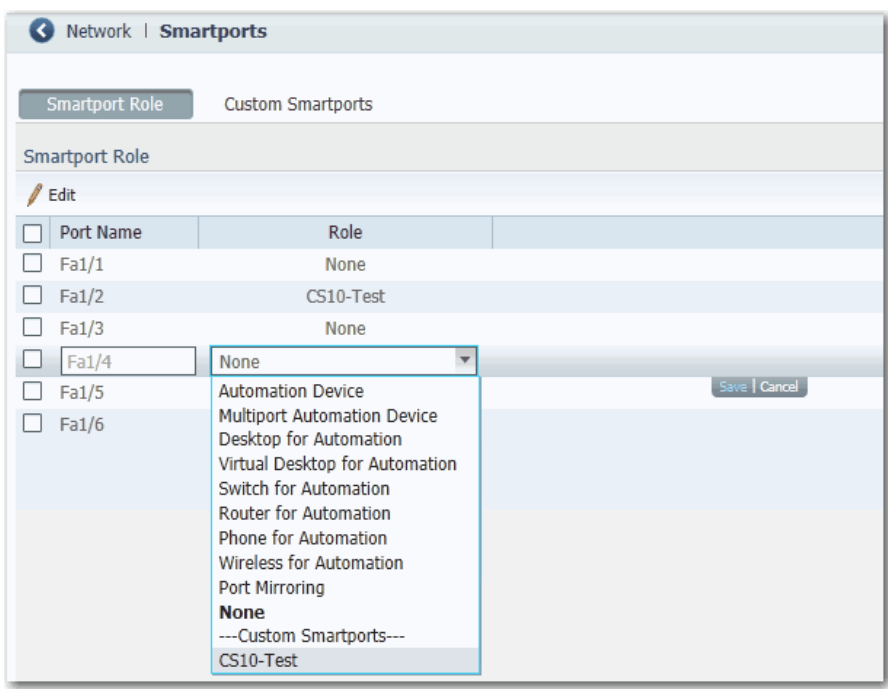

Suivez ces directives lorsque vous utilisez des rôles Smartport :

- Avant d'utiliser des rôles Smartport, décidez quel port du switch est connecté à quel type de dispositif.
- Avant de brancher un dispositif au port ou de rebrancher les dispositifs qui ont été déplacés, vérifiez quel rôle Smartport est appliqué à un port.

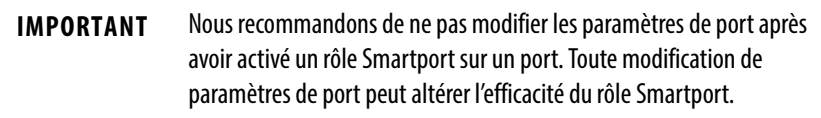

• Lorsque l'utilisateur tente d'appliquer un rôle de port à un port acheminé dans la fenêtre Smartports, ce message d'erreur s'affiche :

« A port role cannot be configured on a routed port » (un rôle de port ne peut pas être configuré sur un port acheminé).

Pour appliquer un rôle Smartport, suivez la procédure ci-après.

- 1. Dans le menu Configure, choisissez Smartports.
- 2. Sélectionnez un port.
- 3. Choisissez un rôle Smartport dans le menu déroulant de la colonne Role.
- 4. Cliquez sur Save (enregistrer).

# **Personnaliser les attributs du rôle de port**

Chaque port de switch est membre d'un VLAN. Les dispositifs connectés aux ports de switch qui appartiennent au même VLAN partagent les mêmes diffusions générales de données et ressources système.

Selon vos exigences de réseau, il peut être suffisant d'affecter tous les ports au VLAN par défaut qui est nommé default. Un seul VLAN peut être suffisant pour un petit réseau.

Avant de changer les appartenances au réseau local virtuel (VLAN), comprenez ce qu'est un VLAN, son but et comment créer un VLAN. Voir [page 70](#page-69-0) pour plus d'informations sur les VLAN.

### Affecter un port à un VLAN (appartenances au VLAN)

Chaque port de switch est membre d'un VLAN. Les dispositifs connectés aux ports de switch qui appartiennent au même VLAN partagent les mêmes diffusions générales de données et ressources système. La communication entre les VLAN nécessite un dispositif de couche 3 (tel qu'un routeur ou un switch de couche 3).

Selon vos exigences de réseau, il peut être suffisant d'affecter tous les ports au VLAN par défaut qui est nommé Default. Si des VLAN supplémentaires ont été créés, vous devez décider quels ports sont les mieux adaptés à quels VLAN.

Pour modifier une affectation à un VLAN, suivez les étapes ci-après.

- 1. Dans le menu Configure, choisissez Smartports.
- 2. Cochez la case en regard du port dont vous allez modifier le VLAN.
- 3. Cliquez sur Edit.

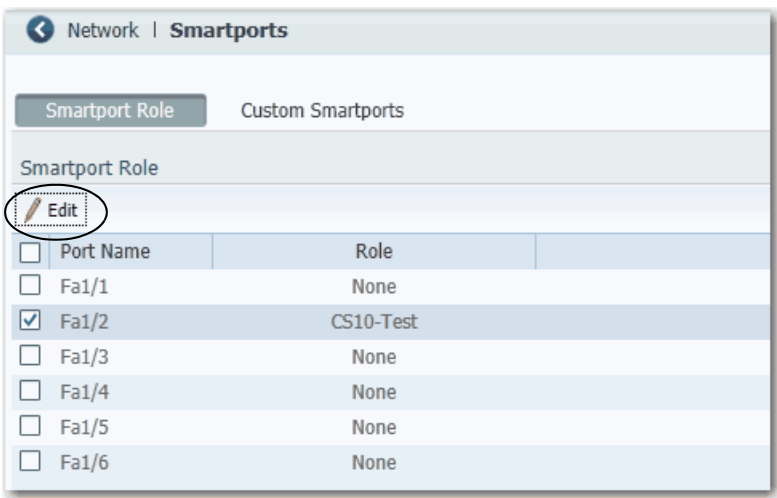

- 4. Modifiez les affectations de VLAN comme nécessaire :
	- Pour les ports appliqués avec le rôle de port Automation Device with QoS, Switch For Automation, Router For Automation ou Wireless For Automation, choisissez un VLAN dans la liste Native VLAN.
	- Pour les ports appliqués avec le rôle de port Automation Device, Desktop For Automation, Phone For Automation ou None, choisissez un VLAN dans la liste Access VLAN.
	- Pour les ports appliqués avec le rôle de port Phone For Automation, choisissez un VLAN dans la liste Voice VLAN.
	- Pour les ports appliqués avec le rôle de port Port Mirroring, choisissez un VLAN de la liste Ingress VLAN, puis choisissez le port à surveiller dans la liste Source Interface.

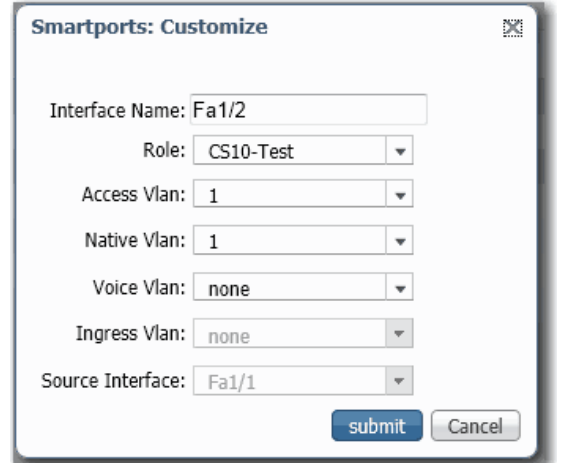

5. Cliquez sur Submit (soumettre).

# **Gérer des macros Smartport personnalisées**

Pour créer une macro Smartport personnalisée, suivez les étapes ci-après.

- 1. Cliquez sur l'onglet Custom Smartports.
- 2. Cliquez sur Add.
- 3. Entrez le nom pour la macro.

Les noms de macro sont sensibles à la casse. La chaîne peut comporter jusqu'à 31 caractères alphanumériques. La chaîne ne peut pas contenir un ?, un espace ou une tabulation.

4. Choisissez une icône de macro (CS1 à CS10).

5. Entrez une définition de macro.

La définition peut contenir jusqu'à 3000 caractères. Entrez les commandes de macro avec une commande par ligne. Utilisez le caractère # au début d'une ligne pour saisir le texte du commentaire à l'intérieur de la macro.

Les paramètres disponibles pour la macro sont \$native\_vlan, \$access\_vlan et \$voice\_vlan.

6. Entrez une définition d'antimacro.

La définition d'antimacro est la partie de la macro appliquée qui supprime la macro lorsque vous la changez en une autre macro, ou lorsque vous l'enlevez avec le rôle Smartport « None ». Avant que la définition de macro ne puisse être appliquée au port, l'antimacro doit d'abord être définie avec les commandes appropriées pour remettre le port à son état initial.

La définition peut contenir jusqu'à 3000 caractères. Entrez les commandes d'antimacro avec une commande par ligne. Utilisez le caractère @ à la fin de la macro. Utilisez le caractère # au début d'une ligne pour saisir le texte du commentaire à l'intérieur de la macro.

- 7. Cliquez sur Submit (soumettre).
- 8. Pour ignorer toutes les modifications non sauvegardées, cliquez sur Cancel (annuler).

### Modifier la définition d'une macro Smartport personnalisée

Vous ne pouvez pas modifier une macro Smartport personnalisée qui est en cours d'utilisation.

- 1. Dans le menu Configure, choisissez Smartports.
- 2. Cliquez sur l'onglet Custom Smartports.

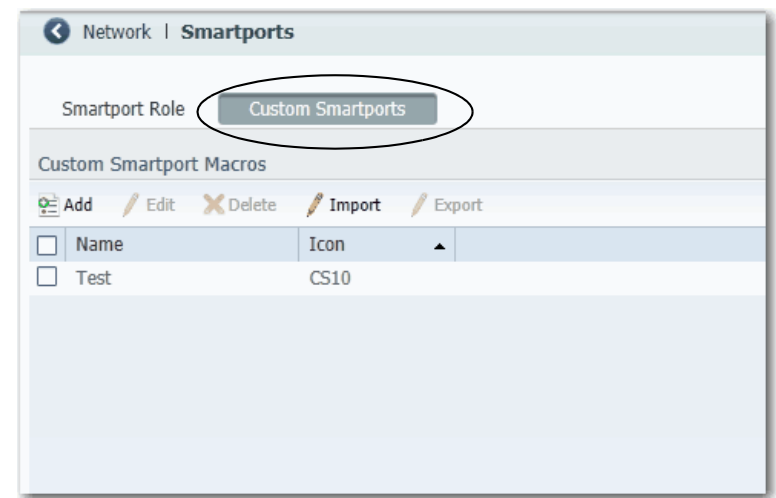

3. Cochez la case à côté de la macro à modifier.

4. Cliquez sur Edit.

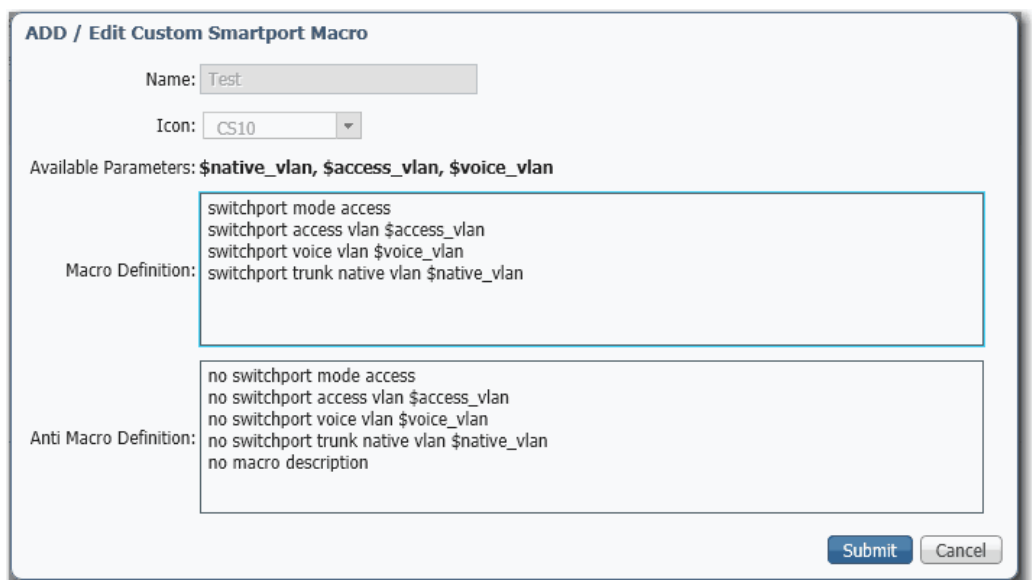

- 5. Modifiez les définitions comme nécessaires.
- 6. Cliquez sur Submit (soumettre).

### Supprimer une macro Smartport personnalisée

Vous ne pouvez pas supprimer une macro Smartport personnalisée qui est en cours d'utilisation.

- 1. Dans le menu Configure, choisissez Smartports.
- 2. Cliquez sur l'onglet Custom Smartports.
- 3. Cochez la case située en regard de la macro à supprimer.

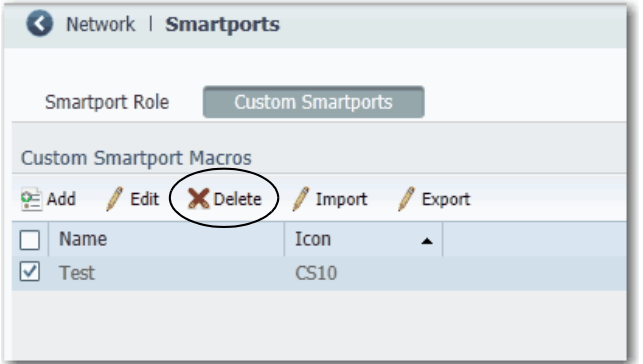

4. Cliquez sur Delete (effacer).

### Importer une macro Smartport personnalisée

Vous devez utiliser Firefox 3.6 ou supérieur pour importer une macro Smartport personnalisée.

- 1. Dans le menu Configure, choisissez Smartports.
- 2. Cliquez sur l'onglet Custom Smartports.
- 3. Cliquez sur Import.

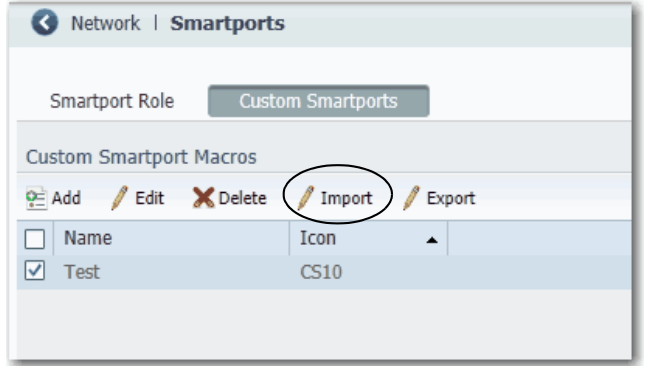

4. Cliquez sur Browse (parcourir).

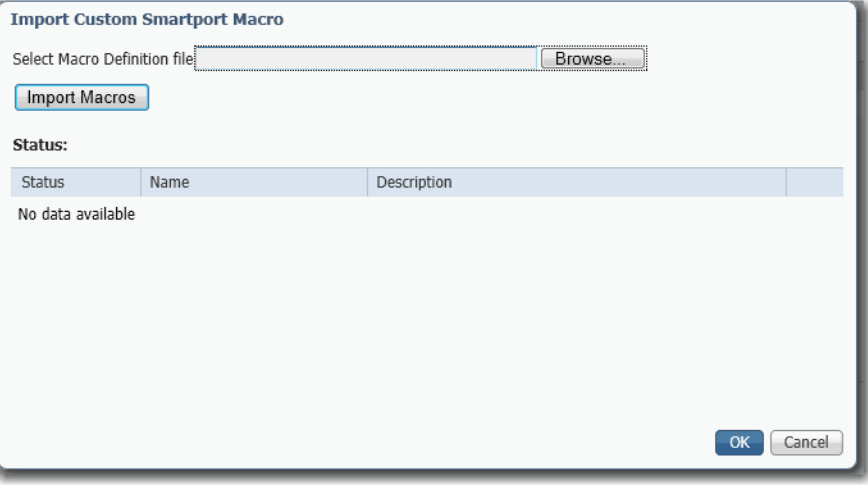

- 5. Sélectionnez le fichier de macro sur votre ordinateur ou lecteur réseau. Le fichier doit être un fichier au format .xml.
- 6. Cliquez sur Import Macros.
- 7. Cliquez sur OK.

### Exporter une macro Smartport personnalisée

Vous devez utiliser Firefox 3.6 ou supérieur pour exporter une macro Smartport personnalisée.

- 1. Dans le menu Configure, choisissez Smartports.
- 2. Cliquez sur l'onglet Custom Smartports.
- 3. Cochez la case située en regard de la macro à exporter.
- 4. Cliquez sur Export.

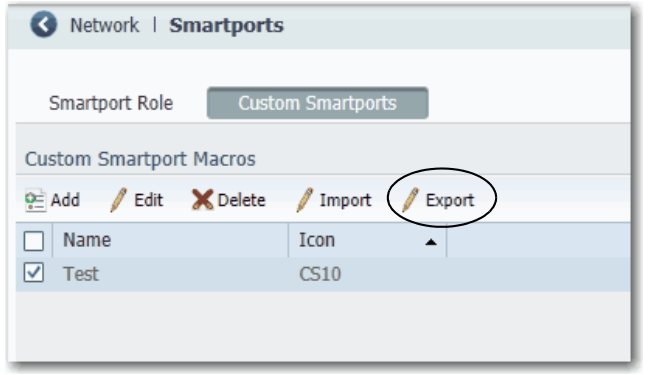

5. Enregistrez le fichier obtenu.
# <span id="page-108-0"></span>**Configuration des paramètres de port**

Les paramètres de port de base déterminent comment les données sont reçues et envoyées entre le switch et le dispositif connecté. Vous pouvez modifier ces paramètres pour les adapter à vos besoins en matière de réseau et pour résoudre des problèmes de réseau. Les réglages d'un port de switch doivent être compatibles avec les réglages de port du dispositif connecté.

Pour modifier les réglages de port de base, dans le menu Configure, choisissez Port Settings (réglages de port).

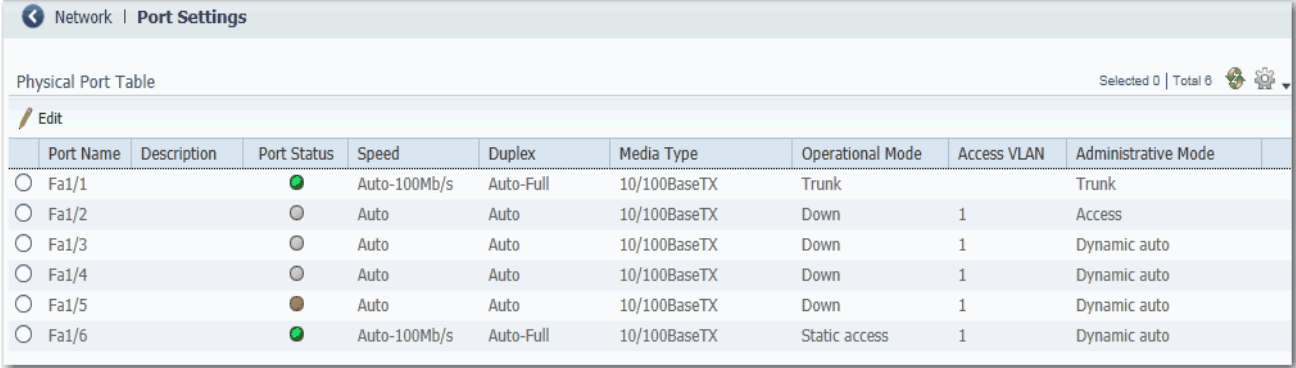

[Tableau 9](#page-109-0) liste les réglages de base pour les ports du switch. Pour modifier ces réglages, cliquez sur le bouton radio en regard du nom de port, puis cliquez sur Edit pour afficher la fenêtre Edit Physical Port.

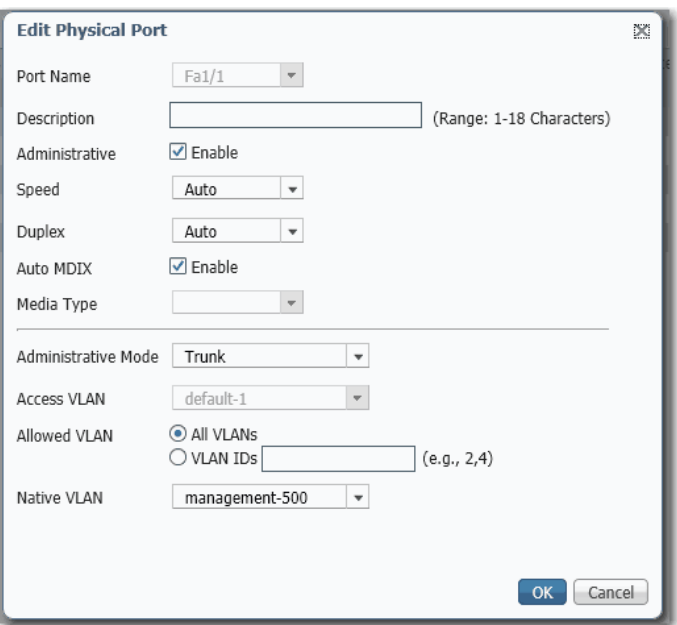

### <span id="page-109-0"></span>**Tableau 9 - Réglages de port**

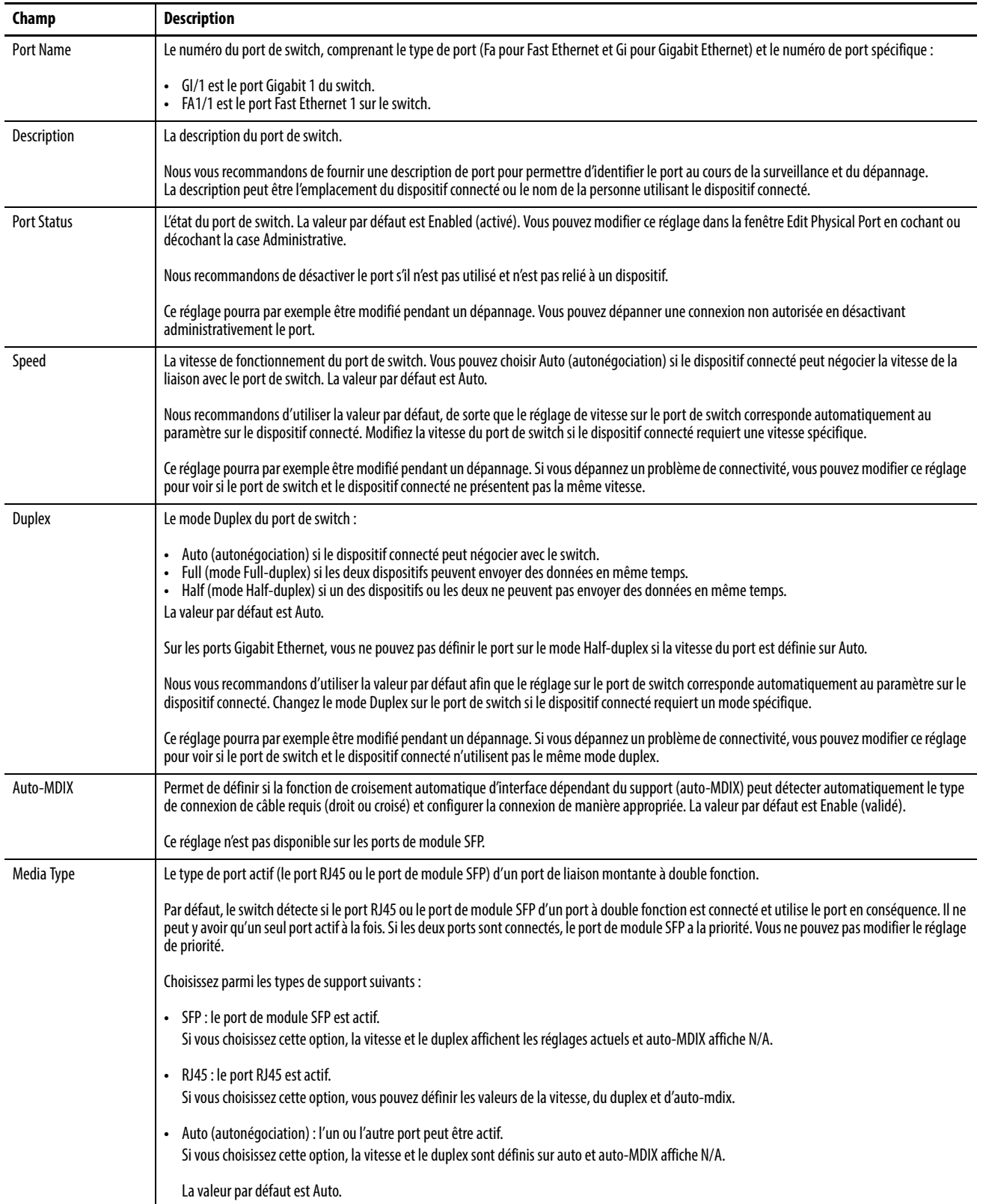

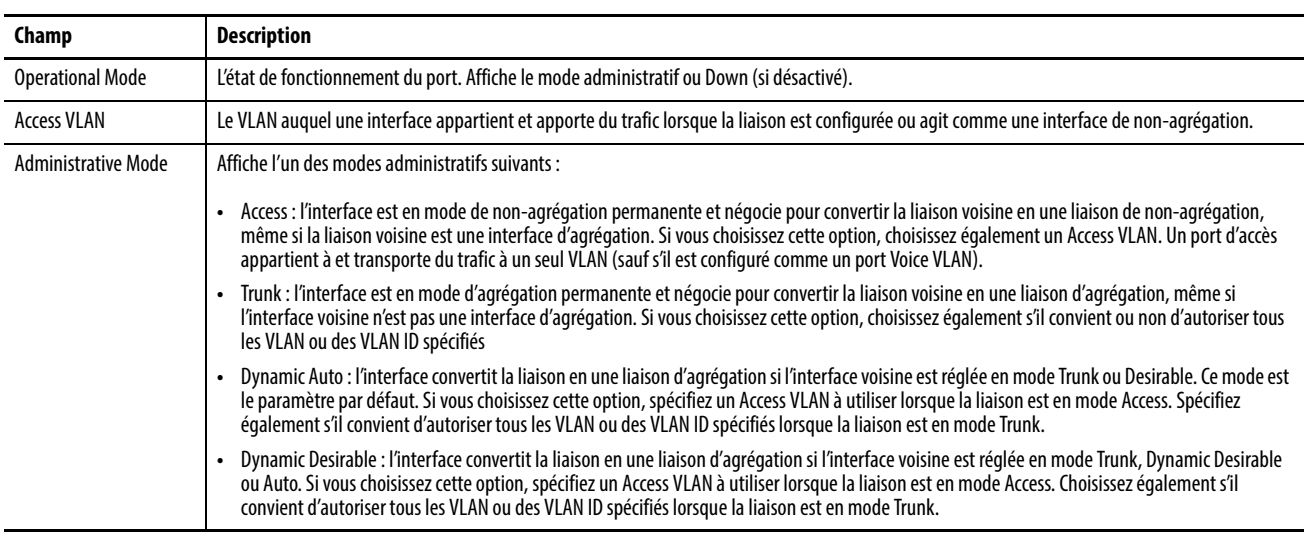

#### **Tableau 9 - Réglages de port (suite)**

# **Configuration des seuils de port**

Configurez les seuils de port pour éviter que le trafic sur un réseau local ne soit perturbé par une tempête de diffusion générale, de multidiffusion ou d'envoi individuel sur l'une des interfaces.

Pour configurer les seuils de port, dans le menu Configure, choisissez Port Thresholds.

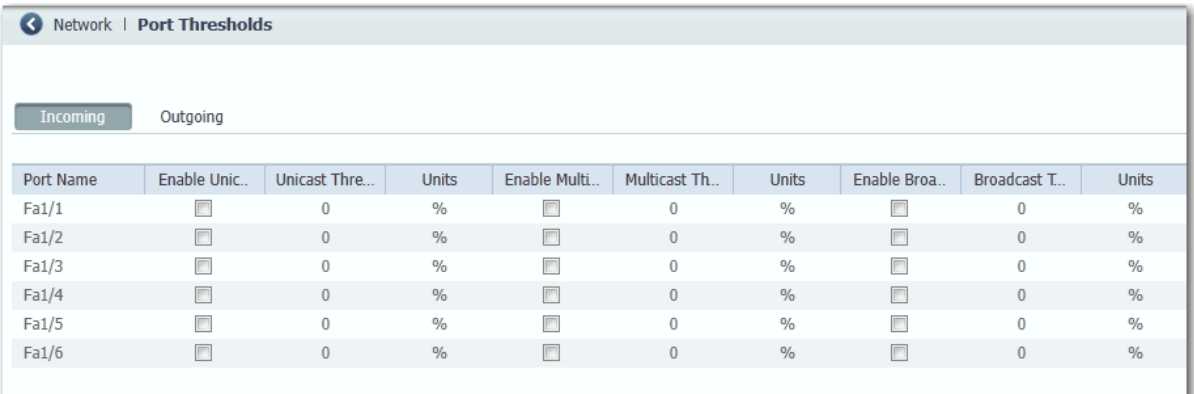

#### **Tableau 10 - Champs de seuil de port**

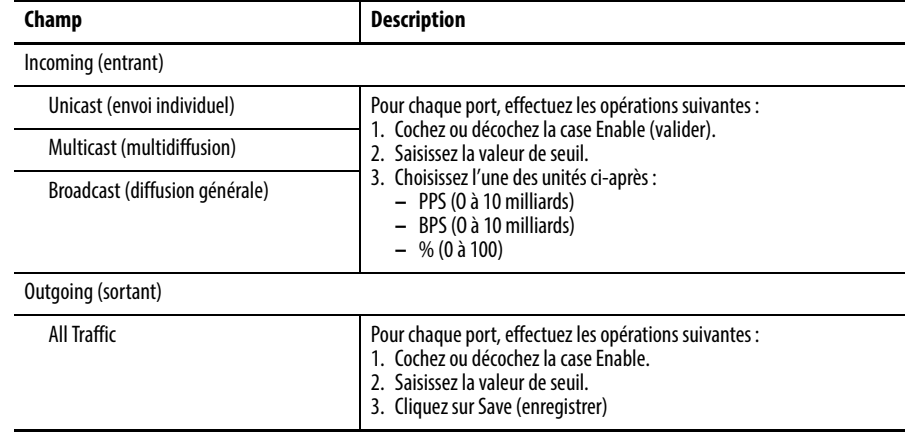

## **Configuration des EtherChannels** Un EtherChannel (ou groupe de ports) est un groupe d'au moins deux ports de switch regroupés en une seule liaison logique, créant ainsi une liaison de bande passante plus importante entre deux switchs. Par exemple, quatre ports de switch 10/100 peuvent être affectés à un EtherChannel pour fournir la bande passante full-duplex pouvant atteindre 800 Mbits/s. Si l'un des ports du EtherChannel devient indisponible, le trafic est acheminé par les ports restants au sein de l'EtherChannel. Tous les ports d'un EtherChannel doivent avoir les mêmes caractéristiques : • Tous sont appliqués avec le rôle de port Smartports IE Switch et appartiennent au même VLAN. • Tous sont soit des ports 10/100, soit des ports 10/100/1 000. Vous ne pouvez pas regrouper un mélange de ports 10/100 et 10/100/1 000 dans un EtherChannel. • Tous sont activés. Un port désactivé dans un EtherChannel est traité comme un défaut de liaison et son trafic est transféré vers l'un des ports restants dans l'EtherChannel.

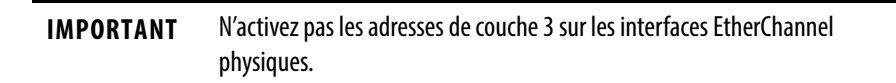

Pour créer, modifier et supprimer des EtherChannels, dans le menu Configure, choisissez EtherChannels.

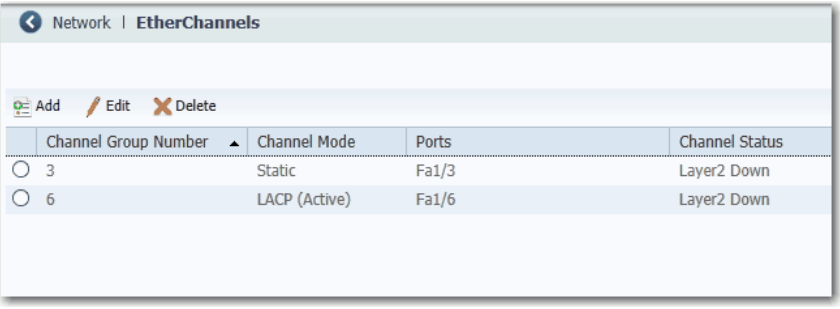

### **Tableau 11 - Champs d'EtherChannel**

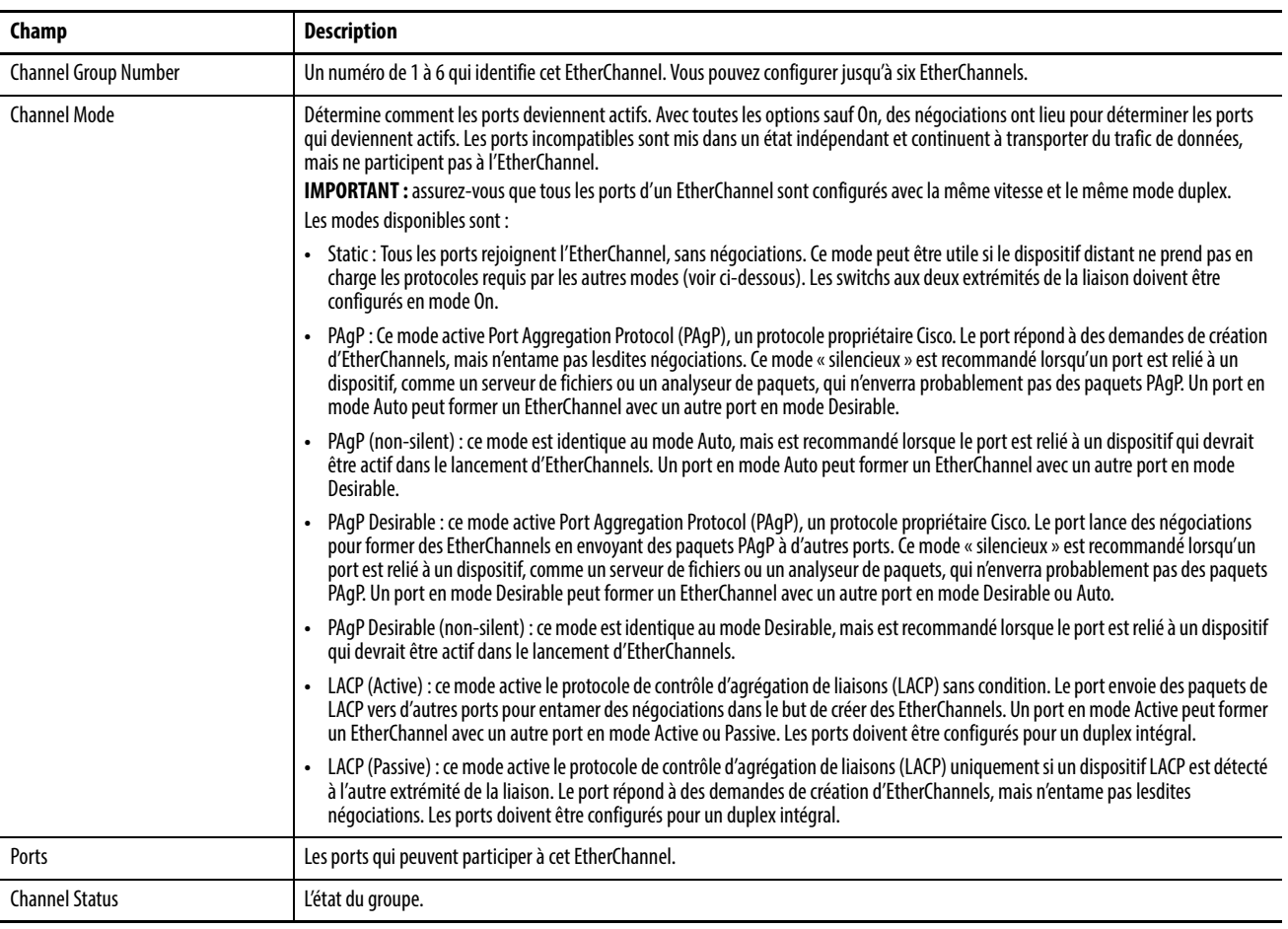

Configuration de DHCP Pour utiliser la persistance DHCP, vous devez d'abord activer le DHCP et configurer le pool d'adresses IP. Ensuite, vous devez affecter des adresses IP spécifiques à chaque port.

## **Configurationdu serveur DHCP**

Pour activer le mode DHCP Server sur le switch, effectuez les opérations suivantes :

- 1. Dans le menu Configure, choisissez DHCP.
- 2. Cochez la case Enable DHCP.
- 3. Pour activer la surveillance de trafic de DHCP, cochez la case DHCP Snooping.

La surveillance de trafic de DHCP limite la diffusion de demandes de DHCP au-delà du switch connecté. Cela signifie que les dispositifs reçoivent des affectations de la part du switch connecté uniquement. Cette option est disponible uniquement sur les interfaces VLAN. Pour activer DHCP Snooping sur un VLAN spécifique, cochez la case DHCP Snooping pour le VLAN spécifique dans la table de pool DHCP.

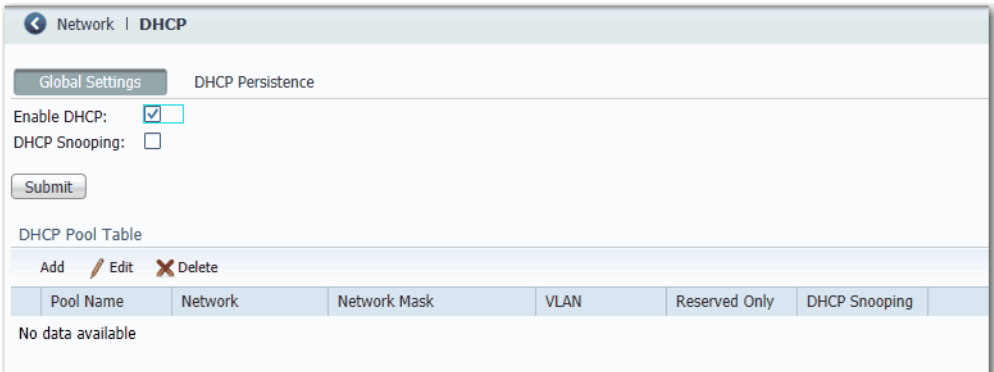

4. Pour réserver un pool d'adresses uniquement aux dispositifs qui sont spécifiés dans le tableau de persistance de DHCP, cochez la case Reserved Only dans la table de pool DHCP.

Les demandes de DHCP de la part des ports ne se trouvant pas dans la table de persistance ou de la part d'un autre dispositif (switch) sont ignorées. Par défaut, cette option est désactivée et la case Reserved Only est décochée.

5. Cliquez sur Submit (soumettre).

## **Configurer un pool d'adresses IP DHCP**

Une fois DHCP activée, vous pouvez créer le pool d'adresses correspondant.

Pour configurer un pool d'adresses IP DHCP, procédez comme suit :

- 1. Dans le menu Configure, choisissez DHCP.
- 2. Cliquez sur Add.

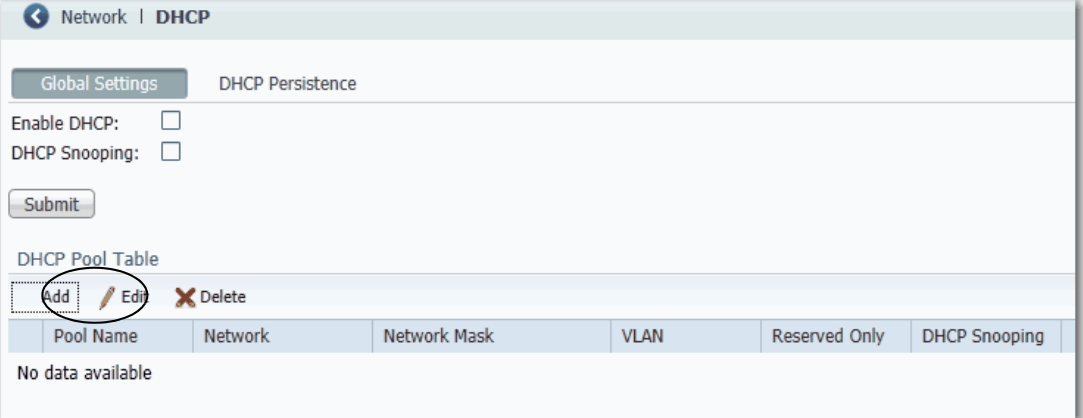

#### 3. Renseignez les champs comme indiqué ci-dessous, puis cliquez sur OK.

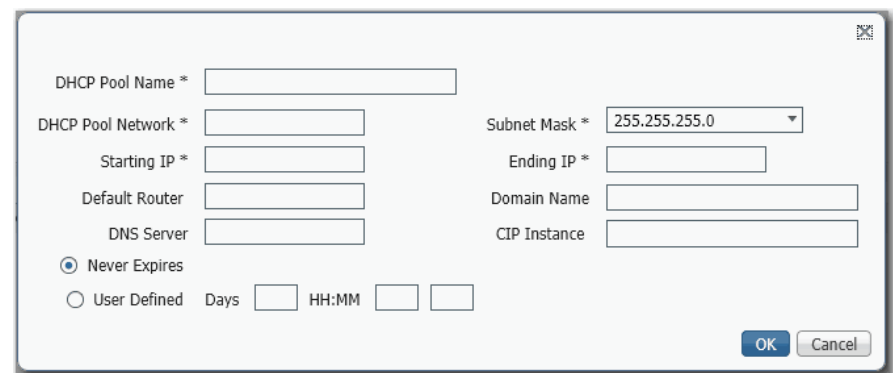

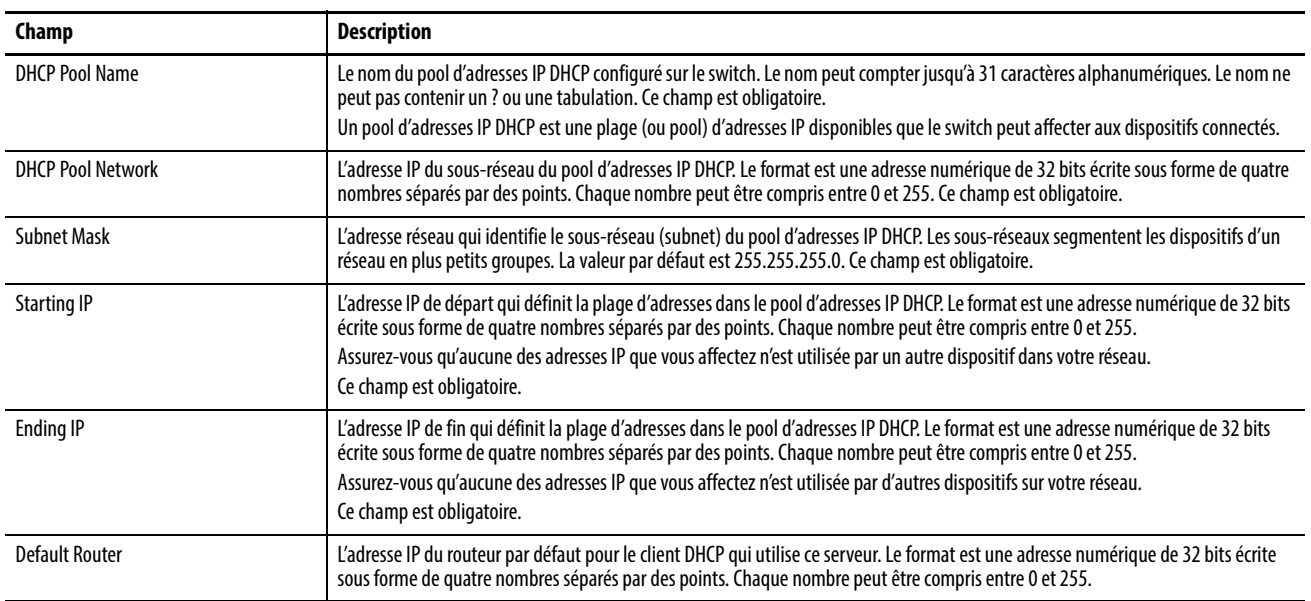

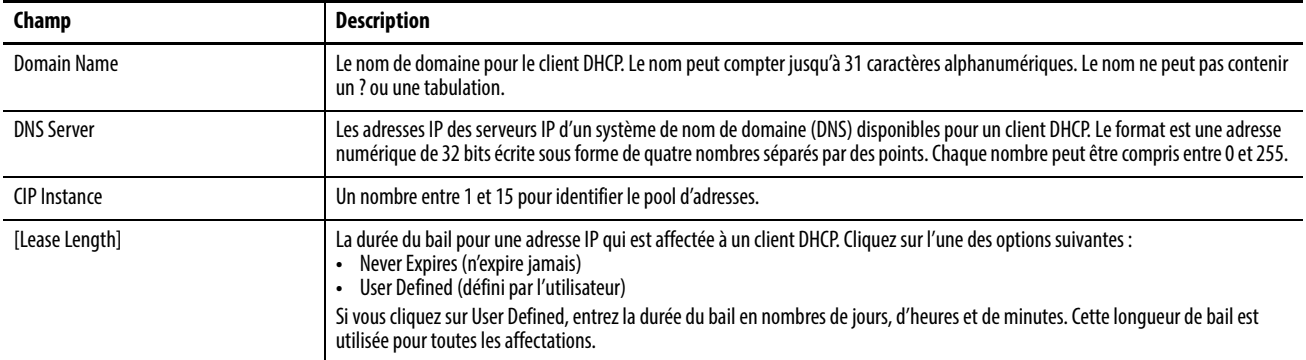

### **Réserver des adresses IP via la persistance DHCP**

Vous pouvez réserver et préaffecter une adresse IP du pool d'adresses IP à un port de switch spécifique afin que des dispositifs connectés à ce port reçoivent toujours la même adresse IP, quelle que soit son adresse MAC.

La persistance DHCP est utile dans les réseaux qui sont configurés à l'avance, où il y a des dépendances sur les adresses IP exactes de certains dispositifs. Utilisez la persistance DHCP lorsque le dispositif connecté a un rôle spécifique à jouer et lorsque les autres dispositifs connaissent son adresse IP. Si le dispositif est remplacé, le dispositif de remplacement est assigné à la même adresse IP et les autres dispositifs du réseau ne requièrent aucune reconfiguration.

Lorsque la fonctionnalité de persistance DHCP est activée, le switch agit comme un serveur DHCP pour les autres dispositifs sur le même sous-réseau. Si le switch reçoit une demande de DHCP, il répond avec toutes les adresses IP non affectées dans son pool. Pour éviter cela, cochez la case Reserve Only dans la fenêtre DHCP. Cela empêche le switch de répondre lorsqu'il reçoit une demande.

Lorsque la persistance DHCP est activée sur un port et une demande de DHCP est faite à partir d'un dispositif connecté sur ce port, le switch affecte l'adresse IP à ce port dans la fenêtre DHCP. Il diffuse également la demande de DHCP pour le reste du réseau. Si un autre serveur DHCP avec des adresses disponibles est présent sur le réseau et reçoit cette demande, il peut essayer de répondre. Cela peut outrepasser l'adresse IP initiale affectée par le switch en fonction de la manière dont le dispositif se comporte (s'il prend la première réponse de l'adresse IP ou la dernière). Pour éviter que l'adresse IP ne soit substituée, activez la surveillance de trafic de DHCP sur le VLAN approprié. Cela bloque la diffusion de cette demande de DHCP, afin qu'aucun autre serveur, y compris un autre switch Stratix avec persistance DHCP activée, ne réponde.

Si vous utilisez la persistance DHCP, nous vous recommandons d'affecter au départ des adresses IP statiques aux dispositifs de fin. Si un dispositif de blocage échoue et est remplacé, la fonctionnalité de persistance DHCP affecte une adresse IP de la table de persistance DHCP. Le dispositif fonctionne correctement avec cette adresse IP, mais nous recommandons que vous réaffectiez une adresse IP statique aux dispositifs remplacés.

La figure et le tableau suivants illustrent les comportements de la persistance DHCP.

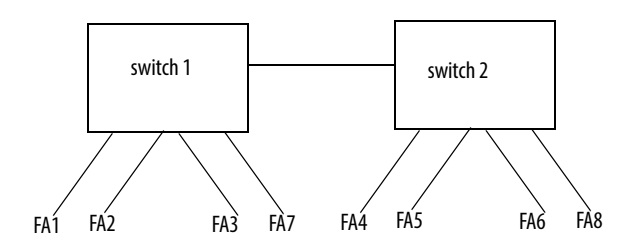

#### **Tableau 12 - Comportement de la persistance DHCP**

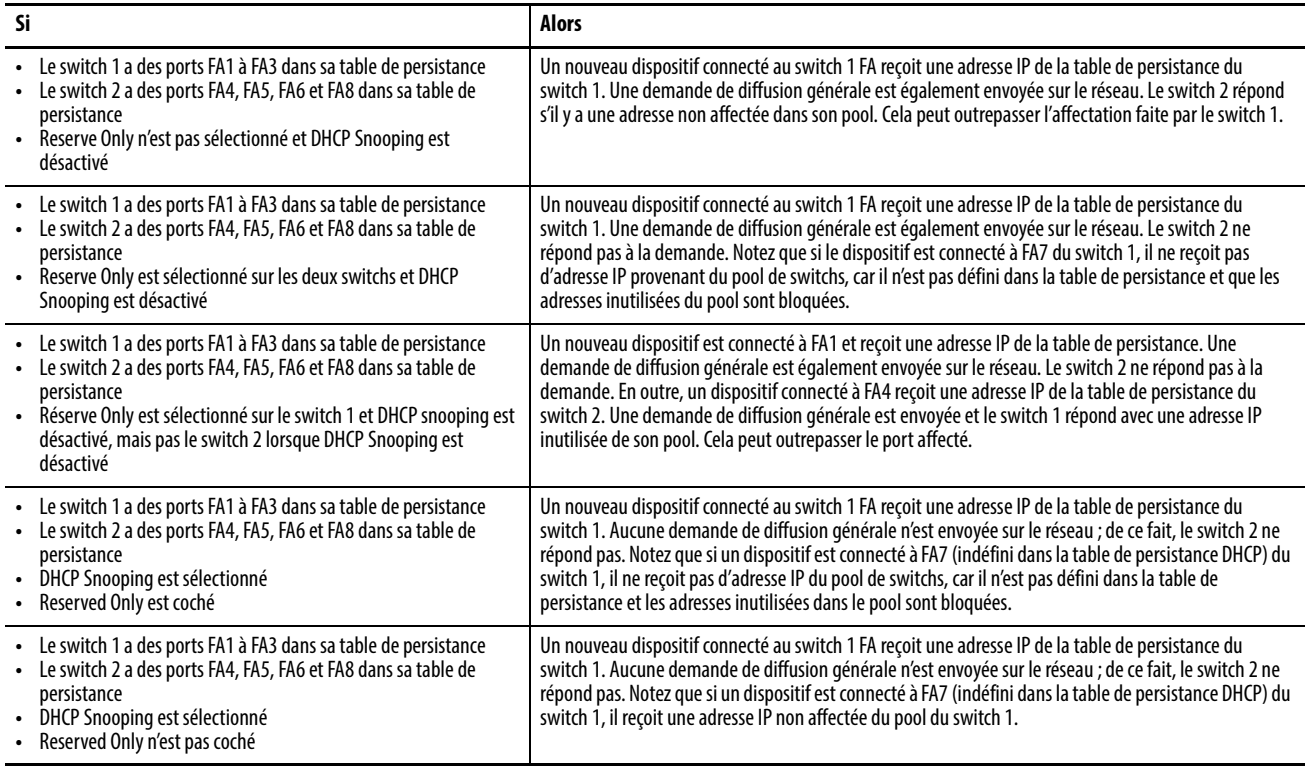

Pour affecter, modifier ou supprimer une adresse IP de port de switch, cliquez sur l'onglet DHCP Persistance.

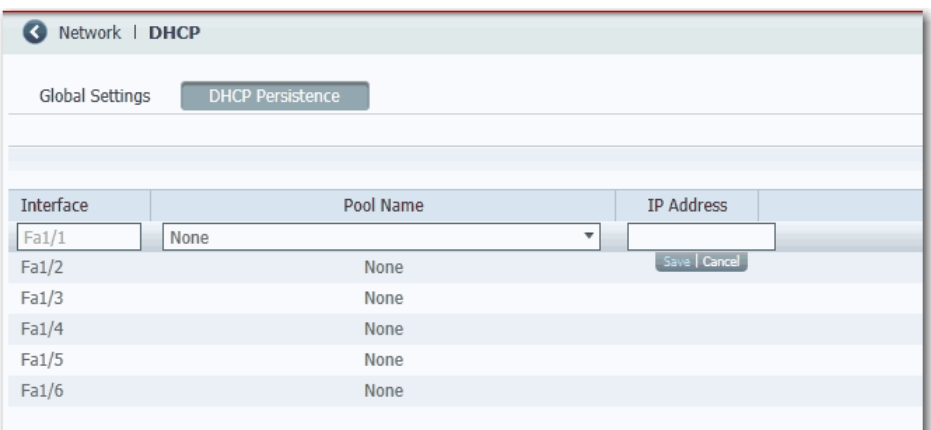

#### **Tableau 13 - Champs de l'onglet DHCP Persistence**

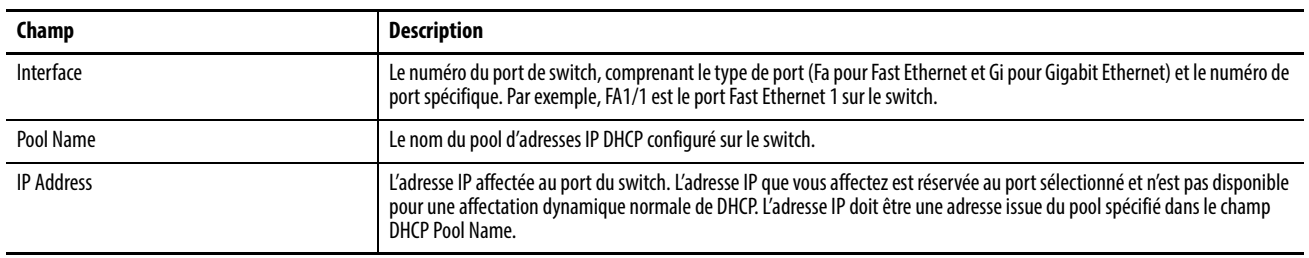

Configuration des VLAN Pour créer, modifier et supprimer des VLAN, dans le menu Configure, choisissez VLAN Management.

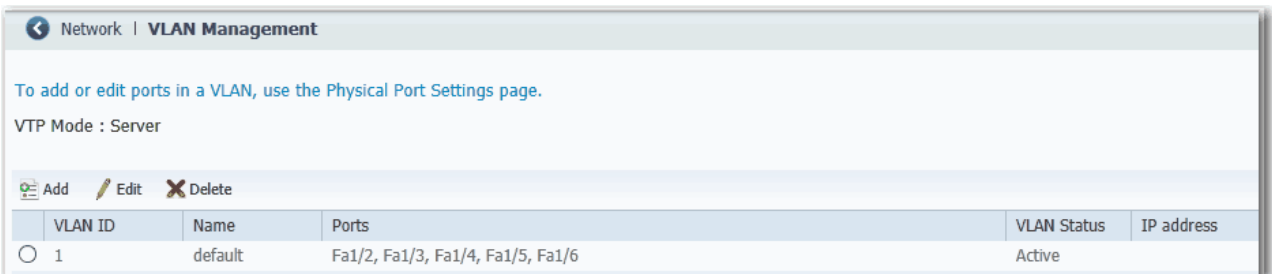

La valeur par défaut de VLAN ID est 1 et le nom pour le VLAN de gestion est default. Le VLAN par défaut seul peut être suffisant suivant la taille et les exigences de votre réseau. Nous vous recommandons de commencer par déterminer vos besoins en matière de VLAN avant de les créer.

Pour créer un VLAN, vous devez donner un nom et un numéro d'identification unique au VLAN. Vous pouvez modifier le nom d'un VLAN, mais pas son numéro. Vous ne pouvez pas modifier ou supprimer le VLAN par défaut.

Une fois que vous avez créé des VLAN, vous pouvez affecter des ports à ces VLAN. Avant d'affecter des ports aux VLAN, assurez-vous que chaque port a le rôle de port approprié.

### **Affecter des ports aux VLAN**

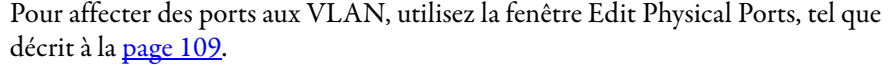

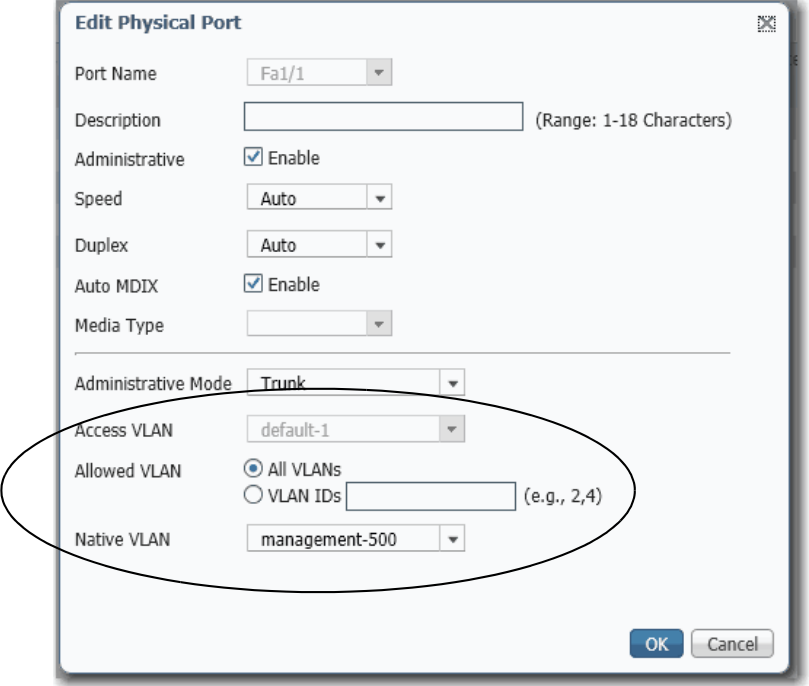

# **Configuration des ports PoE (Power over Ethernet)**

Les fonctionnalités PoE et PoE+ sont prises en charge sur les switchs des ports PoE lorsqu'une alimentation adaptée est reliée au switch. Pour plus d'informations sur les exigences d'alimentation électrique, voir [page 37.](#page-36-0)

Vous pouvez faire ce qui suit dans la fenêtre PoE :

- Limiter l'alimentation totale prise en charge.
- Configurer les réglages de mode et d'alimentation pour des ports individuels.

Pour la plupart des applications, la configuration par défaut (mode Auto) est suffisante et aucune configuration supplémentaire n'est nécessaire. Toutefois, vous pouvez personnaliser les réglages pour répondre à vos besoins. Par exemple, pour donner une priorité plus élevée d'alimentation au port PoE, réglez le mode sur Static et allouez la puissance à utiliser. Comme autre exemple, pour interdire les dispositifs requérant une puissance importante sur un port, réglez le mode sur Auto et spécifiez une limite de puissance maximale.

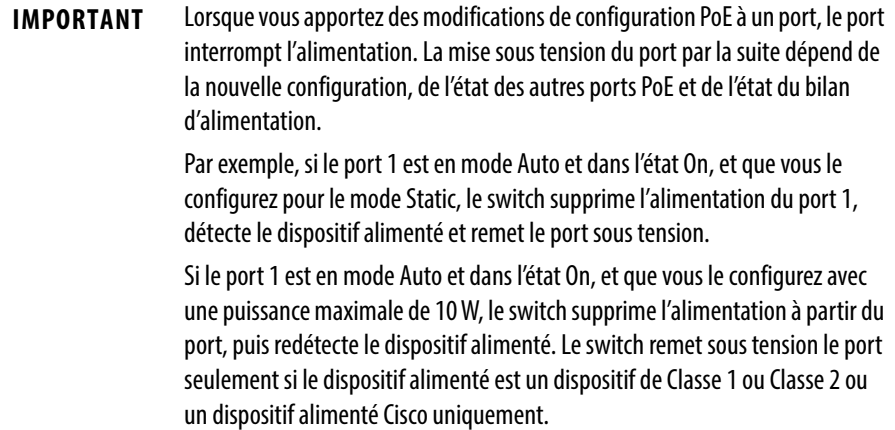

### Pour configurer les ports PoE, dans le menu Configure, choisissez Power Management (gestion de l'alimentation).

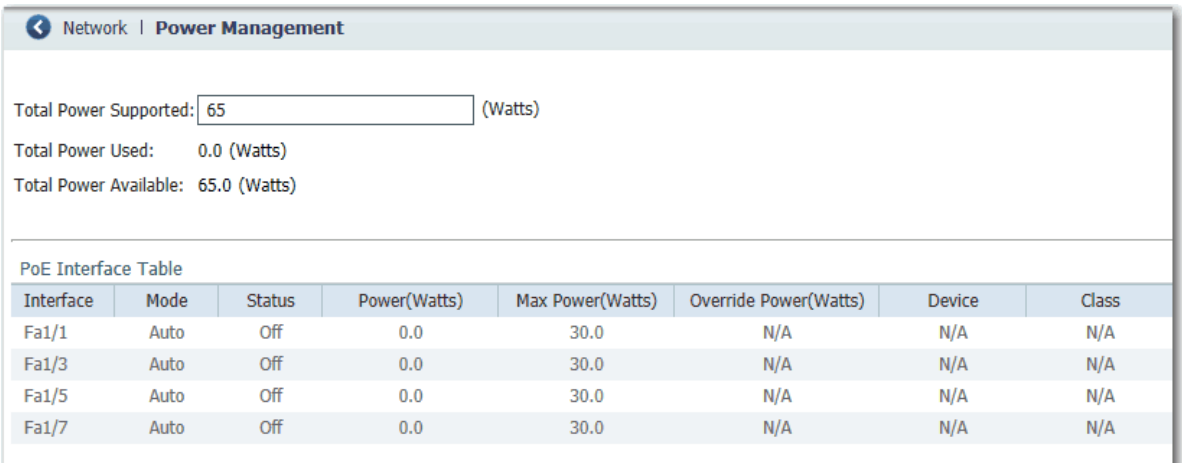

### **Tableau 14 - Champs de gestion de l'alimentation**

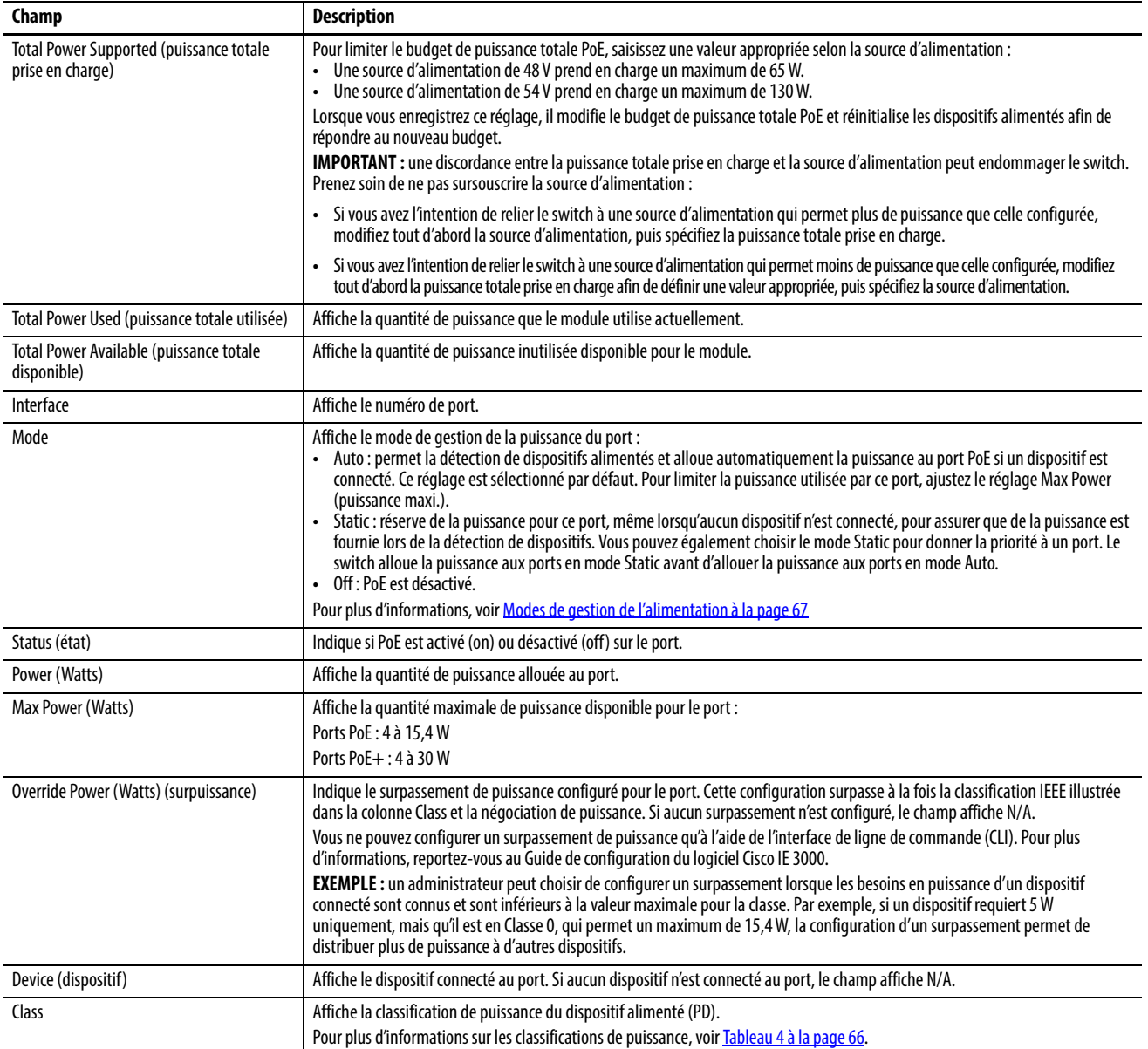

# **Configuration de la synchronisation temporelle PTP**

La norme IEEE 1588 définit un protocole appelé protocole PTP (Precision Time Protocol) qui permet une synchronisation précise des horloges dans les systèmes de mesure et de commande. Les horloges communiquent les unes avec les autres sur le réseau de communication EtherNet/IP. Le protocole PTP permet à des systèmes hétérogènes qui comprennent des horloges de différentes précisions, résolutions et stabilités inhérentes de se synchroniser. Le protocole PTP génère une relation maître-esclave parmi les horloges du système. En définitive, toutes les horloges s'alignent sur l'heure d'une horloge sélectionnée comme étant l'horloge principale.

Par défaut, PTP est désactivé sur tous les ports Fast Ethernet et Gigabit Ethernet sur le switch.

Le switch prend en charge les modes Synchronization Clock suivants :

• Mode End-to-End Transparente : le switch synchronise en transparence toutes les horloges esclaves avec l'horloge maître reliée au switch.

Le switch corrige le retard encouru par chaque paquet en passant par le switch (connu sous le nom de temps de résidence). Ce mode provoque moins d'accumulation d'erreurs que le mode Boundary.

En mode End-to-End Transparente, tous les switchs sont activés par défaut.

• Mode Boundary : le switch devient l'horloge parente avec laquelle les autres dispositifs connectés au switch synchronisent leurs horloges internes.

Le switch et les dispositifs connectés échangent constamment des messages de temporisation pour corriger l'écart temporel provoqué par les décalages d'horloge et les délais sur le réseau.

Ce mode peut éliminer les effets des fluctuations de la latence. Les erreurs pouvant s'accumuler dans les topologies en cascade, utilisez ce mode pour les réseaux contenant moins de quatre couches de dispositifs en cascade.

En mode Boundary, un ou plusieurs ports du switch peuvent être activés par PTP.

• Mode Forward (par défaut) : le trafic est réacheminé par le switch (tout en étant défini comme prioritaire par QoS) mais n'est pas influencé par le switch.

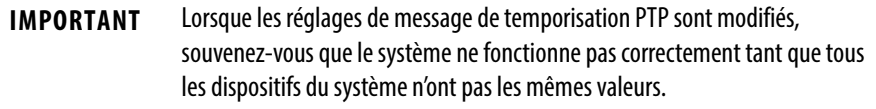

Pour configurer PTP, dans le menu Configure, choisissez PTP.

Une fois que vous choisissez un mode de fonctionnement, vous pouvez modifier les réglages de chaque port. Les paramètres dépendent du mode sélectionné. Vous pouvez configurer PTP port par port lorsque le switch est en mode Boundary ou en mode End-to-end Transparente.

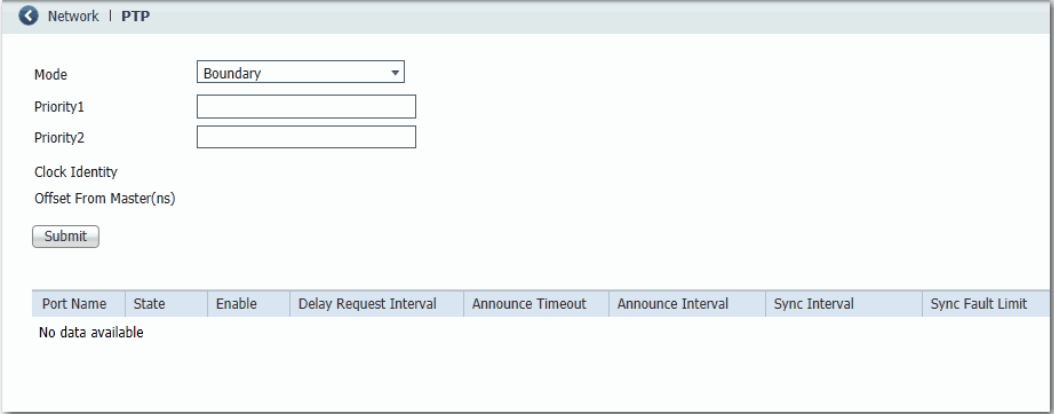

#### **Tableau 15 - Champs PTP**

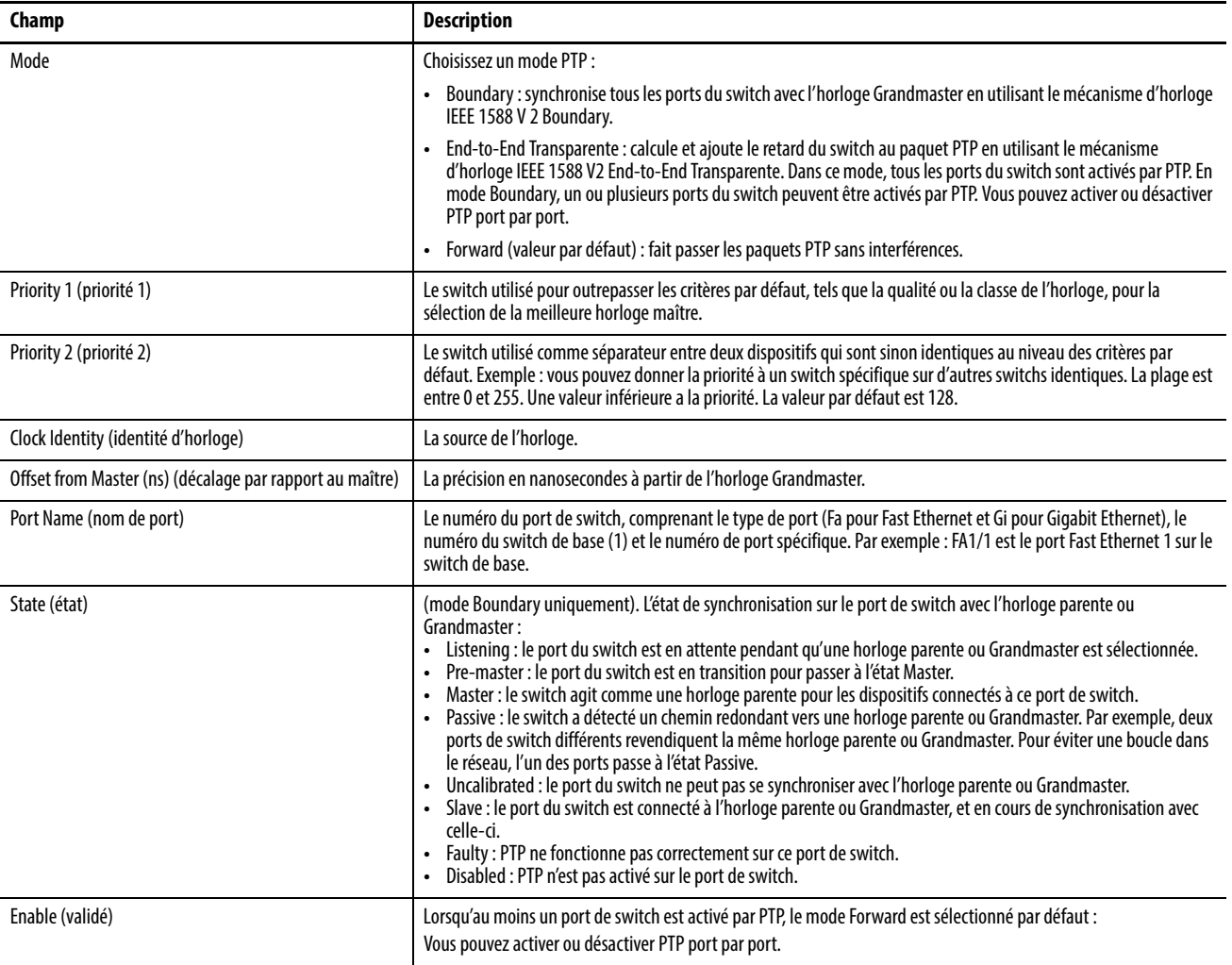

## **Tableau 15 - Champs PTP (suite)**

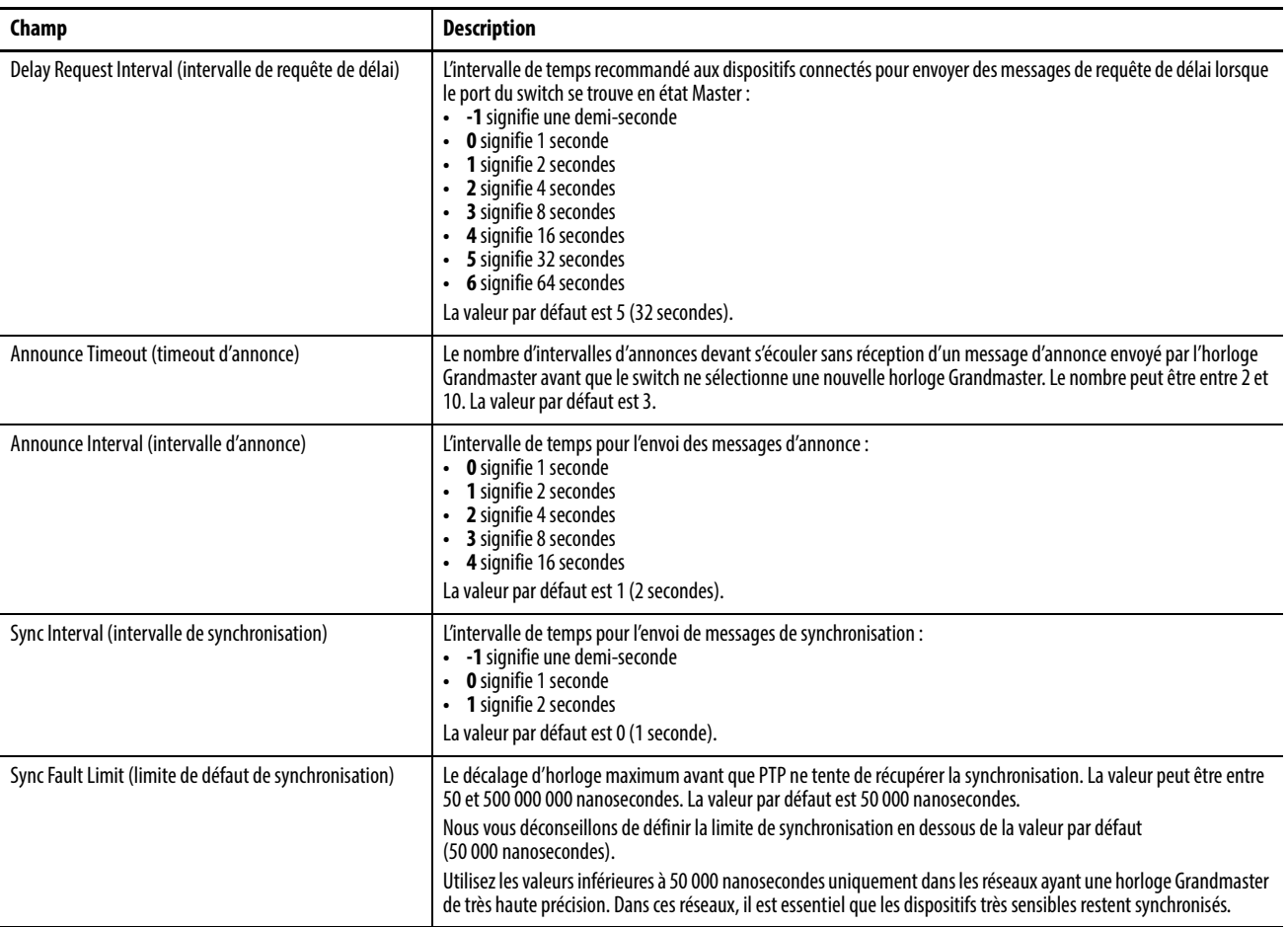

## **Activation et configuration du routage**

Avant d'activer le routage , vous devez réaffecter de la mémoire du switch pour le routage, comme décrit à la [page 156](#page-155-0).

Pour activer le routage, dans le menu Configure, choisissez Routing (routage).

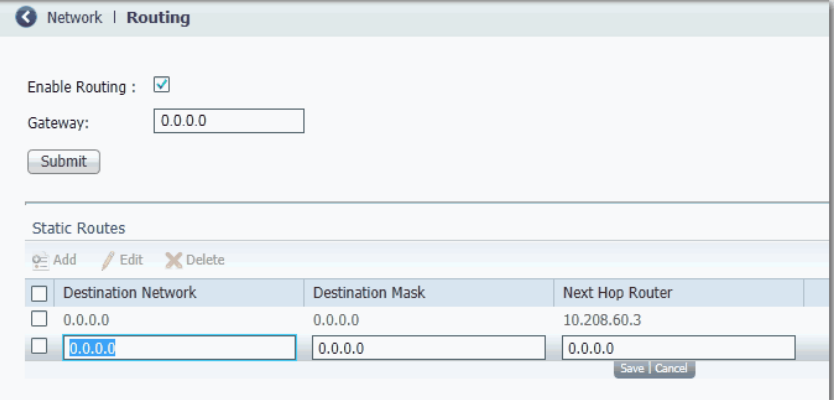

Dans la fenêtre Routing, vous pouvez activer le routage connecté uniquement ou le routage statique et connecté. Une fois le routage statique activé, le routage connecté est activé par défaut. Pour plus d'informations sur ces types de routage, reportez-vous à [Routage à la page 92](#page-91-0).

### **Activer le routage connecté uniquement**

Pour activer le routage connecté uniquement, cochez Enable Routing (valider le routage), puis cliquez sur Submit (soumettre).

Aucune configuration supplémentaire n'est requise pour le routage connecté.

#### **Activer le routage statique et connecté**

Pour activer le routage statique et connecté, suivez les étapes ci-après.

- 1. Cochez Enable Routing (valider le routage), puis cliquez sur Submit (soumettre).
- 2. Configurez les informations de routage statique telles que décrites ci-dessous.

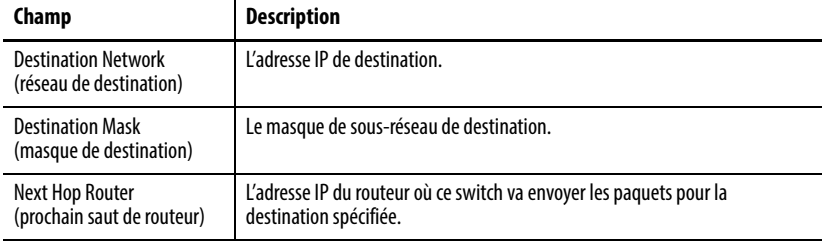

Configuration de STP Les modes STP (Spanning Tree Protocol) sont les suivants :

- Multiple Spanning Tree (MST) empêche les boucles de réseau en activant uniquement un chemin actif pour le trafic. MST fournit également un chemin redondant si le chemin d'accès actif n'est plus disponible. Il s'agit du mode par défaut.
- Per VLAN Spanning Tree Plus (PVST+) s'exécute sur chaque VLAN du switch jusqu'au maximum pris en charge, assurant un chemin sans boucle à travers le réseau.
- Rapid Per VLAN Spanning Tree Plus (RPVST+) supprime immédiatement de façon dynamique les entrées d'adresse MAC apprises sur réception d'un changement de topologie. Par contraste, PVST+ utilise un temps de vieillissement court pour les adresses MAC dynamiquement apprises.

Nous vous recommandons de laisser STP activé pour éviter les boucles de réseau et fournir un chemin redondant si le chemin d'accès actif n'est plus disponible.

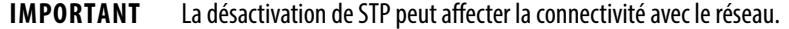

Pour configurer les réglages de Spanning Tree Protocol, dans le menu Configure, choisissez STP.

### **Réglages globaux**

Pour choisir le mode STP du switch ou configurer STP sur des VLAN individuels, cliquez sur l'onglet Global. Sur l'onglet Global, vous pouvez ajouter, modifier ou supprimer des instances. Si vous choisissez le mode PVST+ ou Rapid PVST+, vous pouvez activer ou désactiver STP sur chaque instance.

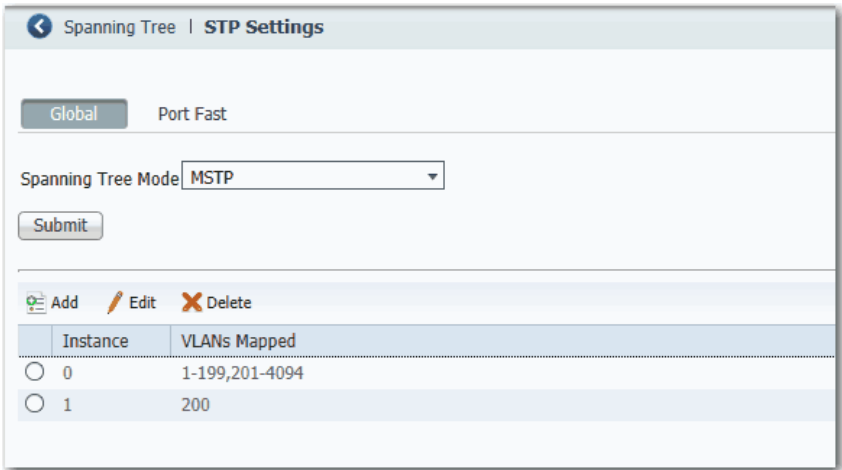

### **Réglages PortFast**

Pour activer PortFast et les fonctionnalités connexes, cliquez sur l'onglet PortFast. Sur l'onglet PortFast, vous pouvez modifier la manière dont STP est mis en œuvre sur les ports individuels.

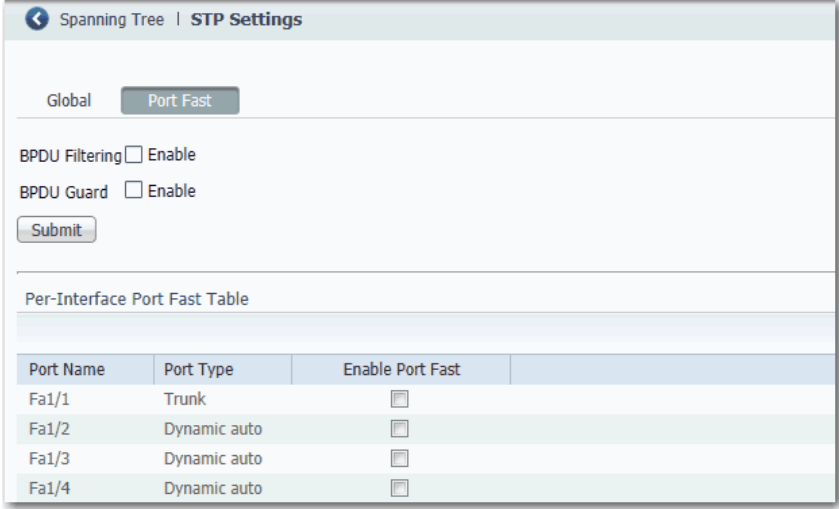

Les fonctionnalités PortFast sont généralement activées uniquement sur les ports d'accès qui se connectent aux dispositifs, tels que les ordinateurs personnels, les points d'accès et les serveurs, qui ne sont pas censés envoyer des unités de données de protocole de pont (BPDU). Ces fonctionnalités ne sont généralement pas activées sur les ports qui se connectent à des switchs, car des boucles d'arbre maximal pourraient se produire.

#### Fonctionnalités BPDU

Les switchs échangent des trames spéciales appelées BPDU afin de communiquer des informations sur le réseau, de suivre les changements et de créer la topologie STP. Comme les informations de BPDU transmises révèlent des informations de réseau et les BPDU reçues peuvent influencer votre topologie STP, il peut être intéressant d'activer BPDU Filtering et BPDU Guard sur vos ports d'accès. Ces fonctionnalités empêchent un dispositif indésirable d'interférer avec votre topologie STP. Cependant, nous vous recommandons d'utiliser les fonctionnalités ci-après avec précaution :

- BPDU Filtering : cette fonctionnalité PortFast bloque tout envoi et toute réception de BPDU via l'ensemble des ports activés PortFast. Cette fonctionnalité désactive STP sur ces ports et peut entraîner des boucles. Si une BPDU est reçue, PortFast est désactivé sur le port et les réglages STP globaux sont appliqués. Pour activer BPDU Filtering sur tous les ports sur lesquels PortFast est activé, cochez Enable (valider).
- BPDU Guard : cette fonctionnalité PortFast arrête un port s'il reçoit une BPDU. Pour activer BPDU Guard sur tous les ports sur lesquels PortFast est activé, cochez Enable (valider).

Notez que si vous activez ces deux fonctionnalités, BPDU Guard n'a aucun effet car BPDU Filtering empêche le port de recevoir toute BPDU.

#### Par tableau d'interface PortFast Table

L'arbre maximal exige qu'une interface progresse à travers les états d'écoute et d'apprentissage, pour échanger des informations et établir un chemin sans boucle avant de pouvoir réacheminer des trames. Sur les ports qui se connectent aux dispositifs tels que les stations de travail et les serveurs, vous pouvez autoriser une connexion immédiate. PortFast fait immédiatement passer le port en mode de réacheminement STP sur réception du message d'établissement de liaison.

Pour activer PortFast sur une interface et appliquer les fonctionnalités BPDU sélectionnées à l'interface, sélectionnez l'interface, puis cochez Enable Port Fast (valider PortFast).

Configuration de REP Pour configurer REP (Resilient Ethernet Protocol), dans le menu Configure, choisissez REP.

> Pour créer un segment REP, définissez un ID de segment et un type de port sur les ports désirés.

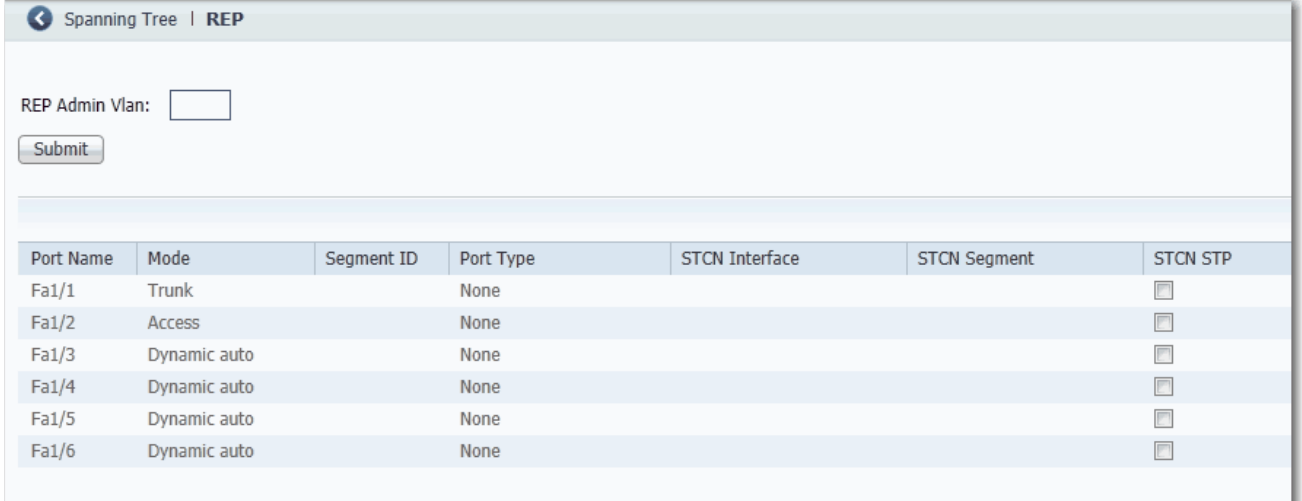

### **Tableau 16 - Champs REP**

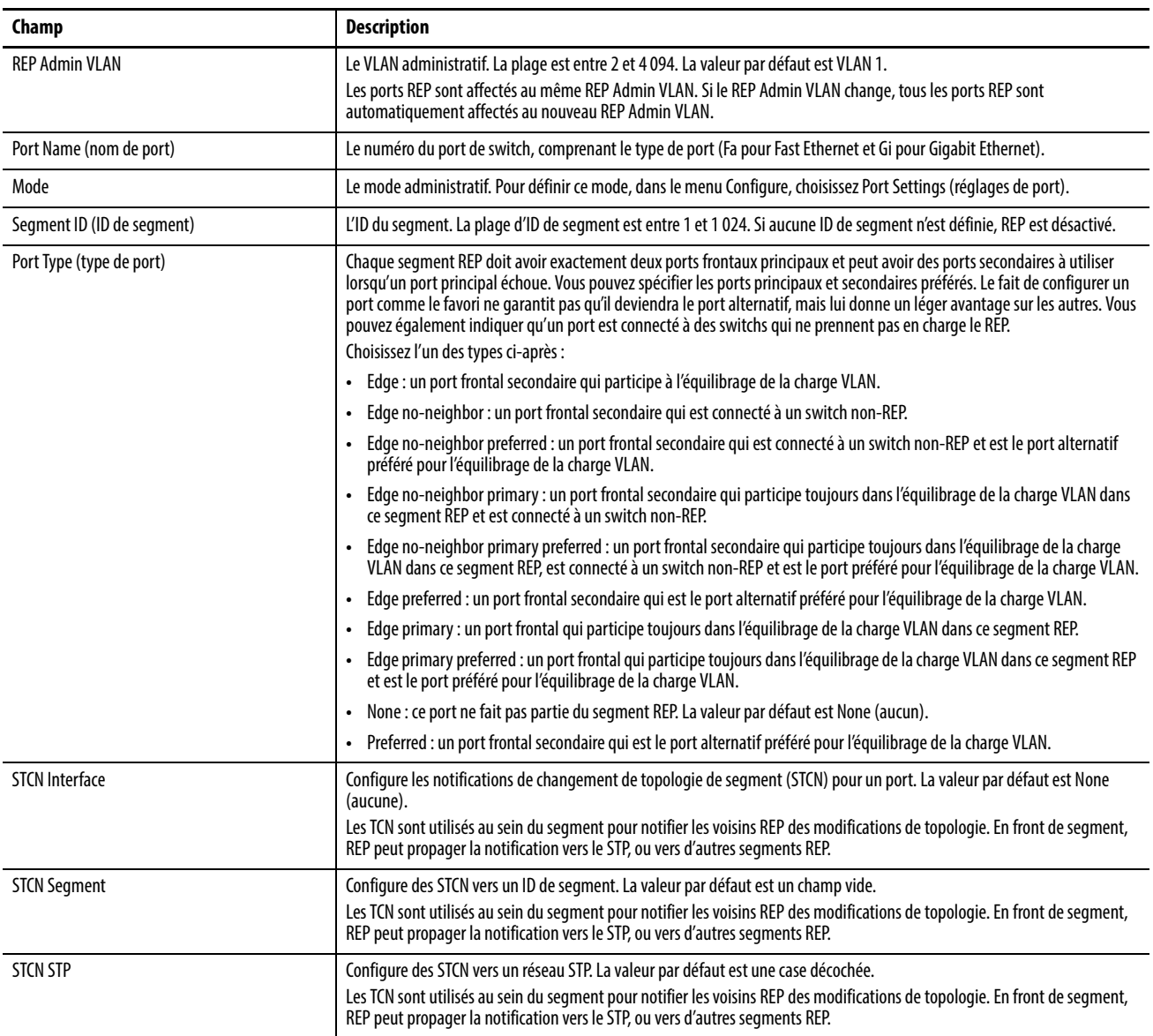

Configuration de NAT Pour configurer NAT, suivez l'une des procédures ci-dessous, en fonction de votre application :

> • [Créer des instances NAT pour le trafic acheminé via un switch de couche 3](#page-128-0)  [ou un routeur](#page-128-0)

Pour un exemple de cette application, consultez [Figure 4 à la page 82](#page-81-0).

• [Créer des Instances NAT pour le trafic acheminé via un switch de](#page-131-0)  [Couche 2](#page-131-0)

Pour un exemple de cette application, consultez [Figure 5 à la page 82](#page-81-1).

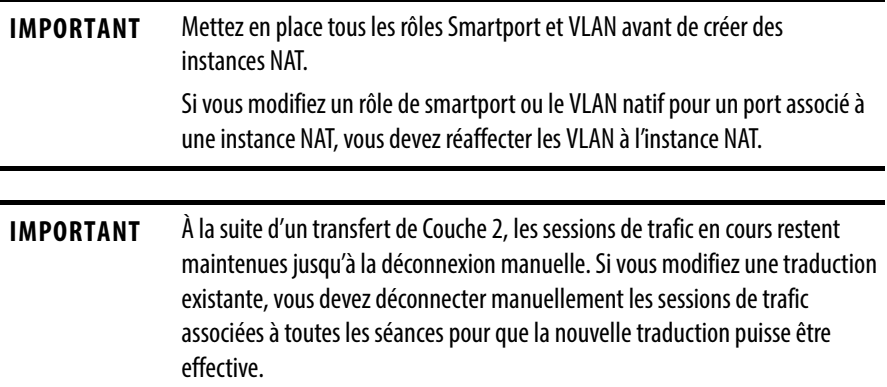

## <span id="page-128-0"></span>**Créer des instances NAT pour le trafic acheminé via un switch de couche 3 ou un routeur**

Pour créer une instance NAT pour le trafic acheminé via un switch de couche 3 ou un routeur, suivez les étapes ci-après.

1. Dans le menu Configure, choisissez NAT pour afficher la fenêtre NAT.

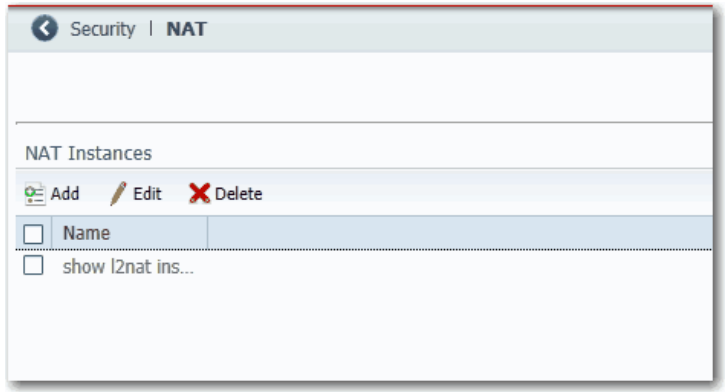

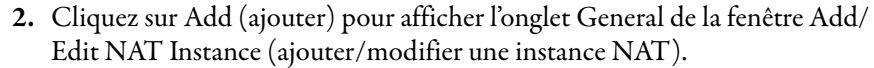

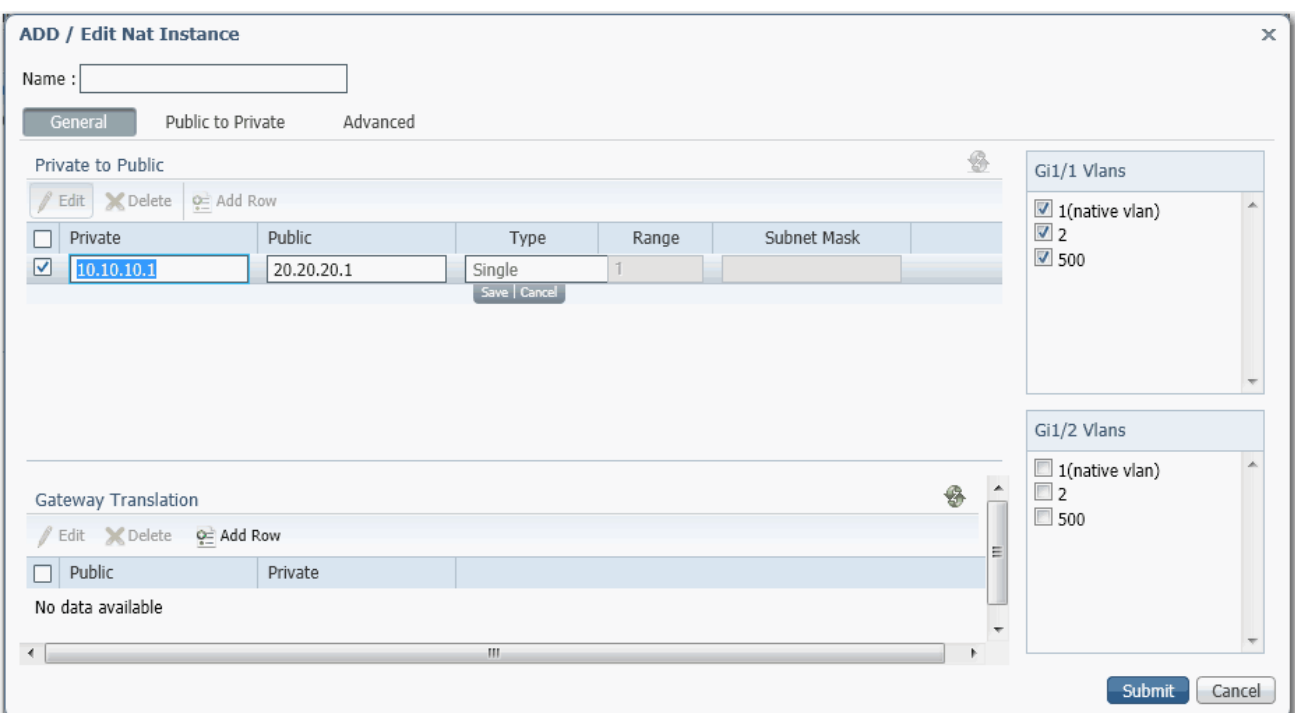

3. Dans le champ Name (nom), saisissez un nom unique pour identifier l'instance.

Le nom de l'instance ne peut pas inclure d'espaces ni dépasser 32 caractères.

4. À partir de la liste des VLAN sur la droite, cochez la case en regard de chaque VLAN à affecter à l'instance.

Pour plus d'informations sur les affectations VLAN, voir [page 83.](#page-82-0)

5. Dans la zone Private to Public (prive à public), cliquez sur Add Row (ajouter une rangée), renseignez les champs, puis cliquez sur Save (enregistrer).

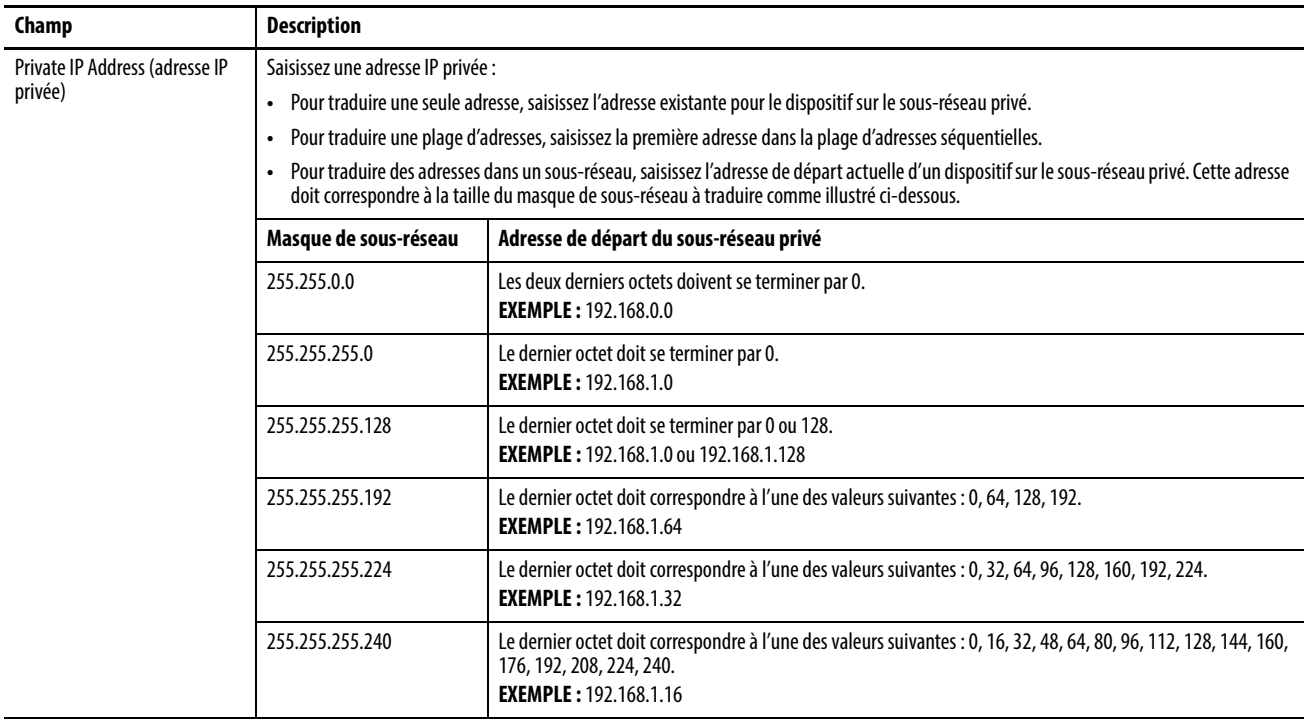

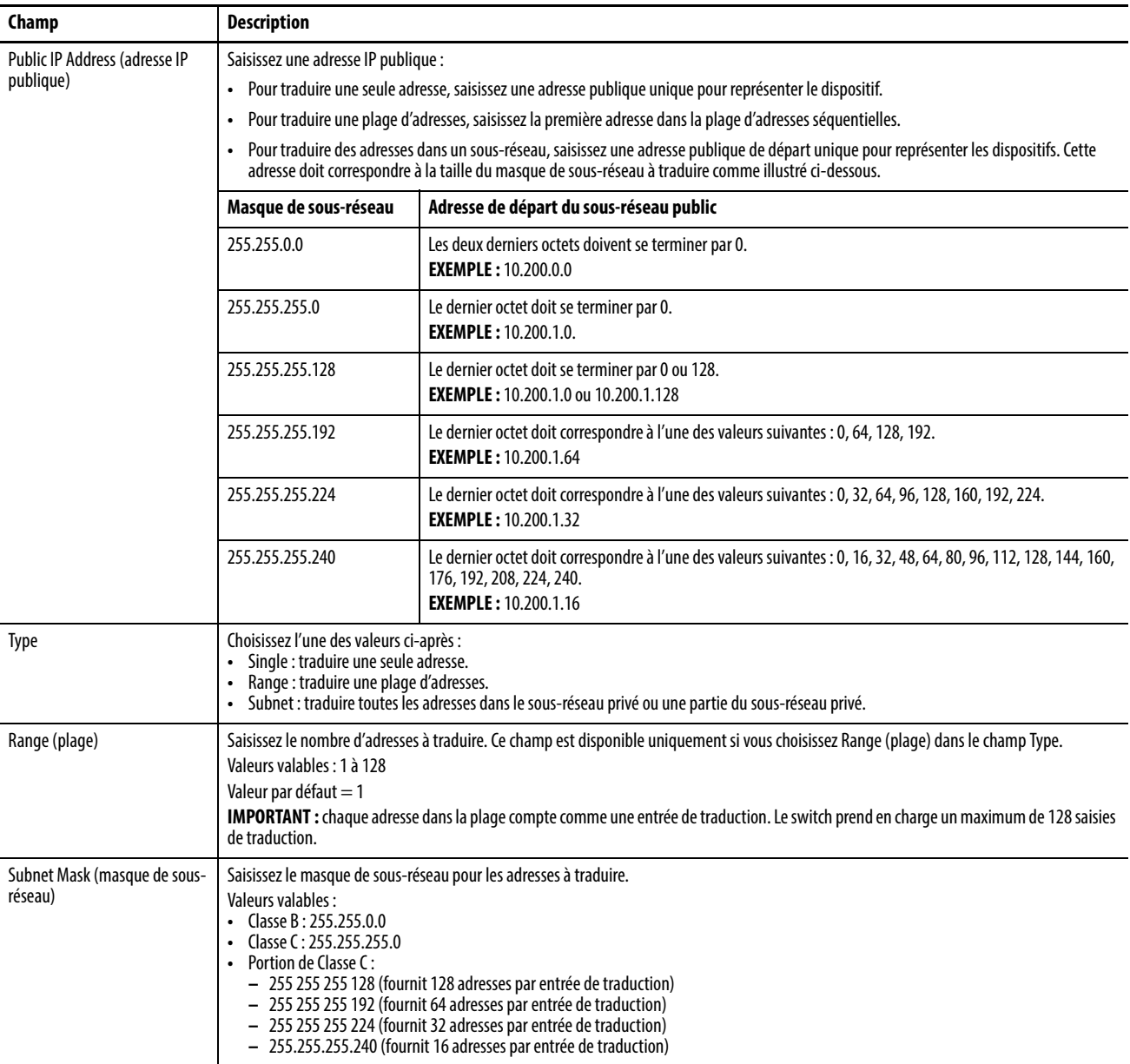

6. Dans la zone Gateway Translation, cliquez sur Add Row (ajouter une rangée), renseignez les champs, puis cliquez sur Save (enregistrer).

La traduction de passerelle permet aux dispositifs du sous-réseau public de communiquer avec les dispositifs du sous-réseau privé.

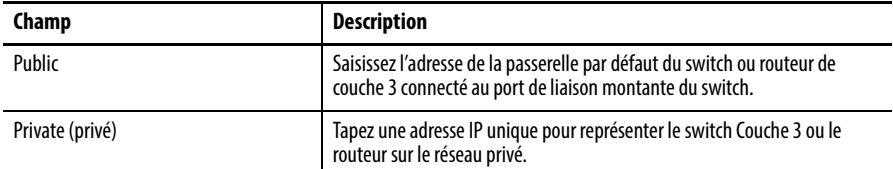

- 7. (facultatif ). Pour configurer les autorisations de trafic et les corrections des paquets, poursuivez au paragraphe [Configuration des permis et des](#page-135-0)  [corrections de trafic à la page 136](#page-135-0).
- 8. Cliquez sur Submit (soumettre).

## <span id="page-131-0"></span>**Créer des Instances NAT pour le trafic acheminé via un switch de Couche 2**

Pour créer une instance NAT pour le trafic acheminé via un switch de Couche 2, suivez ces étapes.

1. Dans le menu Configure, choisissez NAT pour afficher la fenêtre NAT.

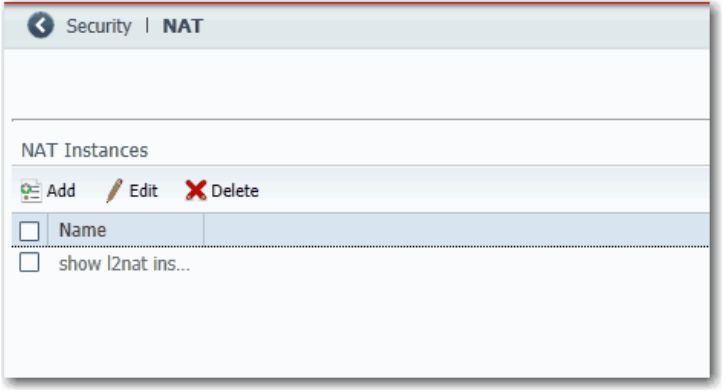

2. Cliquez sur Add (ajouter) pour afficher l'onglet General de la fenêtre Add/Edit NAT Instance (ajouter/modifier une instance NAT).

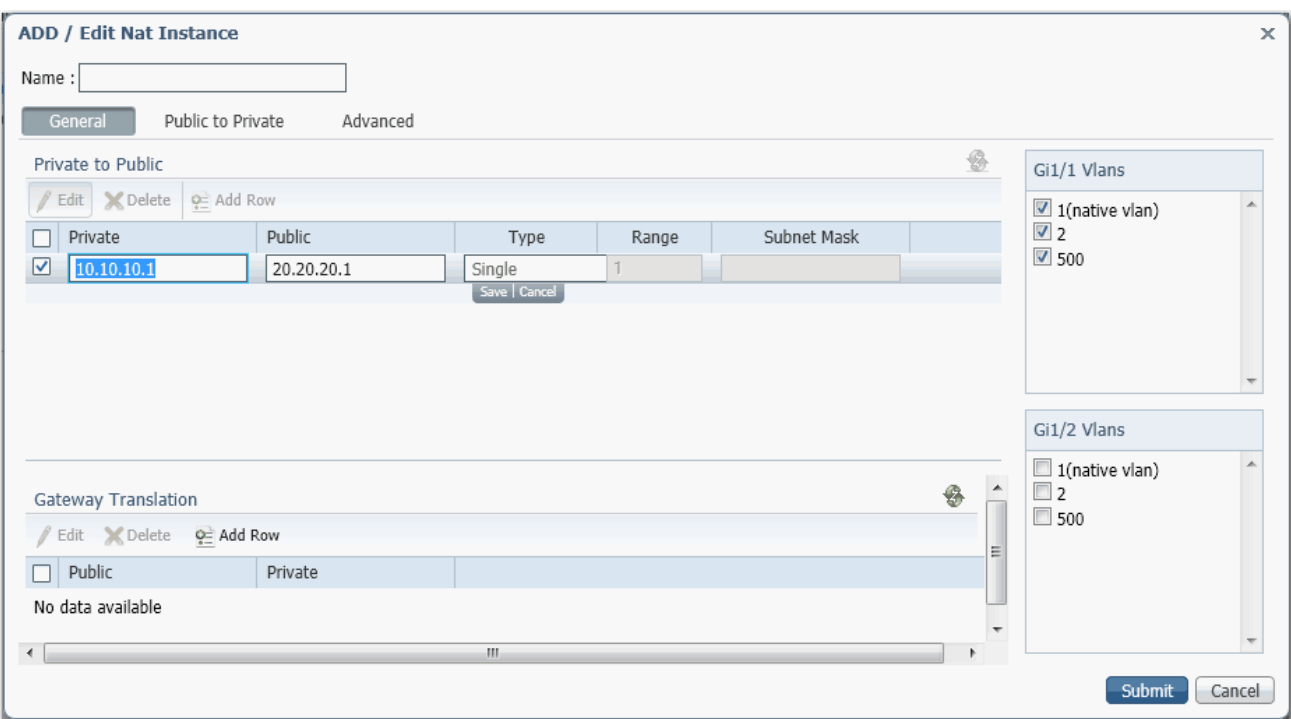

3. Dans le champ Name (nom), saisissez un nom unique pour identifier l'instance.

Le nom de l'instance ne peut pas inclure d'espaces ni dépasser 32 caractères.

4. À partir de la liste des VLAN sur la droite, cochez la case en regard de chaque VLAN à affecter à l'instance.

Pour plus d'informations sur les affectations VLAN, voir [page 83.](#page-82-0)

5. Dans la zone Private to Public (prive à public), cliquez sur Add Row (ajouter une rangée), renseignez les champs, puis cliquez sur Save (enregistrer).

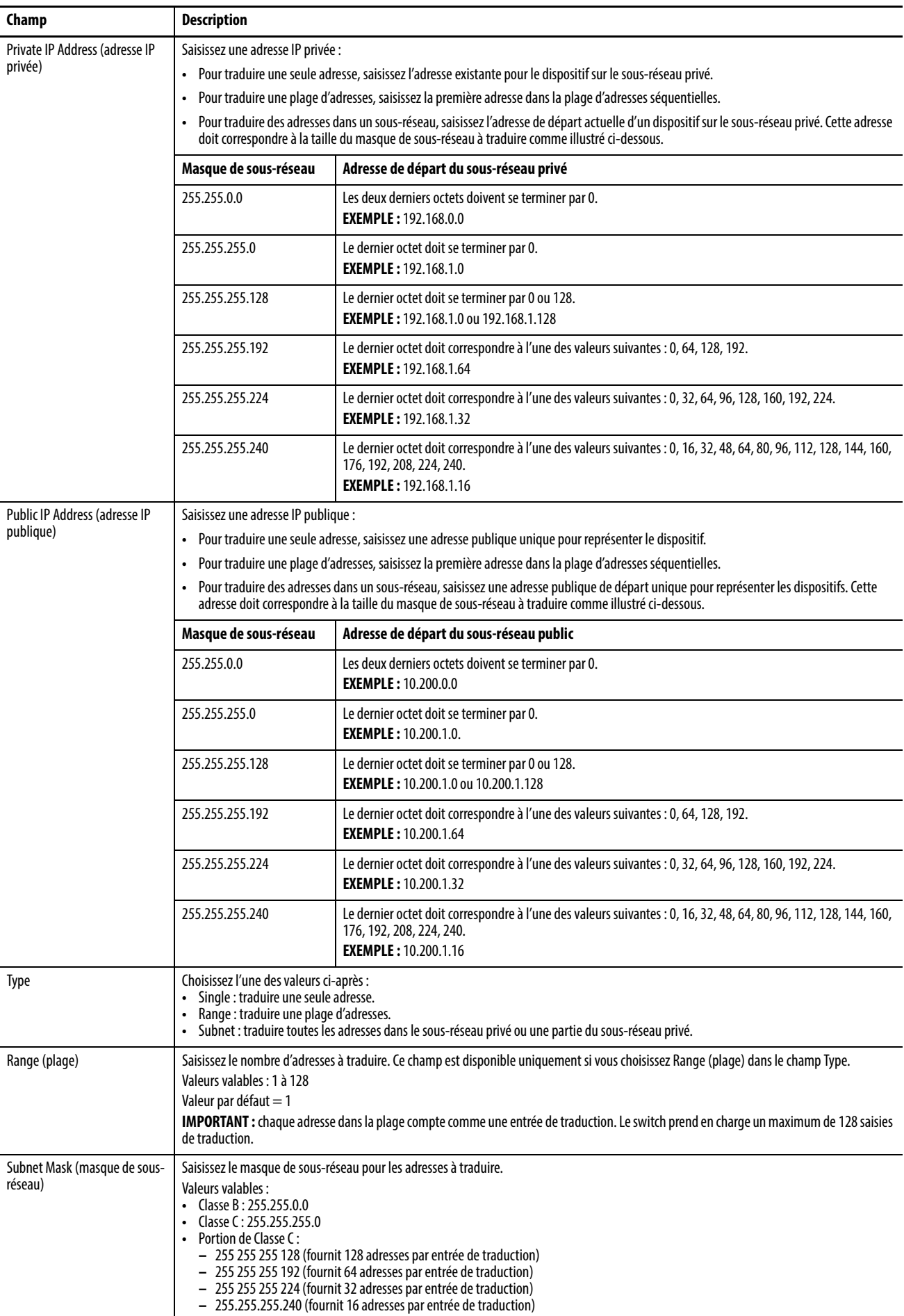

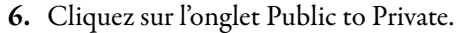

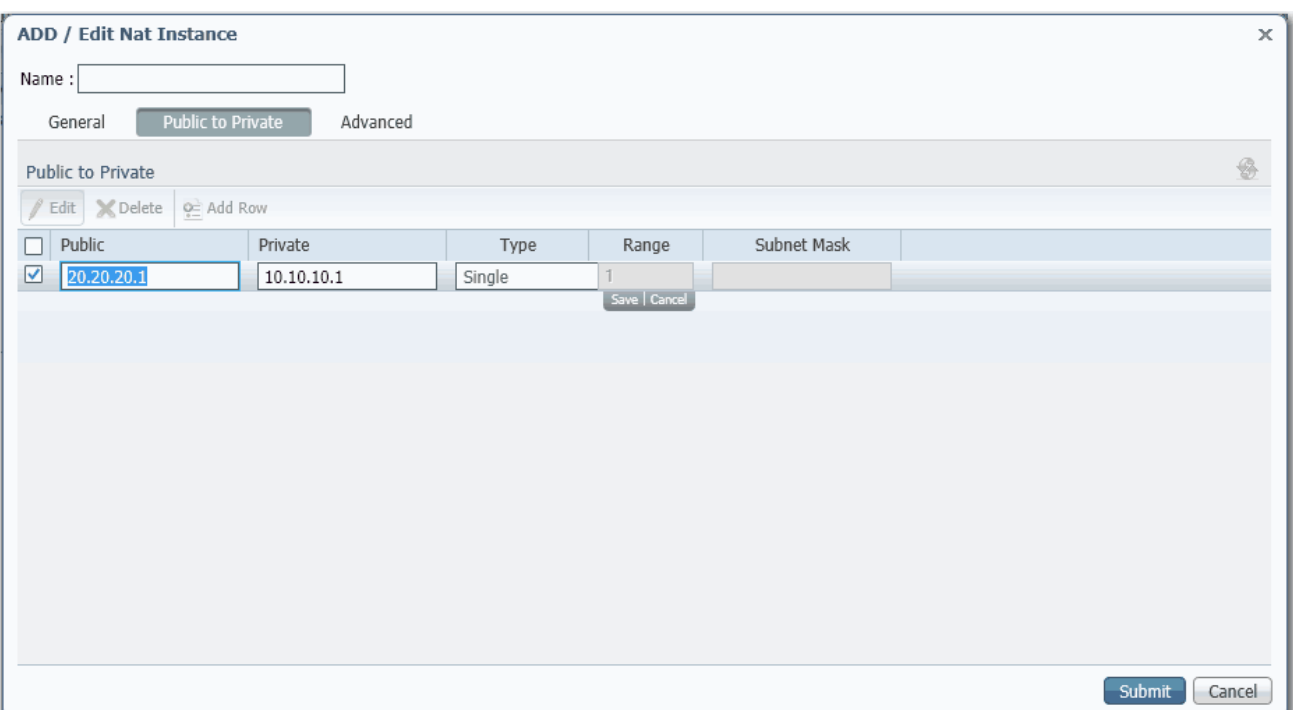

7. Cliquez sur Add Row (ajouter une rangée), renseignez les champs, puis cliquez sur Save (enregistrer).

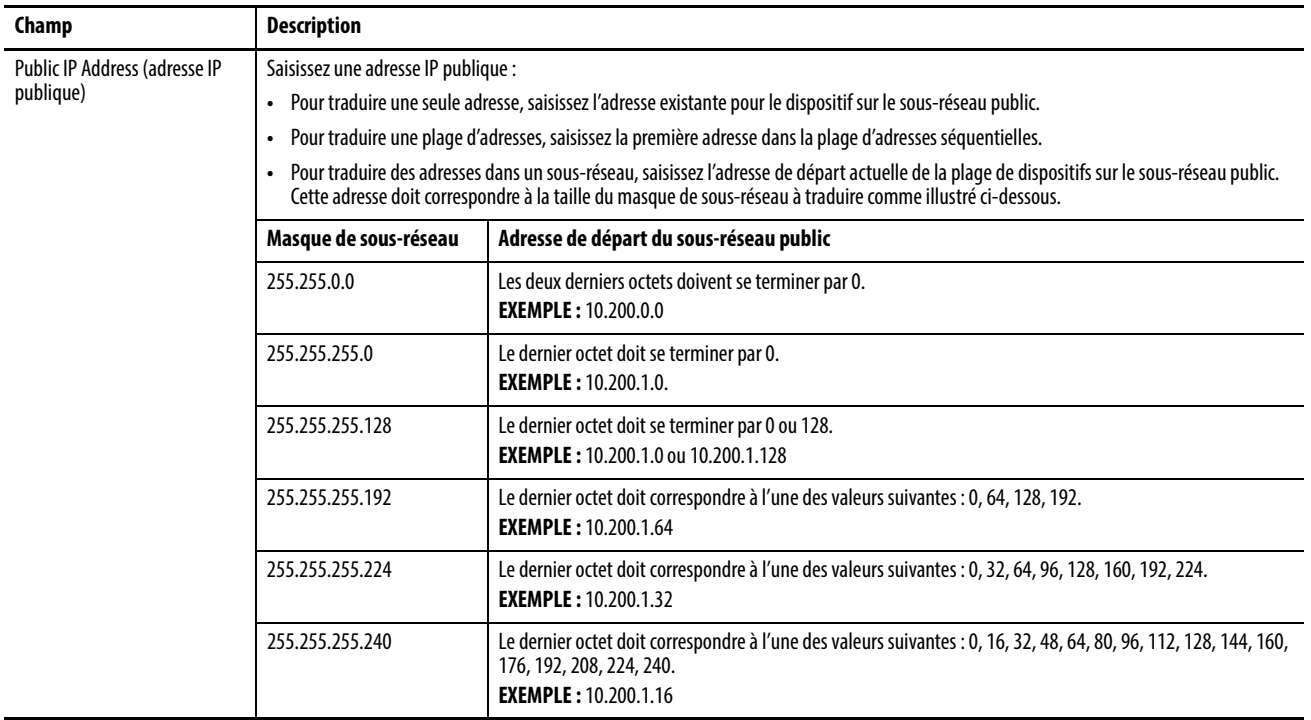

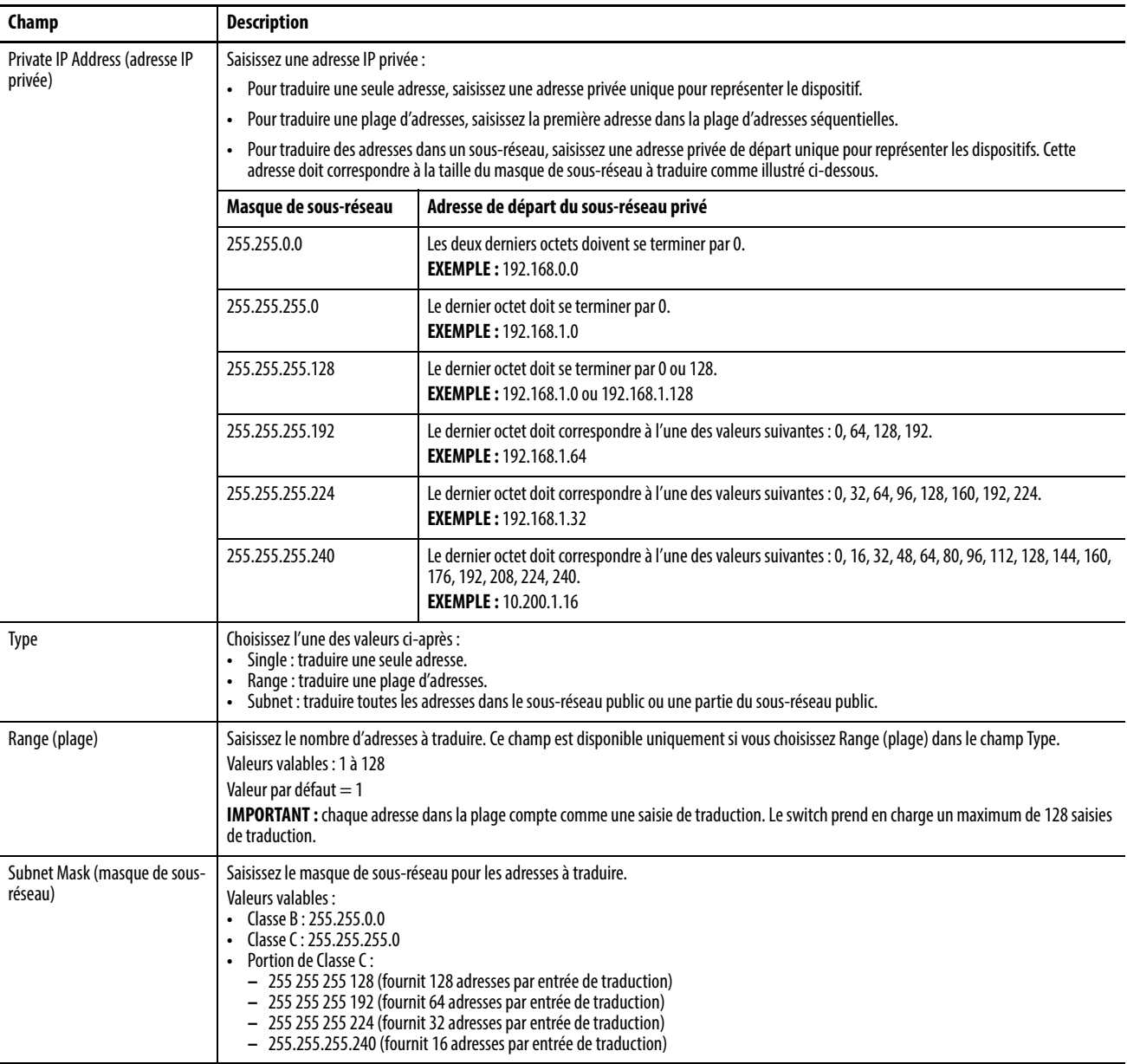

- 8. (facultatif). Pour configurer les autorisations de trafic et les corrections des paquets, poursuivez au paragraphe [Configuration des permis et des](#page-135-0)  [corrections de trafic](#page-135-0) ci-dessous.
- 9. Sur la fenêtre NAT, cliquez sur Submit (soumettre).

## <span id="page-135-0"></span>**Configuration des permis et des corrections de trafic**

Soyez prudent lors de la configuration des permis et des corrections de trafic. Nous vous recommandons d'utiliser les valeurs par défaut.

Pour configurer les permis de trafic ou les corrections, suivez les étapes ci-après.

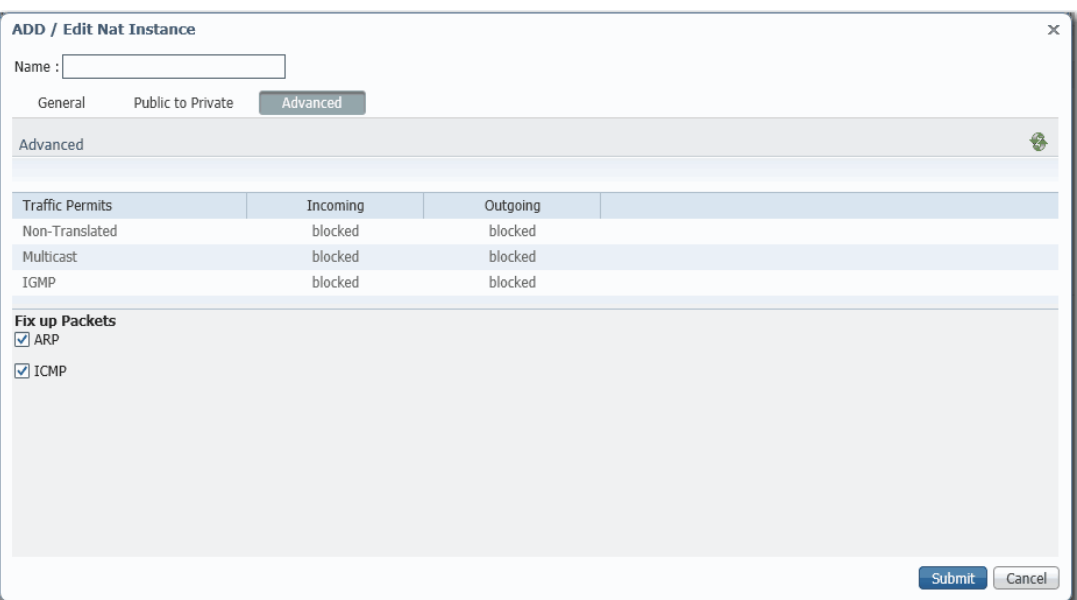

1. Cliquez sur l'onglet Advanced (avancé).

- 2. Choisissez l'une de ces options pour les paquets entrants et sortants qui ne sont pas manipulés par NAT :
	- Pass-through : autoriser les paquets à passer à travers la limite de NAT.
	- Blocked : les paquets sont abandonnés.
- 3. Dans la zone Fix up Packets (corriger les paquets), cochez ou décochez les cases pour activer ou désactiver les corrections pour ARP et ICMP.

Par défaut, les corrections sont activées à la fois pour ARP et ICMP.

4. Cliquez sur Submit (soumettre).

# **Configuration de la sécurité de port**

Configurer la sécurité du port afin de limiter les adresses MAC (MAC ID) qui peuvent avoir accès à un port donné. La sécurité du port est basée sur le nombre d'adresses MAC pris en charge (dont aucune n'est statiquement définie). La sécurité de port statique vous permet de spécifier si les adresses MAC sont apprises automatiquement ou définies manuellement.

Pour configurer la sécurité de port, dans le menu Configure, choisissez Port Security (sécurité de port).

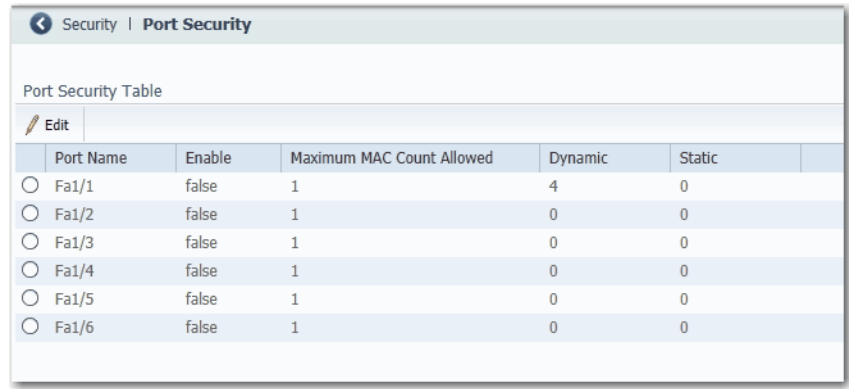

La sécurité de port limite et identifie les adresses MAC des dispositifs qui peuvent envoyer du trafic à travers le port du switch. Le port du switch ne réachemine pas le trafic provenant des dispositifs à l'extérieur du groupe défini de dispositifs. Une violation de la sécurité se produit lorsqu'une des conditions suivantes se produit :

- Un dispositif, qui a une adresse MAC différente de toutes les adresses MAC sécurisées identifiées, tente d'accéder au port du switch.
- Le nombre d'adresses MAC sur le port dépasse le nombre maximum pris en charge sur le port.

La sécurité de port prend en charge les multiples niveaux de sécurité :

- La capacité de définir le nombre de dispositifs qui sont connectés à un port donné. Ceux-ci sont affectés sur une base de « premier venu, premier servi » et retirés après une certaine période d'inactivité.
- La capacité de facilement stocker la configuration d'une adresse MAC existante en sélectionnant Add Learned MAC Addresses (ajouter les adresses MAC apprises) dans la table Static MAC Address (adresse MAC statique).
- La capacité à ajouter et retirer des adresses MAC port par port.

Pour modifier la table Static MAC Addresses d'un port, effectuez les opérations suivantes :

- 1. Cliquez sur le bouton radio à côté du port à configurer.
- 2. Cliquez sur Edit (modifier).
- 3. Décochez ou cochez la case Enable (valider).
- 4. Configurez les adresses MAC comme suit :
	- Pour ajouter les adresses MAC existantes des dispositifs actuellement connectés à un port, cliquez sur Add Learned MAC Addresses (ajouter les adresses MAC apprises).
	- Pour ajouter une adresse MAC spécifique à la table, saisissez une adresse MAC dans les champs de format, puis cliquez sur Add (ajouter).
	- Pour retirer une adresse MAC de la table, sélectionnez l'adresse MAC, puis cliquez sur Remove (retirer).
	- Pour effacer la table d'adresses MAC, cliquez sur Remove All (tout retirer).

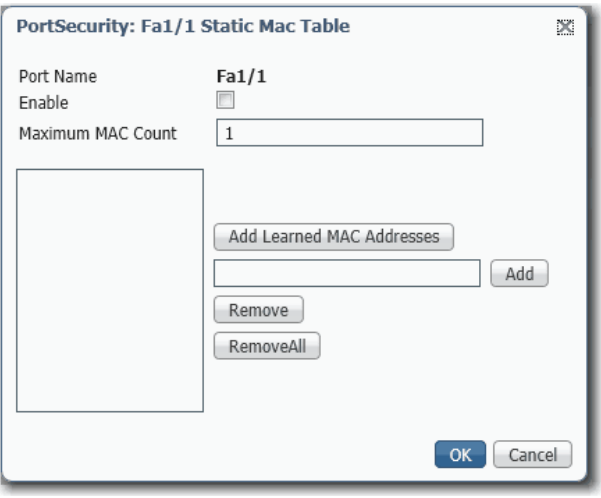

5. Cliquez sur OK.

# **Configuration de la surveillance de trafic IGMP**

La surveillance de trafic IGMP (Internet Group Management Protocol) réduit le trafic dupliqué et excédentaire sur le réseau en réacheminant le trafic IP en multidiffusion vers des ports de switch spécifiques plutôt que d'inonder tous les ports.

Avec la surveillance de trafic IGMP, seuls les ports qui sont membres de groupes IP spécifiques reçoivent les messages en multidiffusion. On obtient ainsi une utilisation plus efficace de la bande passante.

Pour configurer la surveillance de trafic, dans le menu Configure, choisissez IGMP Snooping (surveillance IGMP) :

- Pour activer la surveillance IGMP pour tous les VLAN ID, cochez Enable (valider) à côté de IGMP Snooping.
- Pour activer le demandeur IGMP pour tous les VLAN ID, cochez Enable (valider) à côté de IGMP Querier.
- Pour activer ou désactiver IGMP snooping sur un VLAN, sélectionnez le VLAN, puis cochez ou décochez la case Enable IGMP Snooping (valider la surveillance IGMP).

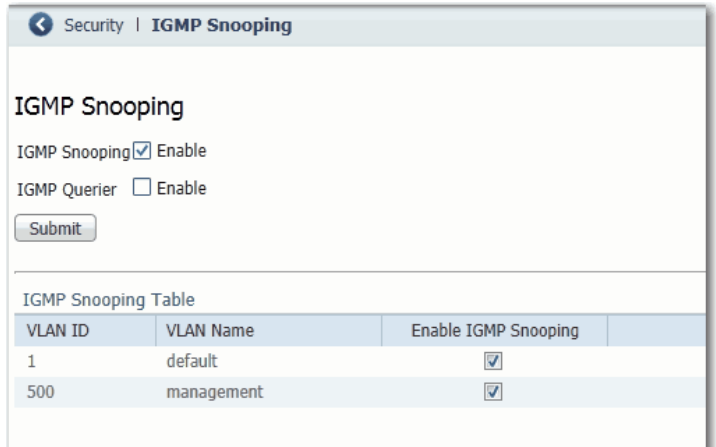

Configuration de SNMP Activez SNMP si vous avez prévu de gérer le switch via une autre application de gestion de réseau. Par défaut, SNMP est désactivé.

> Parmi les autres réglages globaux de SNMP se trouvent le nom du switch ou de l'administrateur réseau et l'emplacement du switch. Le nom du système et les informations de contact du système s'affichent dans la zone Switch Information sur le tableau de bord.

Pour configurer SNMP, dans le menu Configure, choisissez SNMP.

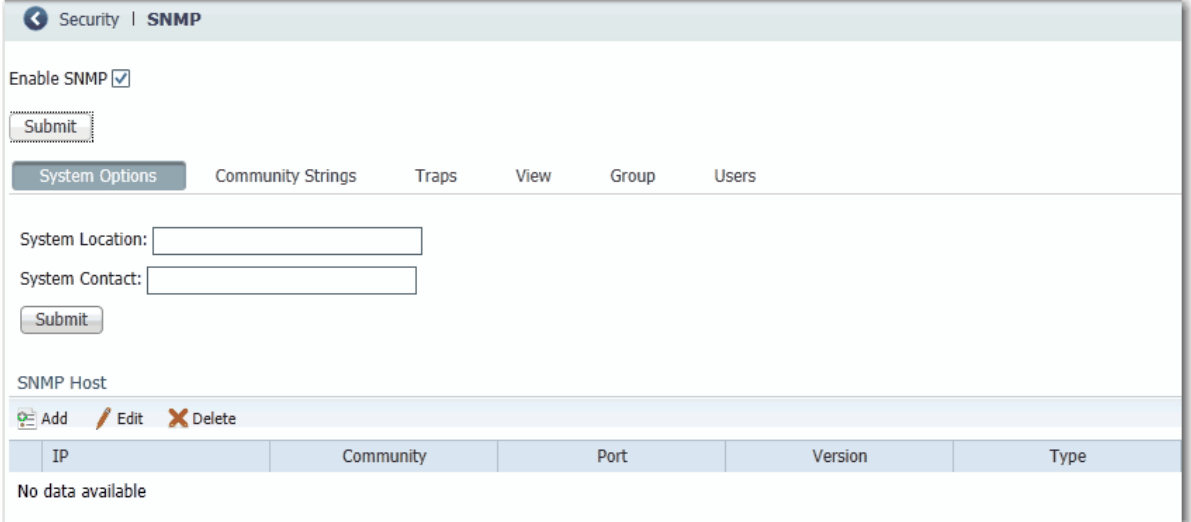

Les chaînes de communauté sont des mots de passe pour accéder à la base MIB (Management Information Base) du switch. Vous pouvez créer des chaînes de communauté qui fournissent à un gestionnaire décentralisé un accès en lecture-seule ou en lecture-écriture au switch.

Pour créer, modifier et supprimer des chaînes de communauté, cliquez sur l'onglet Community Strings (chaînes de communauté).

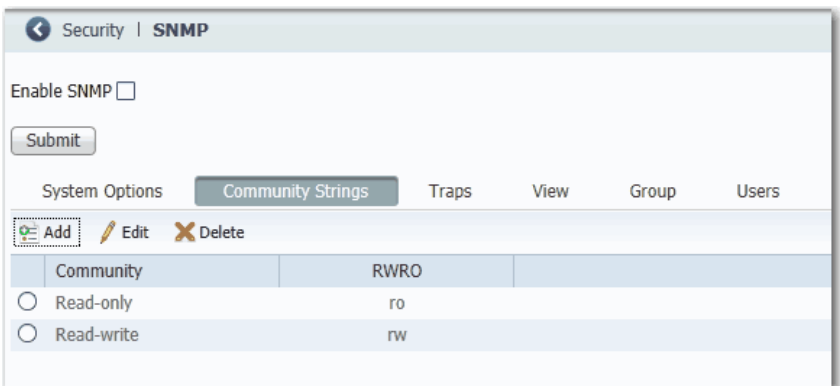

Une chaîne de communauté en lecture seule permet au switch de valider les demandes Get (lecture-seule) provenant d'une station de gestion de réseau. Si vous définissez la communauté de lecture SNMP, les utilisateurs peuvent accéder aux objets de la MIB, mais ne peuvent pas les modifier.

Une chaîne de communauté en lecture-écriture permet au switch de valider les demandes Set (lecture-écriture) provenant d'une station de gestion de réseau.

#### **Utilisation des applications de gestion de SNMP**

Vous pouvez utiliser des applications de gestion de SNMP comme IntraVue ou HP OpenView pour configurer et gérer le switch. [Reportez-vous à](#page-89-0) SNMP, à la [page 90](#page-89-0) pour plus d'informations.

# **Configuration des réglages d'alarme**

Le logiciel du switch surveille en permanence les conditions des ports sur une base individuelle ou globale. Si les conditions ne correspondent pas aux paramètres définis, une alarme ou un message système est déclenché. Par défaut, le switch envoie les messages système à une installation de journalisation. Vous pouvez configurer le switch de façon à envoyer des pièges SNMP à un serveur SNMP. Vous pouvez également configurer le switch de façon à déclencher un dispositif d'alarme externe à l'aide des deux relais d'alarme indépendants.

### **Réglages des relais d'alarme**

Vous pouvez configurer le switch de façon à déclencher un dispositif d'alarme externe. Le switch prend en charge deux entrées d'alarme et une sortie d'alarme. Le logiciel du switch est configuré pour détecter les défauts qui sont utilisés pour mettre sous tension la bobine de relais et modifier l'état sur les deux contacts de relais. Les contacts normalement ouverts se ferment et les contacts normalement fermés s'ouvrent.

Pour configurer les réglages de relais d'alarme, dans le menu Configure, choisissez Alarm Settings (réglages d'alarme).

Dans l'onglet Alarm Relay Setup (configuration relais d'alarme), cliquez sur l'une de ces options pour chaque type de relais d'alarme :

- Normally Opened : la condition normale est qu'aucun courant ne circule à travers le contact. L'alarme est générée lorsque le courant passe.
- Normally Closed : la condition normale est que le courant circule à travers le contact. L'alarme est générée lorsque le courant cesse de circuler.

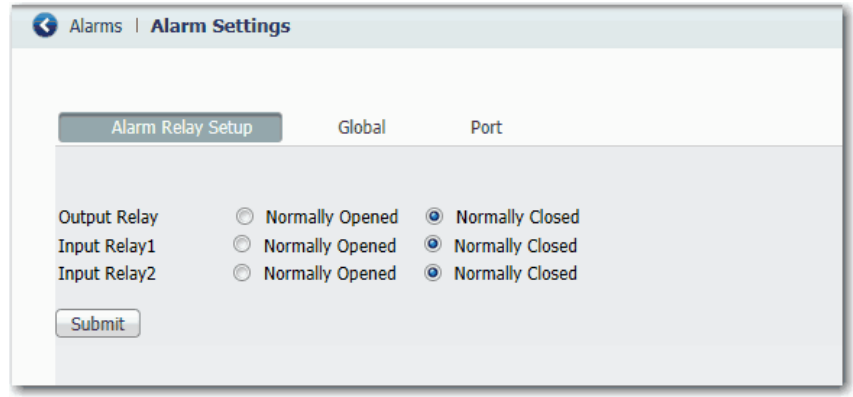

# **Alarmes globales**

Pour configurer des alarmes globales, également connues sous le nom d'alarmes d'installation, dans le menu Configure, choisissez Alarm Settings (reglages d'alarme), puis cliquez sur l'onglet Global.

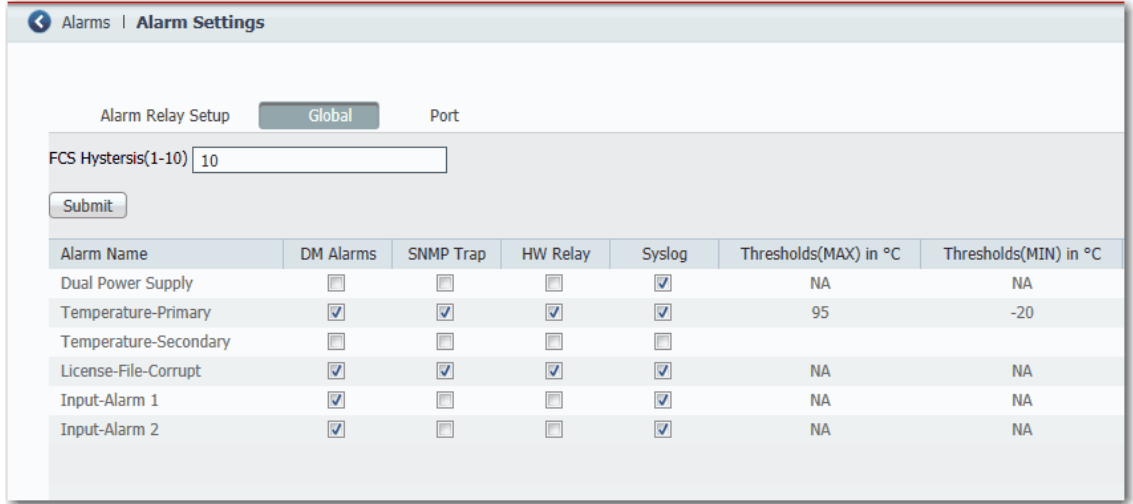

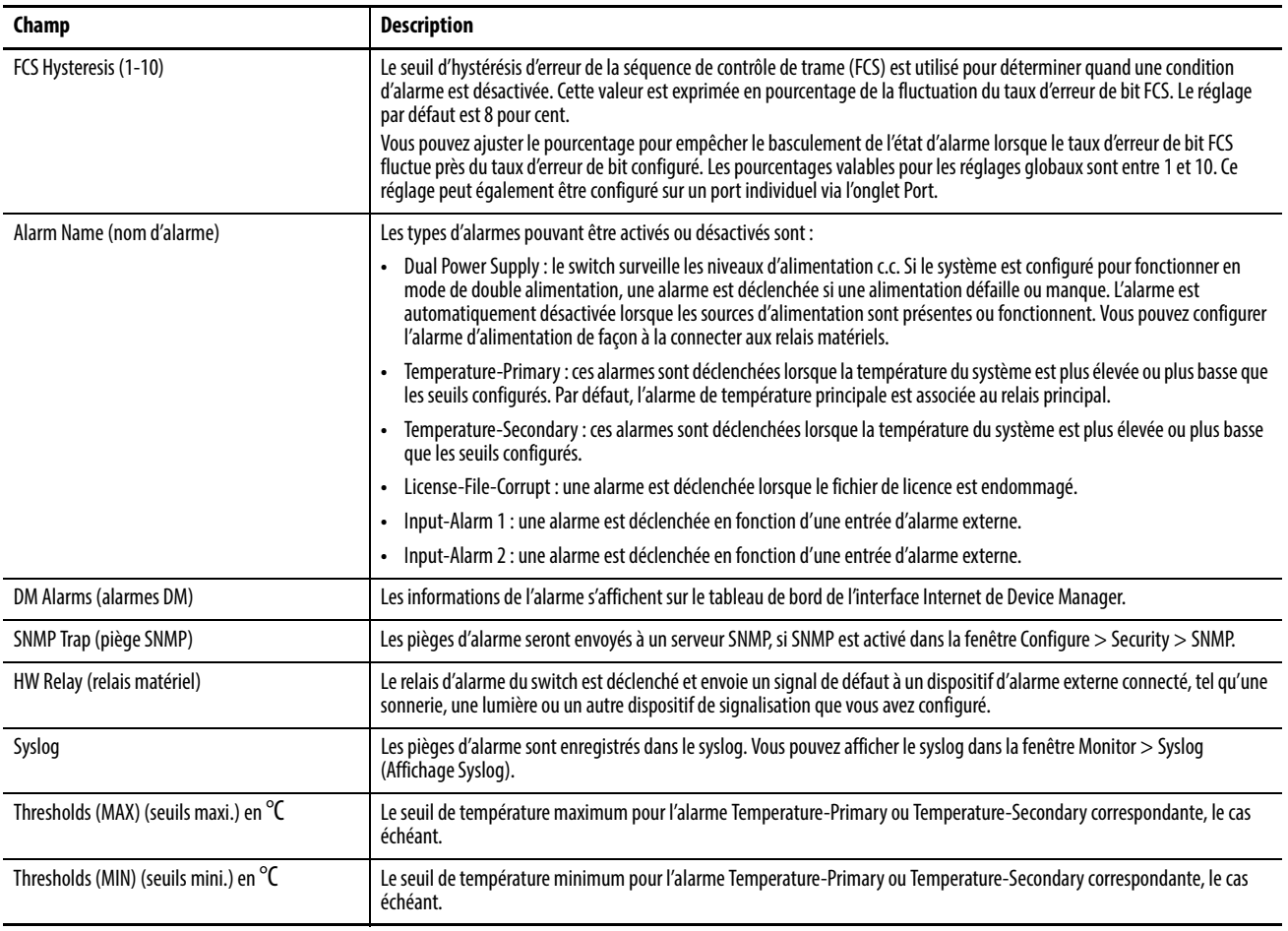

### **Alarmes de port**

Pour créer des profils d'alarme pour les ports individuels, dans le menu Configure, choisissez Alarm Settings (reglages d'alarme), puis cliquez sur l'onglet Port.

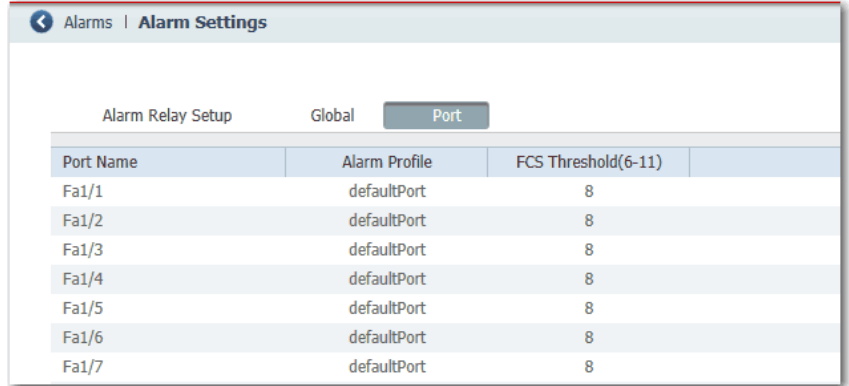

Pour chaque port, choisissez un Alarm Profile (profil d'alarme) et définissez le seuil FCS. Le seuil d'hystérésis d'erreur de la séquence de contrôle de trame (FCS) est exprimé en pourcentage de la fluctuation du taux d'erreur de bit FCS. Le réglage par défaut est 8 pour cent. Vous pouvez ajuster le pourcentage pour empêcher le basculement de l'état d'alarme lorsque le taux d'erreur de bit FCS fluctue près du taux d'erreur de bit configuré. Les pourcentages valides pour les réglages de port sont entre 6 et 11.

## **Configuration des paramètres d'alarme**

Vous pouvez utiliser des profils d'alarme pour appliquer un groupe de réglages d'alarme à plusieurs interfaces. Ces profils d'alarme sont créés pour vous :

- defaultPort
- ab-alarm (créé pendant Express Setup)

Pour créer, modifier ou supprimer des profils d'alarme, dans le menu Configure, choisissez Alarm Profiles (profils d'alarme).

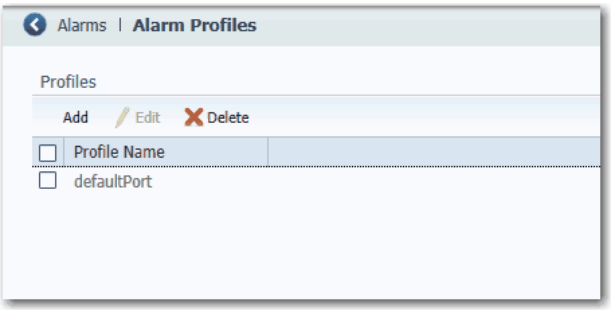

Dans la fenêtre Add/Edit Profile Instance (ajouter/modifier une instance de profil), vous pouvez configurer les alarmes et les actions pour le profil d'alarme.

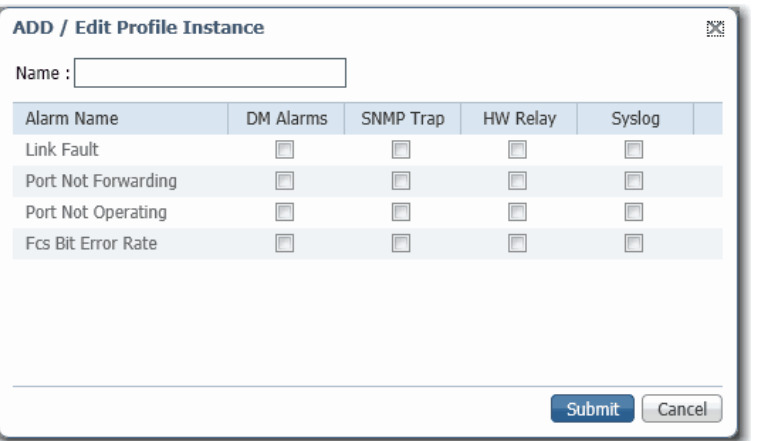

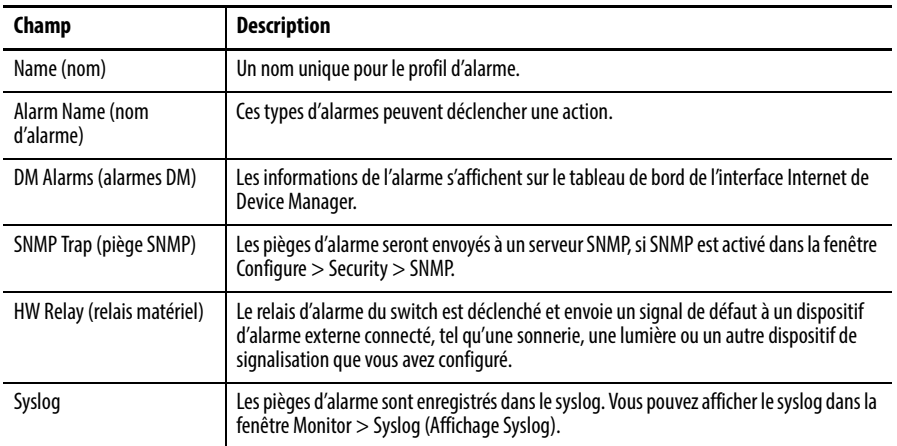
# **Surveillance des tendances**

Vous pouvez afficher des données historiques pour vous aider à analyser les modèles de trafic et identifier les problèmes. Les données peuvent être affichées en incréments de secondes, minutes, heures ou jours.

Pour afficher les données dans une table, cliquez sur le bouton Grid Mode en dessous de la zone. Pour afficher un graphique, cliquez sur le bouton Chart Mode. Utilisez les liens 60 s, 1 h, 1 d et 1 w pour afficher les données par incréments de 60 secondes, 1 heure, 1 jour ou 1 semaine.

Afin de surveiller les tendances, dans le menu Monitor (affichage), choisissez Trends tendances).

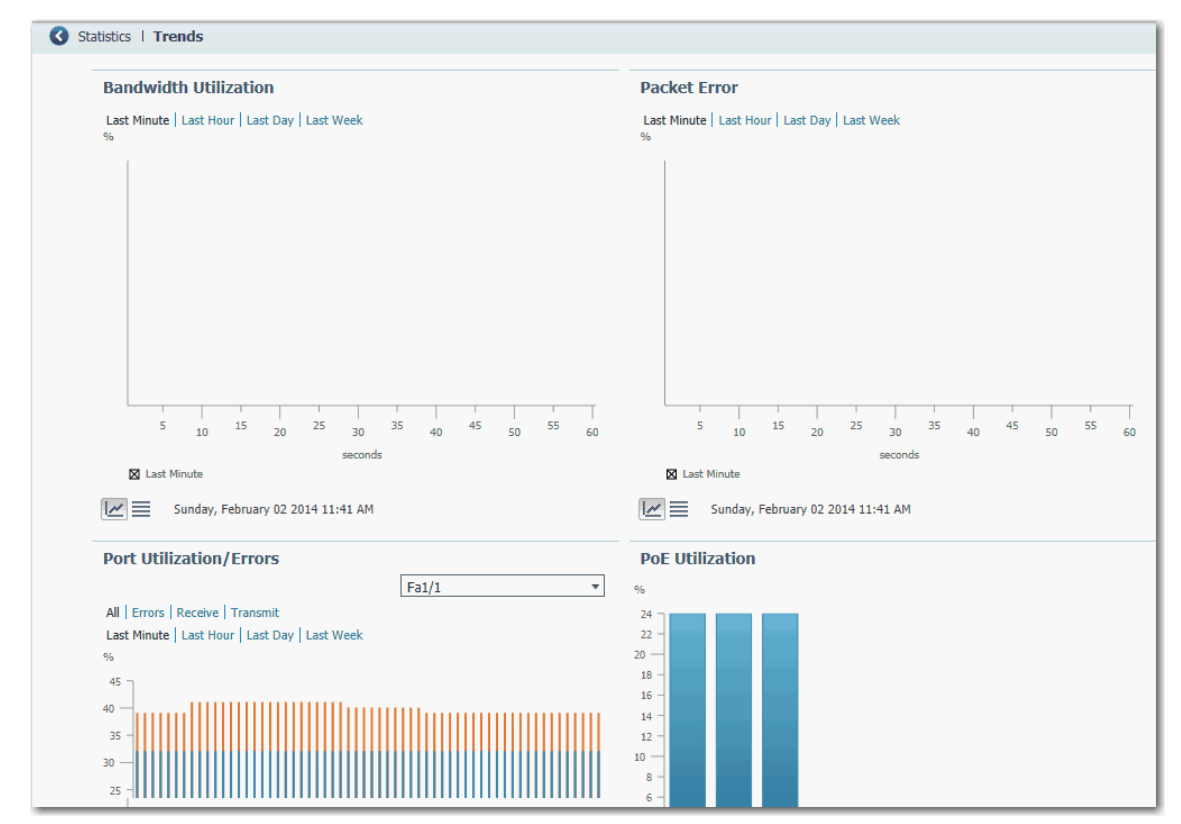

### **Tableau 17 - Graphiques de tendances**

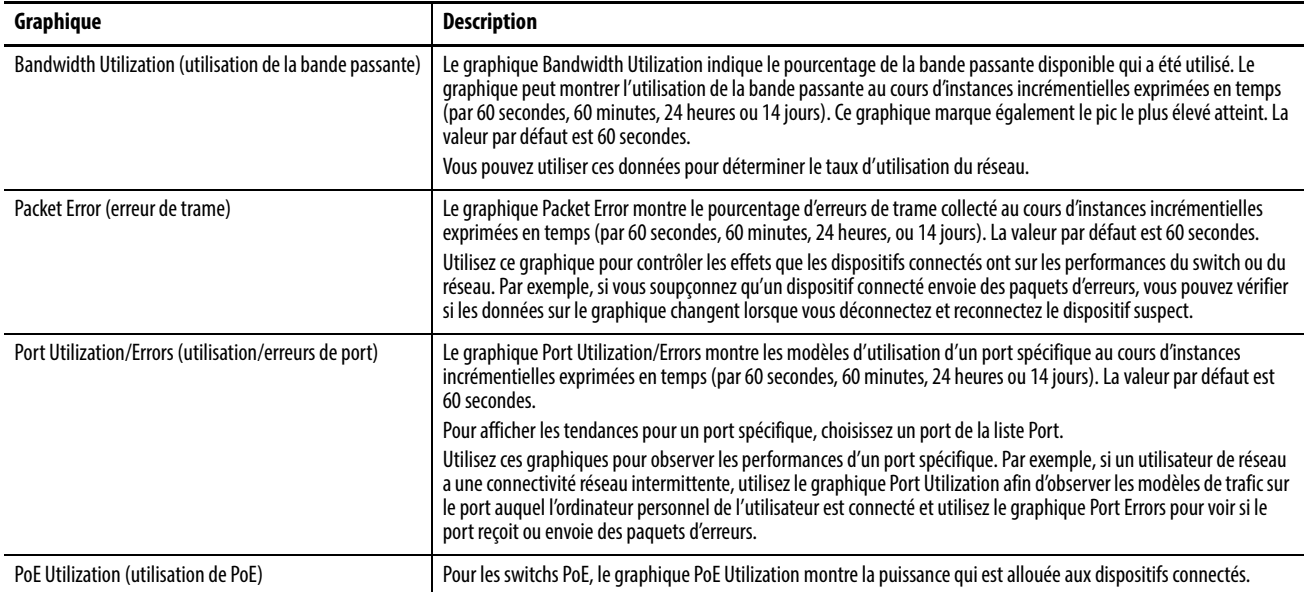

# **Surveillance des statistiques de port**

Vous pouvez afficher les statistiques pour les données envoyées et reçues par les ports de switch depuis sa dernière mise sous tension ou depuis le dernier effacement des statistiques.

Pour surveiller les statistiques de port, dans le menu Monitor (surveillance), choisissez Port Statistics (statistiques de port). Pour plus d'informations, consultez l'aide en ligne de l'interface Internet de Device Manager.

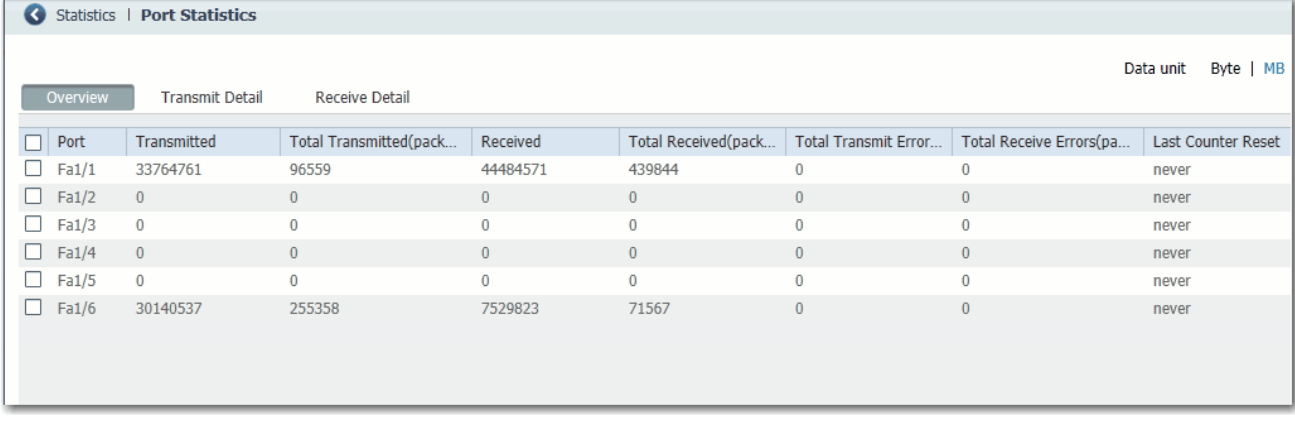

Les types de statistiques de port recueillies et affichées sont regroupés sous ces onglets dans la fenêtre Port Statistics de l'interface Internet de Device Manager :

• Onglet Overview : utilisez cet onglet pour afficher les nombres spécifiques de paquets d'erreurs reçus sur et envoyés depuis le port (ce niveau de détail n'est pas disponible depuis les graphiques du tableau de bord).

Le nombre de paquets d'erreurs peut signifier une discordance de duplex, des incompatibilités avec le port et le dispositif connecté ou des câbles ou dispositifs défectueux. Ces problèmes peuvent tous provoquer un ralentissement des performances réseau, une perte de données ou un manque de connectivité.

- Onglet Transmit Detail : utilisez cet onglet pour résoudre les problèmes des changements inhabituels dans le trafic réseau. Cet onglet affiche les statistiques suivantes :
	- Les paquets en envoi individuel, multidiffusion ou diffusion générale envoyés de chaque port
	- Des statistiques détaillées concernant les erreurs envoyées à chaque port

Si un port envoie une quantité anormalement élevée de trafic (tels que des paquets en multidiffusion ou en diffusion générale), surveillez le dispositif connecté pour voir si ce modèle de trafic est normal ou s'il peut signifier un problème.

- Onglet Receive Detail : utilisez cet onglet pour résoudre les problèmes de modification anormale du trafic sur le réseau. Cet onglet affiche les statistiques suivantes :
	- Les paquets en envoi individuel, multidiffusion ou diffusion générale reçus sur chaque port
	- Des statistiques détaillées des erreurs reçues sur chaque port

Si un port reçoit une quantité anormalement élevée de trafic (tels que des paquets en multidiffusion ou en diffusion générale), surveillez le dispositif connecté pour voir si ce modèle de trafic est normal ou s'il peut signifier un Surveillance des statistiques NAT.

# **Surveillance des statistiques NAT**

Vous pouvez surveiller les types de statistiques NAT suivants :

- Statistiques globales pour toutes les instances
- Statistiques par instance
- Traductions privées détaillées par instance
- Traductions publiques détaillées par instance

Pour afficher la fenêtre NAT Statistics, dans le menu Monitor (surveillance), choisissez NAT Statistics (statistiques NAT).

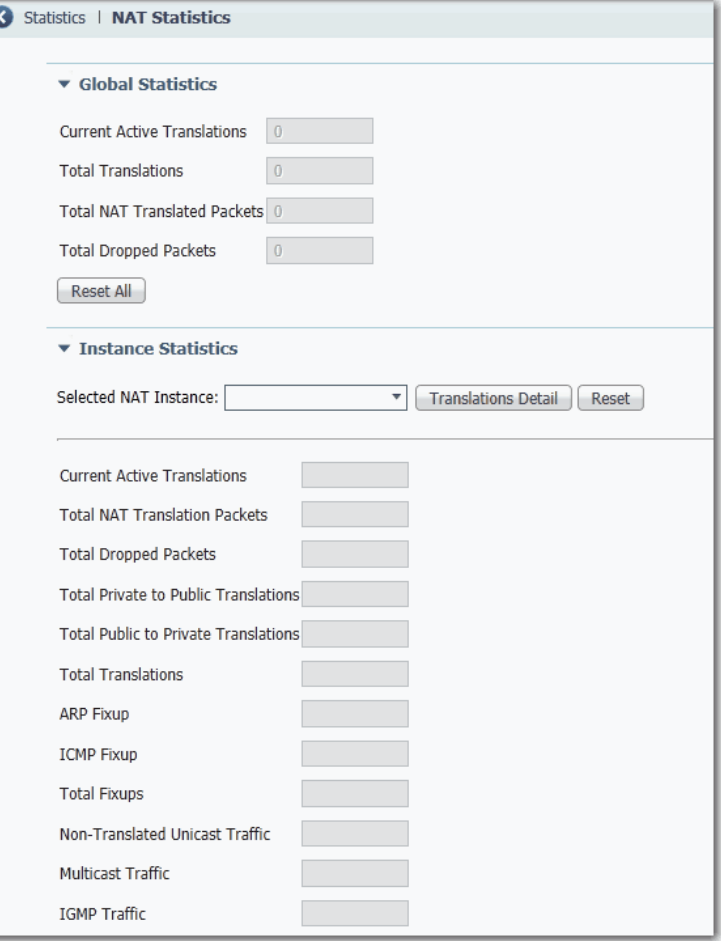

**Tableau 18 - Statistiques globales NAT**

| Champ                                                                 | <b>Description</b>                                                                                                 |
|-----------------------------------------------------------------------|----------------------------------------------------------------------------------------------------|
| <b>Current Active Translations (traductions actives</b><br>actuelles) | Le nombre d'adresses IP qui ont été traduites au cours des dernières<br>90 secondes dans toutes les instances NAT. |
| <b>Total Translations (traductions totales)</b>                       | Le nombre total de traductions dans toutes les instances NAT.                                                      |
| <b>Total NAT Translated Packets (paquets NAT</b><br>traduits totaux)  | Le nombre total de paquets dans toutes les instances NAT.                                                          |
| Total Dropped Packets (paquets rejetés totaux)                        | Le nombre total de paquets qui ont été rejetés dans toutes les<br>instances NAT.                                   |

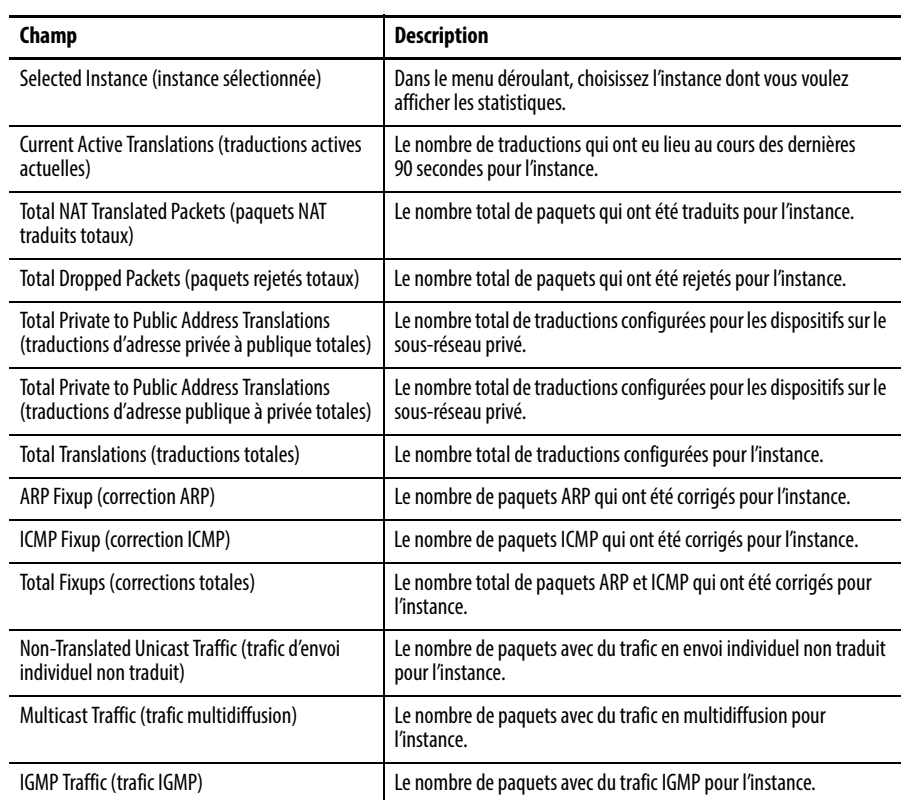

### **Tableau 19 - Statistiques de l'instance**

# **Surveillance de la topologie REP**

Pour examiner la topologie REP pour l'un des segments du réseau ou l'ensemble des segments, dans le menu Monitor (surveillance) , choisissez REP.

Pour afficher une topologie REP archivée, cliquez sur l'onglet Archived Topology (topologie archivée), puis sélectionnez l'ID du segment.

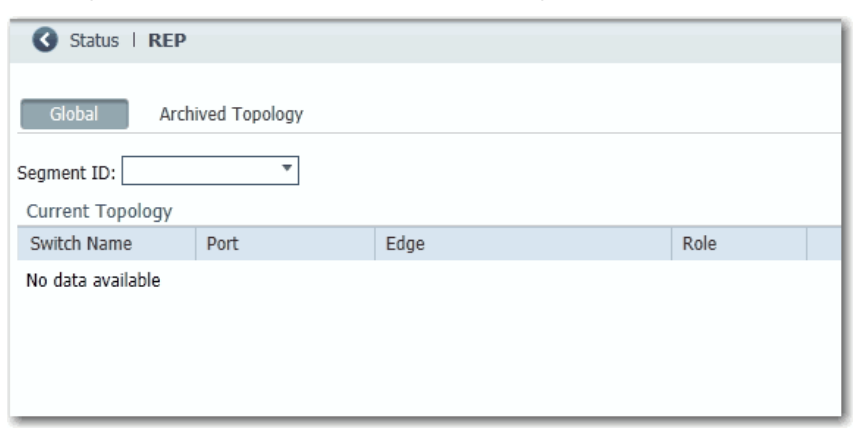

**Surveillance de l'état CIP** CIP (Common Industrial Protocol) est un protocole de messagerie de couche d'application utilisé par divers dispositifs d'automatisation industrielle et de commande pour communiquer au sein d'un système de commande. CIP est la couche d'application pour le réseau EtherNet/IP. Les switchs Stratix contiennent un serveur EtherNet/IP qui permet au switch de faire partie du système d'automatisation et de commande industriel pour la surveillance et la gestion de base.

> La fenêtre CIP Status affiche des informations sur l'état (champ Overview ) et les statistiques (champ Request Details) du CIP depuis la dernière fois que le switch a été mis sous tension, redémarré ou les compteurs réinitialisés.

Pour résoudre un problème, réinitialisez les compteurs de CIP et voyez si les compteurs montrent que le problème existe encore.

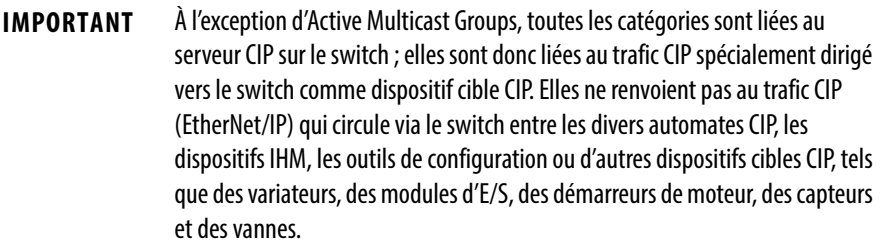

Pour surveiller l'état du CIP, dans le menu Monitor (surveillance), choisir CIP Status (état CIP).

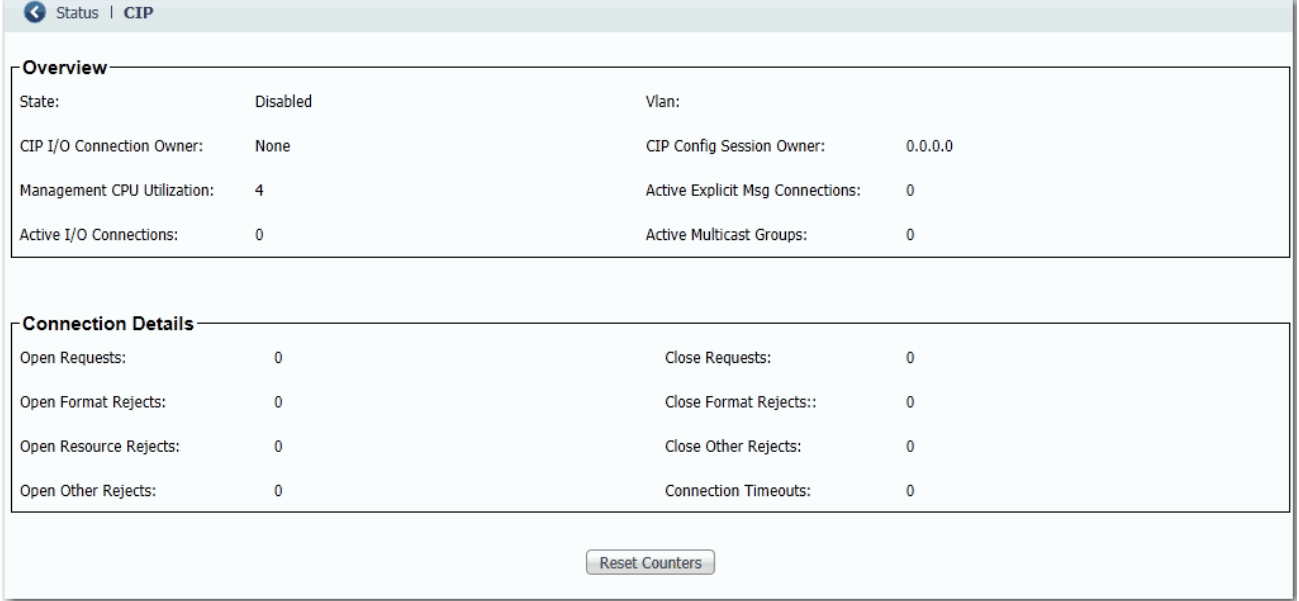

## **Tableau 20 - Champs d'état CIP**

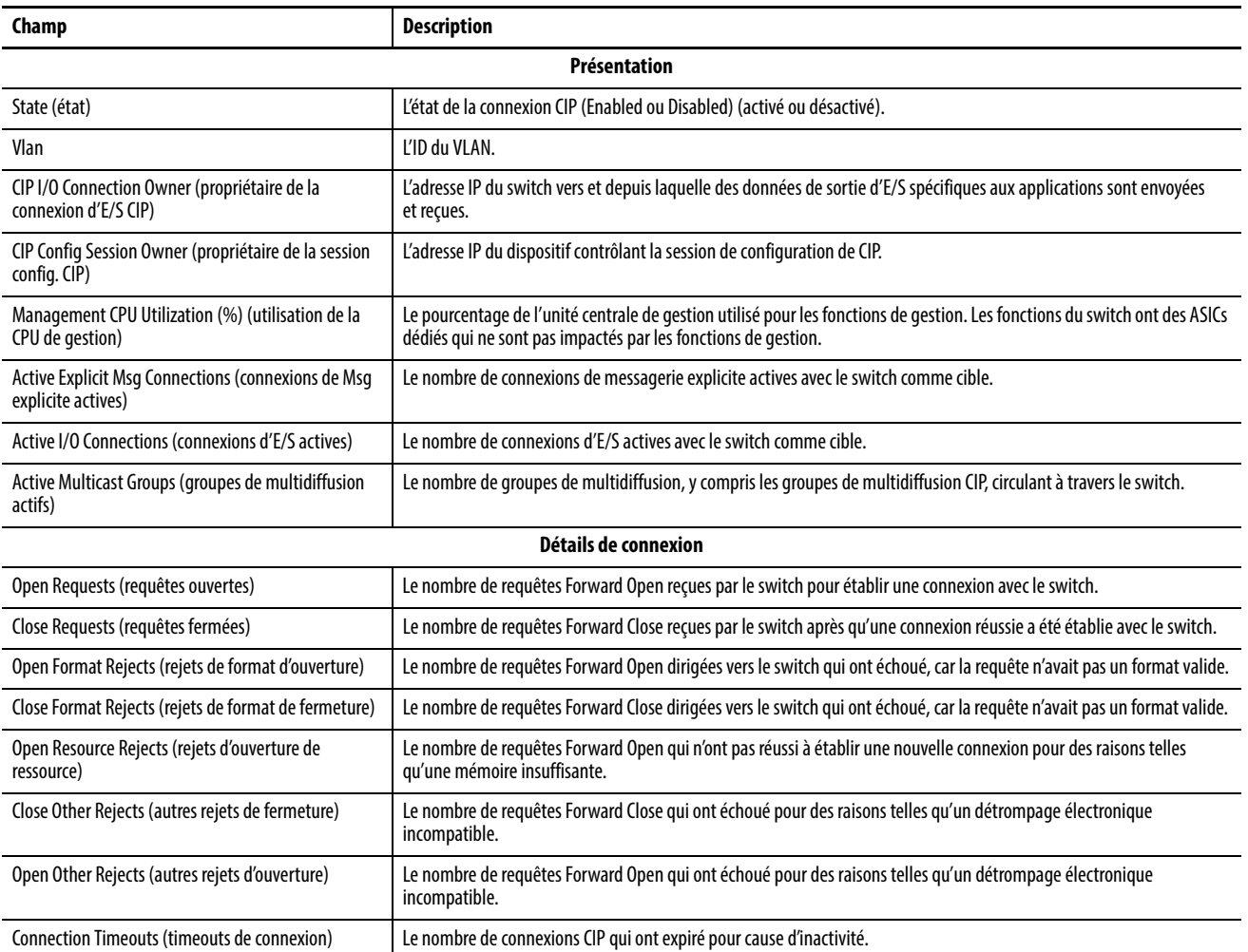

## **Diagnostic des problèmes de câblage**

Utilisez la fenêtre Diagnostics pour exécuter le test de détection de fil coupé (Broken Wire Detection) qui utilise la détection de la réflectométrie de domaine temporel (TDR) pour identifier, diagnostiquer et résoudre les problèmes de câblage. La détection de TDR est prise en charge sur les ports cuivre Ethernet 10/100 et 10/100/1 000. La TDR n'est pas prise en charge sur les ports de module enfichable à faible encombrement (SFP).

Le test de liaison peut interrompre le trafic entre le port et le dispositif connecté. Ne lancez ce test que si vous suspectez un problème sur un port. Avant de lancer le test de liaison, utilisez la vue Front Panel, les fenêtres Port Status et Port Statistics pour recueillir des informations sur un problème potentiel.

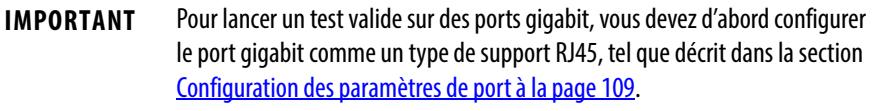

Pour diagnostiquer un câblage, dans le menu Monitor (surveillance), choisissez Diagnostics.

Pour lancer un test, sélectionnez un port, puis cliquez sur Start (démarrer).

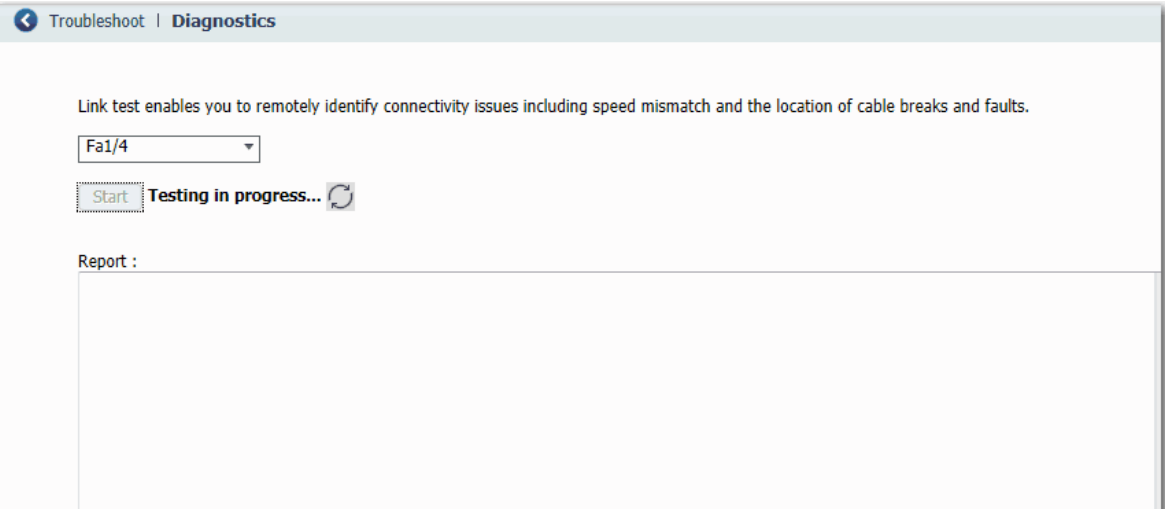

# **Affichage des messages du journal système**

Le journal système affiche des événements survenus sur le dispositif et ses ports, selon les réglages d'alarme que vous configurez dans la fenêtre Configure > Alarm Settings (configuration des réglages d'alarme).

Pour voir les messages du journal système, dans le menu Monitor (surveillance), choisissez Syslog.

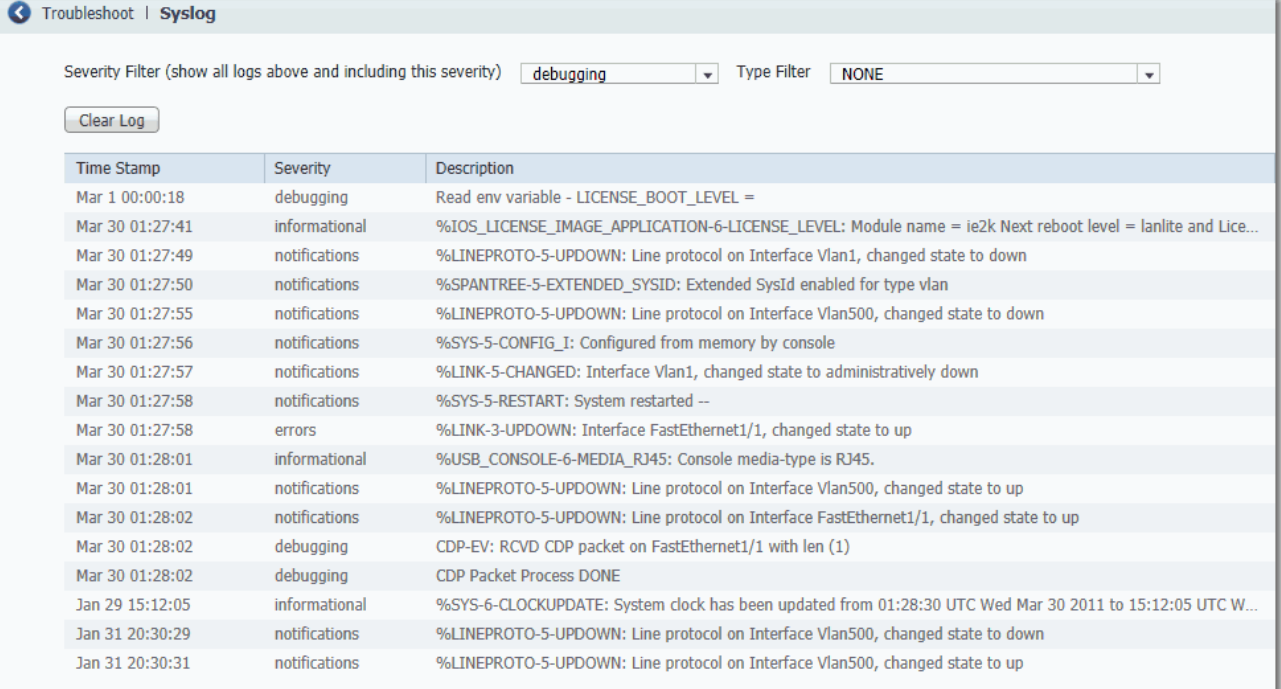

Pour filtrer des événements historiques, choisissez un filtre de sévérité ou un filtre de type :

- Debugging : messages de débogage.
- Informational : messages d'information.
- Notifications : le switch fonctionne normalement, mais présente une condition notable.
- Warnings : le switch présente une condition d'avertissement.
- Errors : le switch présente une condition d'erreur.
- Critical : le switch présente une condition critique.
- Alerts : le switch requiert une action immédiate.
- Emergencies : le switch est inutilisable.

Cliquez sur Clear Log (effacer le journal)pour indiquer que vous avez lu les alertes. Le fait de cliquer sur Clear Log ne résout pas le problème.

### **Tableau 21 - Champs de syslog**

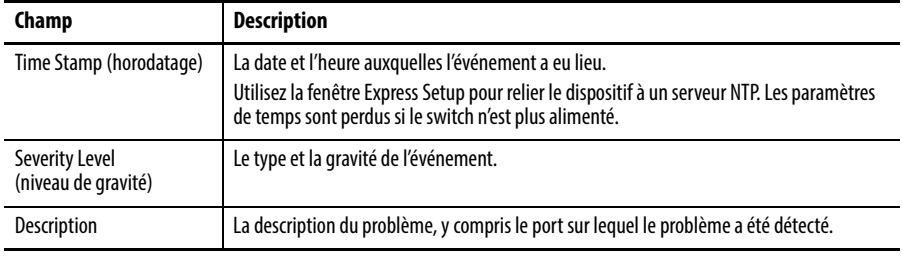

# **Utilisation d'Express Setup pour changer les réglages du switch**

Les réglages de réseau activent le switch de façon à fonctionner avec les réglages par défaut standard ; il sera géré via l'interface Internet de Device Manager. Ces réglages ont été définis lors de la configuration initiale. Modifiez ces réglages si vous souhaitez déplacer le switch vers un autre VLAN de gestion ou un autre réseau.

Pour mettre à jour les informations IP du switch, dans le menu Admin, choisissez Express Setup.

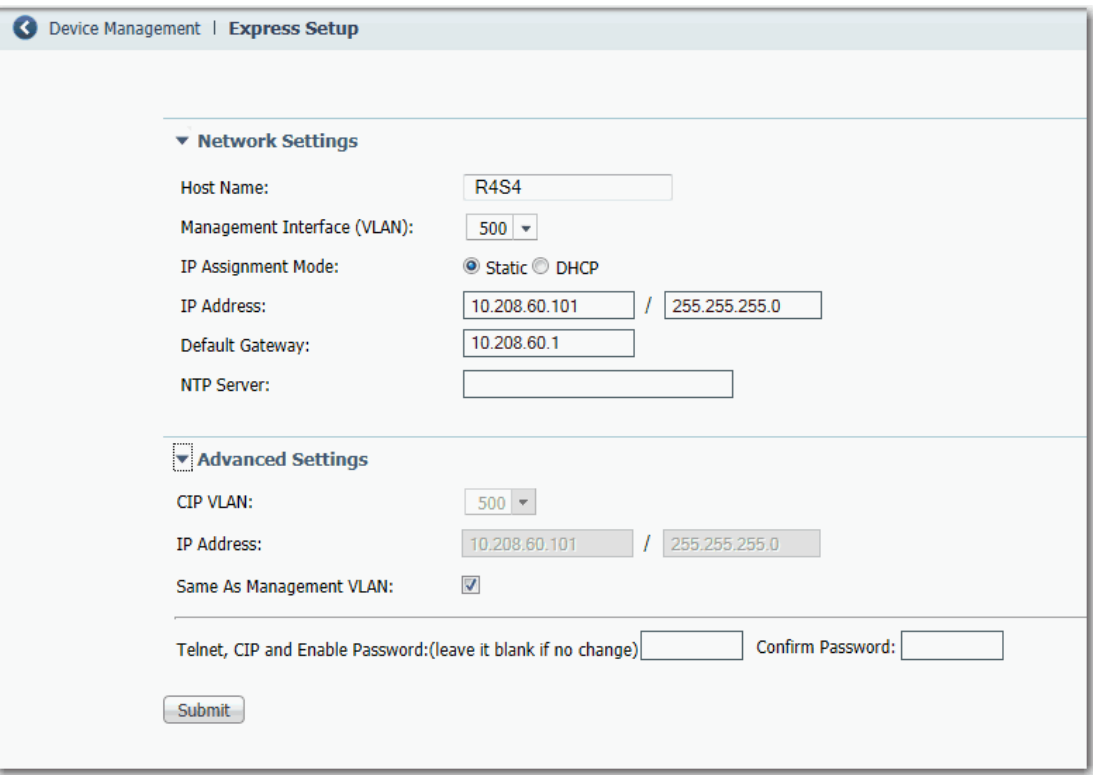

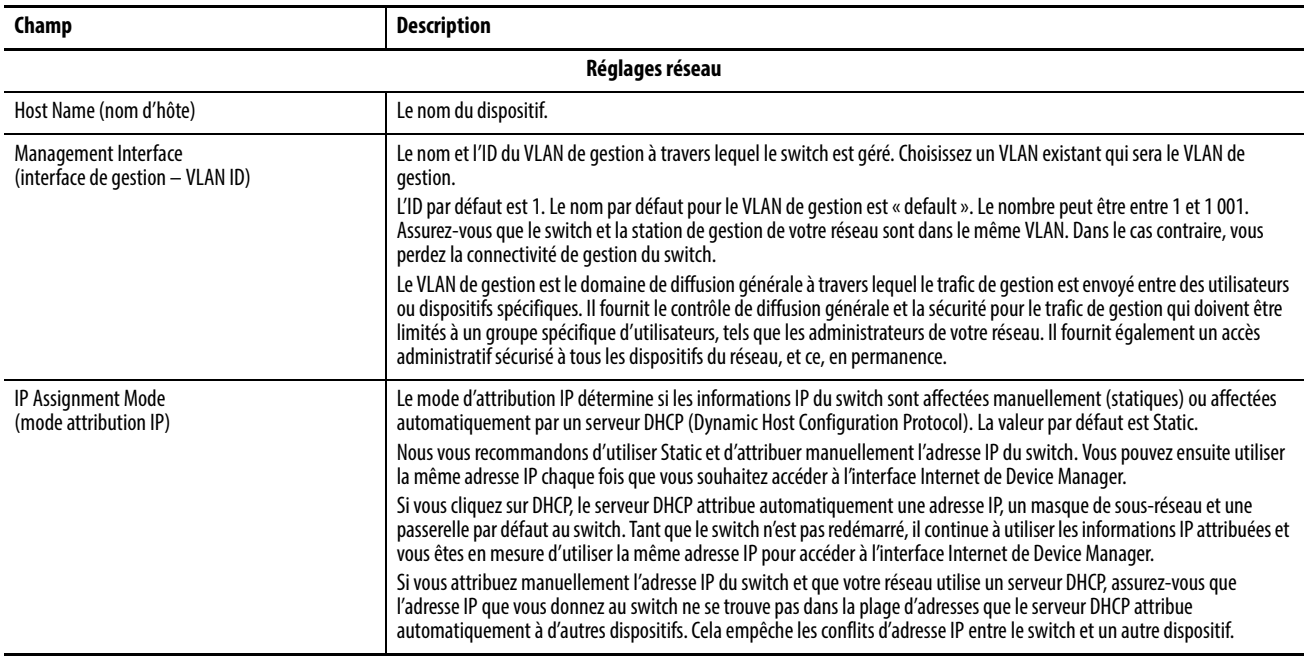

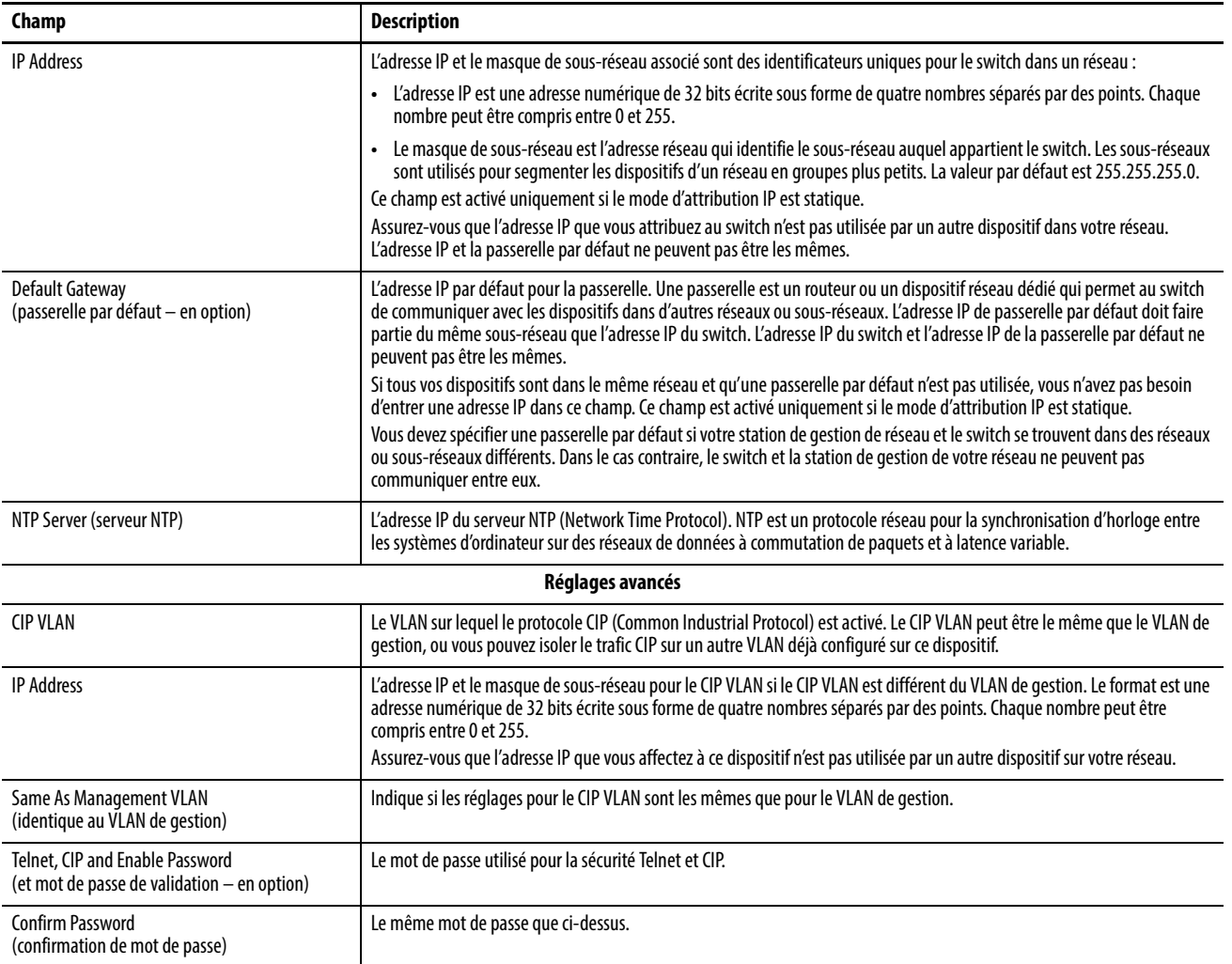

Gestion des utilisateurs Pour ajouter, modifier ou supprimer des utilisateurs et des informations d'ouverture de session utilisateur pour le switch, dans le menu Admin, choisissez Users (utilisateurs).

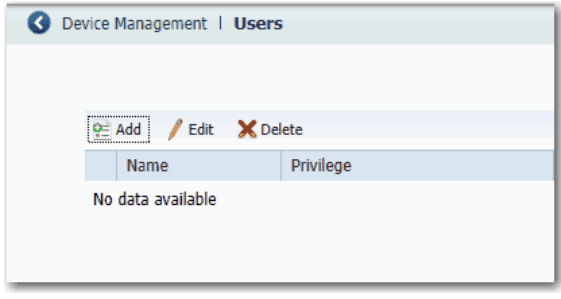

Vous pouvez spécifier les informations correspondant à chaque utilisateur dans le tableau ci-dessous.

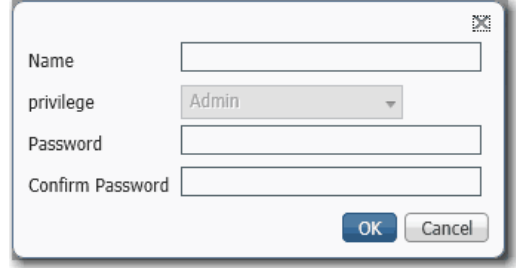

### **Tableau 22 - Champs d'ajout d'utilisateur**

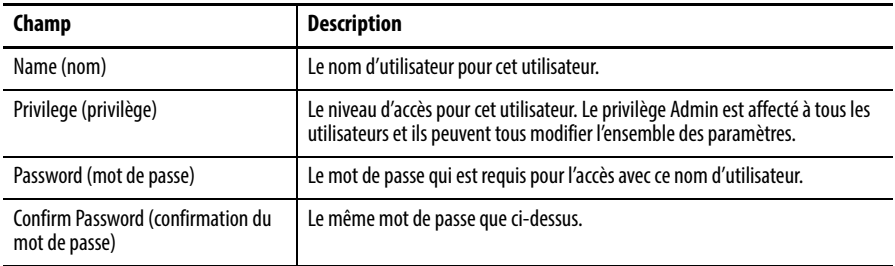

# **Réaffectation de la mémoire du switch pour le routage**

Les modèles de gestion de base de données (SDM) optimisent la manière dont la mémoire du switch est affectée à des fonctionnalités spécifiques, telles que le routage. Pour activer le routage, vous devez configurer le modèle Lanbase Routing comme modèle SDM par défaut.

Pour appliquer un modèle SDM, suivez les étapes ci-après.

- 1. Dans le menu Admin, choisissez SDM Template (modèle SDM).
- 2. Choisissez un modèle dans le menu déroulant :
	- Default : équilibre toutes les fonctions de couche 2
	- Lanbase Routing : maximise les ressources système pour le routage en envoi individuel IPv4, nécessaire pour activer le routage
	- Unknown : configuré par l'utilisateur à partir du CLI

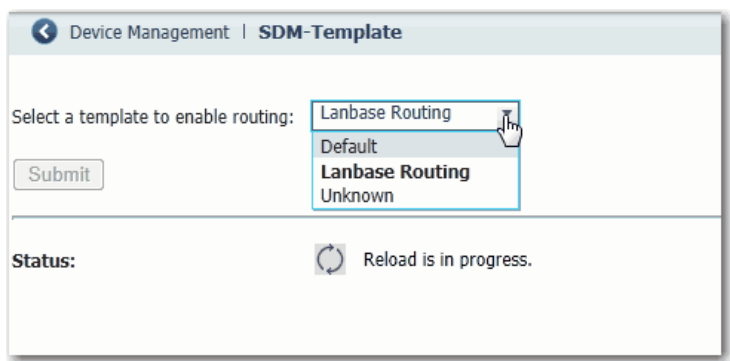

- 3. Cliquez sur Submit (soumettre).
- 4. Lorsqu'un message s'affiche pour vous inviter à continuer, cliquez sur OK.

**IMPORTANT** Le processus de changement du modèle entraîne le redémarrage automatique du switch.

Un message s'affiche une fois le processus terminé.

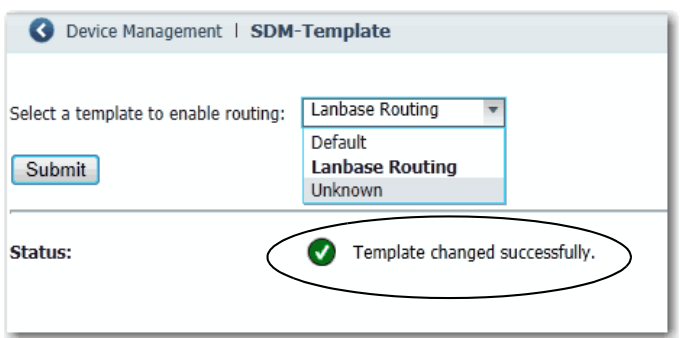

5. Pour activer le routage, passez au paragraphe Activation et configuration [du routage à la page 124.](#page-123-0)

Redémarrage du switch Redémarrer ou réinitialiser le switch interrompt la connexion de vos dispositifs au réseau.

> Pour redémarrer ou réinitialiser le switch, dans le menu Admin, choisissez Restart/Reset (redémarrer/réinitialiser).

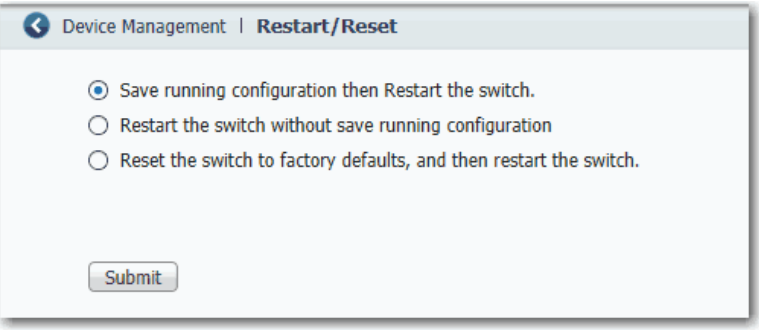

### **Tableau 23 - Champs Restart/Reset**

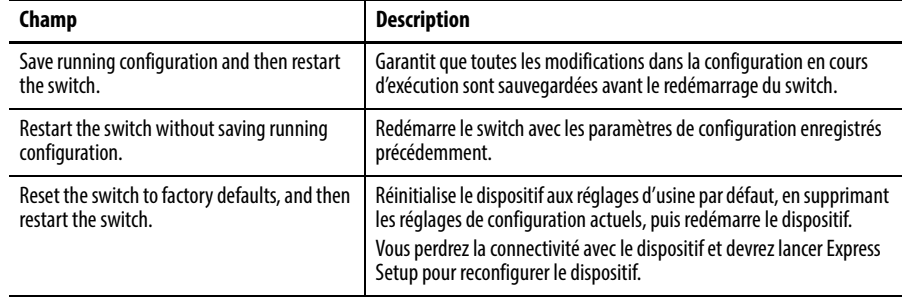

## **Mise à niveau du firmware du switch**

Vous devez avoir accès à Internet pour télécharger le firmware du switch depuis <http://www.rockwellautomation.com>sur votre ordinateur ou lecteur réseau.

Pour mettre à jour le switch avec les dernières modifications et fonctionnalités, dans le menu Admin, choisissez Software Update(mise à jour logicielle).

Dans l'interface Internet de Device Manager, vous pouvez mettre à niveau vos switchs les uns après les autres.

Avec la révision de firmware 2.001 ou ultérieure, la mise à niveau du firmware est installée à l'emplacement de la mémoire non volatile en cours d'exécution :

- Si vous démarrez le switch avec la carte SD insérée, la mise à niveau est installée sur la carte SD.
- Si vous démarrez le switch depuis la mémoire embarquée sans la carte SD insérée, la mise à niveau est installée dans la mémoire flash embarquée.

## **IMPORTANT** Attendez que le processus de mise à niveau se termine. Évitez d'utiliser ou de fermer la session de navigation lorsque l'interface Internet de Device Manager est active. Évitez d'accéder à l'interface Internet de Device Manager à partir d'une autre session de navigateur.

Lorsque le processus de mise à niveau est terminé, un message de réussite apparaît, puis le switch redémarre automatiquement. Avec le nouveau firmware, il est possible que le redémarrage du switch prenne quelques minutes.

Vérifiez que la dernière révision de firmware sur le switch s'affiche dans le champ Software (logiciel) dans la zone Switch Information du tableau de bord.

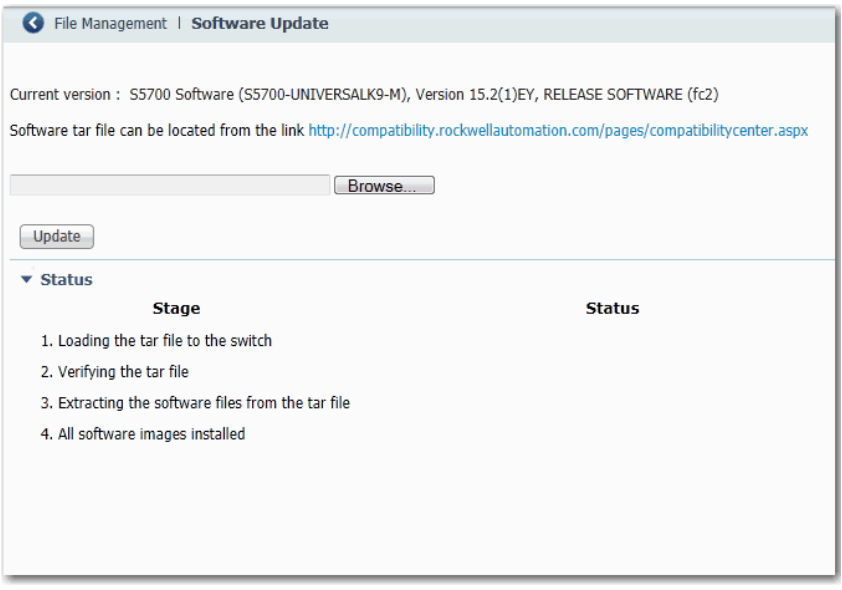

Pour plus d'informations sur les procédures à suivre, consultez l'aide en ligne de l'interface Internet de Device Manager.

## **Utilisation de la carte SD pour synchroniser les fichiers de configuration ou IOS**

Utilisez la fenêtre Sync pour synchroniser la carte SD avec la mémoire embarquée. Dans l'onglet Manual Sync, vous pouvez consulter les éléments suivants :

- La présence ou non d'une carte
- L'état de la carte
- Si une carte est présente, la source à partir de laquelle le switch a été démarré

Vous pouvez choisir de synchroniser la configuration ou l'IOS du logiciel de la carte SD vers la mémoire embarquée ou de la mémoire embarquée vers la carte SD.

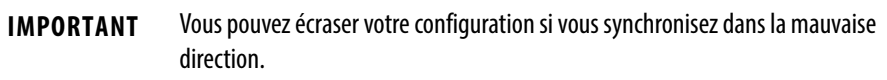

L'onglet Auto Sync vous permet de configurer les options par défaut pour la manière dont l'interface Internet de Device Manager envoie une invite à l'utilisateur après un changement de configuration ou une mise à jour d'IOS.

Pour afficher cette fenêtre, dans le menu Admin, choisissez Sync.

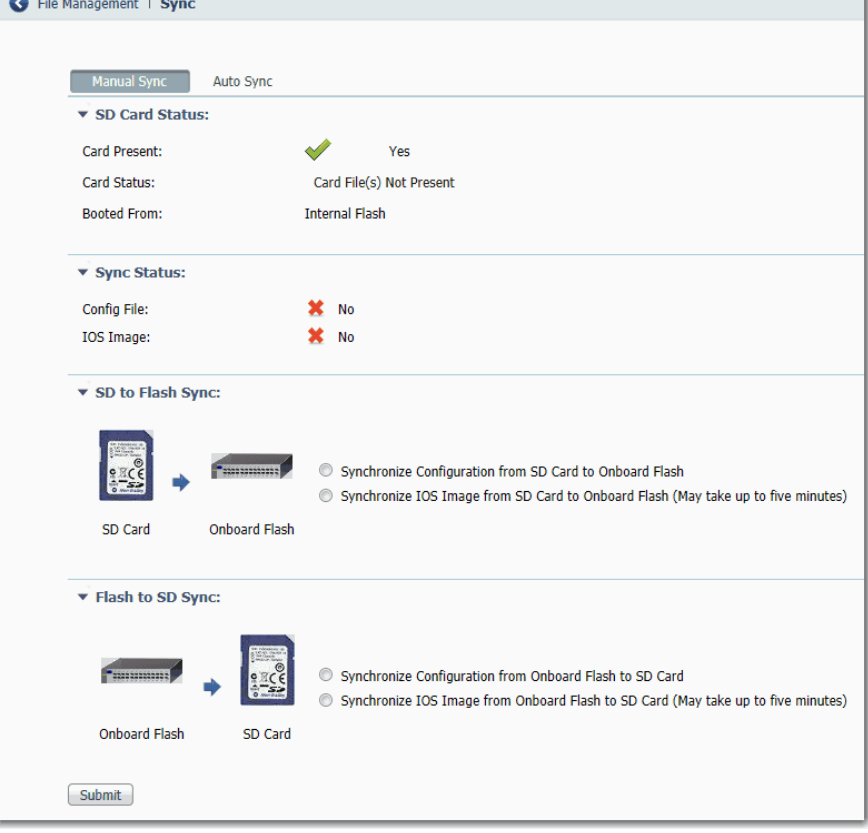

## **Tableau 24 - Champs de l'onglet Manual Sync**

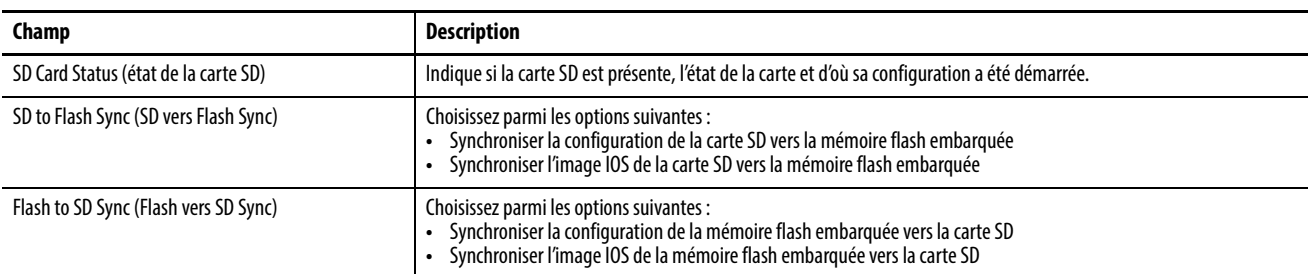

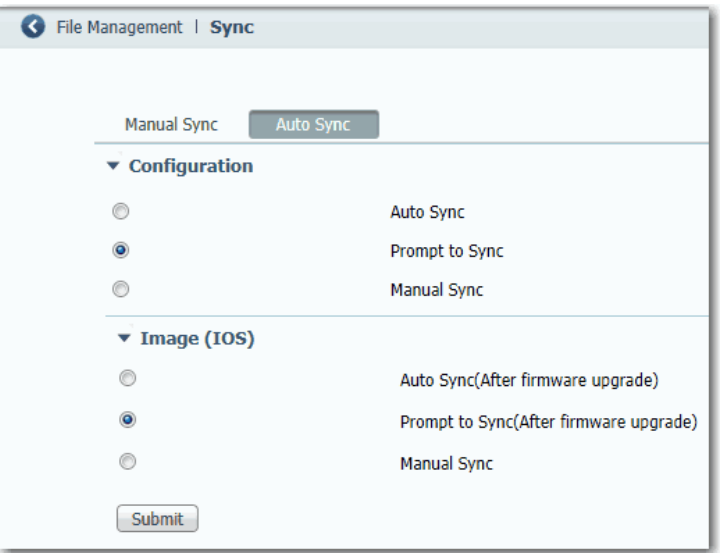

**Tableau 25 - Champs de l'onglet Auto Sync**

| Champ         | <b>Description</b>                                                                                                    |
|---------------|----------------------------------------------------------------------------------------------------|
| Configuration | Auto Sync: synchroniser automatiquement la configuration lorsqu'une modification de<br>configuration est faite dans l'interface Internet de Device Manager.<br>C'est la configuration par défaut. |
|               | Prompt to Sync : après qu'un utilisateur a soumis une modification de configuration,<br>l'utilisateur reçoit un message l'invitant à confirmer la synchronisation.                                |
|               | Manual Sync: aucune synchronisation ne se produit en cas de changement de configuration,<br>sauf si l'utilisateur effectue une synchronisation manuellement.                                      |
| Image (IOS)   | Auto Sync (après mise à niveau du firmware) : synchroniser automatiquement la<br>configuration modifiée une fois le firmware mis à niveau.                                                        |
|               | Prompt to Sync (après mise à niveau) : après que le firmware est mis à niveau, l'utilisateur<br>reçoit un message l'invitant à confirmer la configuration.<br>C'est la configuration par défaut.  |
|               | Manual Sync: aucune synchronisation ne se produit une fois le firmware mis à niveau, sauf si<br>l'utilisateur effectue une synchronisation manuellement.                                          |

# **Téléchargement des fichiers de configuration**

Pour copier un fichier de configuration à partir d'un fichier sur un autre dispositif, comme un PC, vers la mémoire embarquée, entrez le nom du répertoire du dossier sur le switch, parcourez pour sélectionner le fichier, puis cliquez sur Upload (transférer).

Pour télécharger un fichier de configuration de la mémoire embarquée vers votre ordinateur, faites un clic droit sur le lien, puis choisissez Save Link As (enregistrer le lien sous).

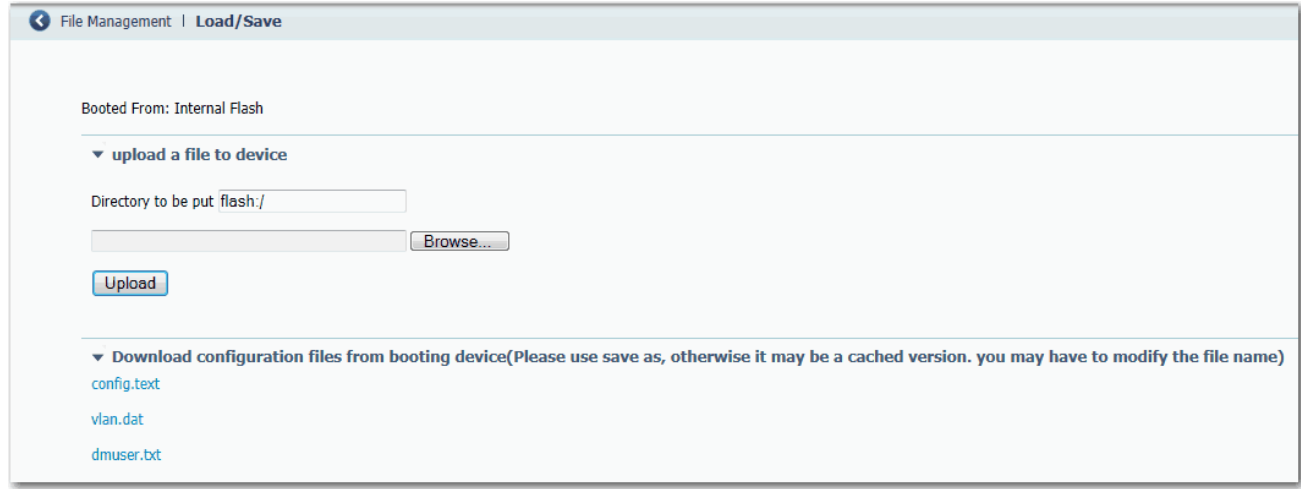

# **Mise à niveau des fichiers de licence**

Après l'obtention d'un fichier de licence, utilisez la fenêtre License Upgrade (mise à niveau de licence) pour l'installer sur le switch.

- 1. Cliquez sur Browse (parcourir) pour sélectionner le fichier de licence.
- 2. Cliquez sur Upgrade License (mise à niveau de licence) pour commencer le processus de mise à niveau.

Des messages s'affichent pour indiquer la progression. Une fois la mise à niveau terminée, le switch redémarre.

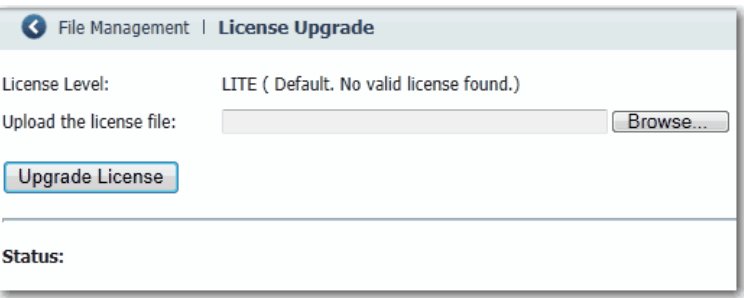

# **Notes :**

# **Gestion du switch via l'environnement Studio 5000**

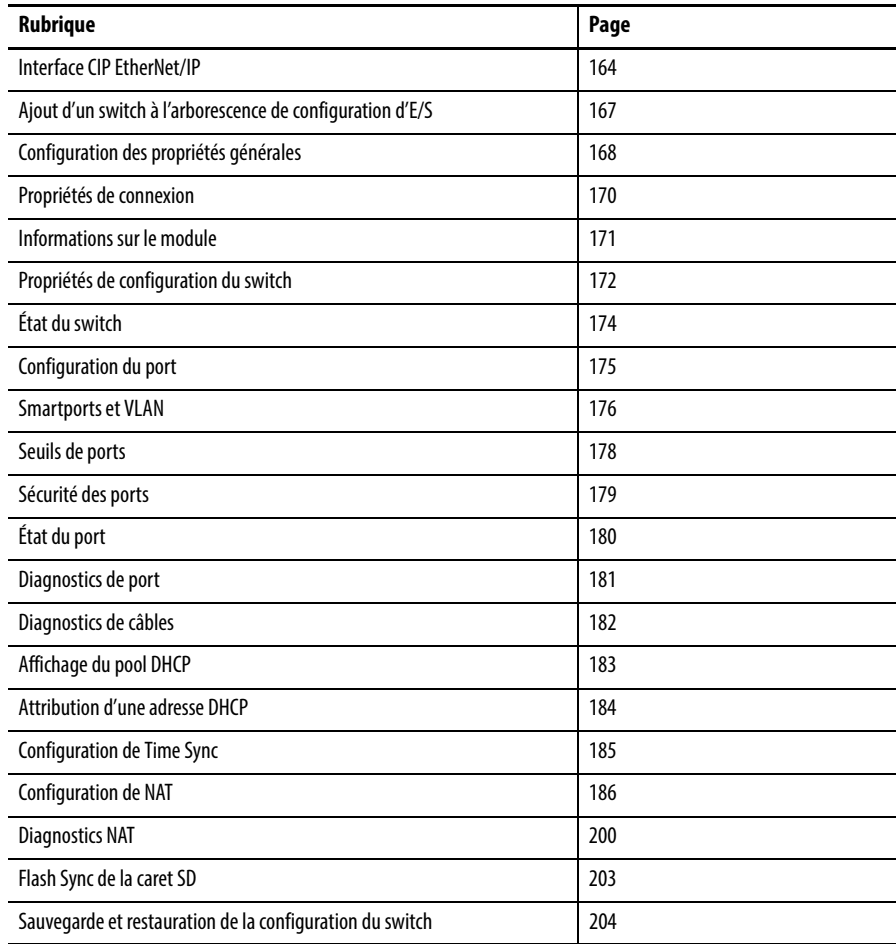

Après avoir terminé Express Setup, vous pouvez gérer le switch à l'aide de l'application Logix Designer dans l'environnement Studio 5000.

<span id="page-163-0"></span>**Interface CIP EtherNet/IP** Les switchs Stratix 5700 contiennent une interface de réseau EtherNet/IP. Le réseau EtherNet/IP est une spécification de réseau d'automatisation industrielle gérée par l'Open DeviceNet Vendor Association (ODVA). Il utilise le protocole industriel commun (CIP) pour sa couche d'application et l'interface UDP/TCP/ IP pour ses couches de transport et de réseau. Cette interface est accessible via les ports Ethernet du switch à l'aide de l'adresse IP du switch.

## **Connexions réseau CIP**

CIP est un protocole de connexion orienté objet, qui prend en charge deux types fondamentaux de messagerie : les connexions implicites et explicites (E/S). Un maximum de 32 connexions est disponible. Les deux types de connexion doivent utiliser le mot de passe du switch avant de pouvoir définir des paramètres du switch. Le mot de passe est le même que celui que vous entrez pendant Express Setup.

### **Tableau 26 - Connexions réseau CIP**

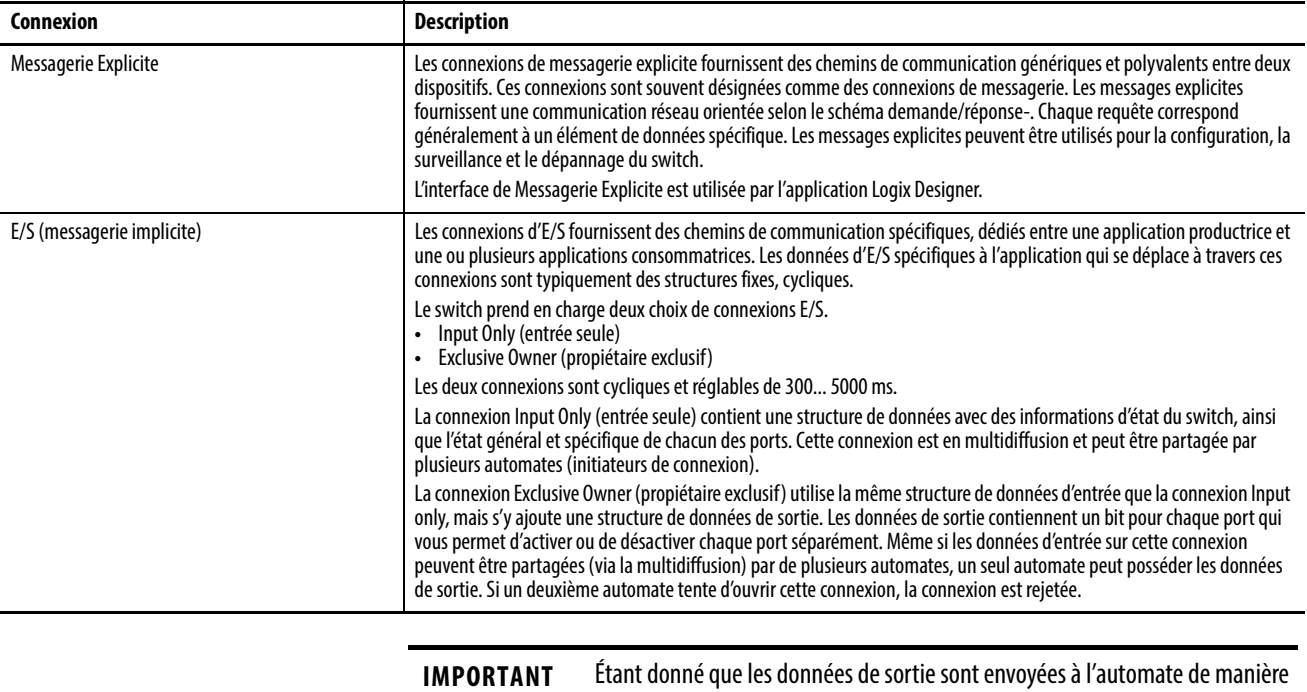

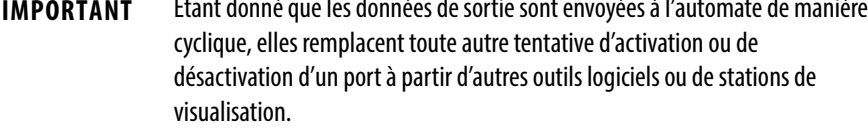

## **Logiciel RSLinx et prise en charge de Network Who**

L'interface de réseau EtherNet/IP prend également en charge la commande List Identity utilisée par les outils de réseau basés sur CIP, tels que la fonction RSWho du logiciel RSLinx®. RSWho permet de localiser et d'identifier votre switch sur le réseau en utilisant des fichiers de fiches de données électroniques (EDS).

Pour accéder à la fonction RSWho, à partir de la barre d'outils du logiciel RSLinx, choisissez Communications > RSWho.

**IMPORTANT** Après avoir utilisé la fonction RSWho, si vous accédez au switch et visualisez les compteurs de liaisons Ethernet, vous voyez les informations concernant le premier port uniquement (Port Gi1/1).

## **Fiches de données électroniques (EDS)**

Les fichiers de données électroniques (EDS) sont des fichiers texte utilisés par les outils de configuration de réseau, tels que le logiciel RSNetWorx™ for Ethernet/IP, pour vous aider à identifier les produits et à les mettre en service facilement. Les fichiers EDS contiennent des détails sur les paramètres lisibles et configurables du dispositif. Ils fournissent également des informations sur les connexions d'E/S compatibles avec le dispositif et le contenu des structures de données associées.

Si vous utilisez un switch dans un système qui ne dispose pas d'un automate de type Logix Rockwell Automation pour surveiller ou contrôler votre switch, vous ne pouvez pas utiliser l'AOP fournie avec les automates Logix. Vous devez utiliser des informations provenant des fichiers EDS pour mettre en place la connexion d'E/S.

Le serveur OPC contenu dans le logiciel RSLinx Classic utilise également les fichiers EDS pour vous fournir une liste de paramètres lors de l'ajout d'éléments (points OPC) à une Rubrique (le switch).

Les fichiers EDS pour les switchs Stratix 5700 sont inclus avec les logiciels suivants :

- Logiciel RSLinx, version 2.54 ou ultérieure
- Logiciel RSLogix 5000, version 16 ou ultérieure, ou l'application Logix Designer, version 21.00.00 ou ultérieure
- Logiciel RSNetWorx for EtherNet/IP, version 9.0 ou ultérieure

Vous pouvez également obtenir les fichiers EDS de l'une ou l'autre de ces manières :

• À partir de <http://www.rockwellautomation.com/resources/eds/>.

**CONSEIL** Pour localiser un fichier EDS spécifique, procédez comme suit :

- **•** Choisissez EtherNet/IP dans le champ Network type.
- **•** Saisissez Stratix 5700 dans le champ Keyword (mot clé).
- **•** Laissez les entrées par défaut des autres champs.
- À partir du switch, à l'aide de l'utilitaire d'installation de matériel RSLinx EDS.

Pour télécharger les fichiers EDS directement à partir du switch sur le réseau, procédez comme suit.

- 1. Dans le menu Démarrer, choisissez Programmes > Rockwell Software > RSLinx >Tools > EDS Hardware Installation Tool.
- 2. Cliquez sur Add (ajouter) pour lancer l'Assistant EDS et ajoutez la description du matériel sélectionné et les fichiers associés.

## **Données accessibles via CIP**

L'interface CIP vous permet d'accéder aux informations suivantes :

- Données d'entrée via la connexion E/S
	- État de la liaison par port : non connecté, connecté
	- Dispositif non autorisé par port : OK, non OK
	- Seuil d'envoi individuel dépassé par port : OK, dépassé
	- Seuil multidiffusion dépassé sur chaque port : OK, dépassé
		- Seuil diffusion générale dépassé sur chaque port : OK, dépassé
	- Utilisation de bande passante du port par port : valeur en %
	- Relais d'alarme majeure : OK, déclenché
	- Groupes de multidiffusion actifs : quantité
- Données de sortie via la connexion E/S
	- Désactivation de port par port : activé, désactivé
- Autres données d'état
	- Température interne du switch : degrés centigrades
	- Alimentation A présente : oui, non
	- Alimentation B présente : oui, non
	- Informations sur l'identité : ID fournisseur, type de dispositif, code produit, nom produit, révision, numéro de série
	- Version IOS
	- Durée de disponibilité du switch depuis le dernier redémarrage
	- Utilisation de la CPU de gestion : en pourcentage
	- Compteurs de connexion CIP : demandes d'ouverture/fermeture, refus d'ouverture/fermeture, timeouts
	- État d'alarme de port par port : OK, aucun transfert, aucun fonctionnement, erreurs FCS excessives
	- État des défauts de port par port : désactivation d'erreur, erreur SFP, incompatibilité VLAN native, condition du volet Adresse MAC, violation de la sécurité
	- Compteurs de diagnostic port par port : Compteurs d'interface Ethernet (10), compteurs de médias Ethernet (12)
- Données de configuration (nécessite un mot de passe)
	- Méthode de l'adresse IP : DHCP, statique
	- Adresse IP, masque de sous-réseau, passerelle par défaut (toutes si statique)
	- Nom d'hôte
	- Nom de contact
	- Emplacement géographique
	- Configuration du port par port : activer/désactiver, négociation automatique, vitesse/duplex forcée
	- ID MAC autorisée par port
	- Seuil de limitation taux d'envoi individuel par port : en paquets par seconde, en bits par seconde, ou en pourcentage
	- Seuil de limitation taux de multidiffusion : en paquets par seconde, en bits par seconde, ou en pourcentage
	- Seuil de limitation taux de diffusion générale : en paquets par seconde, en bits par seconde, ou en pourcentage
- Attribution SmartPort par port : rôle et VLAN
- Sauvegarde et restauration de la configuration du switch (via Fichier Obj)

# <span id="page-166-0"></span>**Ajout d'un switch à l'arborescence de configuration d'E/S**

Pour ajouter le switch à l'arborescence des E/S de l'automate, suivez ces étapes.

**IMPORTANT** Ces étapes sont nécessaires avant de pouvoir configurer et surveiller le switch en ligne.

- 1. Ouvrez le fichier de projet pour l'automate qui surveille le switch.
- 2. Sélectionnez le module Ethernet via lequel l'automate communique avec le switch.

Dans cet exemple, le switch communique via un automate CompactLogix EtherNet/IP 1769-L32E.

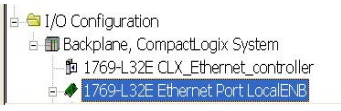

3. Faites un clic droit sur le port Ethernet que vous avez créé et choisissez New Module (nouveau module).

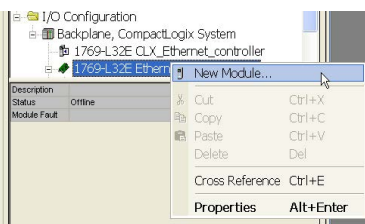

4. Cliquez sur Communications.

5. Cliquez sur le signe + et faites défiler vers le bas jusqu'à ce que vous aperceviez le switch que vous souhaitez configurer.

Si vous ne voyez pas le switch dans la liste, vous pouvez obtenir l'AOP à partir du site Internet d'assistance de Rockwell Automation.

- a. Allez à l'adresse <http://www.rockwellautomation.com/support/>.
- b. Cliquez sur Downloads/RSLogix 5000 I/O Modules Add-on Profiles.
- c. Choisissez 1783-Stratix 5700 Managed Switches Add-on Profile.
- 6. Cliquez sur OK pour afficher la boîte de dialogue des propriétés du module.

## <span id="page-167-0"></span>**Configuration des propriétés générales**

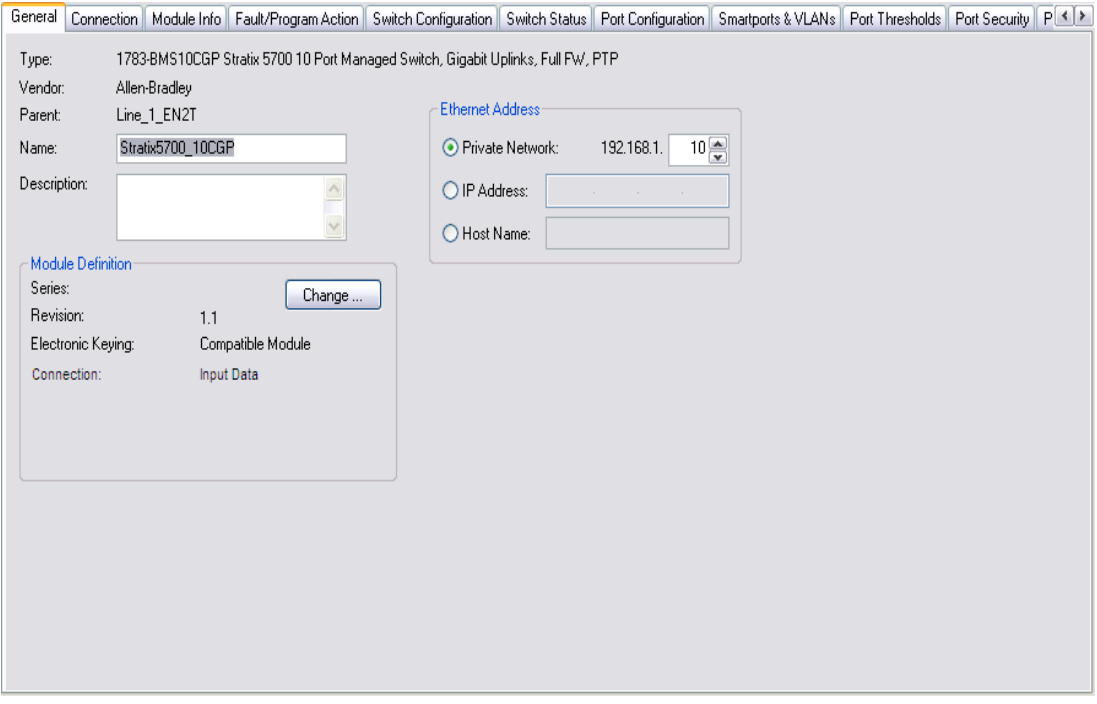

Pour configurer les propriétés générales, procédez comme suit.

1. Dans la boîte de dialogue Module Properties (propriétés du module), renseignez les champs ci-dessous.

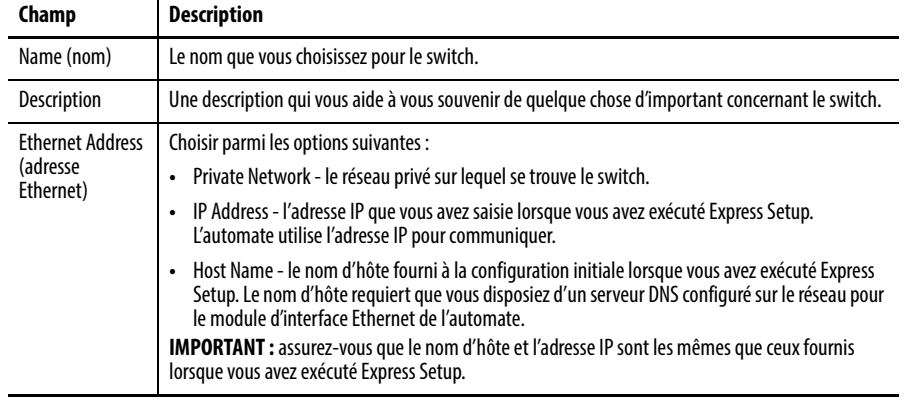

2. Cliquez sur OK.

- 3. Mettez le switch en ligne en choisissant Communications > Go online (passer en ligne).
- 4. Double-cliquez sur le switch pour afficher la boîte de dialogue Module Properties (propriétés du module).
- 5. Cliquez sur Change (modifier).
- 6. Renseignez les champs de la boîte de dialogue de Module Definition (définition du module).

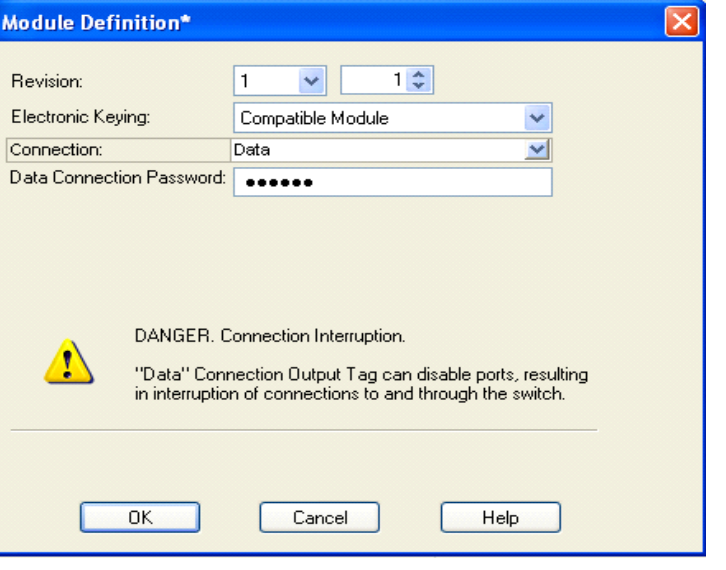

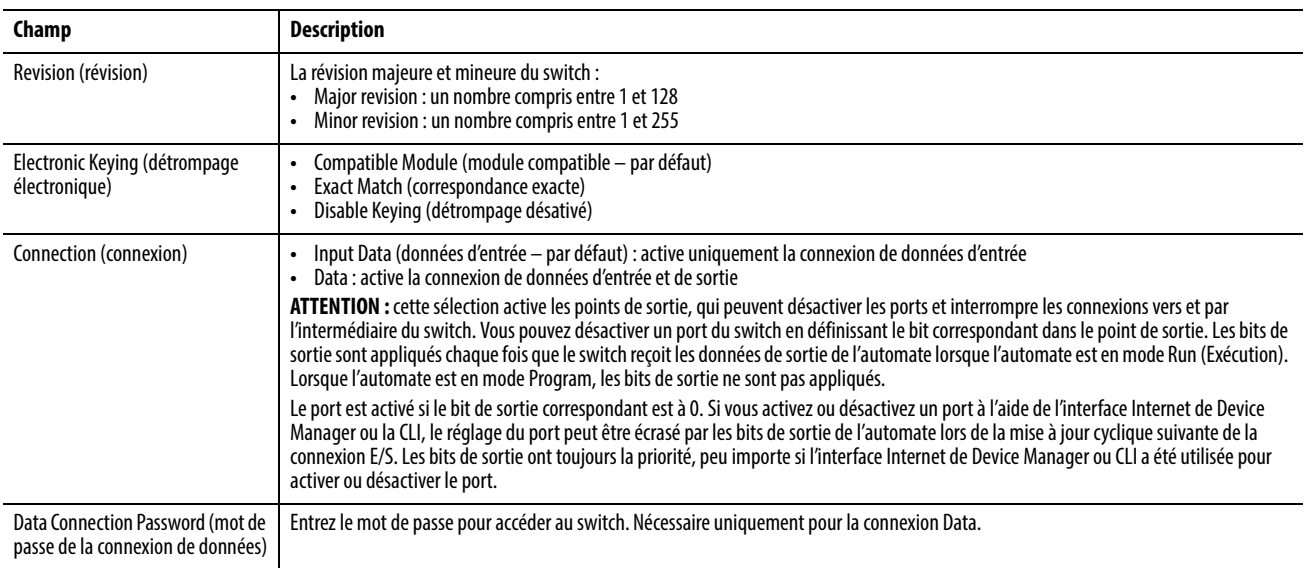

<span id="page-169-0"></span>Propriétés de connexion Vous pouvez définir des propriétés de connexion pour le switch dans l'onglet Connection (connexion).

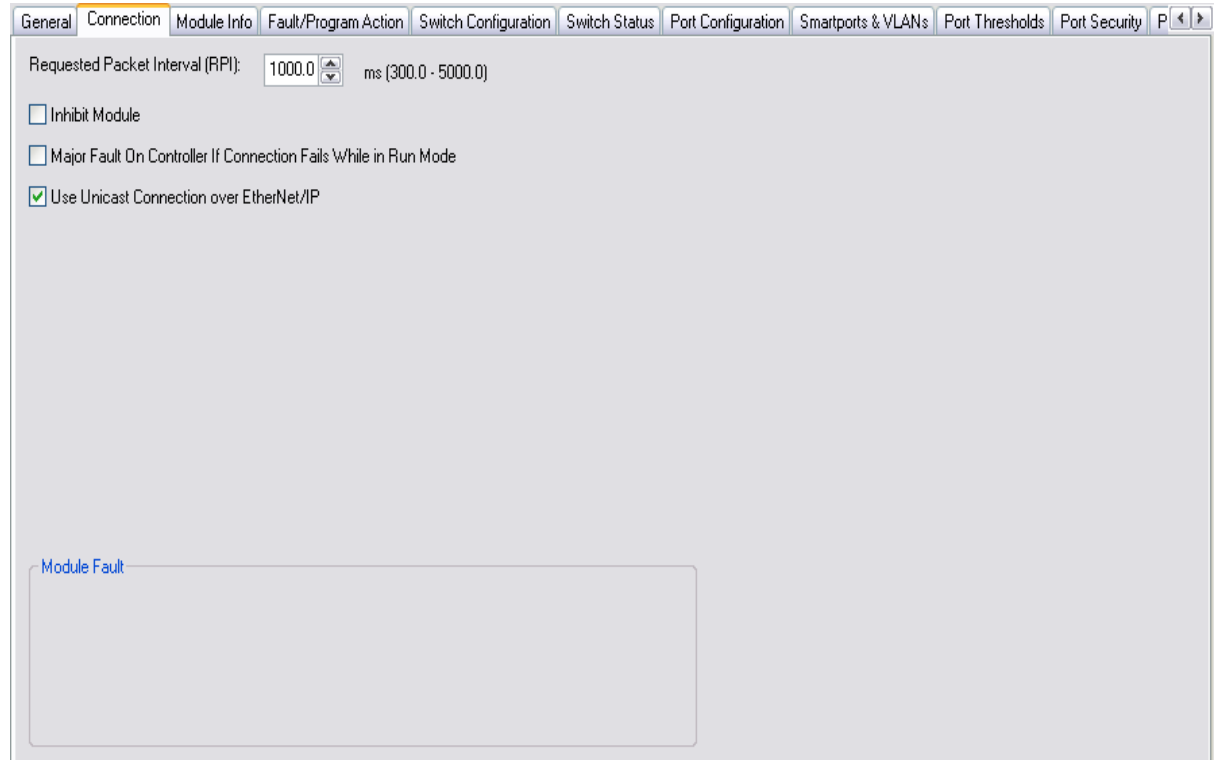

### **Tableau 27 - Champs de l'onglet Connexion**

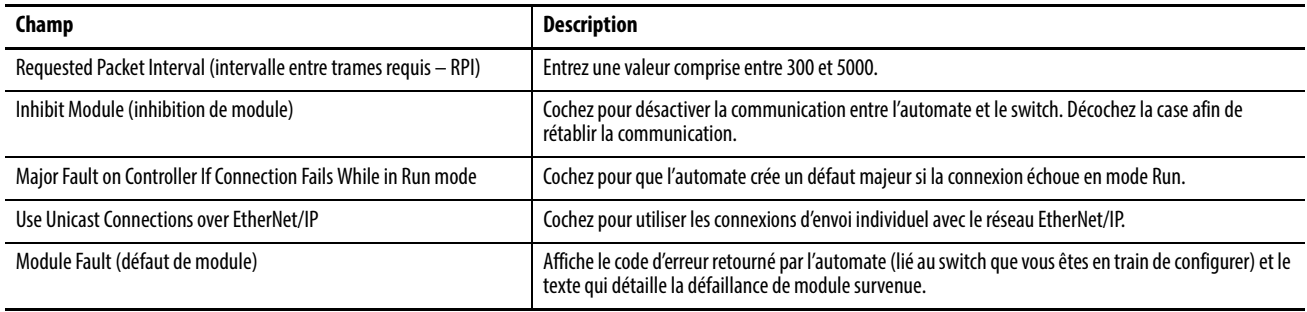

# <span id="page-170-0"></span>**Informations sur le module**

Vous pouvez surveiller et réinitialiser le switch à partir de l'onglet Module Info.

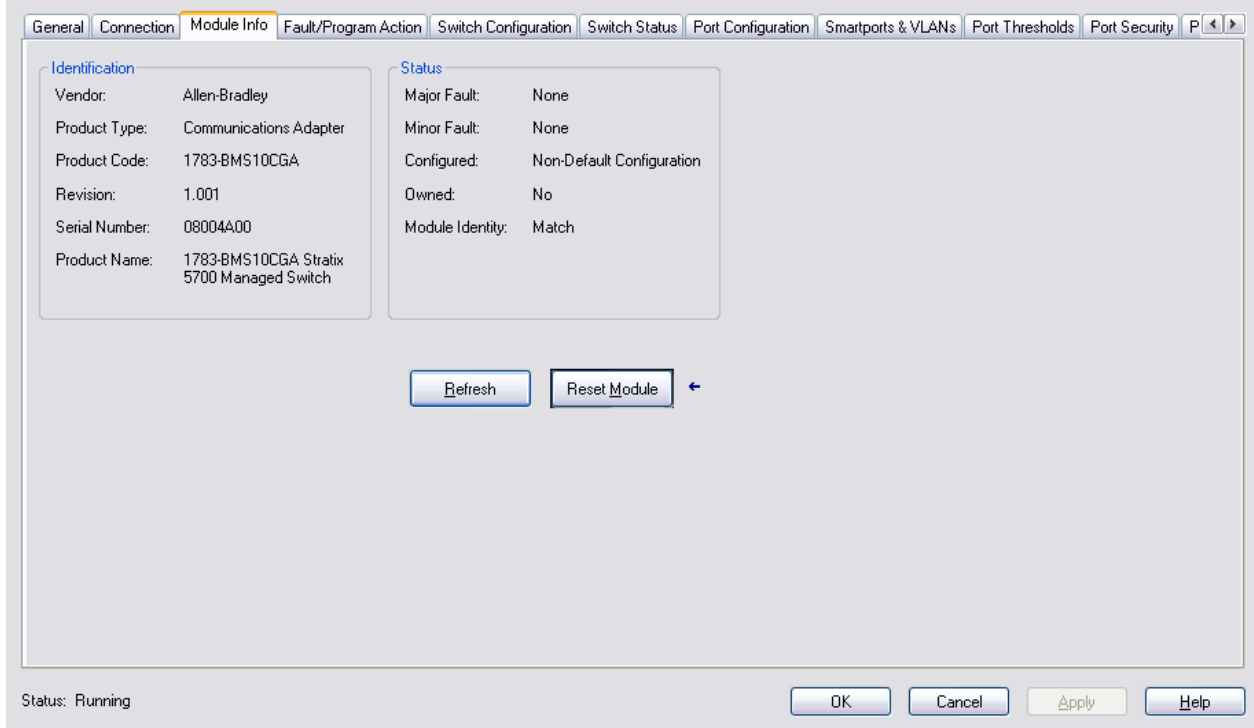

### **Tableau 28 - Champs de l'onglet Module Info**

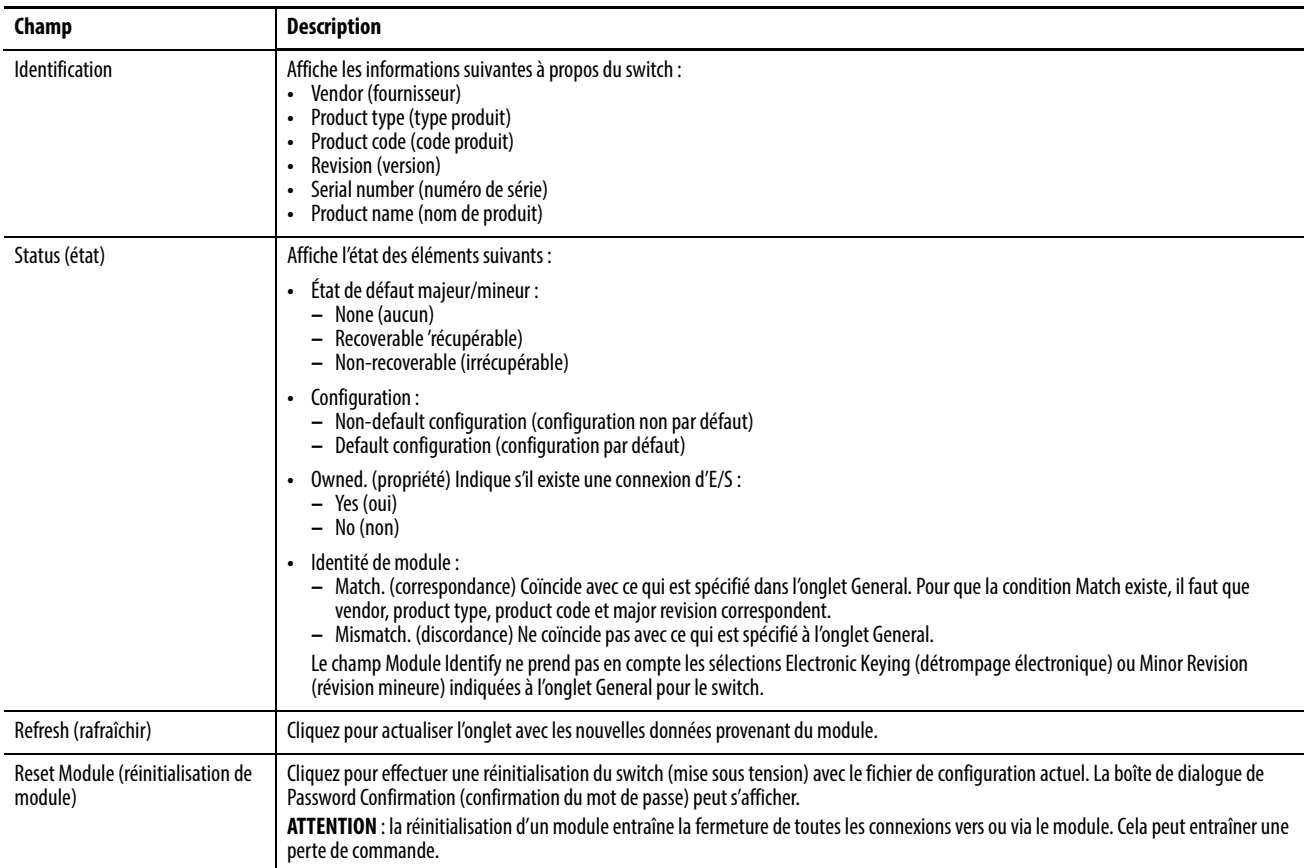

# <span id="page-171-0"></span>**Propriétés de configuration du switch**

Vous pouvez configurer les réglages IP et les paramètres administratifs à partir de l'onglet Switch Configuration (configuration du switch). Vous devez être en ligne pour procéder à ces configurations. En mode hors ligne, rien ne s'affiche sur cet onglet.

L'adresse IP peut être assignée manuellement (statique) ou automatiquement par un serveur DHCP. La valeur par défaut est Static. Nous vous recommandons d'utiliser Static et d'attribuer manuellement l'adresse IP du switch. Vous pouvez ensuite utiliser la même adresse IP chaque fois que vous souhaitez accéder au switch.

- Static entrez manuellement l'adresse IP, le masque de sous-réseau et la passerelle.
- DHCP Le switch obtient automatiquement une adresse IP, une passerelle par défaut et un masque de sous-réseau à partir du serveur DHCP. Tant que le switch n'est pas redémarré, il continue à utiliser les informations IP assignées.

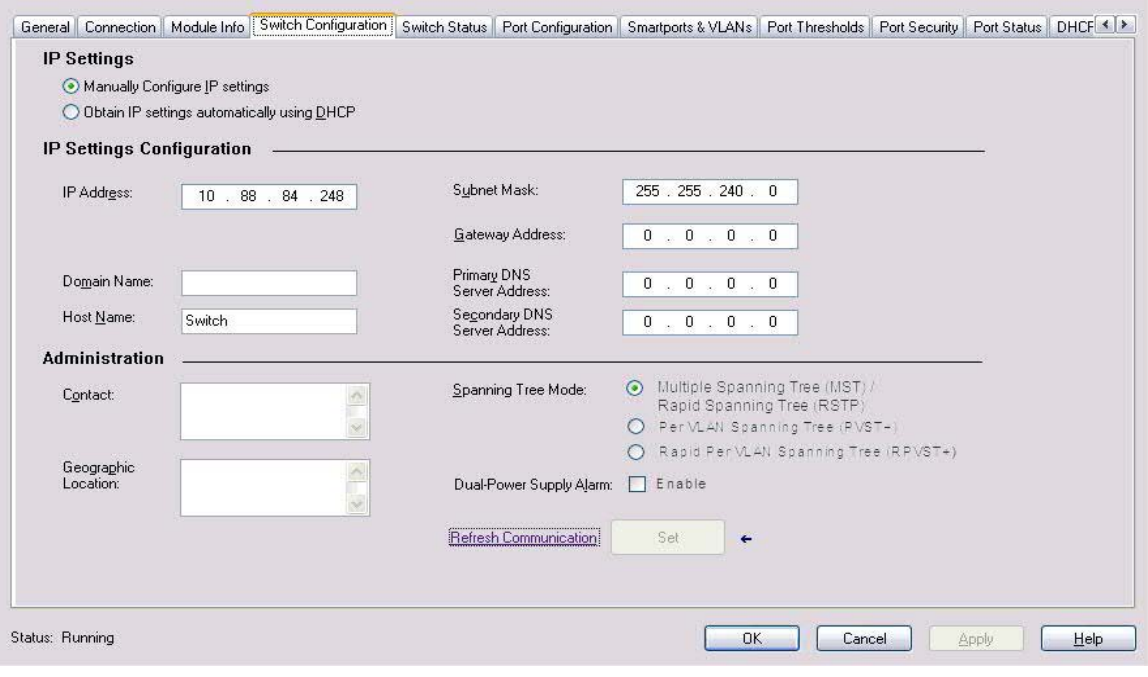

## **Tableau 29 - Champs de l'onglet Switch Configuration**

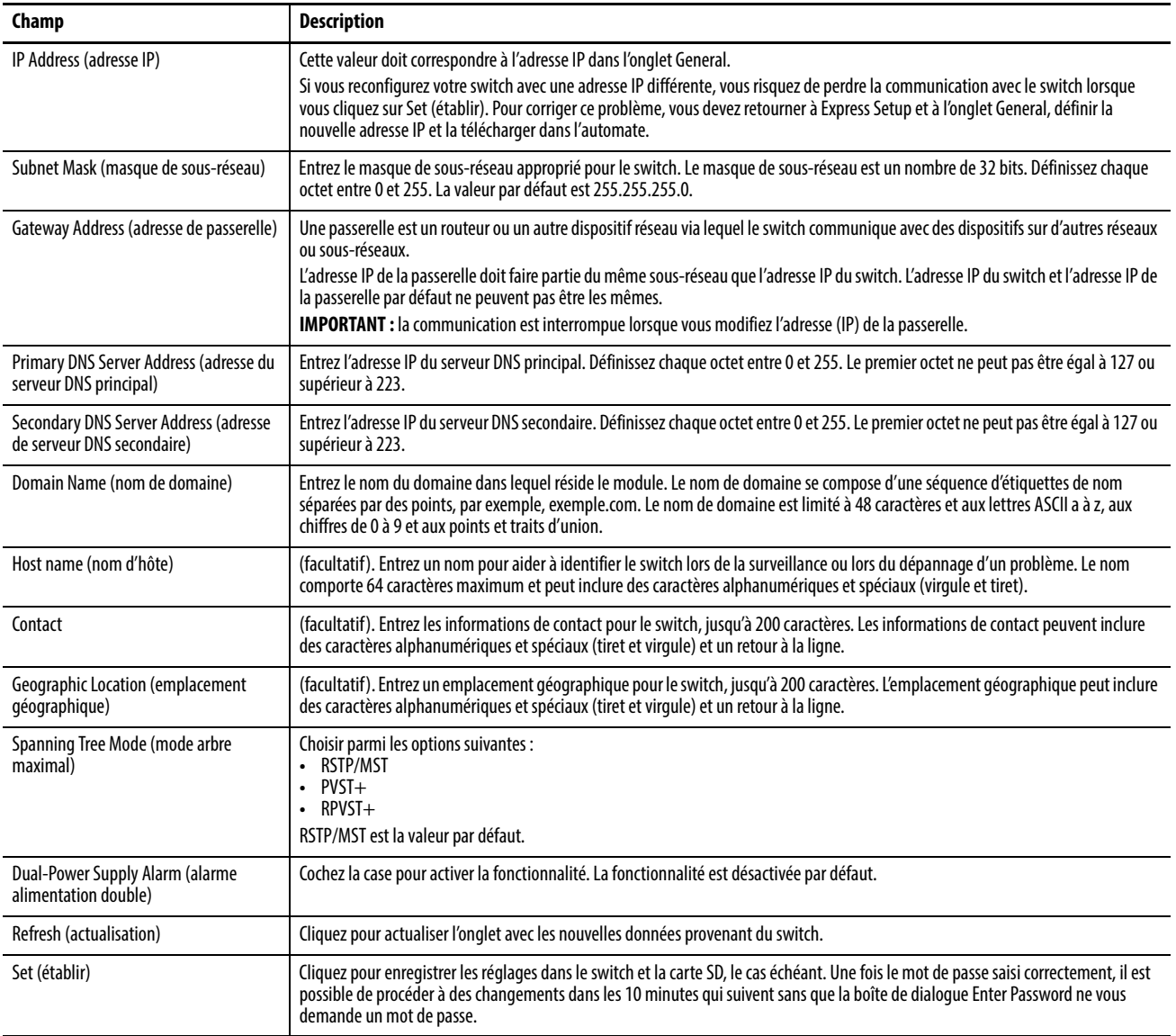

<span id="page-173-0"></span>**État du switch** À partir de l'onglet Switch Status, vous pouvez visualiser divers paramètres d'état du switch.

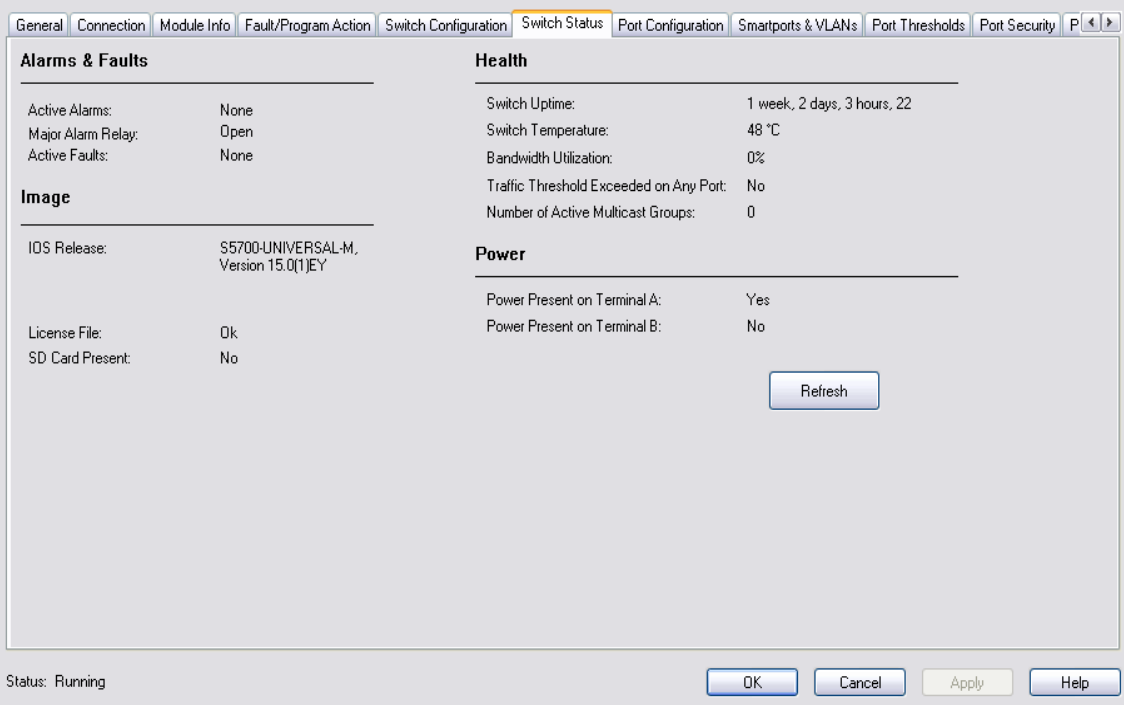

## **Tableau 30 - Champs de l'onglet Switch Status**

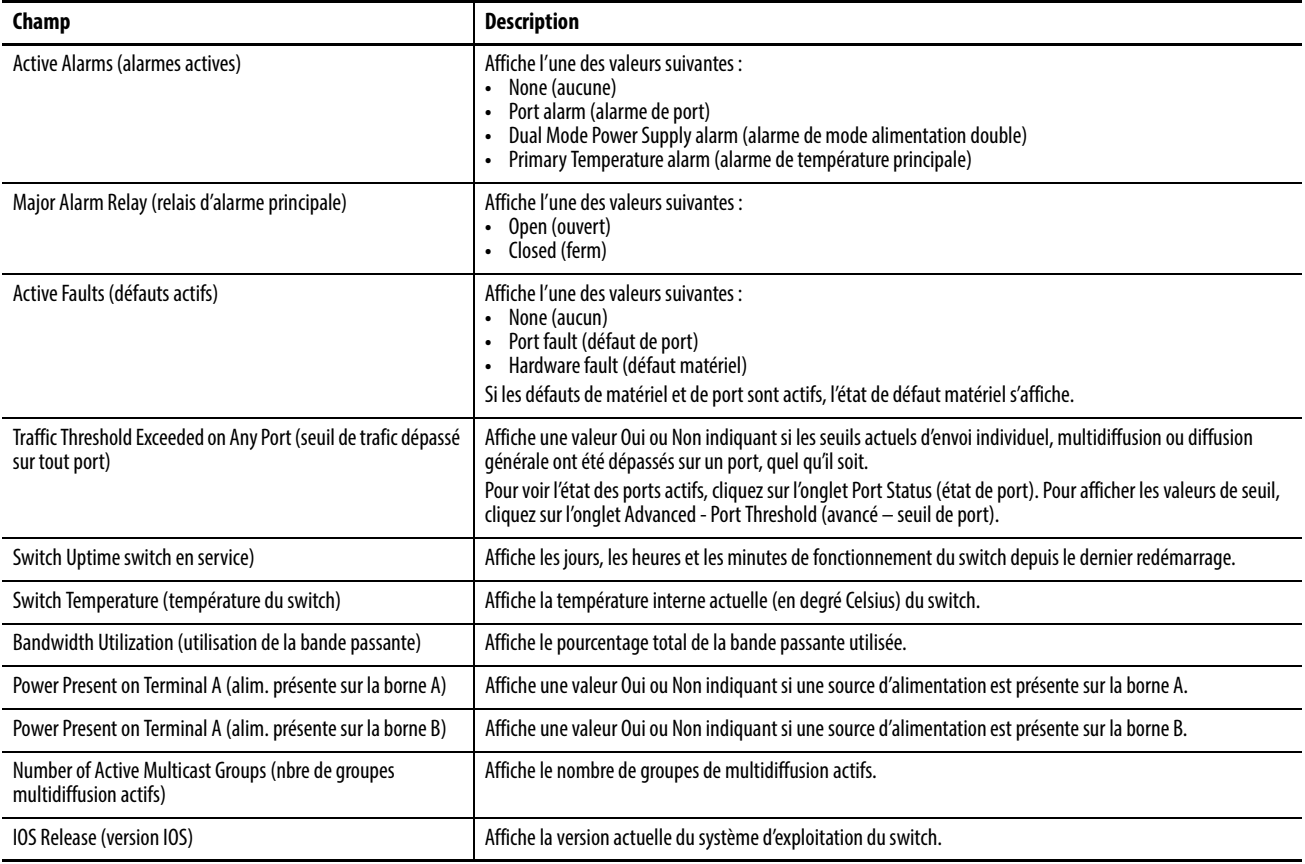

<span id="page-174-0"></span>**Configuration du port** Les réglages de configuration du port déterminent la façon dont sont reçues et émises les données entre le switch et le dispositif associé.

> Vous devez être en ligne pour configurer les fonctionnalités de port. La plupart des informations sur cet onglet ne s'affichent pas si vous êtes en mode hors ligne.

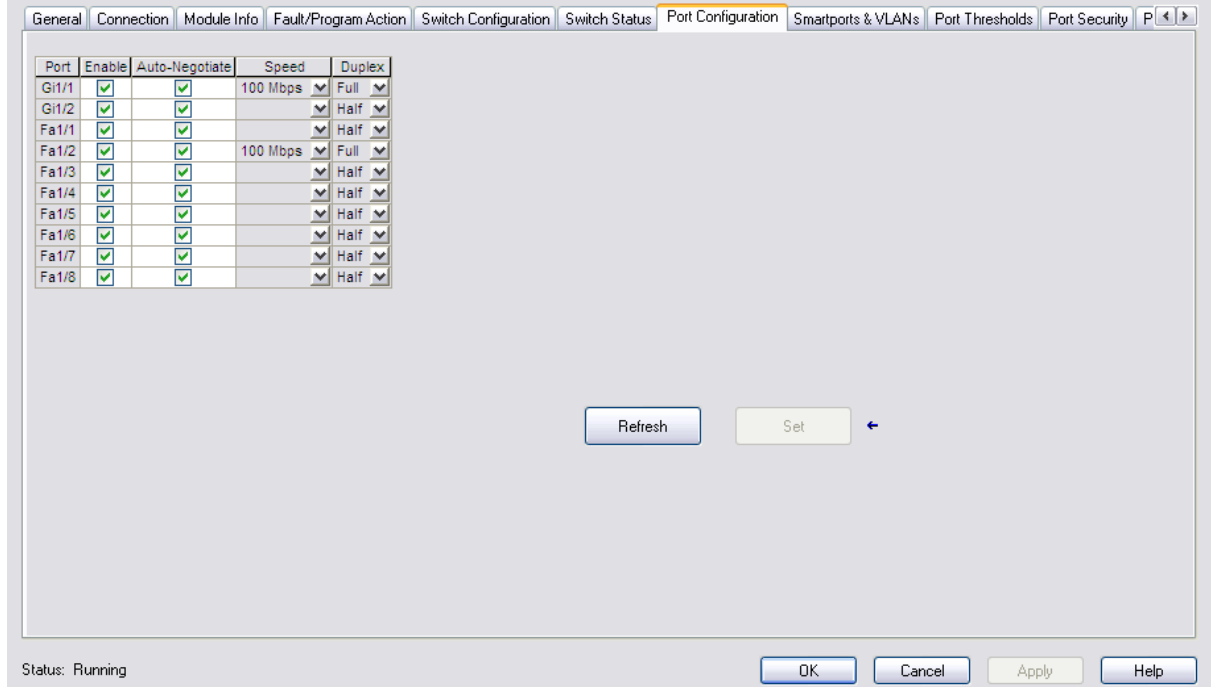

### **Tableau 31 - Champs de l'onglet Port Configuration**

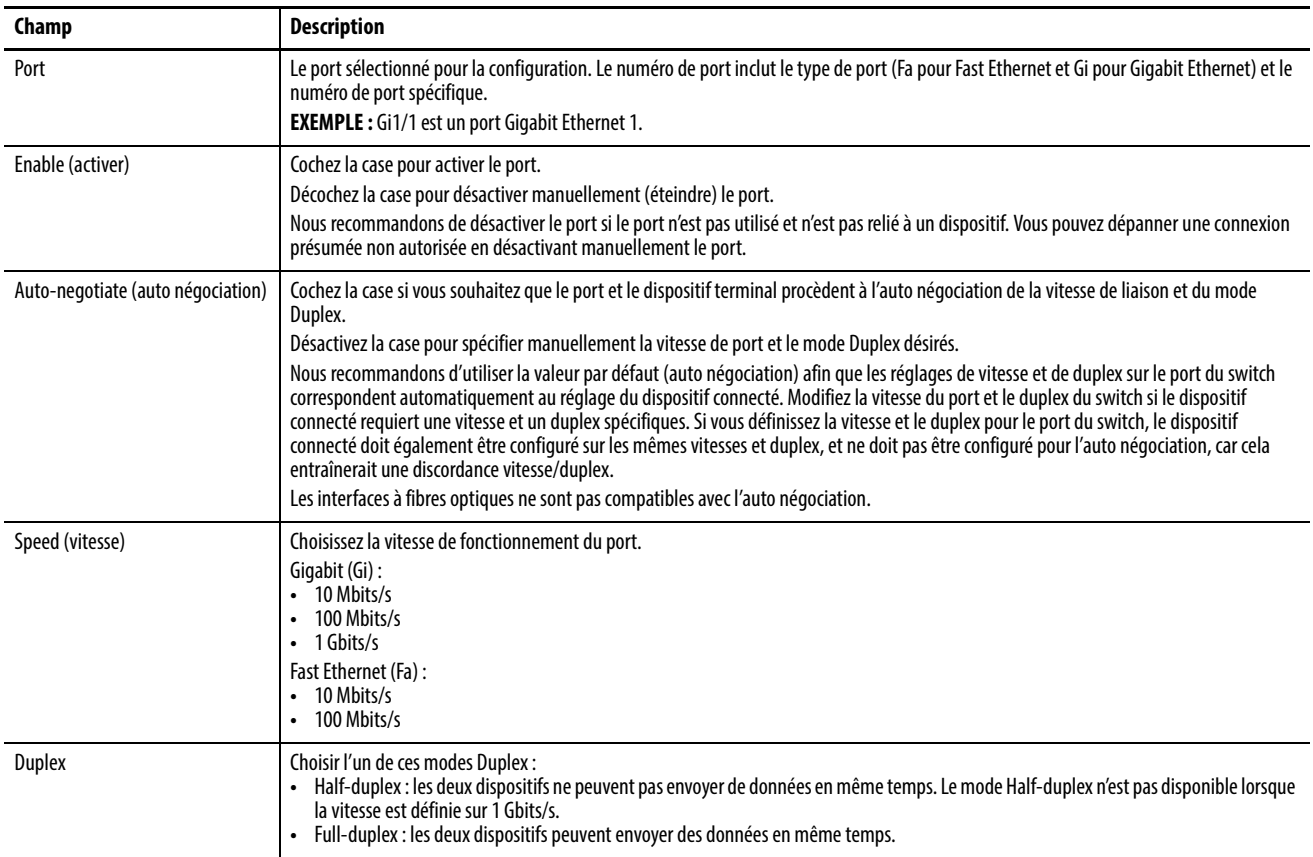

<span id="page-175-0"></span>Smartports et VLAN  $\hat{A}$  partir de l'onglet Smartports & VLANs, vous pouvez assigner des rôles smartport et des VLAN aux ports du switch. Vous pouvez également créer, modifier et supprimer des VLAN. Vous devez être en ligne pour configurer ces fonctionnalités de port. La plupart des informations sur cet onglet ne s'affichent pas si vous êtes en mode hors ligne.

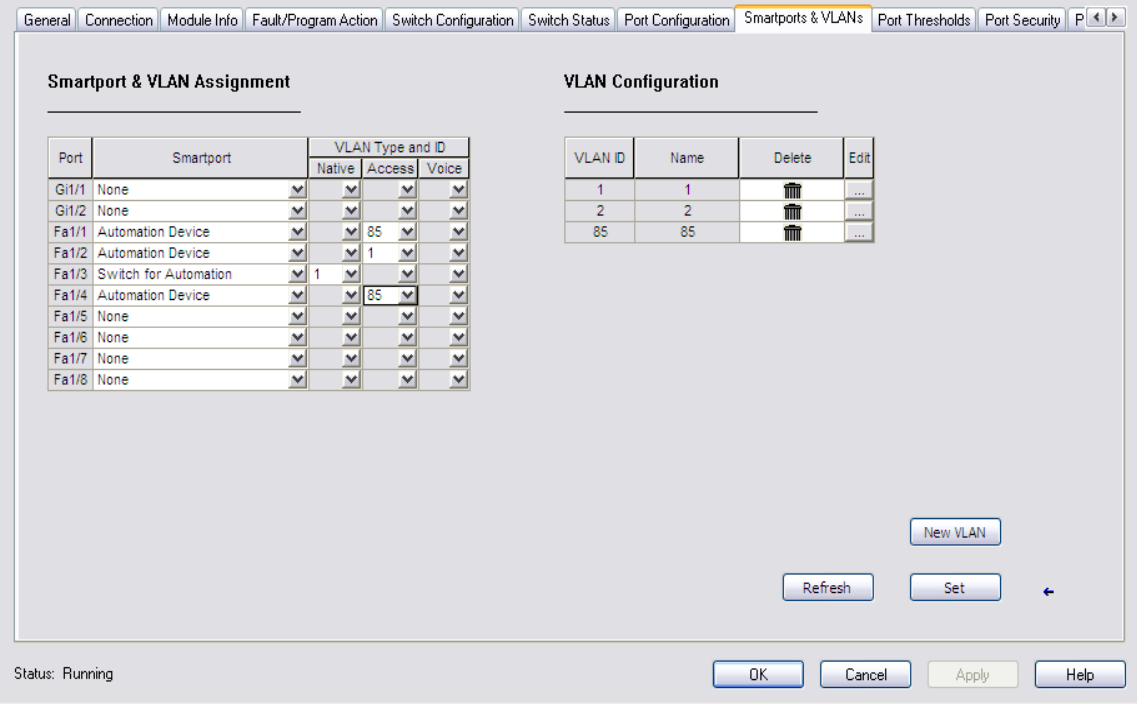

## **Tableau 32 - Champs de l'onglet Smartports et VLANs**

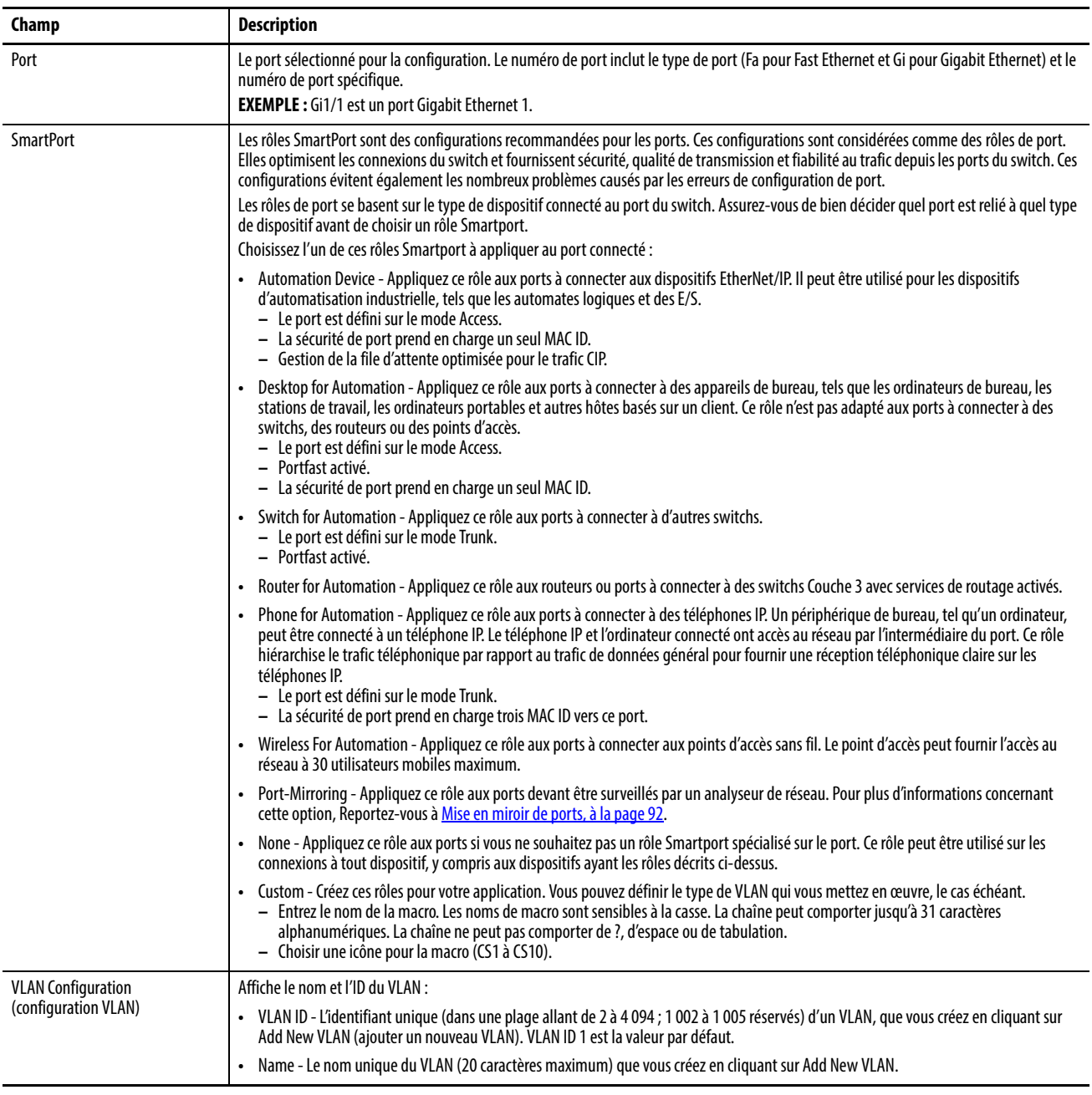

<span id="page-177-0"></span>Seuils de ports Vous pouvez configurer des limites de seuil pour le trafic en diffusion générale, envoi individuel et multidiffusion pour chaque port actif dans l'onglet Port Threshold (seuil de port). Cette fonctionnalité est disponible uniquement avec le firmware complet. Le nombre de paquets envoyés est comparé à la valeur de seuil. Ces limites permettent d'empêcher un dispositif d'envoyer trop de trafic. Pour plus d'informations à propos de cette fonctionnalité, voir [Seuils de port à la page 75](#page-74-0).

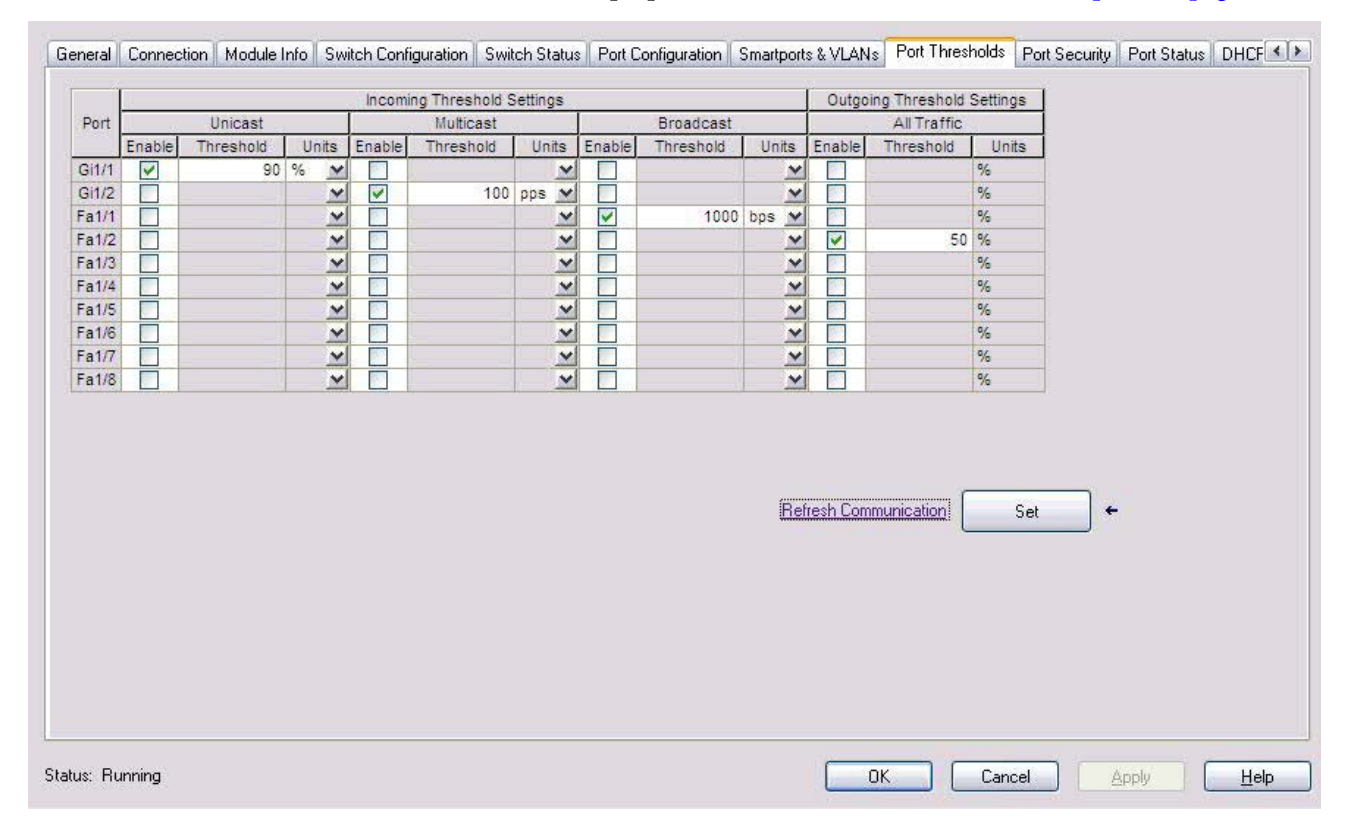

### **Tableau 33 - Champs de l'onglet Port Threshold**

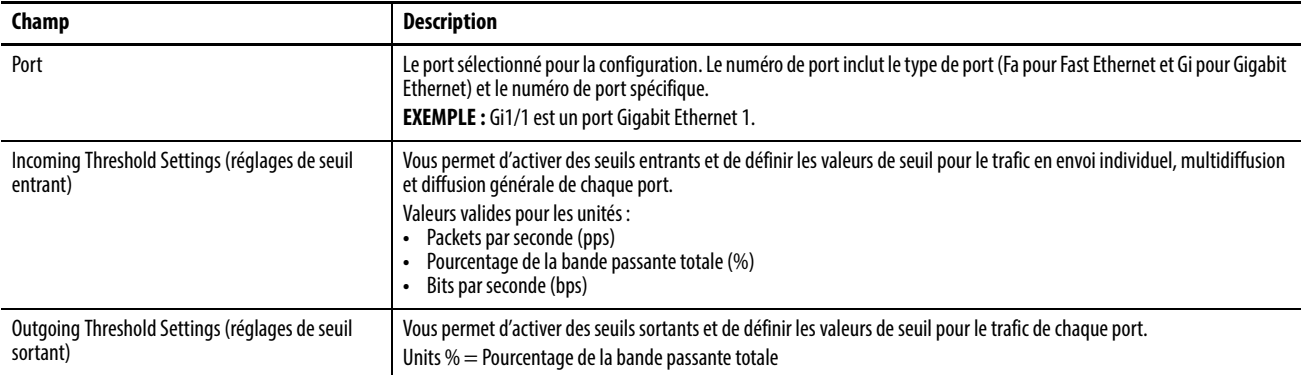

<span id="page-178-0"></span>Sécurité des ports La fonctionnalité Port Security est valable uniquement pour le firmware complet. Pour plus d'informations, voir [Sécurité des ports à la page 77](#page-76-0).

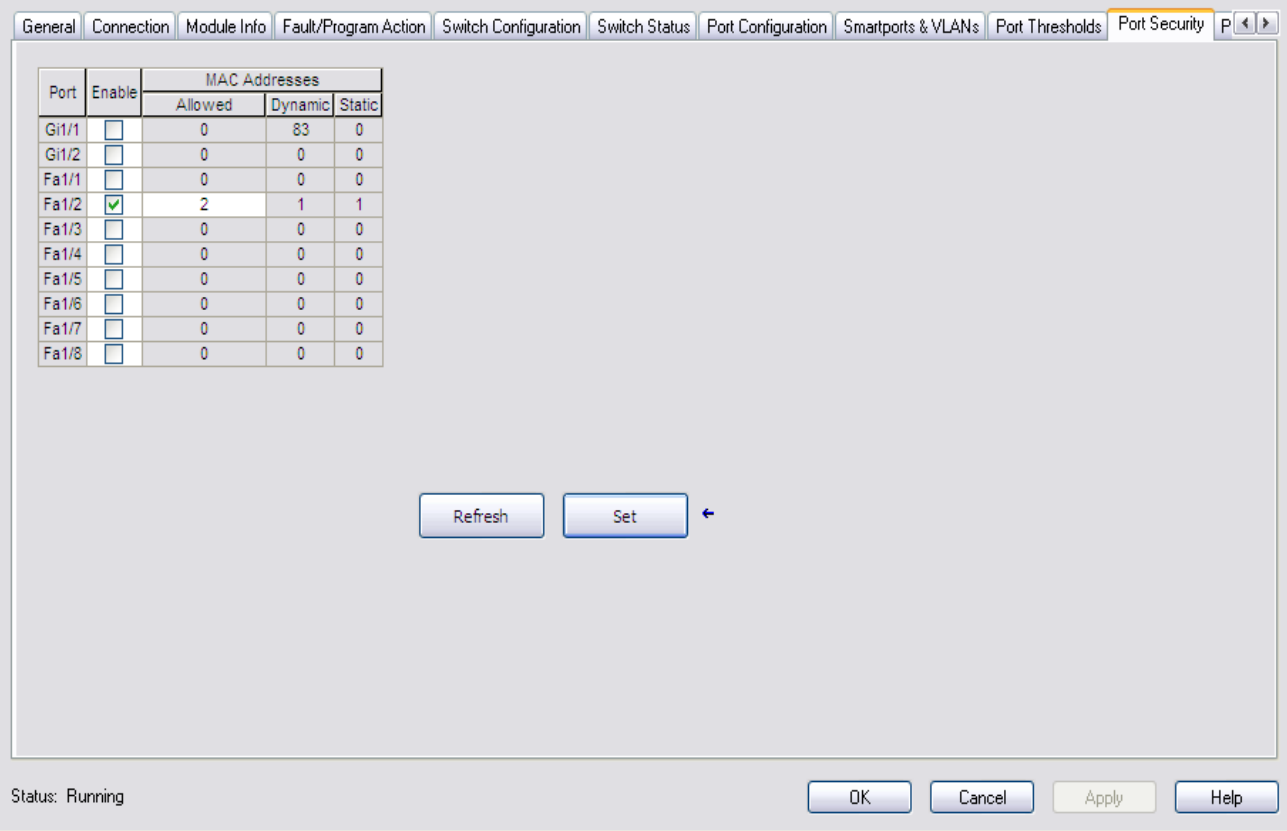

## **Tableau 34 - Champs de l'onglet Port Security**

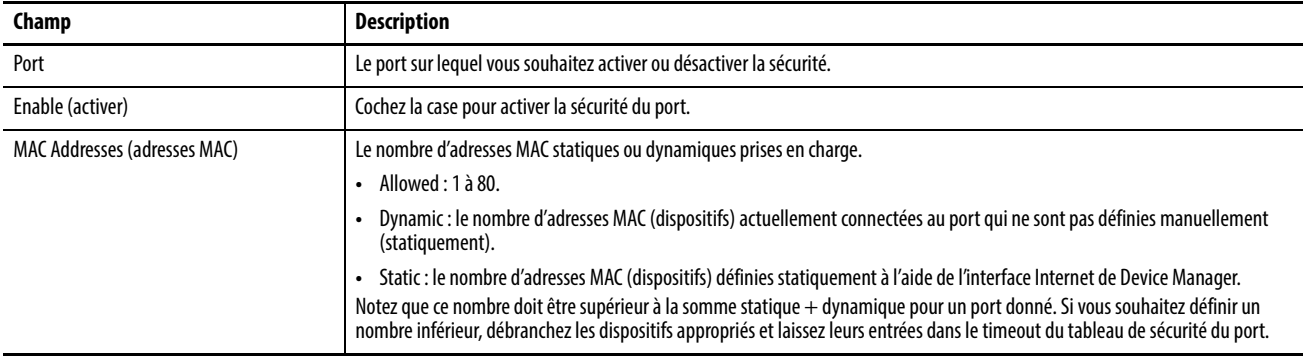

<span id="page-179-0"></span>**État du port** L'onglet Port Status vous permet de surveiller les alarmes, les états, les seuils et l'utilisation de la bande passante. Vous pouvez également afficher les diagnostics de port et de câble.

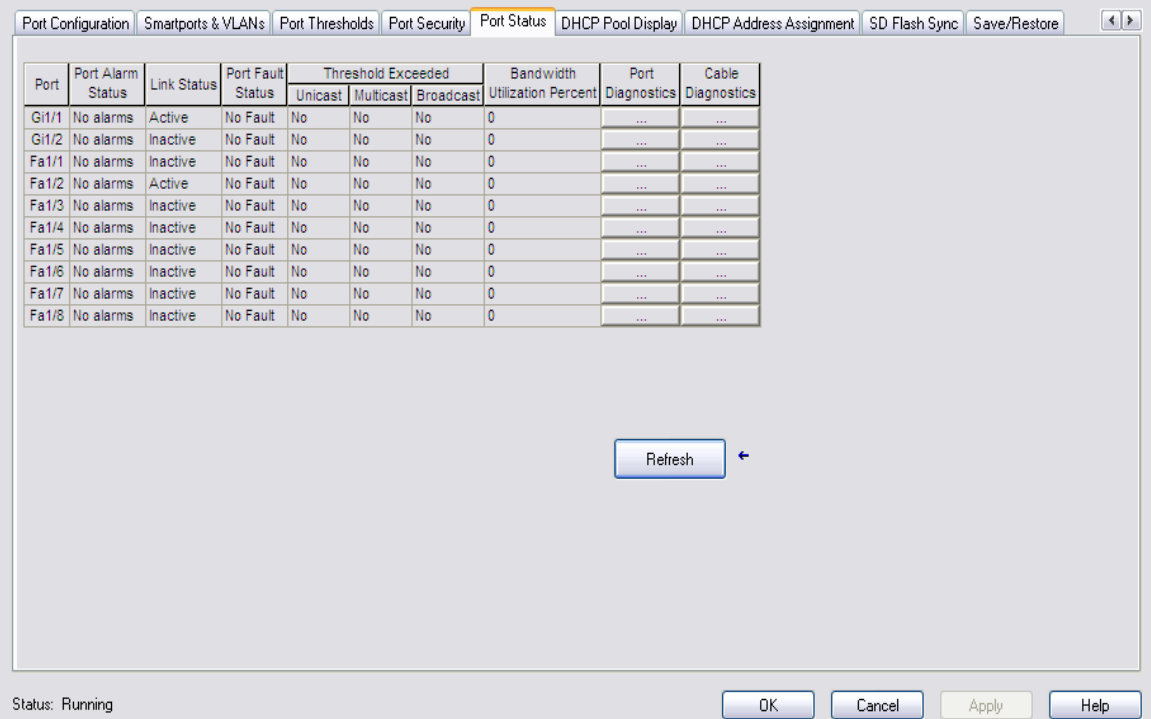

### **Tableau 35 - Champs de l'onglet Port Status**

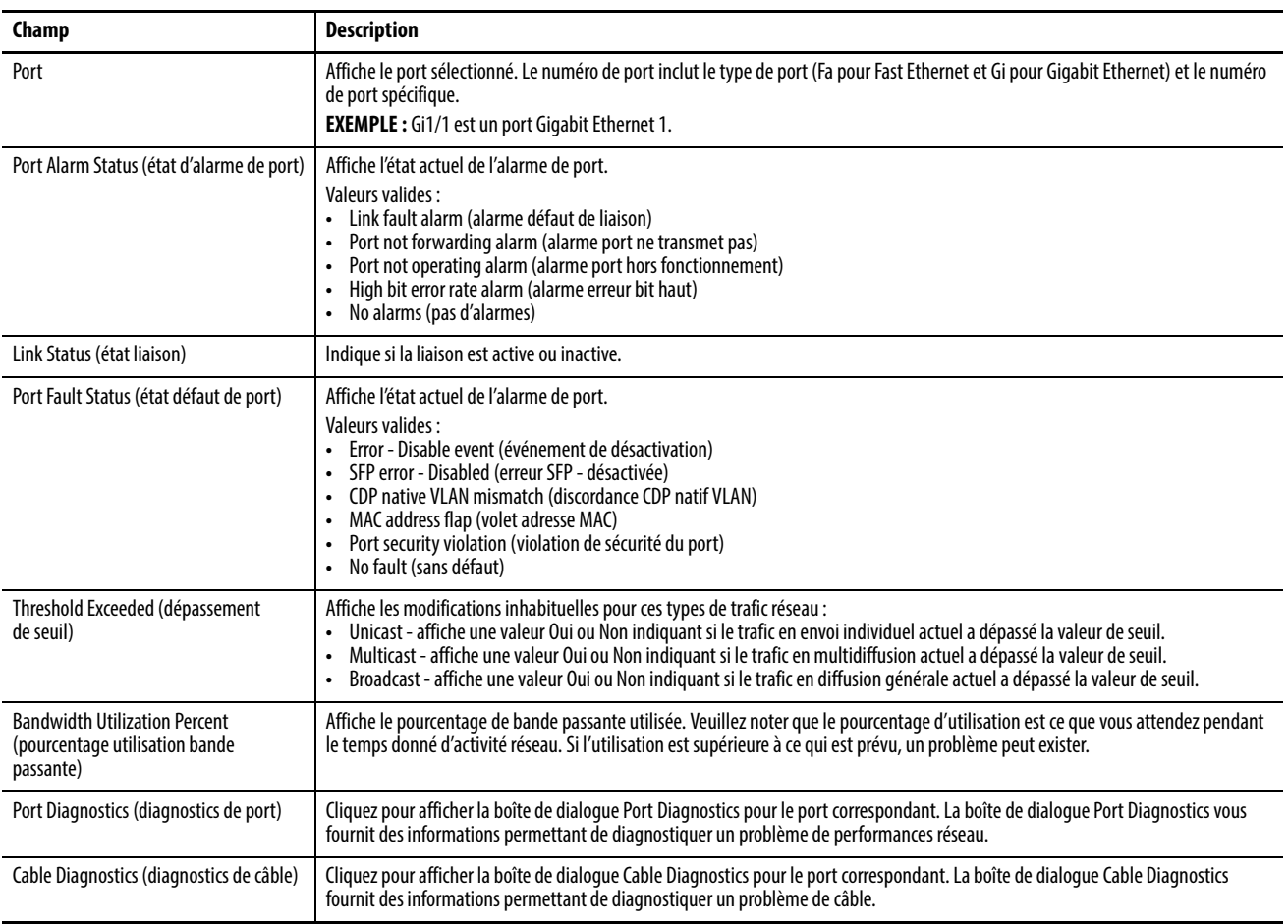
**Diagnostics de port** Utilisez la boîte de dialogue Port Diagnostics pour afficher l'état de la performance de la liaison :

- Visualisez les compteurs d'octets et de paquets
- Visualisez les collisions sur la liaison
- Visualisez les erreurs sur la liaison
- Réinitialisez et effacez tous les compteurs d'état

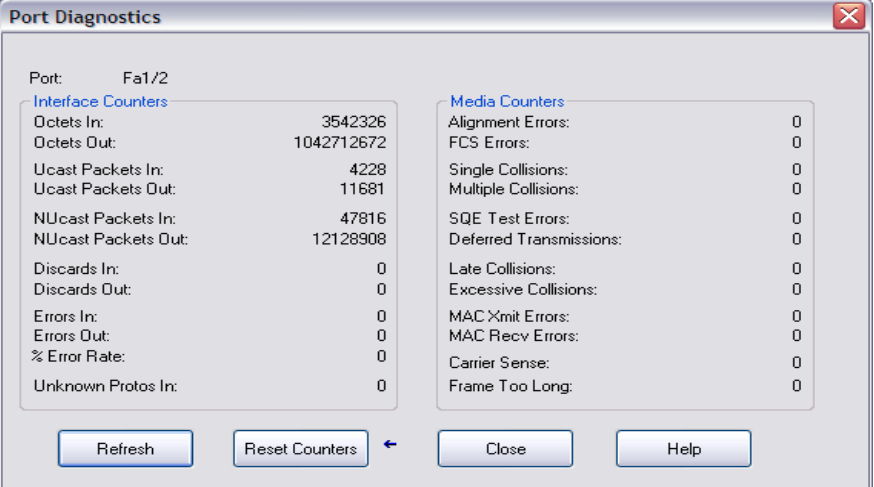

## **Tableau 36 - Champs de la boîte de dialogue Port Diagnostics**

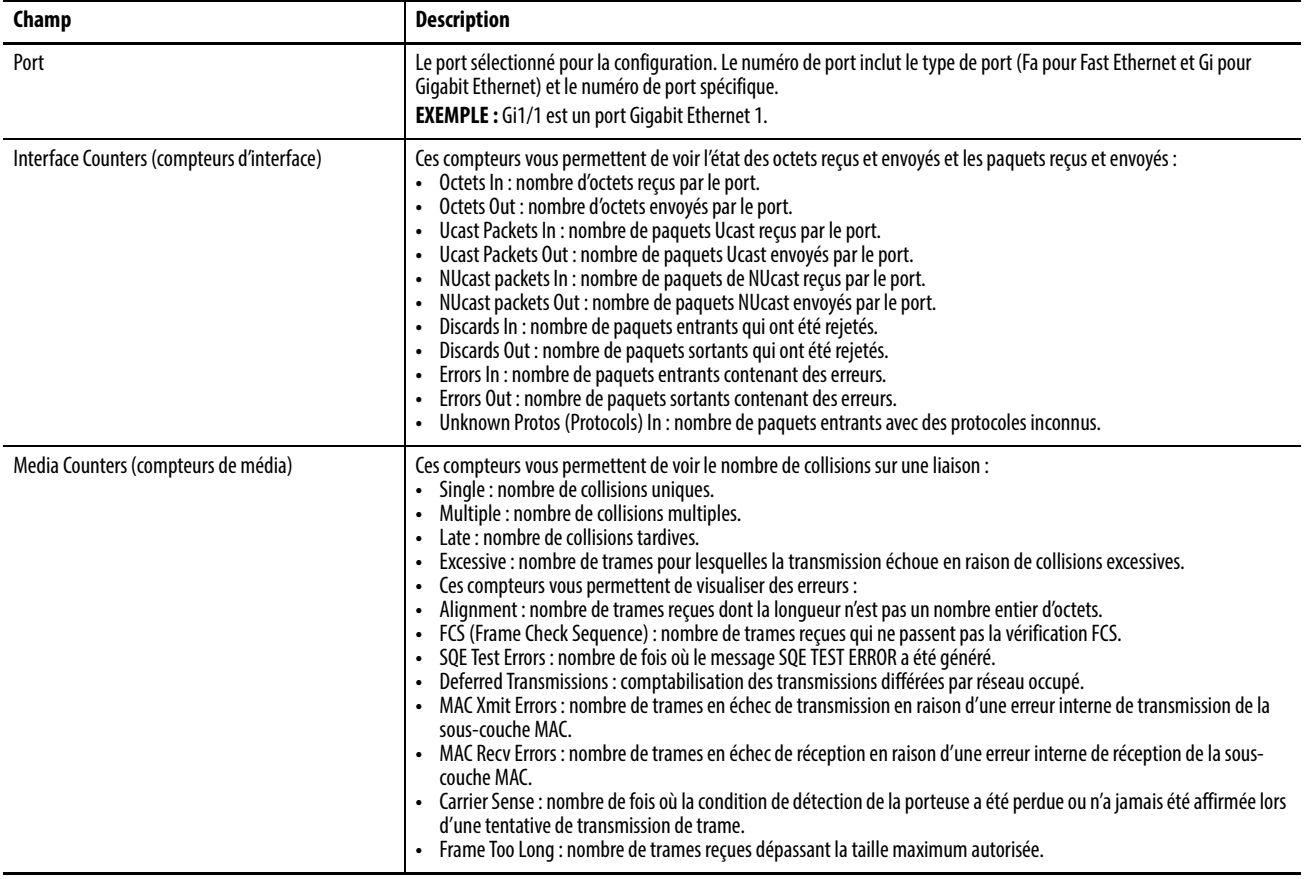

**Diagnostics de câbles** La boîte de dialogue Cable Diagnostics fournit des informations permettant de diagnostiquer un problème de câble.

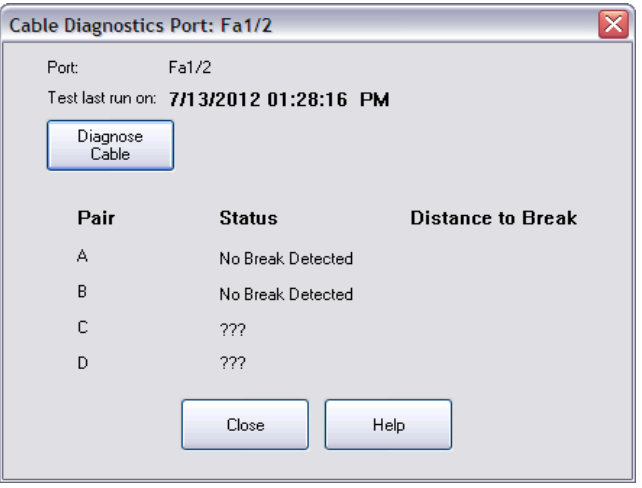

**CONSEIL** Les informations de cet onglet ne s'affichent pas si vous êtes hors ligne.

**Tableau 37 - Champs de la boîte de dialogue Cable Diagnostics**

| Champ                                        | <b>Description</b>                                                                                                    |
|----------------------------------------------|----------------------------------------------------------------------------------------------------|
| Port                                         | Le port sélectionné pour la configuration. Le numéro de port inclut le type de port (Fa pour<br>Fast Ethernet et Gi pour Gigabit Ethernet) et le numéro de port spécifique.<br><b>EXEMPLE</b> : Gi1/1 est un port Gigabit Ethernet 1.                                                                                                    |
| Test last run on                             | Le moment de la dernière exécution de l'essai. Le format de date est mm/ji/aa hh:mm:ss tt.<br>Si le test n'a jamais été exécuté, l'heure et toutes les informations de distance et d'état<br>sont vides.                                                                                                    |
| Pair                                         | Chaque paire (paire de câbles en réseau) répertoriée individuellement. S'il n'existe pas de<br>paire ou si le test n'a jamais été exécuté, cette zone est vide.                                                                                                    |
| <b>Status</b>                                | Spécifie l'état de la liaison lors de la dernière exécution du test. S'il n'existe pas de paire ou si le<br>test n'a jamais été exécuté, cette zone est vide. Pour la distance, si la paire est en état Normal,<br>« No Break Detected » (pas de rupture détectée) s'affiche. Aucune distance ne s'affiche.                                                                                                    |
| Distance to Break<br>(distance à la rupture) | La distance jusqu'à la rupture à partir du switch pour chaque paire évaluée avec une valeur<br>d'erreur positive ou négative, listée individuellement. Une valeur s'affiche uniquement<br>lorsque l'état d'une paire existante n'est pas Normal. Cette zone est vide si le test n'a jamais<br>exécuté auparavant. S'il n'existe pas de paire, « ??? » s'affiche.                                                                                                    |
| Diagnose Cable                               | Cliquez pour lancer le test de diagnostic de câble (Diagnose Cable). Un avertissement<br>d'interruption de connexion s'affiche :<br>Si vous êtes sûr de vouloir continuer le test, cliquez sur Yes (oui). Préparez-vous à entrer un<br>mot de passe valable pour exécuter le test.<br>Si vous ne souhaitez pas exécuter le test, cliquez sur No (non) ou fermez la fenêtre.<br><b>IMPORTANT</b> : pour exécuter un test valable sur des ports gigabit, vous devez d'abord<br>configurer le port gigabit comme un type RJ45 dans l'interface Internet de Device Manager,<br>comme décrit dans Configuration des paramètres de port à la page 109.<br><b>IMPORTANT</b> : ce test peut interrompre les connexions vers le module et vers tous les autres<br>modules connectés par l'intermédiaire de ce module. En outre, la connexion entre le poste de<br>travail et l'automate peut être interrompue. Vous devez disposer des autorisations adéquates<br>pour exécuter ce test. |

Affichage du pool DHCP Vous pouvez visualiser les informations de pool de l'adresse DHCP pour le switch à partir de l'onglet DHCP Pool Display. Vous pouvez visualiser de 0 à 15 pools. Ces informations sont recueillies directement à partir du switch. Chaque ligne représente une instance unique, et les valeurs d'instance ne peuvent pas être consécutives.

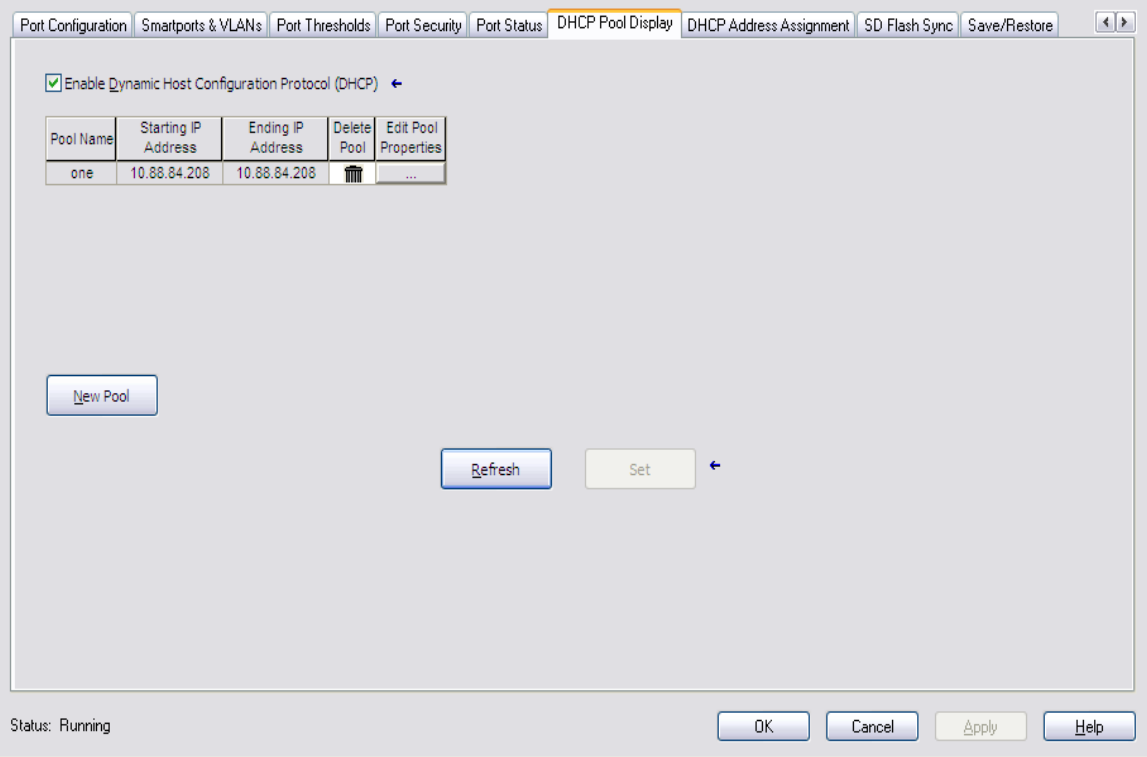

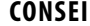

**CONSEIL** Les informations de cet onglet ne s'affichent pas si vous êtes hors ligne.

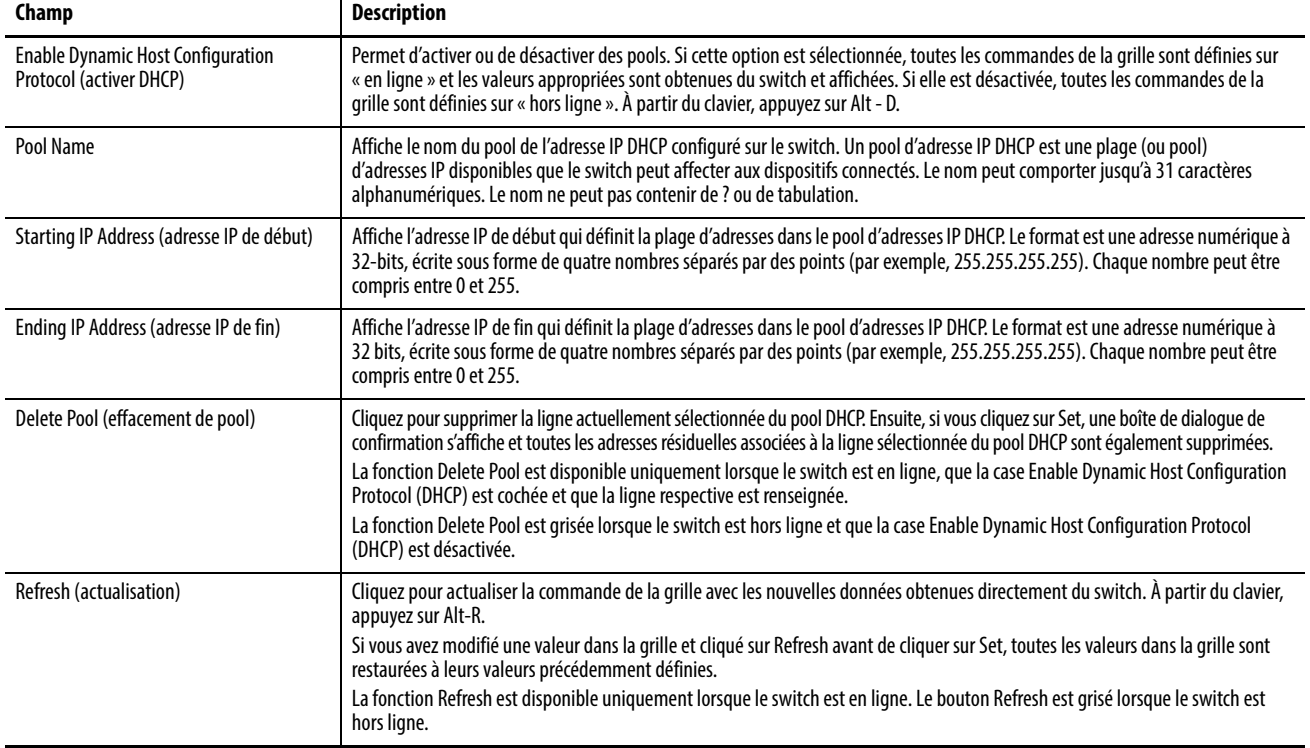

## **Tableau 38 - Champs de l'onglet DHCP Pool Display**

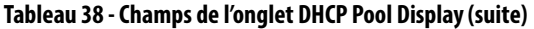

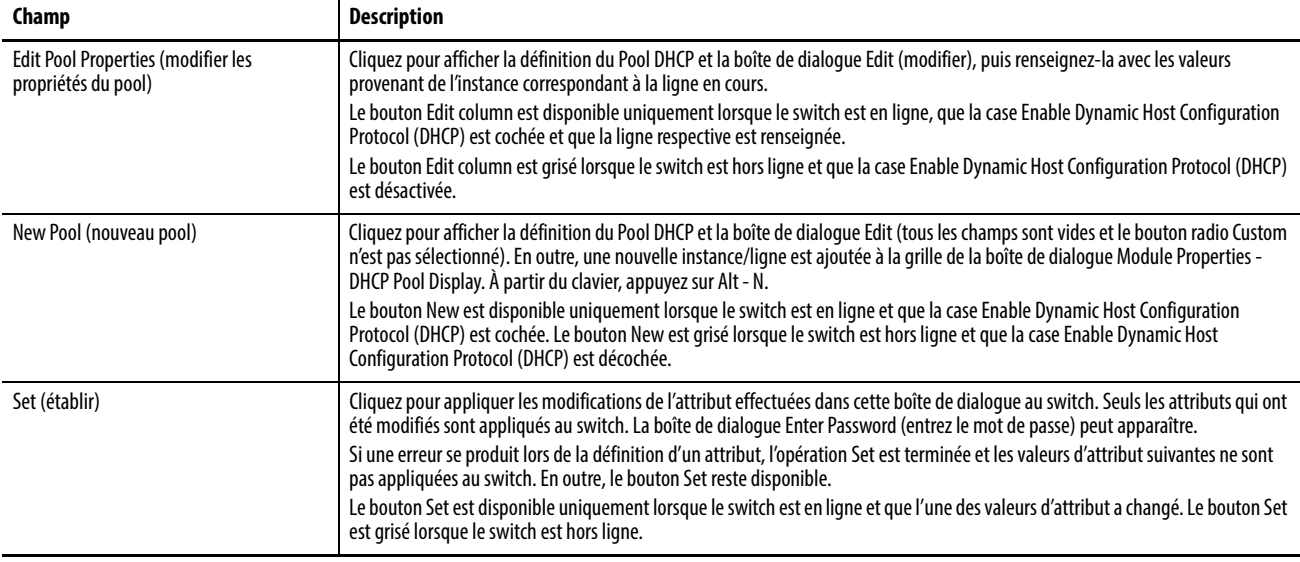

# **Attribution d'une adresse DHCP**

Vous pouvez afficher et configurer la persistance DHCP à partir de l'onglet DHCP Address Assignment (attribution d'adresse DHCP). Avec la persistance DHCP, vous pouvez attribuer une adresse IP spécifique pour chaque port, afin que le dispositif connecté à un port spécifique reçoive la même adresse IP.

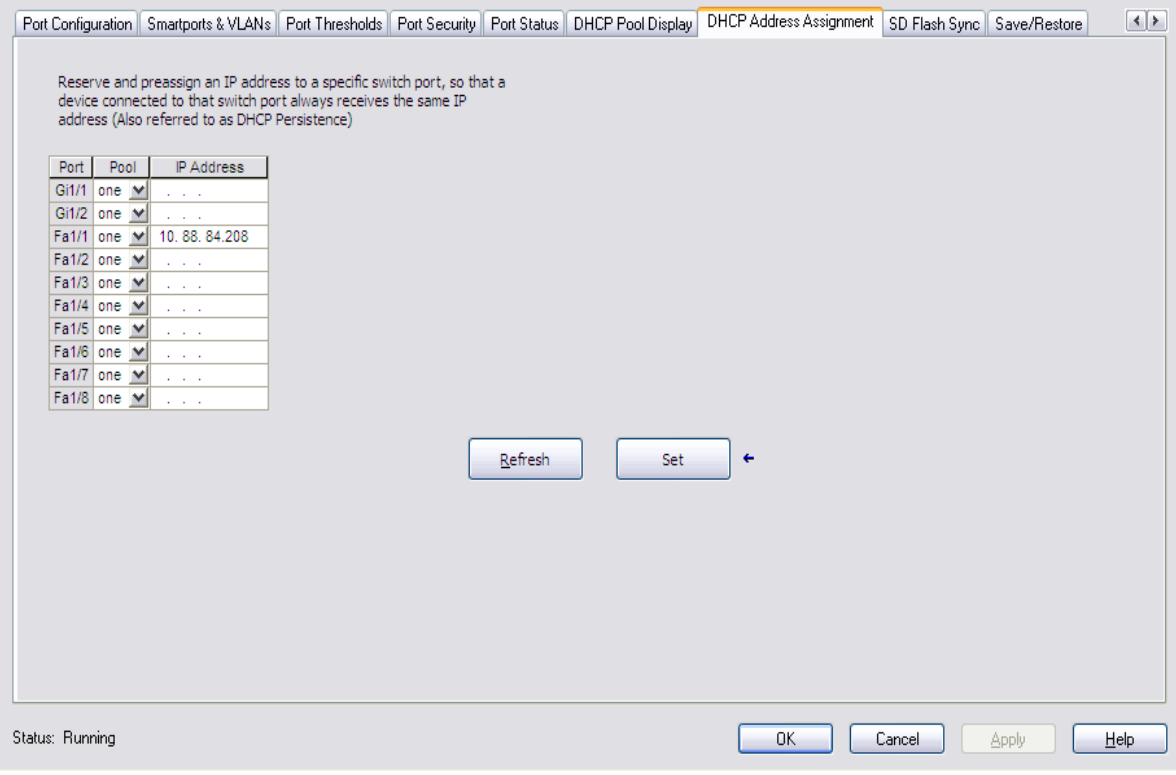

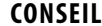

**CONSEIL** Les informations de cet onglet ne s'affichent pas si vous êtes hors ligne.

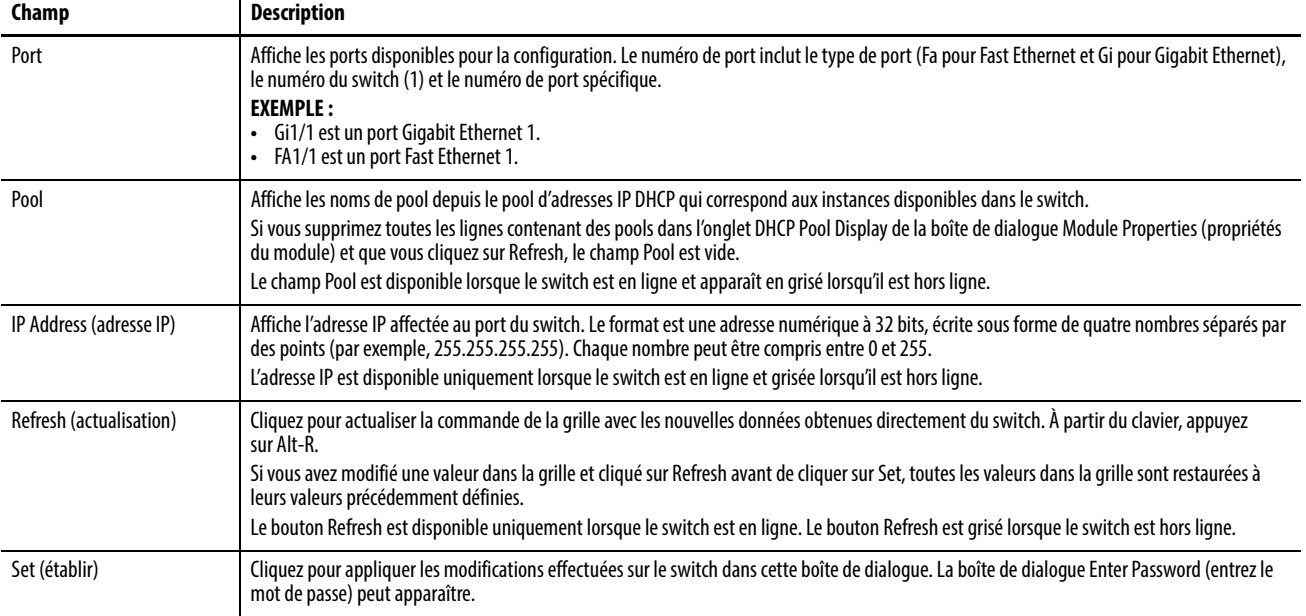

## **Tableau 39 - Champs de l'onglet DHCP Address Assignment**

# **Configuration de Time Sync**

Utilisez cette fonctionnalité pour synchroniser les ports via PTP. PTP synchronise à la nanoseconde près les horloges en temps réel des dispositifs d'un réseau. À l'aide de la sélection de l'horloge maître, le switch identifie le port connecté à un dispositif avec la meilleure source d'horloge. Le switch synchronise alors son horloge interne avec la meilleure source d'horloge et le port du switch est défini sur l'état maître. La source d'horloge la plus précise dans le réseau est dénommée l'horloge grandmaître. Pour plus d'informations à propos de cette fonctionnalité, voir [Synchronisation du temps CIP Sync \(protocole PTP\) à la page 80.](#page-79-0)

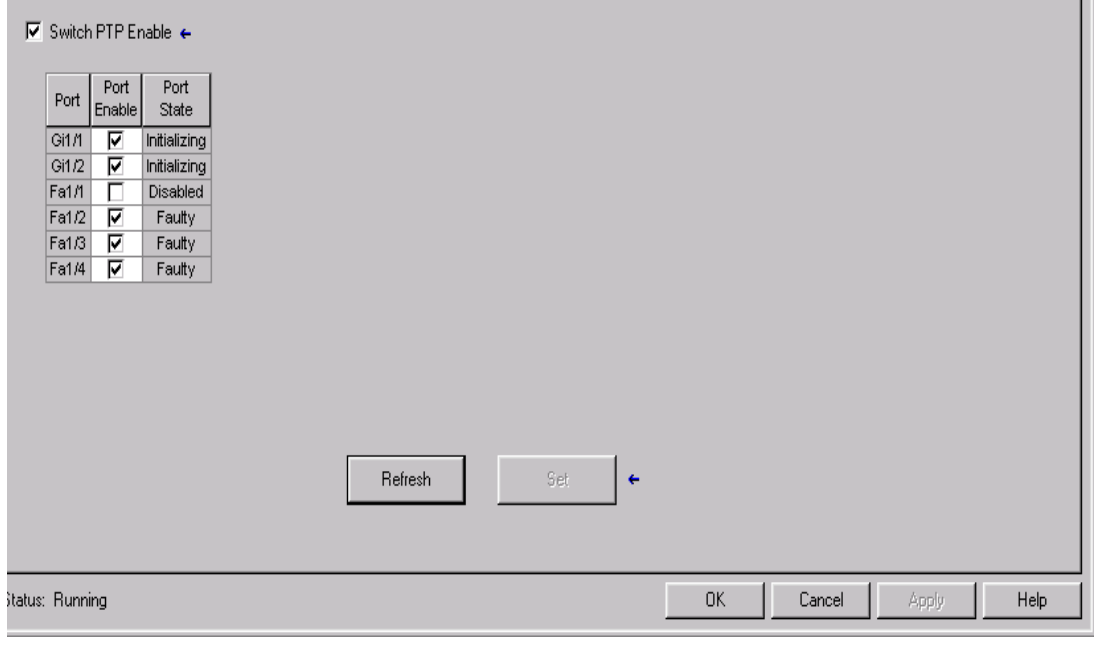

**CONSEIL** Les informations de cet onglet ne s'affichent pas si vous êtes hors ligne.

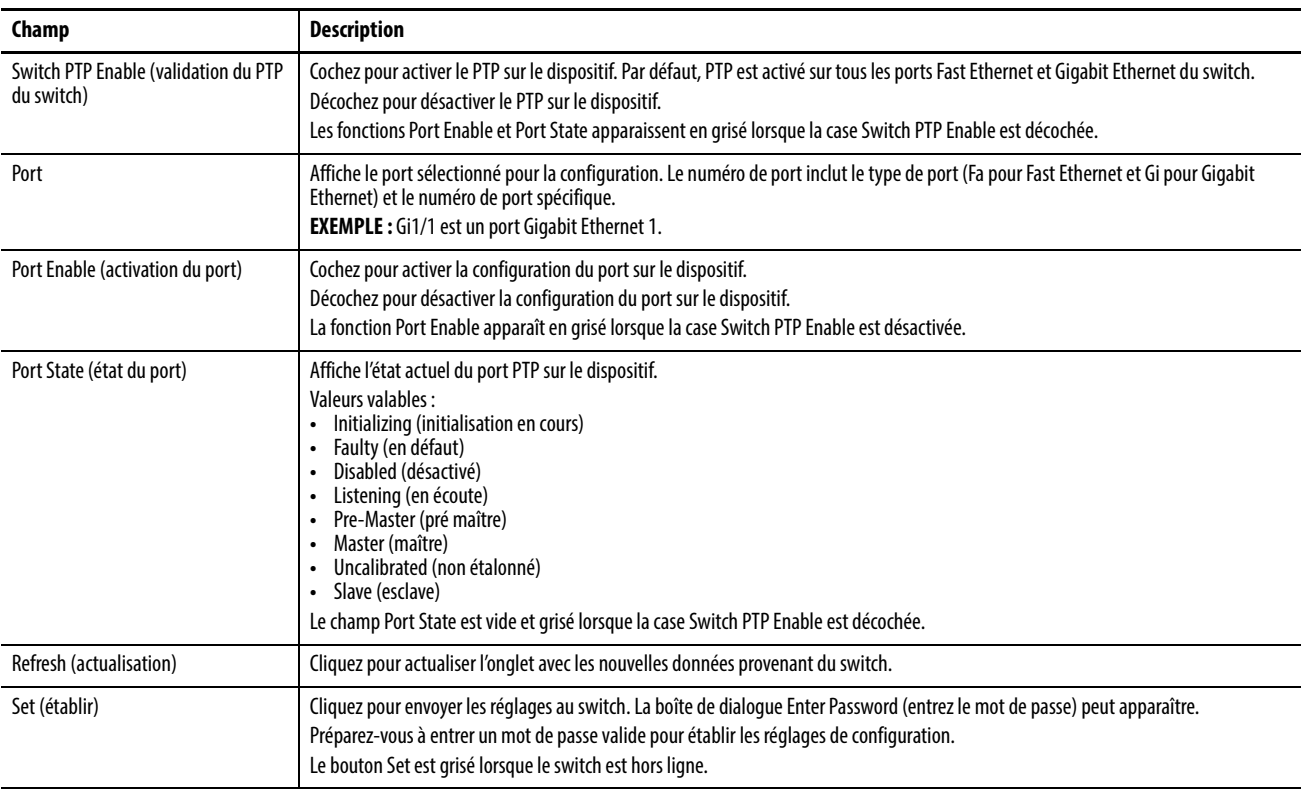

## **Tableau 40 - Champs de l'onglet Time Sync Configuration**

**Configuration de NAT** Vous pouvez créer des instances NAT à partir de l'onglet NAT.

Port Security | Port Status | DHCP Pool Display | DHCP Address Assignment | Time Sync Configuration | Time Sync Information | NAT | SD Flash Sync | Save/Restore | 1 | 2

## Network Address Translation (NAT) Instance(s):

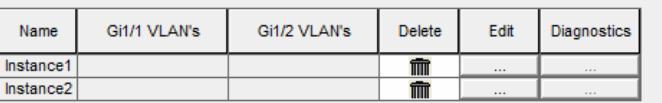

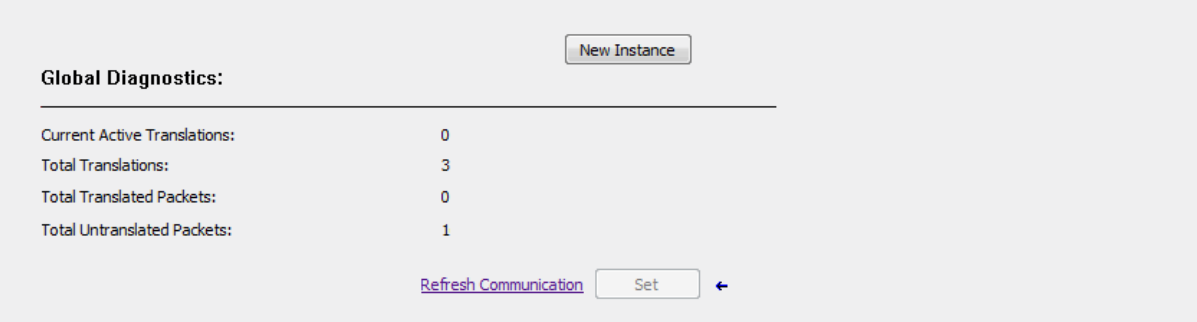

| Champ                                                                    | <b>Description</b>                                                                                                    |
|--------------------------------------------------------------------------|----------------------------------------------------------------------------------------------------|
| Name (nom)                                                               | Affiche le nom unique de l'instance NAT.                                                                                   |
| Gi1/1 VLANs                                                              | Affiche les VLAN assignés à chaque instance NAT sur le port Gi1/1.                                                         |
| Gi1/2 VLANs                                                              | Affiche les VLAN assignés à chaque instance NAT sur le port Gi1/2.                                                         |
| Delete (supprimer)                                                       | Cliquez pour supprimer définitivement une instance NAT. Le switch supprime l'instance<br>lorsque vous cliquez sur Set.     |
| Edit (modifier)                                                          | Cliquez pour modifier la configuration d'une instance NAT.                                                                 |
| <b>Diagnostics</b>                                                       | Cliquez pour afficher les diagnostics de traduction d'une instance. Voir page 200.                                         |
| New Instance (nouvelle<br>instance)                                      | Cliquez pour créer une instance NAT. Voir page 188.                                                                        |
| <b>Current Active Translations</b><br>(traductions actives<br>actuelles) | Affiche le nombre total de traductions survenues dans les 90 dernières secondes sur<br>toutes les instances NAT.           |
| <b>Total Translations</b><br>(traductions totales)                       | Affiche le nombre total de traductions sur toutes les instances NAT.                                                       |
| <b>Total Translated Packets</b><br>(paquets traduits totaux)             | Affiche le nombre total de paquets traduits sur toutes les instances NAT.                                                  |
| <b>Total Untranslated Packets</b><br>(paquets non traduits totaux)       | Affiche le nombre total de paquets qui ont été contournés sur toutes les instances NAT.                                    |
| <b>Refresh Communication</b><br>(actualiser la<br>communication)         | Cliquez pour actualiser toutes les données de l'onglet.                                                                    |
| Set (établir)                                                            | Cliquez pour supprimer une instance NAT sur le switch après avoir cliqué sur l'icône de<br>corbeille à côté de l'instance. |

**Tableau 41 - Champs de l'onglet NAT**

Pour configurer NAT, suivez l'une des procédures ci-dessous, en fonction de votre application :

• [Création des instances NAT pour le trafic routé via un switch de](#page-187-0)  [couche 3 ou un routeur](#page-187-0)

Pour un exemple de cette application, consultez [Figure 4 à la page 82](#page-81-0).

• [Création des instances NAT pour le trafic routé via un switch de Couche 2](#page-191-0)

Pour un exemple de cette application, consultez [Figure 5 à la page 82](#page-81-1).

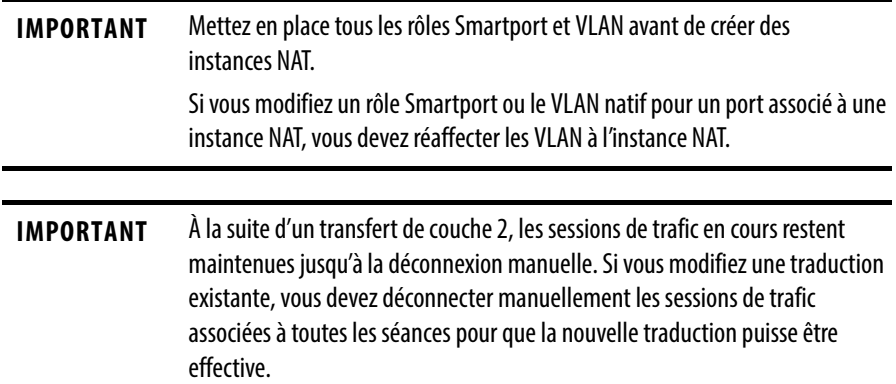

# <span id="page-187-0"></span>**Création des instances NAT pour le trafic routé via un switch de couche 3 ou un routeur**

Pour créer une instance NAT pour le trafic routé via un switch de couche 3 ou un routeur, suivez les étapes ci-après.

1. À partir de l'onglet NAT, cliquez sur New Instance (nouvelle instance) pour afficher l'onglet General de la boîte de dialogue NAT Instance .

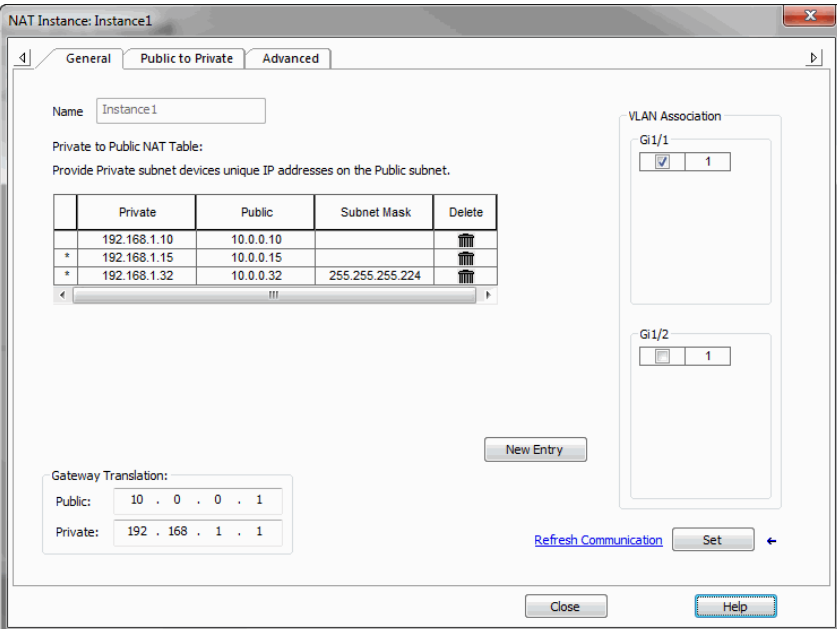

2. Dans le champ Name (nom), tapez un nom unique pour identifier l'instance.

Le nom de l'instance ne peut pas inclure d'espaces ni dépasser 32 caractères.

3. Dans la zone VLAN Association, cochez la case en regard de chaque VLAN à affecter à l'instance.

Pour plus d'informations sur les affectations VLAN, voir [page 83.](#page-82-0)

4. Cliquez sur New Entry (nouvelle saisie) pour afficher la boîte de dialogue correspondante.

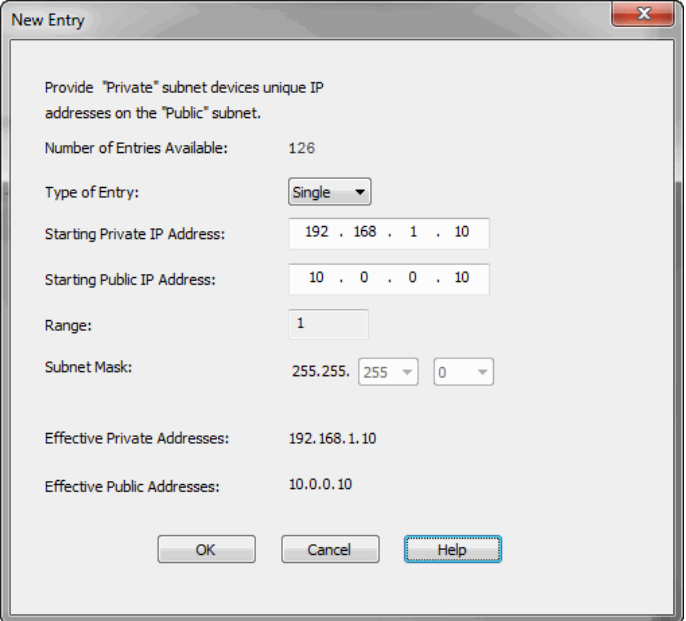

- 5. Effectuez l'une des procédures suivantes :
	- Pour traduire une seule adresse pour un dispositif sur le sous-réseau privé qui a besoin de communiquer sur le sous-réseau public, remplissez les champs ci-dessous.

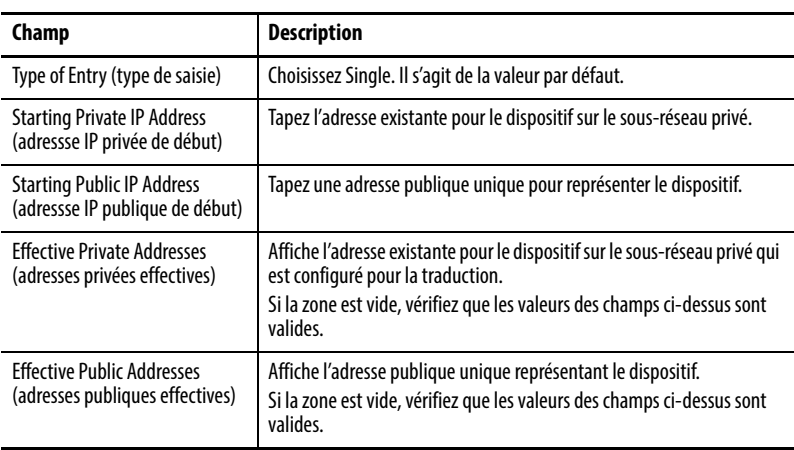

• Pour traduire une plage d'adresses pour des dispositifs du sous-réseau privé qui a besoin de communiquer sur le sous-réseau public, remplissez les champs ci-dessous.

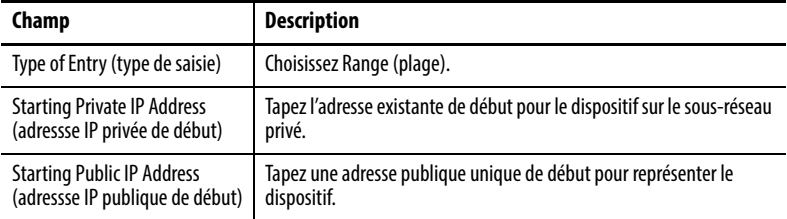

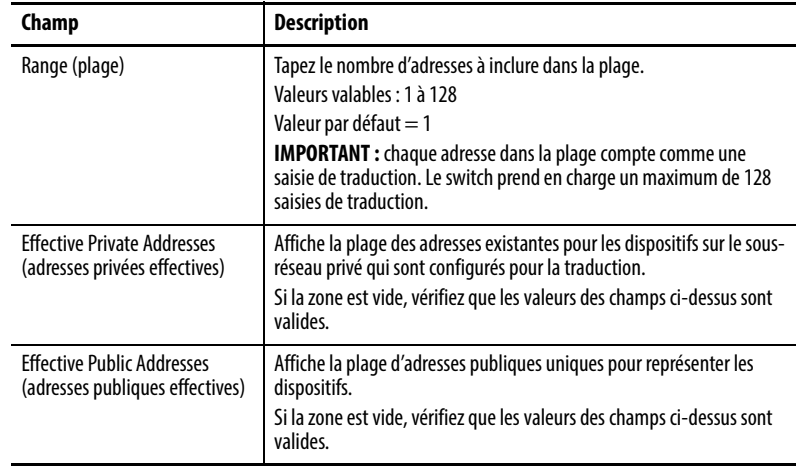

• Pour traduire toutes les adresses dans le sous-réseau privé ou une partie du sous-réseau privé, remplissez les champs ci-dessous.

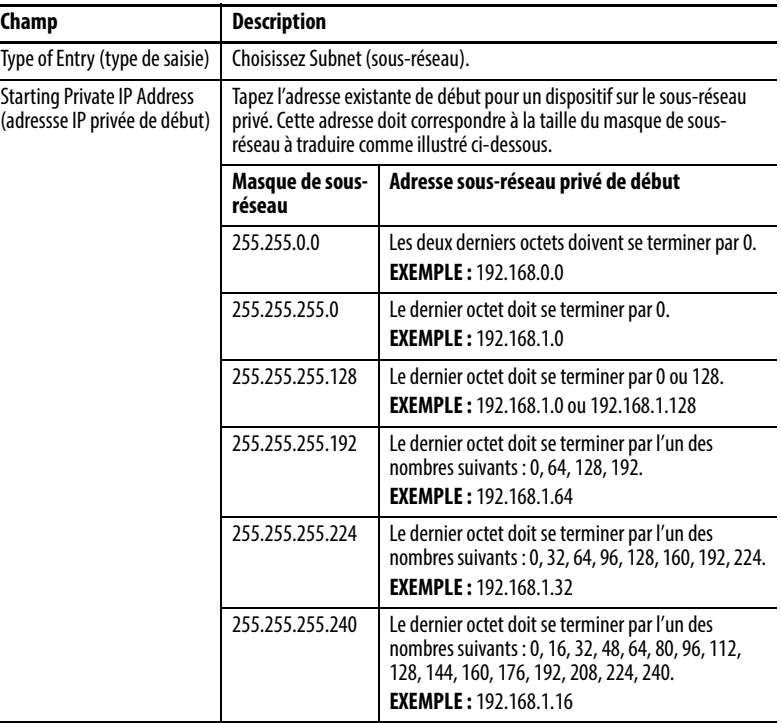

 $\overline{a}$ 

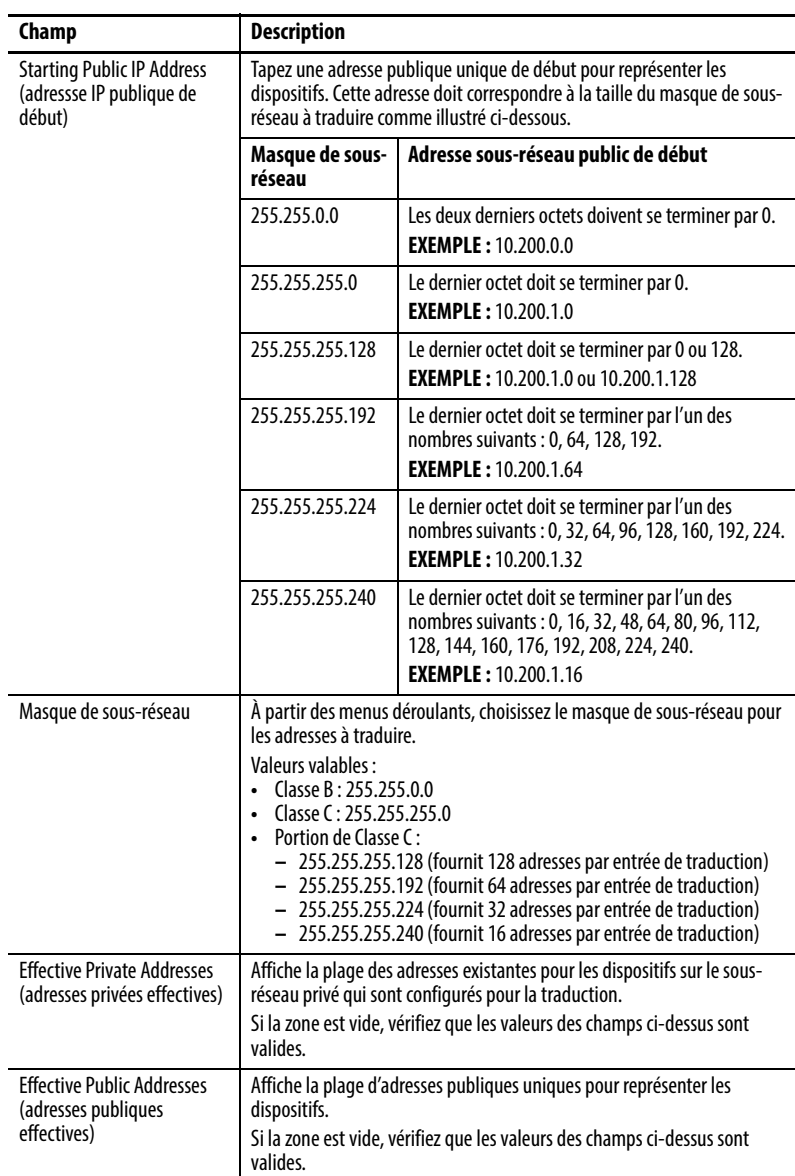

- 6. Cliquez sur OK.
- 7. Complétez les champs Gateway Translation (traduction de passerelle) pour permettre aux dispositifs sur le sous-réseau public de communiquer avec les dispositifs sur le sous-réseau privé :
	- Public Tapez l'adresse par défaut de la passerelle du switch de Couche 3 ou du routeur connecté au port de liaison montante du switch.
	- Privé Tapez une adresse IP unique pour représenter le switch de Couche 3 ou le routeur sur le réseau privé.
- 8. Pour configurer les autorisations de trafic et les corrections des paquets, veuillez procéder selon [Configuration des autorisations et des corrections](#page-197-0)  [de trafic à la page 198.](#page-197-0)
- 9. Cliquez sur Set (régler).

# <span id="page-191-0"></span>**Création des instances NAT pour le trafic routé via un switch de Couche 2**

Pour créer une instance NAT pour le trafic routé via un switch de Couche 2, suivez ces étapes.

1. À partir de l'onglet NAT, cliquez sur New Instance (nouvelle instance) pour afficher la boîte de dialogue NAT Instance (instance NAT).

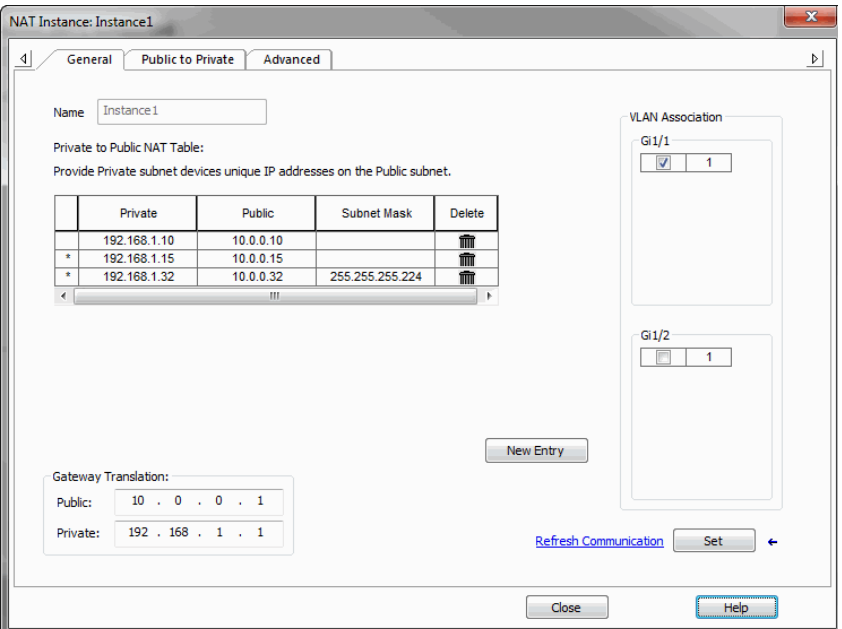

- 2. Dans le champ Name (nom), tapez un nom unique pour identifier l'instance. Le nom de l'instance ne peut pas inclure d'espaces ni dépasser 32 caractères.
- 3. À partir de la liste des VLAN sur la droite, cochez la case en regard de chaque VLAN à affecter à l'instance.

Pour plus d'informations sur les affectations VLAN, voir [page 83.](#page-82-0)

4. Cliquez sur New Entry (nouvelle saisie) pour afficher la boîte de dialogue correspondante.

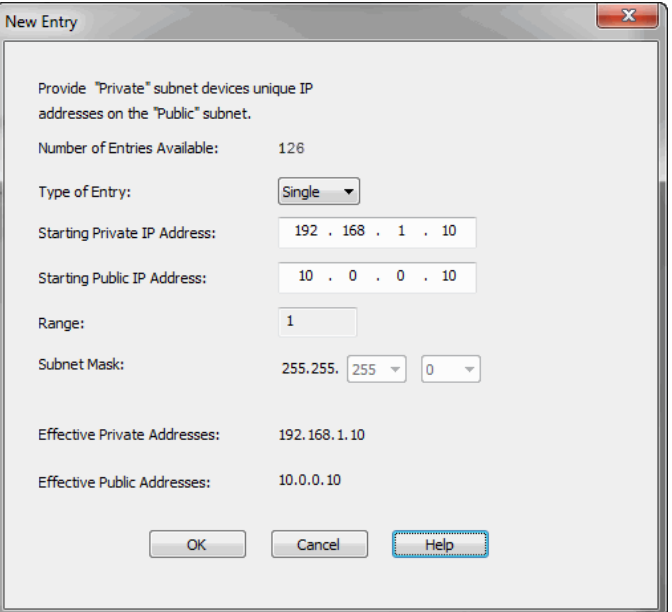

- 5. Effectuez l'une des procédures suivantes :
	- Pour traduire une seule adresse pour un dispositif sur le sous-réseau privé qui a besoin de communiquer sur le sous-réseau public, remplissez les champs ci-dessous.

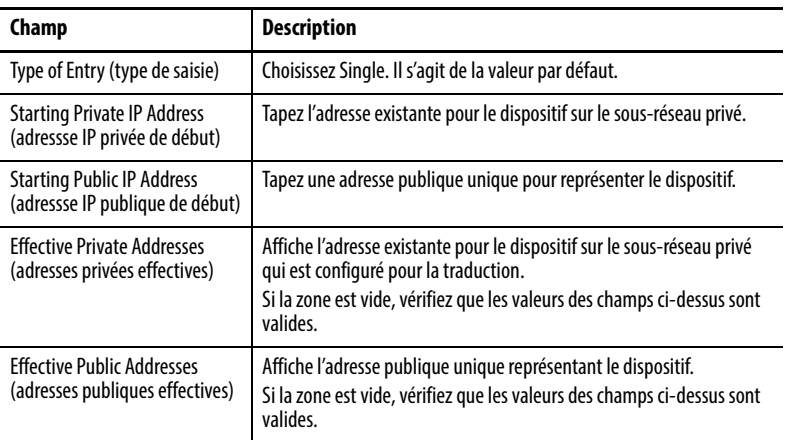

• Pour traduire une plage d'adresses pour des dispositifs du sous-réseau privé qui a besoin de communiquer sur le sous-réseau public, remplissez les champs ci-dessous.

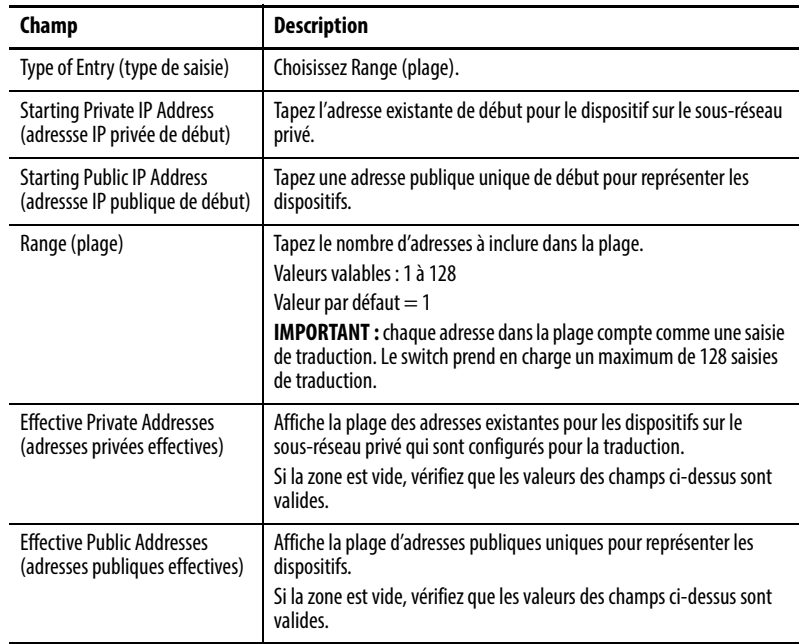

• Pour traduire toutes les adresses dans le sous-réseau privé ou une partie du sous-réseau privé, remplissez les champs ci-dessous.

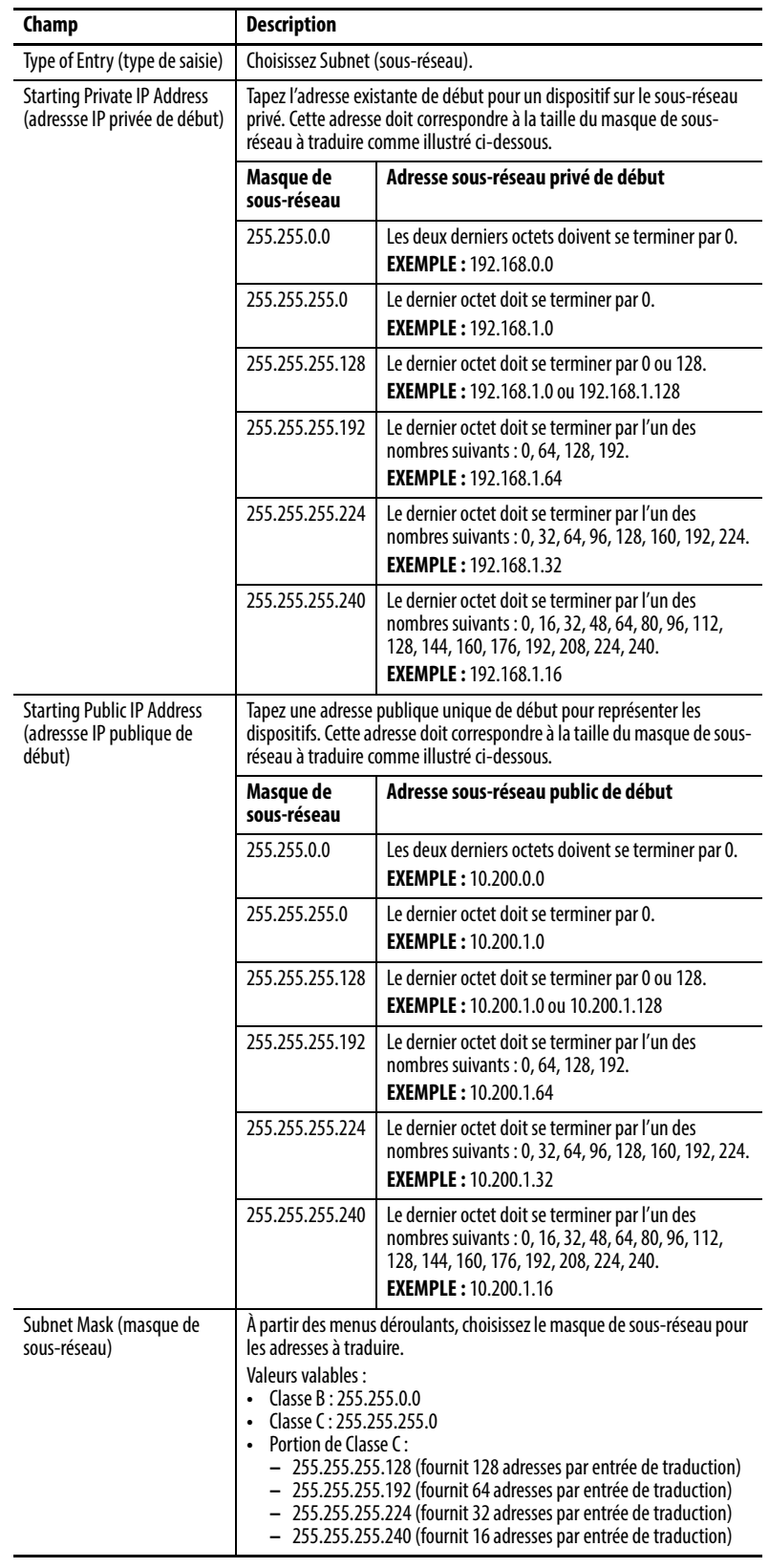

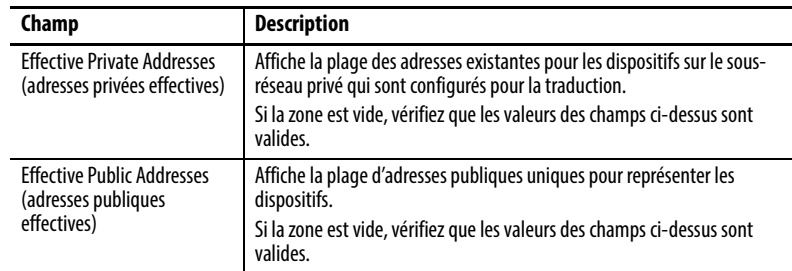

- 6. Cliquez sur OK.
- 7. Cliquez sur l'onglet Public to Private (privé vers publique).

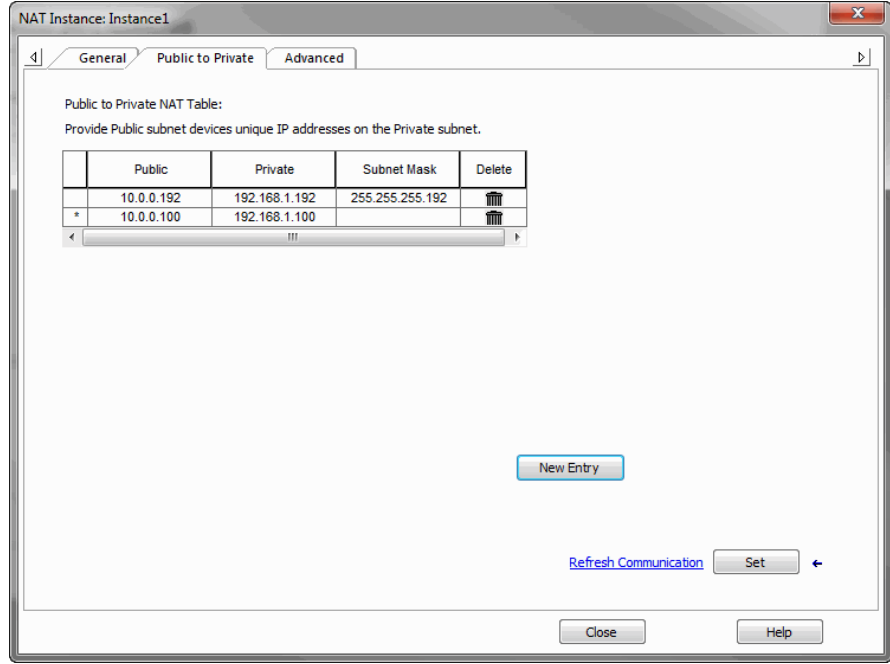

8. Cliquez sur New Entry (nouvelle saisie) pour afficher la boîte de dialogue correspondante.

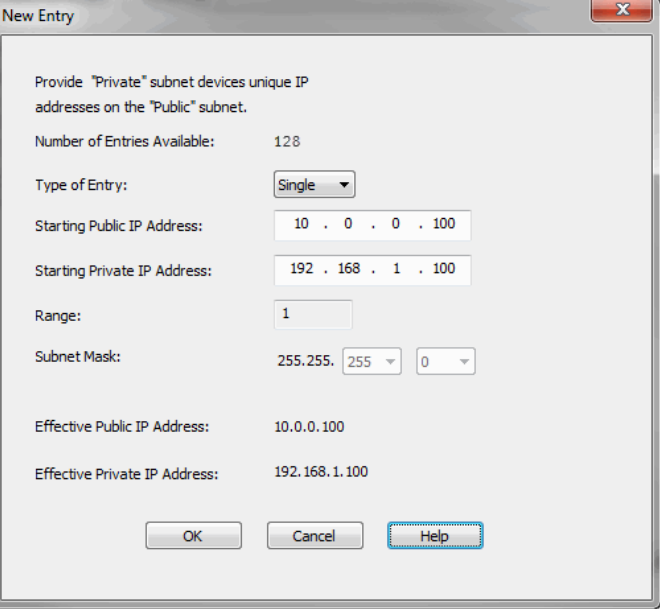

- 9. Effectuez l'une des procédures suivantes :
	- Pour traduire une seule adresse pour un dispositif sur le sous-réseau public qui a besoin de communiquer sur le sous-réseau privé, remplissez les champs ci-dessous.

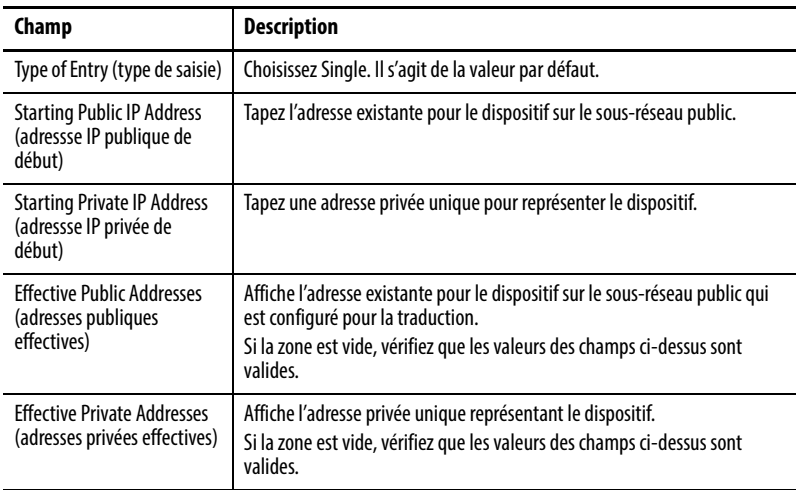

• Pour traduire une plage d'adresses pour des dispositifs du sous-réseau public qui a besoin de communiquer sur le sous-réseau privé, remplissez les champs ci-dessous.

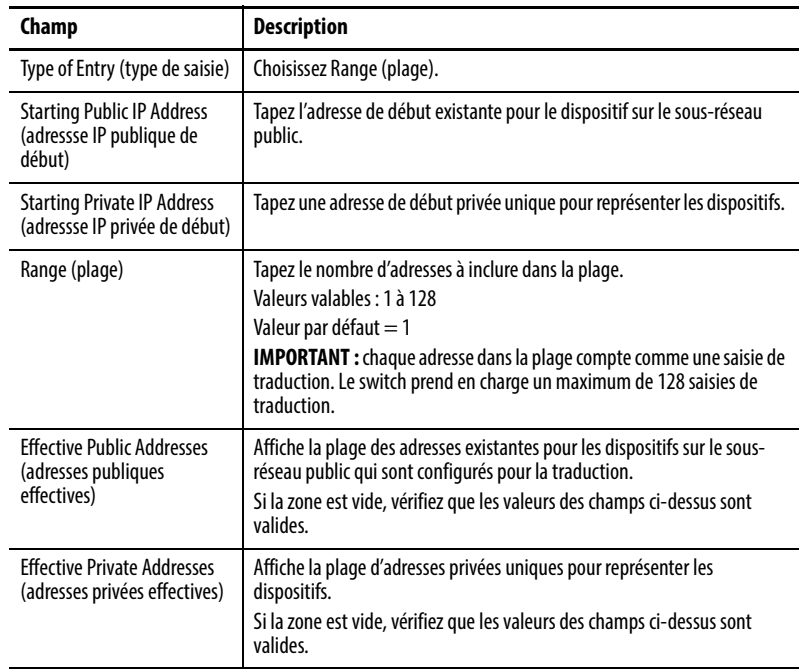

• Pour traduire toutes les adresses dans le sous-réseau public ou une partie du sous-réseau public, renseignez les champs comme décrit dans le tableau ci-dessous.

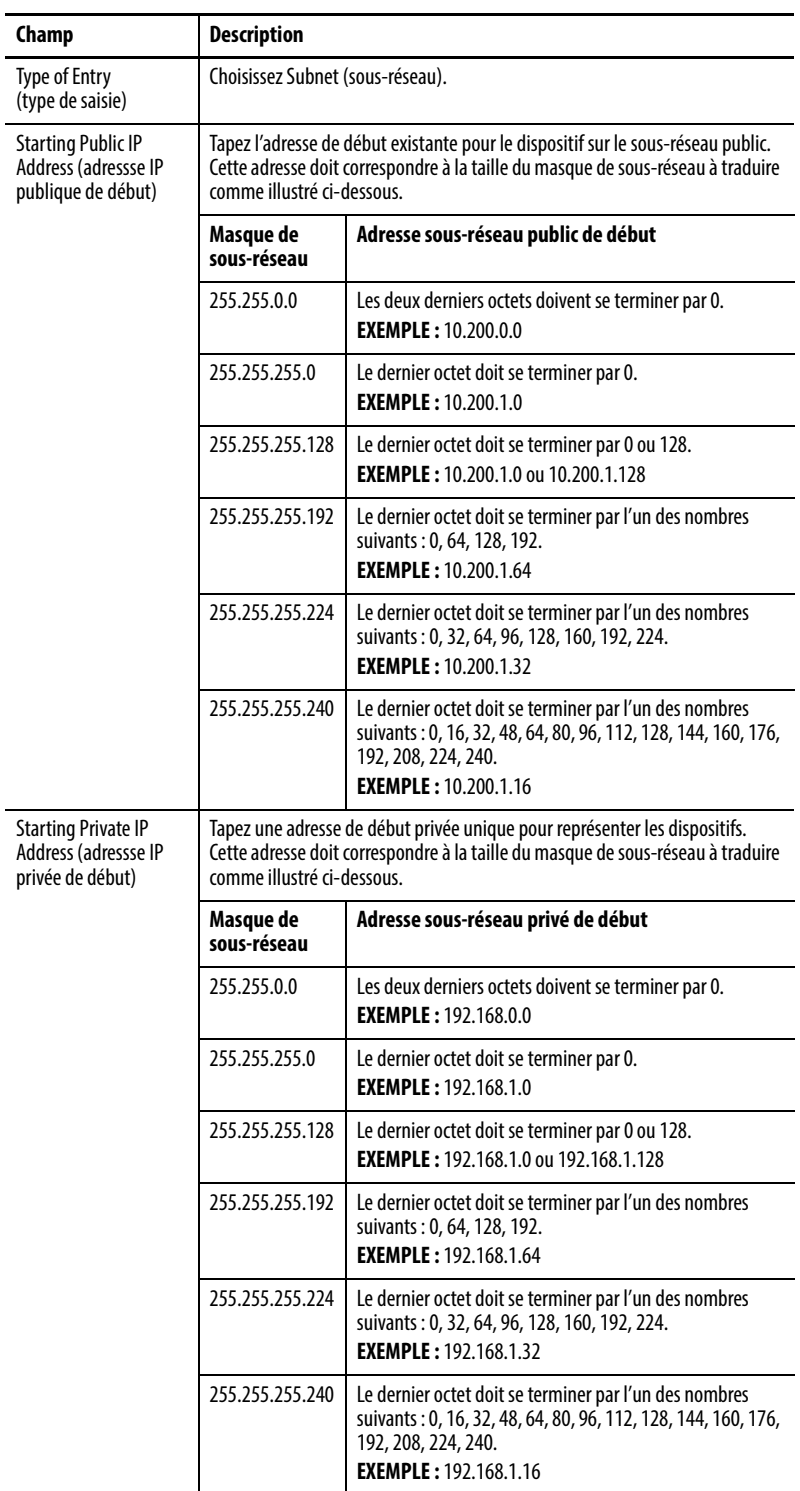

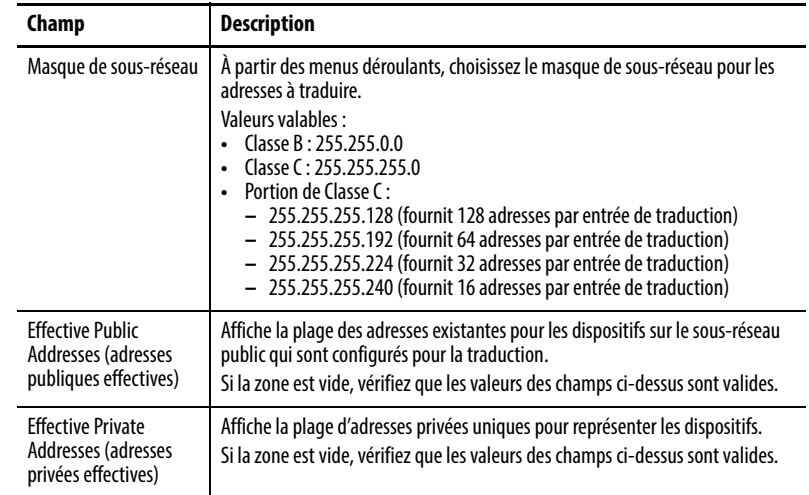

- 10. Cliquez sur OK.
- 11. (facultatif ). Pour configurer les autorisations de trafic et les corrections des paquets, veuillez procéder selon [Configuration des autorisations et des](#page-197-0)  [corrections de trafic à la page 198.](#page-197-0)
- 12. Cliquez sur Set (définir).

# <span id="page-197-0"></span>**Configuration des autorisations et des corrections de trafic**

Soyez prudent lors de la configuration des autorisations et des corrections de trafic. Nous vous recommandons d'utiliser les valeurs par défaut.

Pour configurer les autorisations et les corrections de paquets, procédez comme suit.

1. Cliquez sur l'onglet Advanced (avancé).

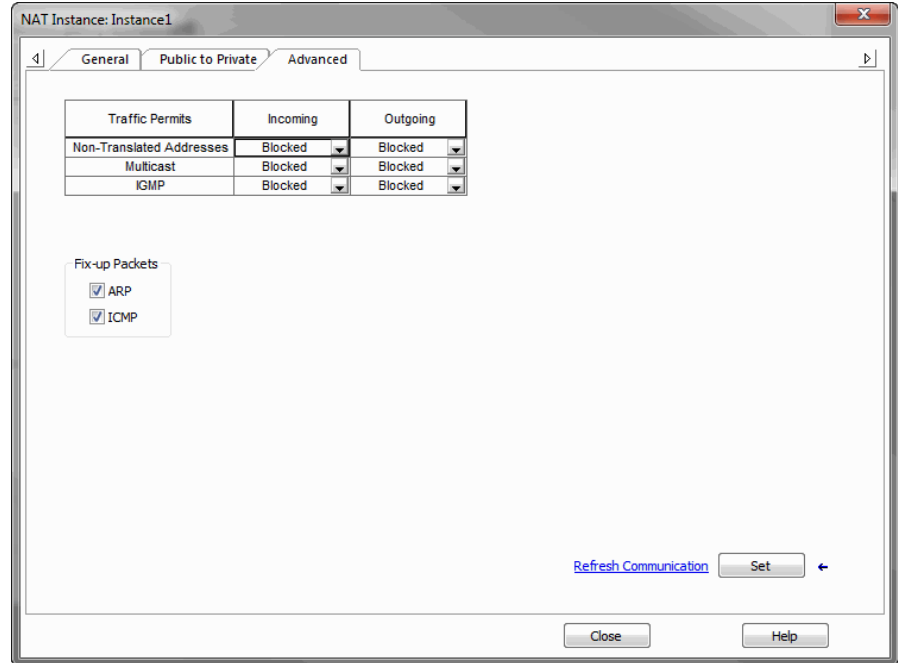

- 2. Dans la grille Traffic Permits, choisissez l'une des options suivantes pour les paquets entrants et sortants qui ne sont pas gérés par NAT :
	- Pass-Through autorise les paquets à passer la frontière NAT.
	- Blocked les paquets sont abandonnés.
- 3. Dans la zone Fix-up Packets, cochez ou décochez les cases permettant d'activer ou désactiver les corrections de protocole pour ARP et ICMP.

Par défaut, les corrections sont activées à la fois pour ARP et ICMP.

## **Visualisation des traductions d'adresse dans le logiciel RSLinx**

Le driver Ethernet du logiciel RSLinx prend en charge les dispositifs dotés de traductions d'adresse. Si l'adresse du dispositif est configurée pour la traduction, son adresse de sous-réseau public apparaît dans la boîte de dialogue principale du logiciel RSLinx. Cependant, son adresse de sous-réseau privé s'affiche dans les propriétés de configuration du dispositif.

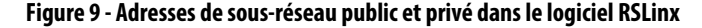

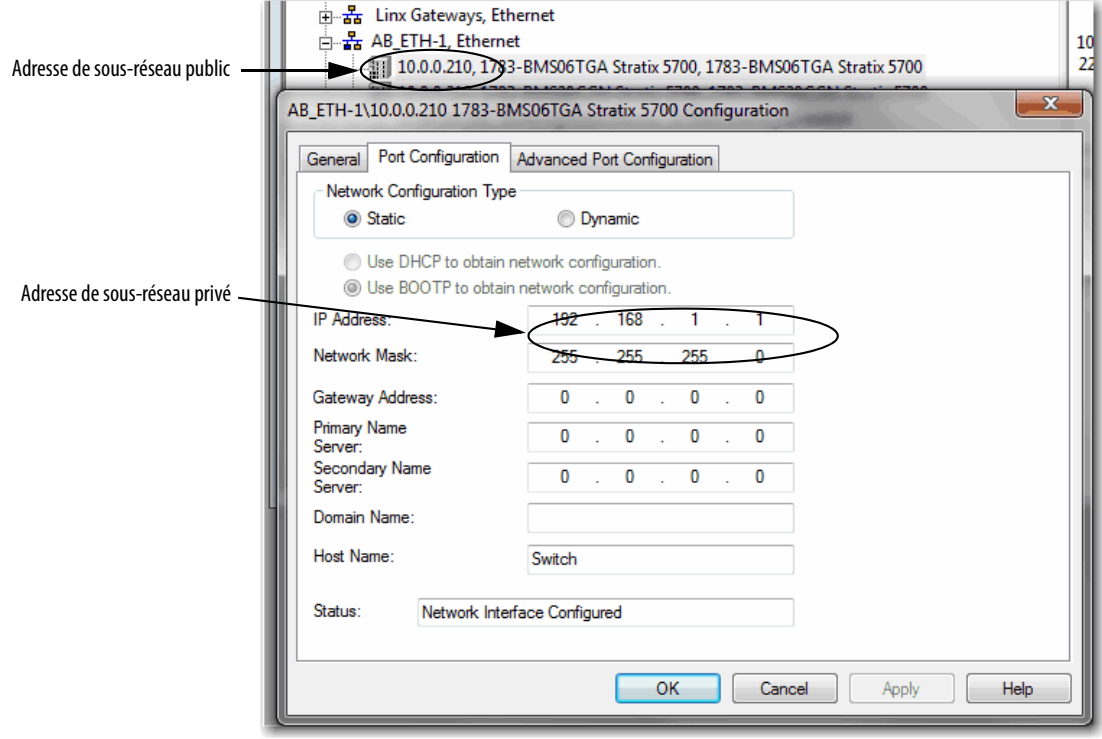

<span id="page-199-0"></span>Diagnostics NAT Pour chaque instance NAT, vous pouvez surveiller les diagnostics suivants :

- Diagnostics à la fois pour les traductions privées et publiques
- Diagnostics pour les traductions privées uniquement
- Diagnostics pour les traductions publiques uniquement

Pour accéder aux diagnostics pour une instance, à partir de l'onglet NAT, cliquez sur l'ellipse dans la colonne Diagnostics.

Port Security | Port Status | DHCP Pool Display | DHCP Address Assignment | Time Sync Configuration | Time Sync Information | NAT

Network Address Translation (NAT) Instance(s):

| Name                  | Gi1/1 VLAN's | Gi1/2 VLAN's | <b>Delete</b> | Edit     | <b>Diagnostics</b> |
|-----------------------|--------------|--------------|---------------|----------|--------------------|
| Instance1             |              |              | m             | $\cdots$ | 1.11               |
| Instance <sub>2</sub> |              |              | m             | $\cdots$ | $\cdots$           |
|                       |              |              |               |          |                    |

La boîte de dialogue NAT Diagnostics affiche les diagnostics de l'instance sélectionnée.

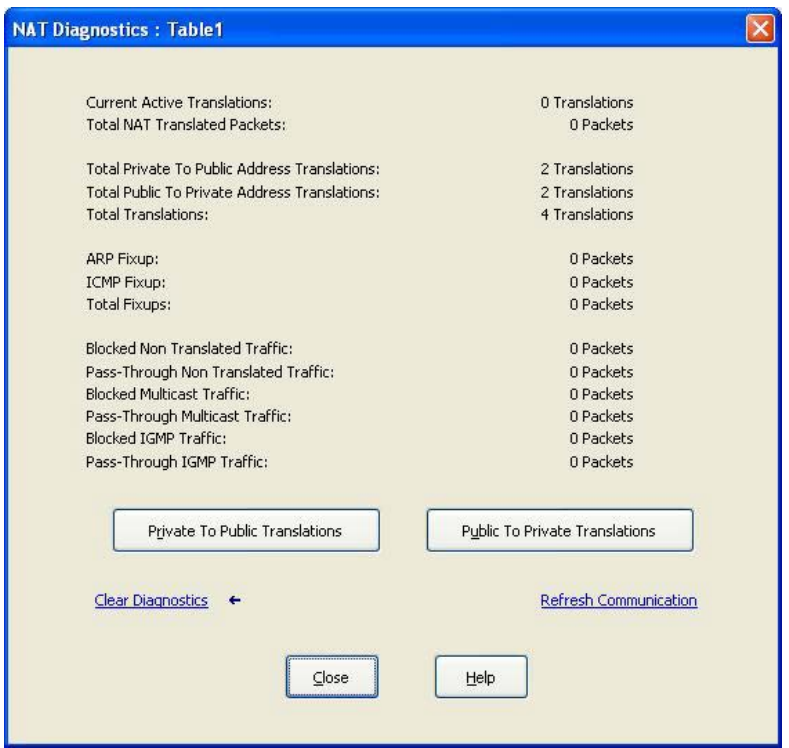

## **Tableau 42 - Diagnostic NAT par Instance**

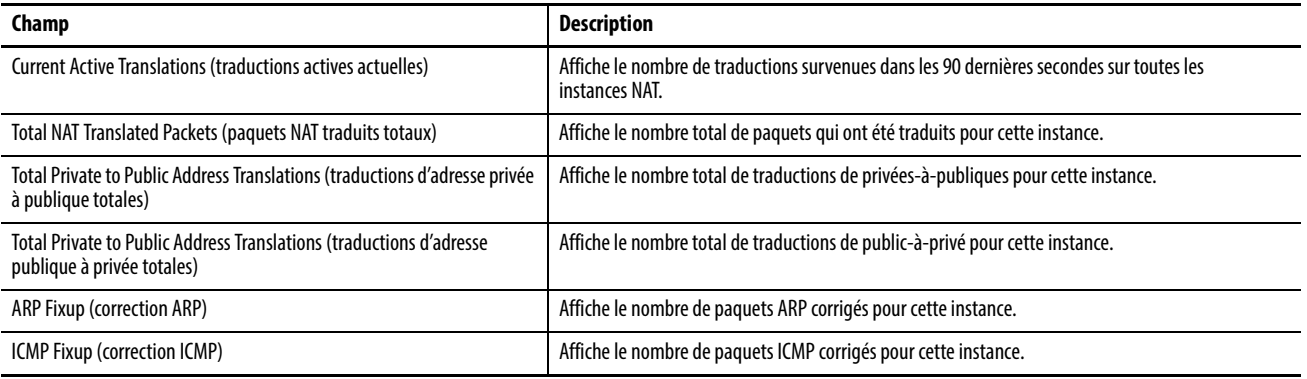

## **Tableau 42 - Diagnostic NAT par Instance (suite)**

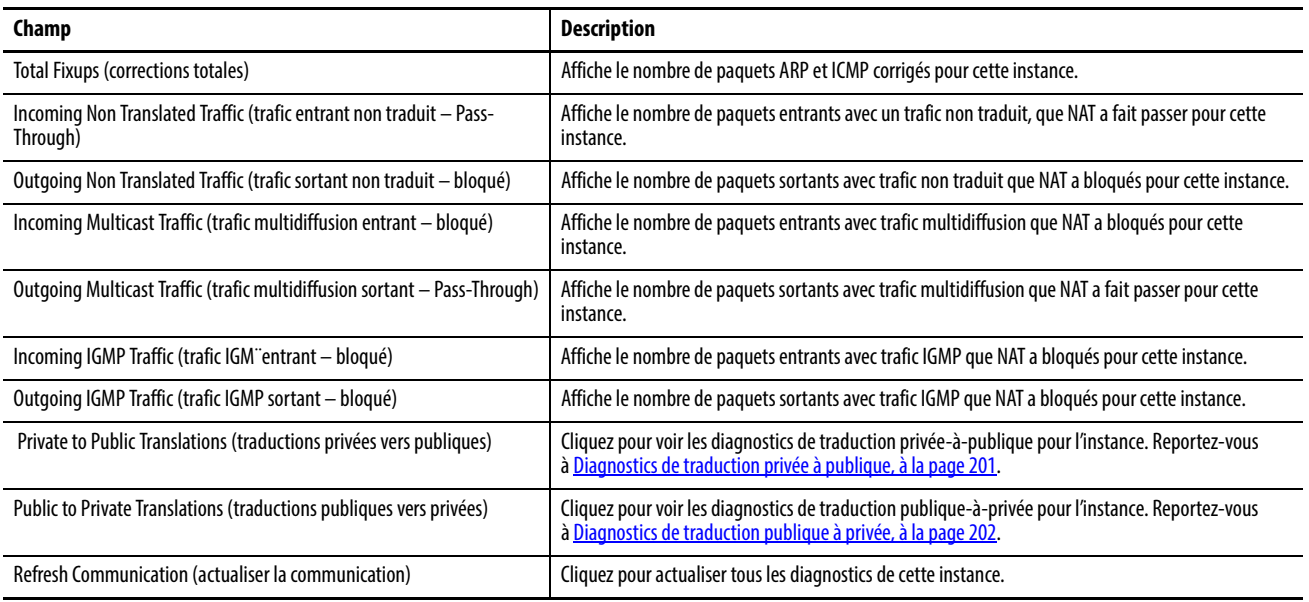

## <span id="page-200-0"></span>**Diagnostics de traduction privée à publique**

À partir de la boîte de dialogue Private to Public Translations d'une instance, vous pouvez afficher une liste d'adresses IP qui ont été modifiées par NAT dans les 90 dernières secondes.

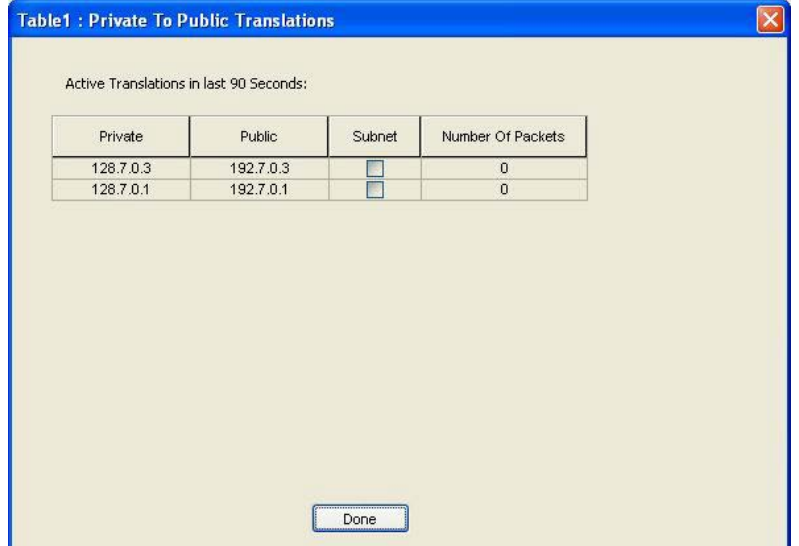

## **Tableau 43 - Diagnostics de traduction privée à publique**

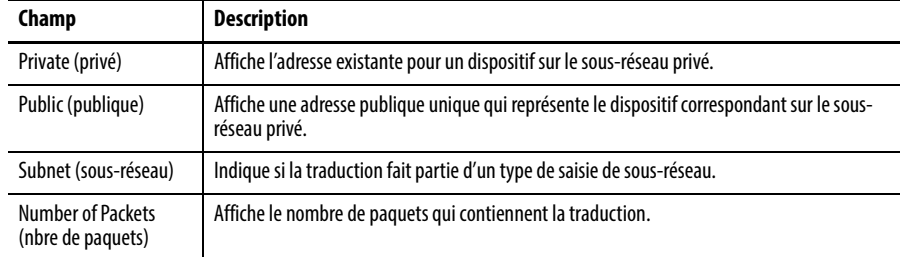

# <span id="page-201-0"></span>**Diagnostics de traduction publique à privée**

À partir de la boîte de dialogue Public to Private Translation d'une instance, vous pouvez afficher une liste d'adresses IP qui ont été modifiées par NAT dans les 90 dernières secondes.

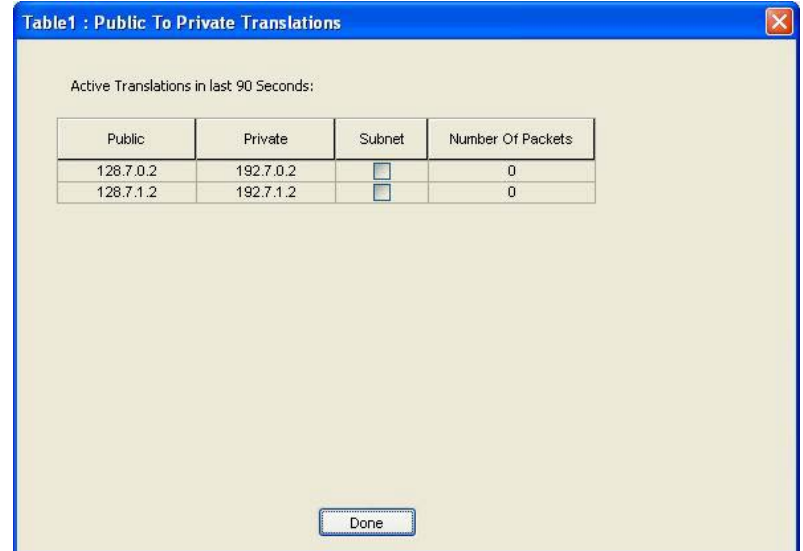

## **Tableau 44 - Diagnostics de traduction publique à privée**

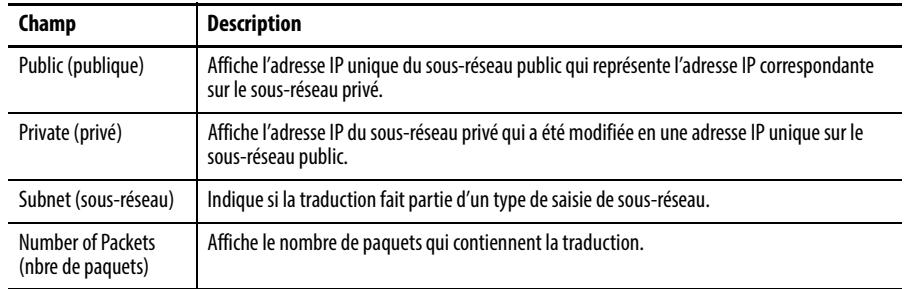

**Flash Sync de la caret SD** Vous pouvez synchroniser la carte SD avec le fichier de configuration ou l'ensemble de l'image.

> **IMPORTANT** Vous pouvez écraser votre configuration si vous synchronisez dans la mauvaise direction.

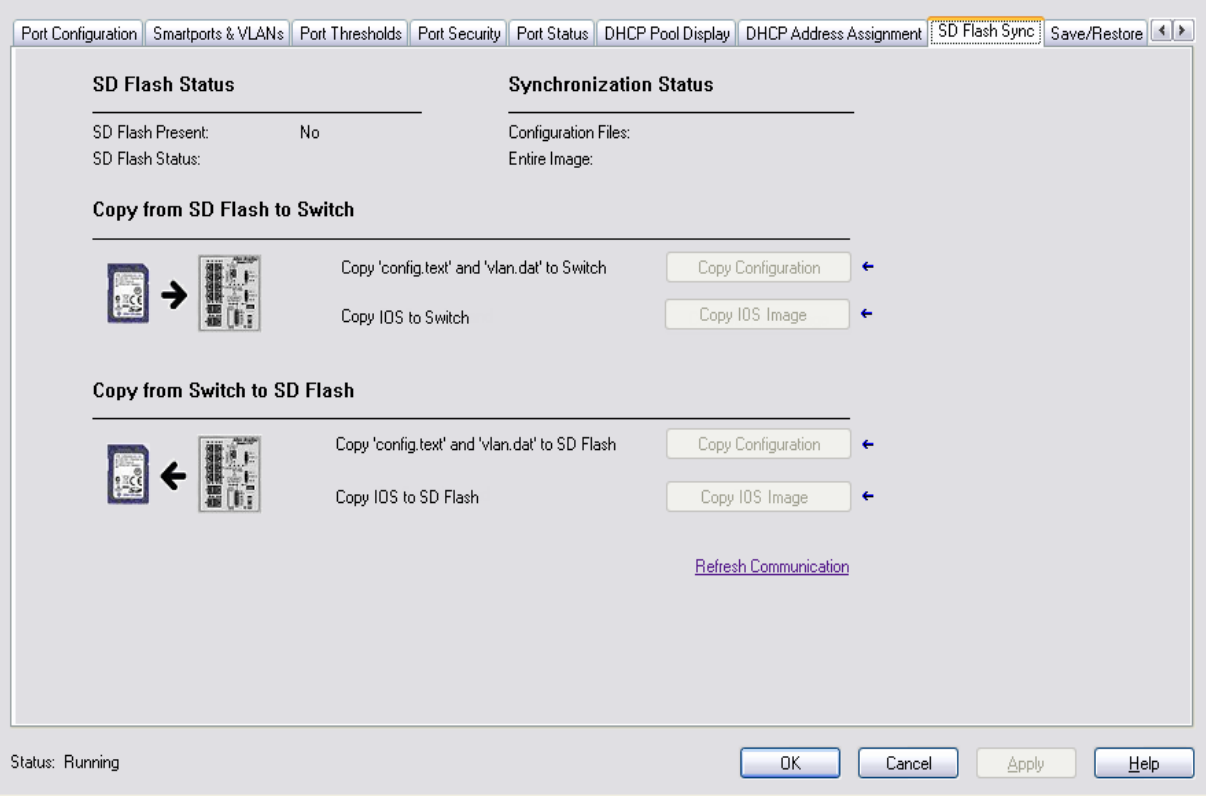

## **Tableau 45 - Champs de l'onglet SD Flash Sync**

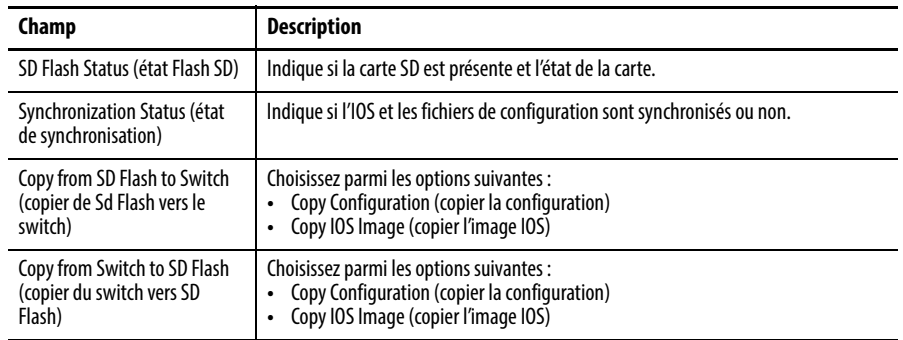

# <span id="page-203-0"></span>**Sauvegarde et restauration de la configuration du switch**

Utilisez cet onglet pour effectuer les opérations suivantes :

- Sauvegarder la configuration du switch sur un fichier à des fins d'archivage
- Restaurer une configuration de switch stockée localement sur l'ordinateur ou à l'intérieur du projet d'application Logix Designer.

Vous devez être en ligne pour sauvegarder et restaurer les fichiers de configuration. La plupart des réglages apparaissent en grisé lorsque le switch est hors ligne.

Préparez-vous à entrer un mot de passe valable pour sauvegarder et restaurer une configuration du switch.

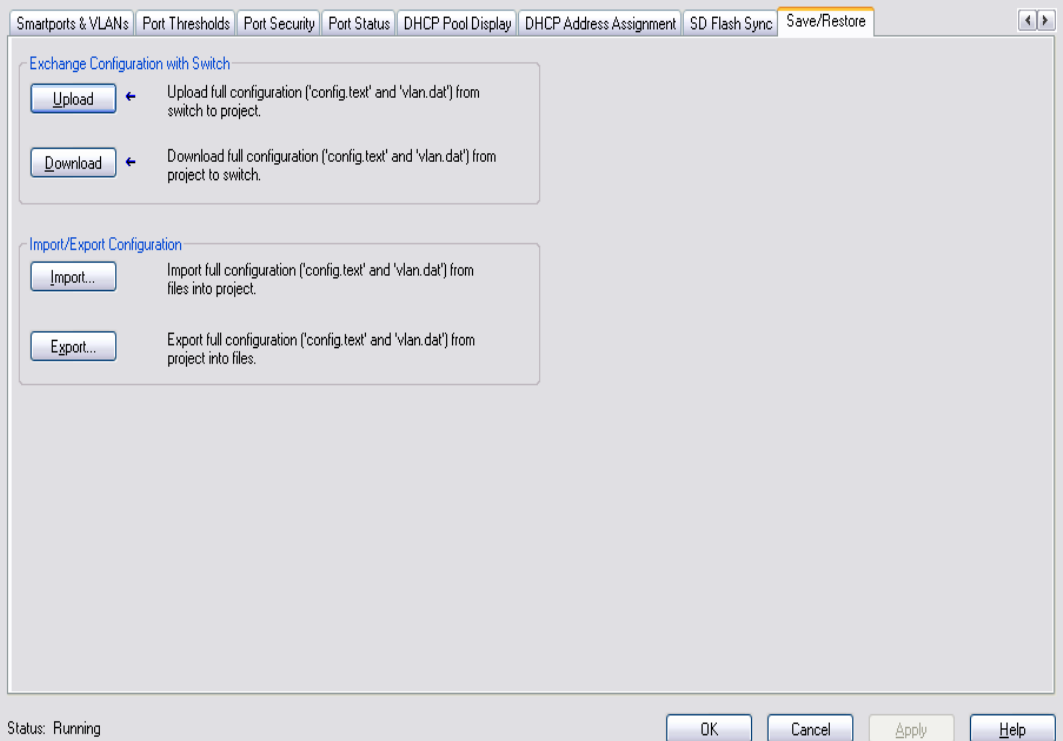

La configuration du switch se compose de ces deux fichiers :

- Fichier texte contenant des paramètres de configuration
- Fichier binaire contenant des informations VLAN

Une fois la configuration du switch téléchargée dans le fichier de projet de l'application Logix Designer, elle peut être exportée en tant que fichier d'ordinateur via le bouton Export.

Vous pouvez importer une configuration de switch à partir des fichiers correspondants de votre ordinateur en utilisant le bouton Import sur l'AOP du switch. Vous pouvez ensuite télécharger la configuration sur le switch en utilisant le bouton Download sur l'AOP. Reportez-vous à Sauvegarde et restauration de la [configuration du switch, à la page 204](#page-203-0) Pour plus d'informations sur la fonction Save and Restore.

# **Dépannage du switch**

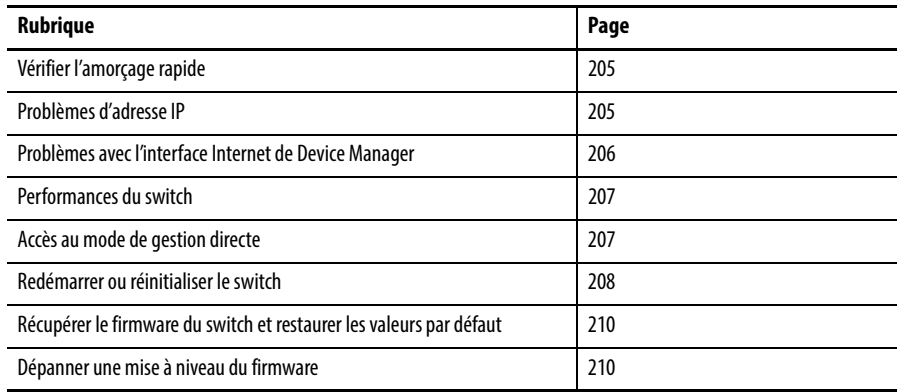

Ce chapitre a pour but de vous aider à résoudre les problèmes liés aux switchs Stratix 5700, ainsi qu'à exécuter des fonctions courantes telles que la réinitialisation du switch.

Pour des instructions de dépannage supplémentaires, reportez-vous aux sections suivantes :

- [Diagnostic des problèmes de câblage à la page 151](#page-150-0)
- [Affichage des messages du journal système à la page 152](#page-151-0)

<span id="page-204-0"></span>**Vérifier l'amorçage rapide** Les erreurs d'amorçage rapide peuvent provoquer des dégâts irrémédiables au switch. Contactez votre représentant Rockwell Automation si votre switch ne passe pas avec succès l'amorçage rapide. Vous pouvez désactiver l'amorçage rapide et effectuer une auto vérification au démarrage (POST) à l'aide de l'interface de ligne de commande.

<span id="page-204-1"></span>Problèmes d'adresse IP Voici quelques conseils de dépannage de base pour les problèmes d'adresse IP du switch.

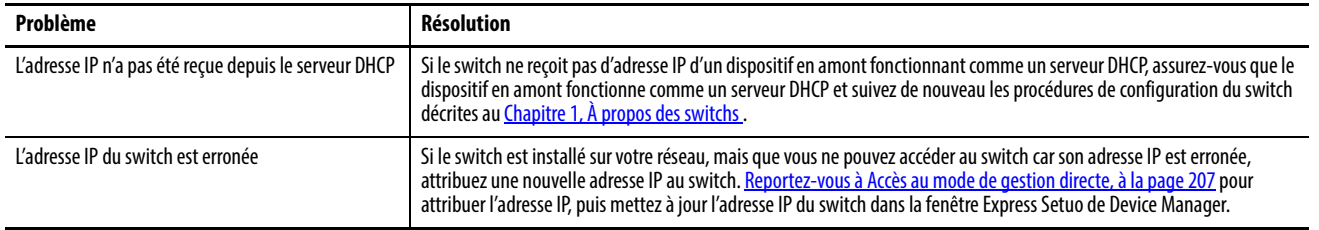

# <span id="page-205-0"></span>**Problèmes avec l'interface Internet de Device Manager**

Voici quelques instructions de dépannage de base pour les problèmes d'affichage de l'interface Internet de Device Manager.

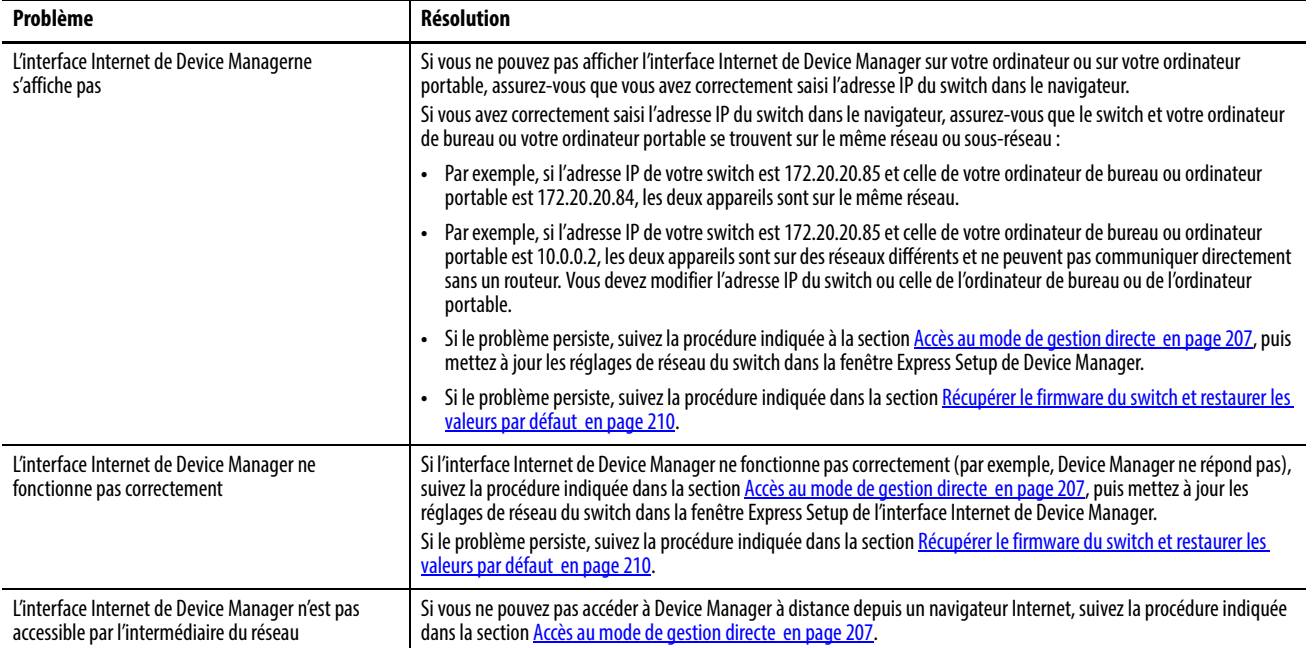

<span id="page-206-0"></span>Performances du switch Voici quelques instructions de dépannage de base pour les problèmes de performance du switch.

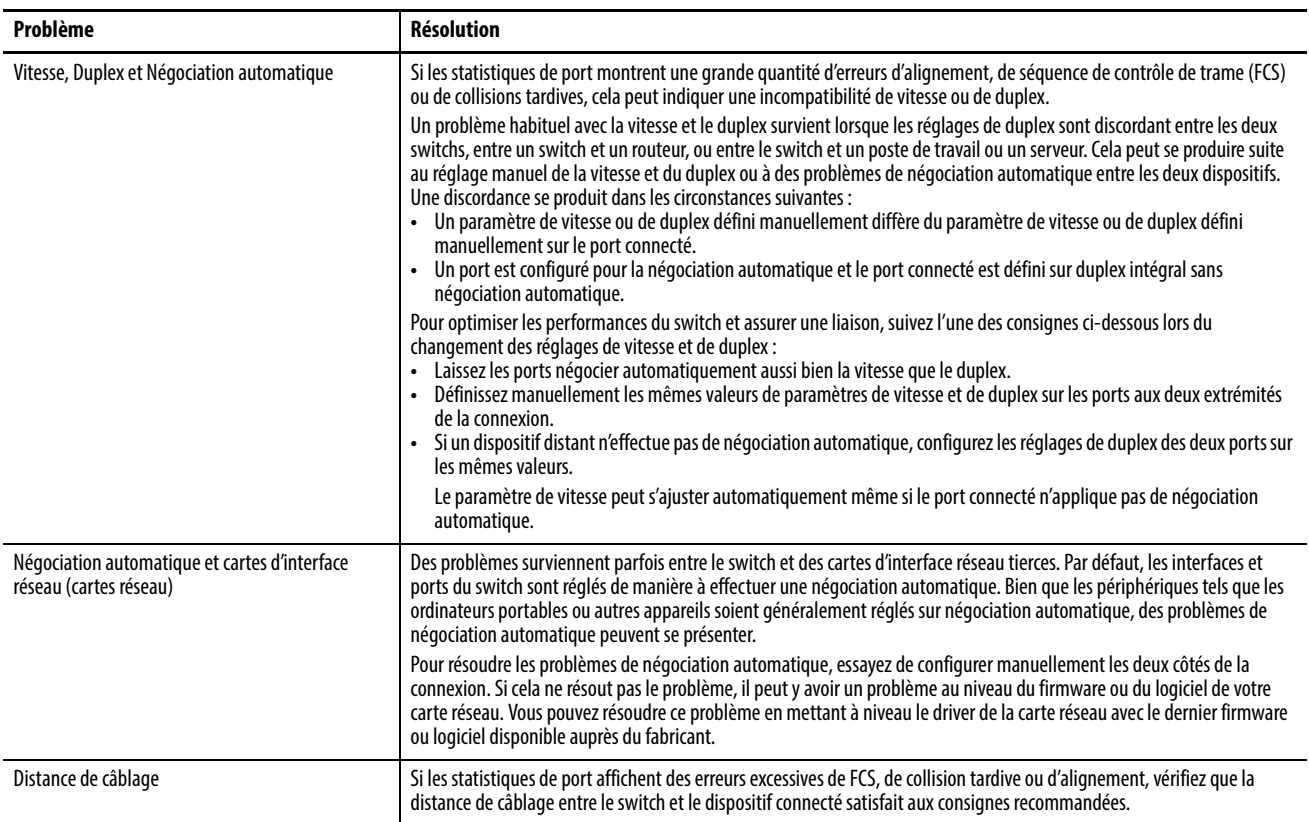

# <span id="page-206-1"></span>**Accès au mode de gestion directe**

Vous pouvez afficher l'interface Internet de Device Manager et gérer le switch grâce à une connexion physique entre l'un des ports du switch et votre ordinateur de bureau ou ordinateur portable. Ce type de connexion de gestion est appelé Mode de gestion directe. Ce mode est généralement utilisé pour se connecter au switch via l'interface Internet de Device Manager lorsque l'adresse IP du switch est inconnue.

Avant de pouvoir accéder au Mode de gestion directe, vous devez vérifier les éléments suivants :

- Vous devez disposer d'un accès physique au switch.
- Assurez-vous qu'au moins un port du switch est activé et n'est pas connecté à un dispositif.

Pour accéder au Mode de gestion directe, suivez ces étapes.

1. Appuyez sur le bouton Express Setup jusqu'à ce que le voyant d'état Setup clignote en vert et que le voyant d'état d'un port de liaison descendante disponible sur le switch clignote en vert.

Le port disposant d'un voyant d'état vert clignotant est désigné comme port du Mode de gestion directe. Ce port est déterminé par les éléments suivants :

• Si aucun port de liaison descendante n'est connecté à des dispositifs ou si plusieurs ports de liaison descendante sont connectés à des dispositifs, le premier port de liaison descendante disponible est sélectionné comme port du Mode de gestion directe.

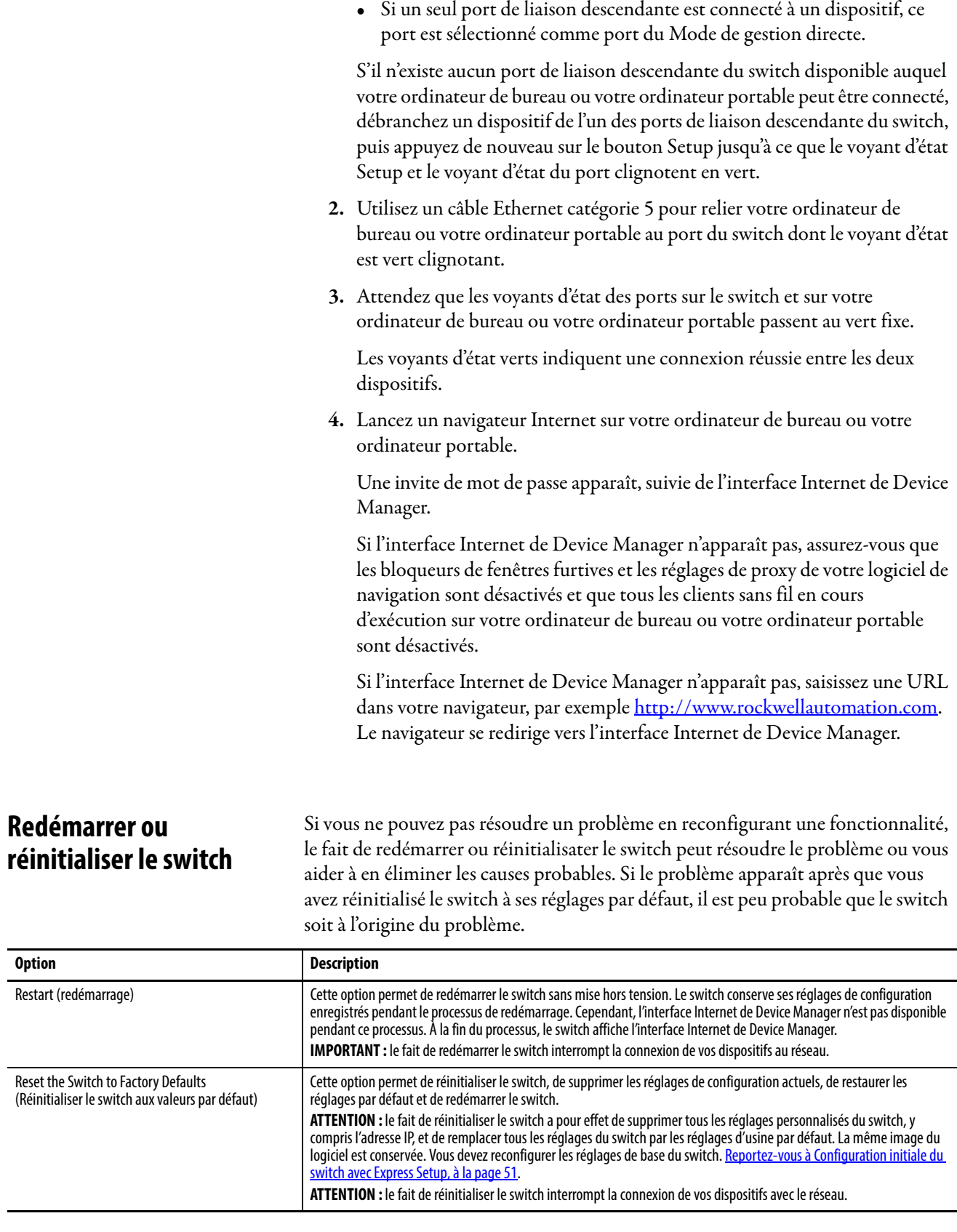

<span id="page-207-0"></span>**IMPORTANT** Lorsque vous redémarrez ou réinitialisez le switch, la connexion de vos dispositifs avec le réseau est interrompue.

## **Redémarrer le switch depuis l'interface Internet de Device Manager**

Depuis l'interface Internet de Device Manager, dans la boîte de dialogue Restart/ Reset, cliquez sur Restart the Switch (redémarrer le switch).

Cette option permet de redémarrer le switch sans mise hors tension. L'interface Internet de Device Manager n'est pas disponible pendant ce processus. À la fin du processus, le switch affiche l'interface Internet de Device Manager.

Si vous ne connaissez pas l'adresse IP du switch, suivez la procédure indiquée dans la section [Accès au mode de gestion directe](#page-206-1) en page [207](#page-206-1) pour accéder au mode de gestion directe.

## **Redémarrer le switch depuis l'application Logix Designer**

Effectuez les opérations suivantes depuis la boîte de dialogue Module Properties (Propriétés du module) au sein de l'application Logix Designer.

- 1. Cliquez sur l'onglet Module Info (Informations sur le module).
- 2. Cliquez sur Reset Module (Réinitialiser le module).

Une invite de mot de passe s'affiche.

3. Saisissez votre mot de passe puis cliquez sur Enter (Entrée).

## **Réinitialiser le switch sur les valeurs d'usine par défaut**

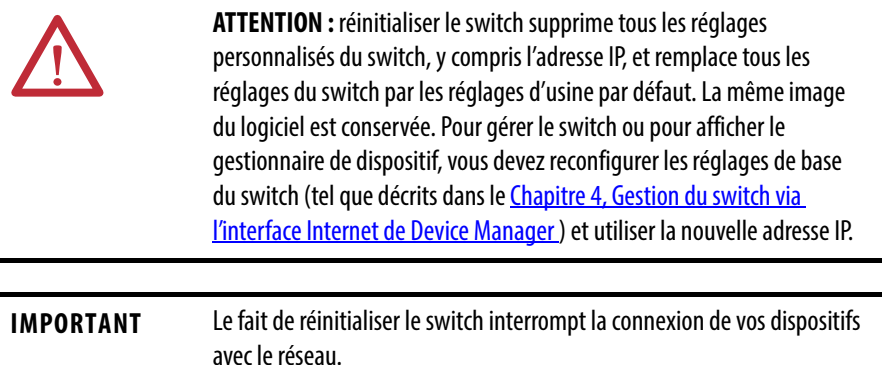

Procédez comme suit depuis l'interface Internet de Device Manager.

- <span id="page-208-0"></span>1. Accédez à la boîte de dialogue de redémarrage et de réinitialisation de l'interface Internet de Device Manager.
- 2. Cliquez sur Reset the Switch (Réinitialiser le switch).

Cette option permet de réinitialiser le switch, de supprimer les réglages de configuration actuels, de restaurer les réglages par défaut et de redémarrer le switch.

Si vous ne connaissez pas l'adresse IP du switch, suivez la procédure indiquée dans la section [Accès au mode de gestion directe e](#page-206-1)n page [207](#page-206-1) pour accéder au mode de gestion directe. Revenez ensuite à l'étape [1](#page-208-0) ci-dessus.

# <span id="page-209-0"></span>**Récupérer le firmware du switch et restaurer les valeurs par défaut**

Avant de pouvoir récupérer le firmware d'un switch, vous devez vérifier les éléments suivants :

- Vous devez disposer d'un accès physique au switch.
- Assurez-vous qu'au moins un port du switch est activé et n'est pas connecté à un dispositif.

Si l'image est corrompue, vous pouvez récupérer le firmware du switch. L'un des symptômes d'un firmware corrompu est une tentative de redémarrage permanente du switch.

Vous pouvez avoir supprimé l'image en raison d'un échec de mise à niveau du firmware ou avoir oublié le mot de passe du switch.

Récupérer le firmware du switch implique de supprimer tous les réglages de configuration et de restaurer la configuration usine par défaut du switch. Suivez les étapes ci-après pour restaurer la configuration usine par défaut du switch.

1. Vérifiez que le switch est déjà mis sous tension et en marche, puis maintenez bouton Express Setup enfoncé jusqu'à ce que les voyants d'état Setup et EIP Net deviennent rouges.

Ce processus prend environ 18 à 20 secondes.

- 2. Relâchez le bouton Express Setup.
- 3. Attendez que le switch redémarre.

Le voyant Express Setup commence à clignoter lorsque le switch a terminé son redémarrage. Le switch a désormais été restauré à sa configuration usine par défaut.

- 4. Configurez le switch de la manière décrite dans la section Configuration [initiale du switch avec Express Setup à la page 51](#page-50-0).
- 5. Reportez-vous à [Dépanner une mise à niveau du firmware, à la page 210](#page-209-1) et suivez la procédure de mise à jour du firmware.

# <span id="page-209-1"></span>**Dépanner une mise à niveau du firmware**

Si vous a tenté de mettre à jour le firmware du switch et reçu un message indiquant que la mise à niveau a échoué, vérifiez que vous avez encore accès au switch. Si vous avez encore accès au switch, suivez les étapes ci-après.

- 1. Assurez-vous que vous avez téléchargé le fichier .tar approprié depuis le site [http://www.rockwellautomation.com.](http://www.rockwellautomation.com)
- 2. Si vous avez téléchargé le fichier .tar approprié, actualisez votre session de navigateur de l'interface Internet de Device Manager pour vous assurer qu'il existe une connectivité entre le switch et votre ordinateur ou ordinateur portable ou votre lecteur réseau.
	- Si vous disposez d'une connectivité vers le switch et l'interface Internet de Device Manager, réessayez la mise à niveau.
	- Si vous n'avez pas de connectivité vers le switch et l'interface Internet de Device Manager, reportez-vous à la section Récupérer le firmware du [switch et restaurer les valeurs par défaut](#page-209-0) en page [210](#page-209-0).

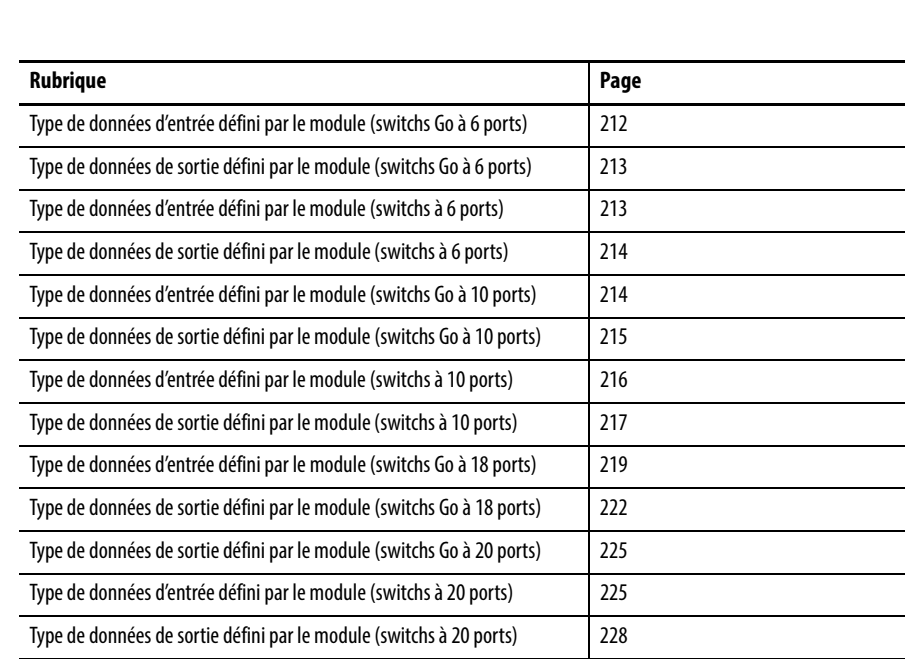

# **Types de données définis par le module**

Dans l'application Logix Designer, les points prédéfinis pour les types de données d'entrée et de sortie ont une structure correspondant au switch sélectionné lorsqu'il a été ajouté à l'arborescence des E/S. Ses éléments sont nommés selon les noms des ports.

Vous pouvez désactiver un port de switch en mettant à un (1) le bit correspondant dans le point de sortie. Les bits de sortie sont appliqués chaque fois que le switch reçoit les données de sortie de l'automate lorsque celui-ci est en mode Run (exécution). Lorsque l'automate est en mode Program, les bits de sortie ne sont pas appliqués.

Le port est activé si le bit de sortie correspondant est 0. Si vous activez ou désactivez un port à l'aide de l'interface Internet de Device Manager ou de la ligne de commande, le réglage de port pourra être écrasé par les bits de sortie à l'application suivante. Les bits de sortie ont toujours la priorité, peu importe si l'interface Internet de Device Manager ou CLI a été utilisée pour activer ou désactiver le port.

Les tableaux figurant dans cette annexe répertorient les types de données définis par le module pour les switchs Stratix 5700. Les tableaux contiennent des informations pour l'entrée (indiquée par un I) et la sortie (indiquée par un O).

# <span id="page-211-0"></span>**Type de données d'entrée défini par le module (switchs Go à 6 ports)**

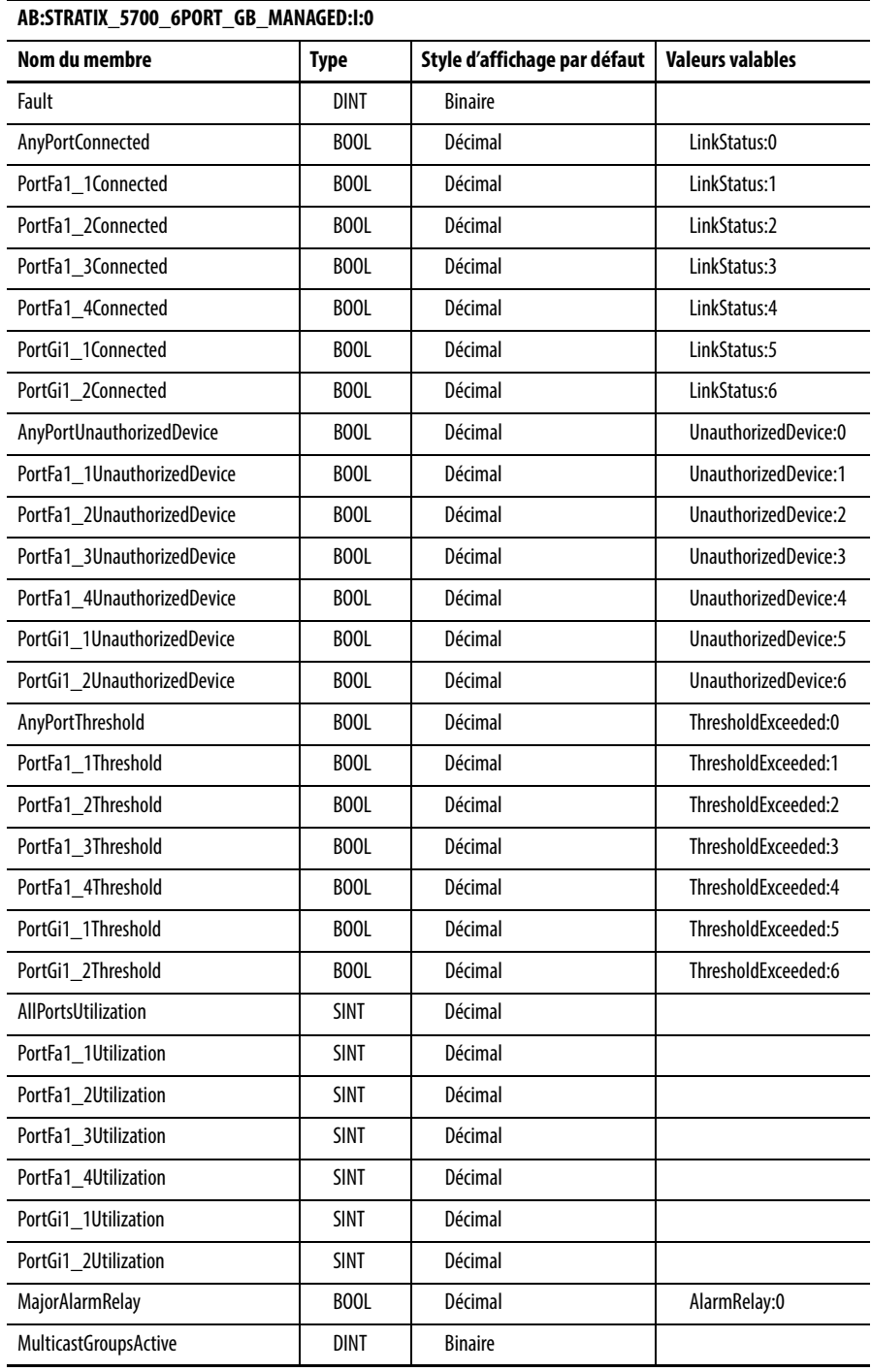

**212** Publication Rockwell Automation 1783-UM004D-FR-P - Mars 2014

# <span id="page-212-0"></span>**Type de données de sortie défini par le module (switchs Go à 6 ports)**

## **AB:STRATIX\_5700\_6PORT\_GB\_MANAGED:O:0**

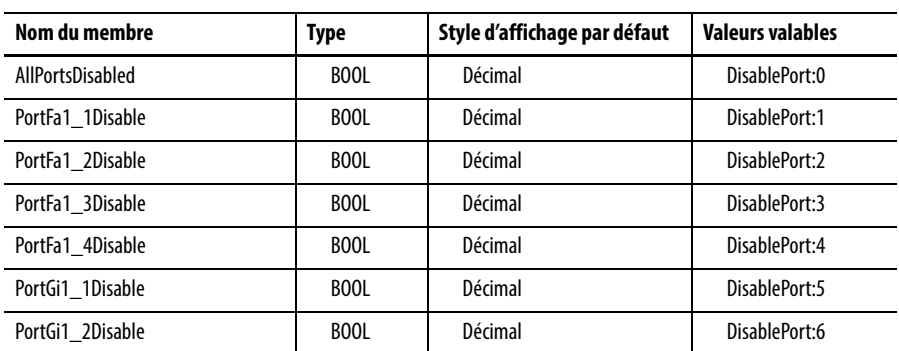

# <span id="page-212-1"></span>**Type de données d'entrée défini par le module (switchs à 6 ports)**

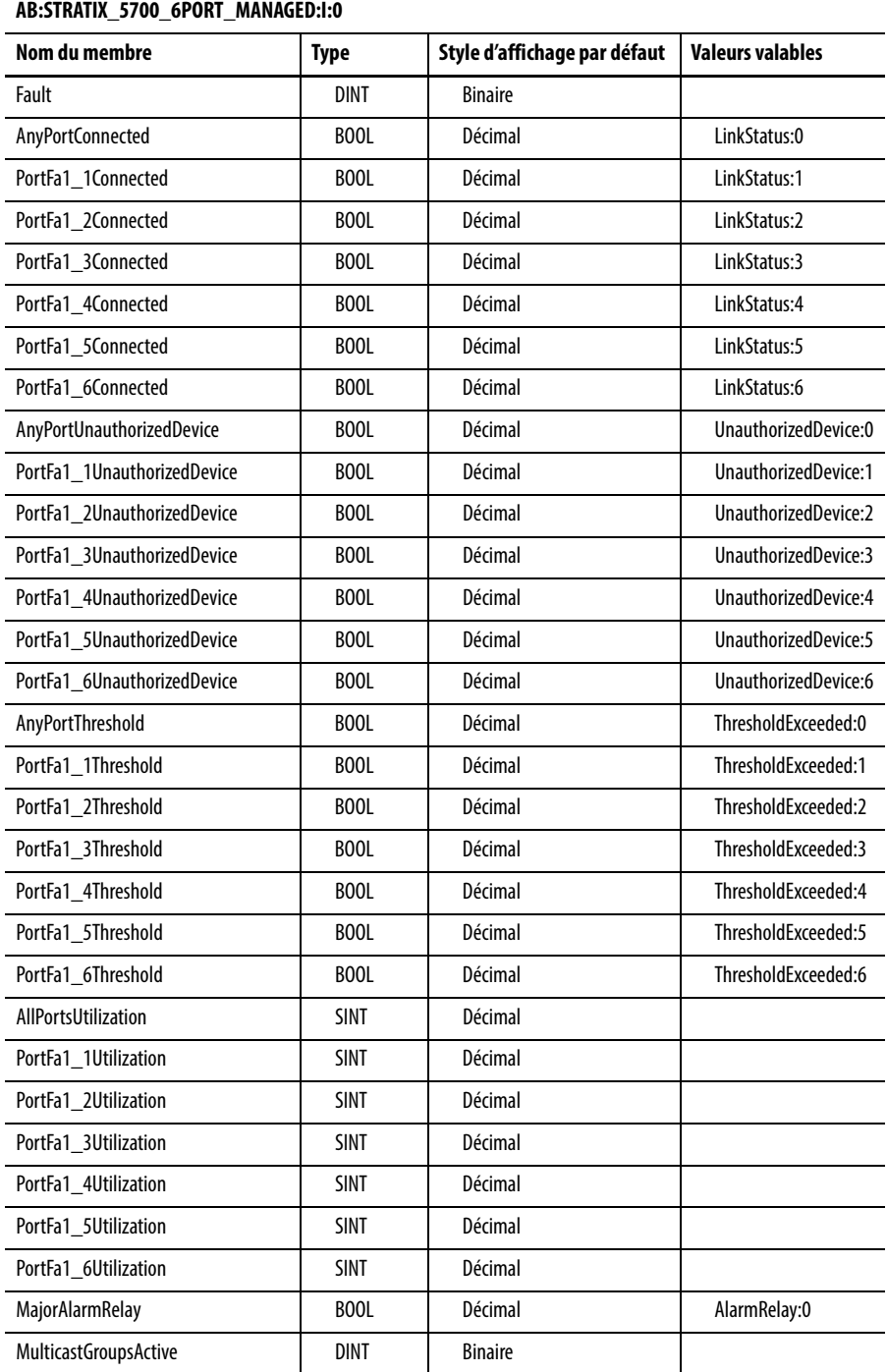

# <span id="page-213-0"></span>**Type de données de sortie AB:STRATIX\_5700\_6PORT\_MANAGED:O:0 défini par le module (switchs à 6 ports)**

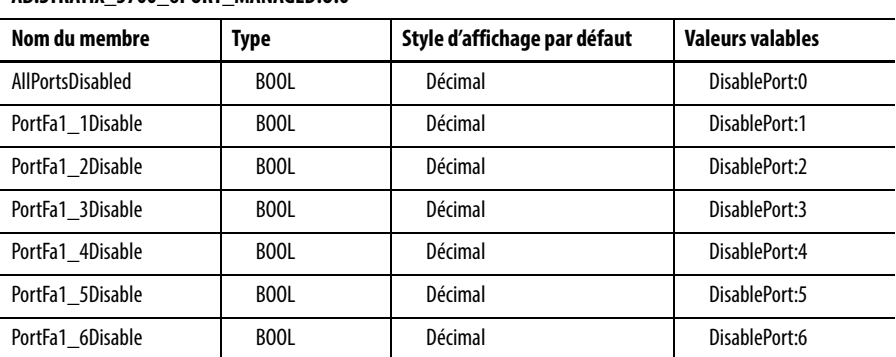

# <span id="page-213-1"></span>**Type de données d'entrée AB:STRATIX\_5700\_10PORT\_GB\_MANAGED:I:0 défini par le module (switchs Go à 10 ports)**

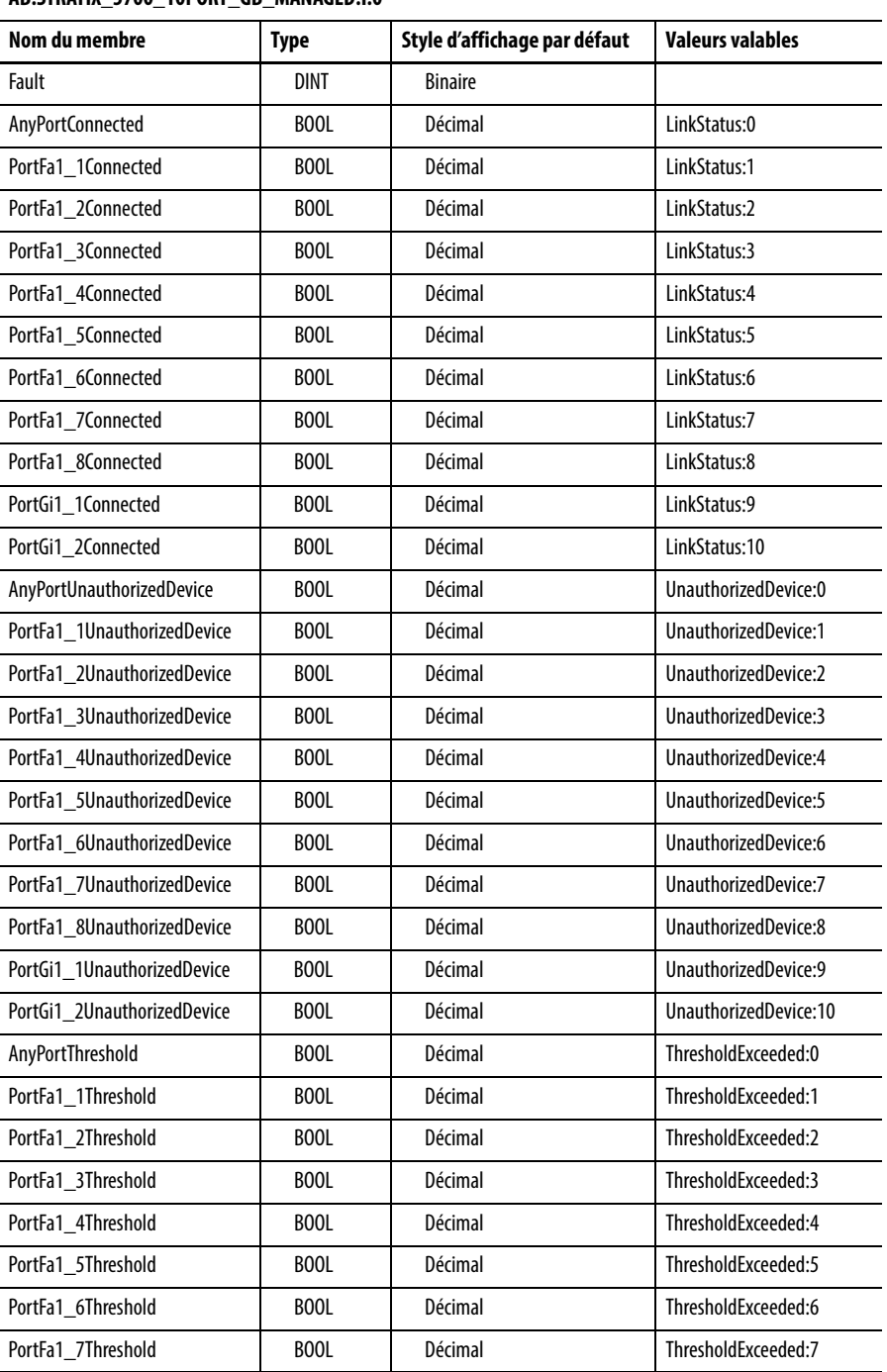

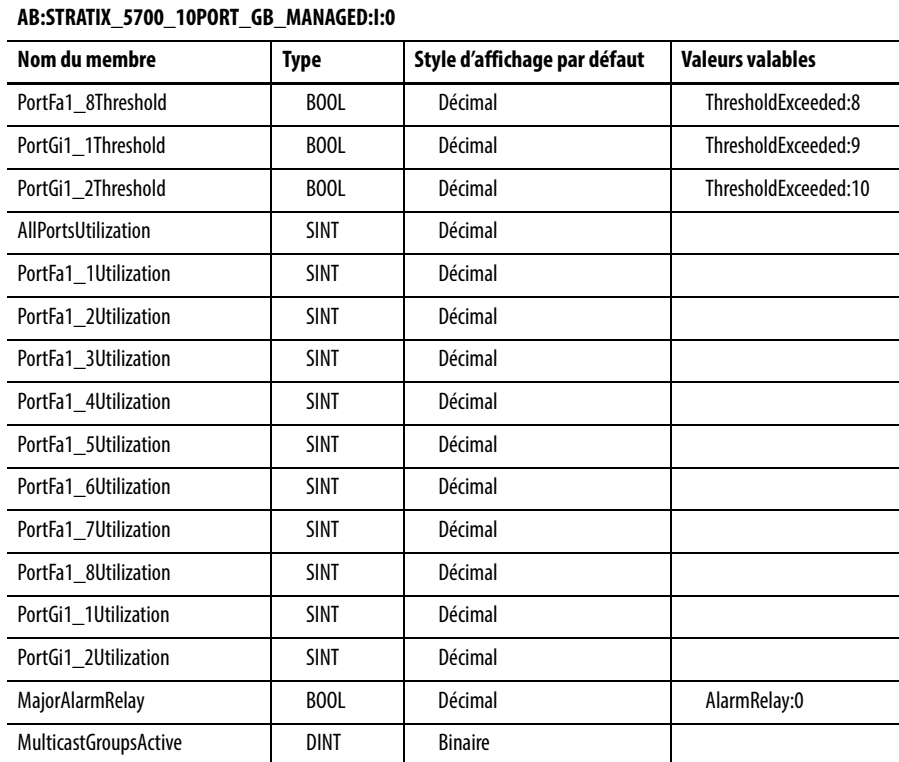

# <span id="page-214-0"></span>**Type de données de sortie défini par le module (switchs Go à 10 ports)**

## **AB:STRATIX\_5700\_10PORT\_MANAGED:O:0**

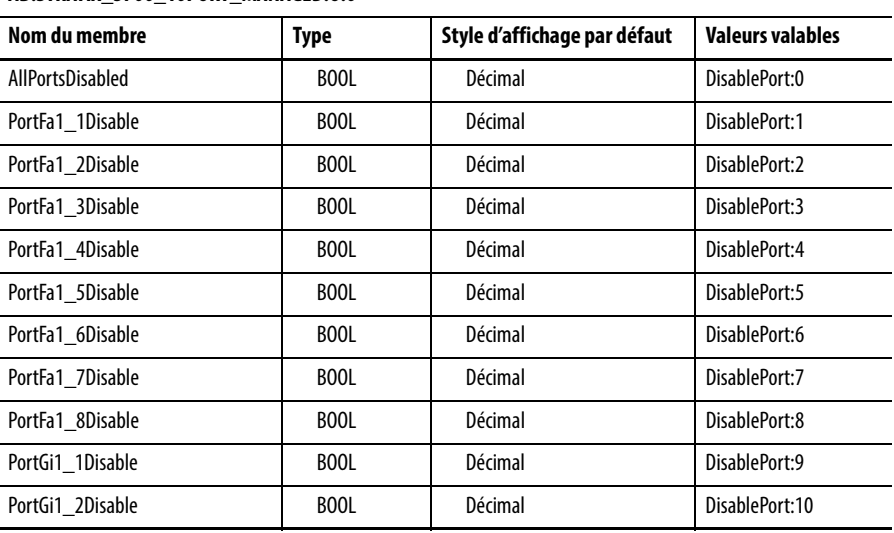

# <span id="page-215-0"></span>**Type de données d'entrée défini par le module (switchs à 10 ports)**

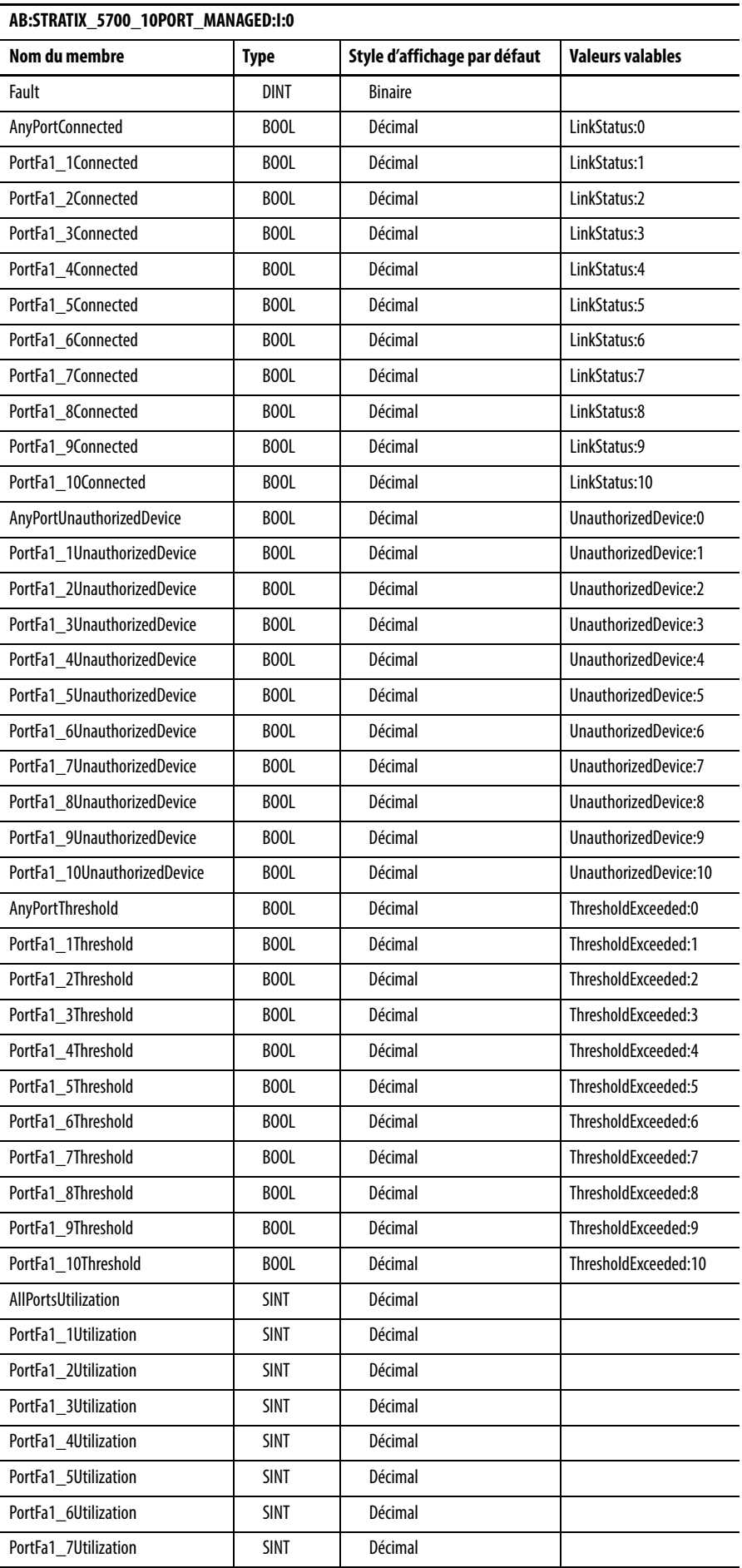
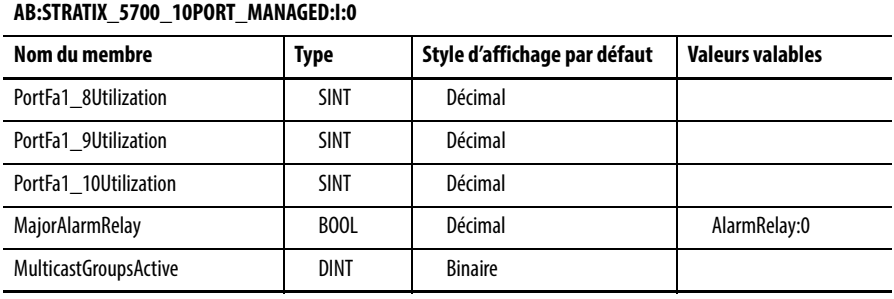

# **Type de données de sortie défini par le module (switchs à 10 ports)**

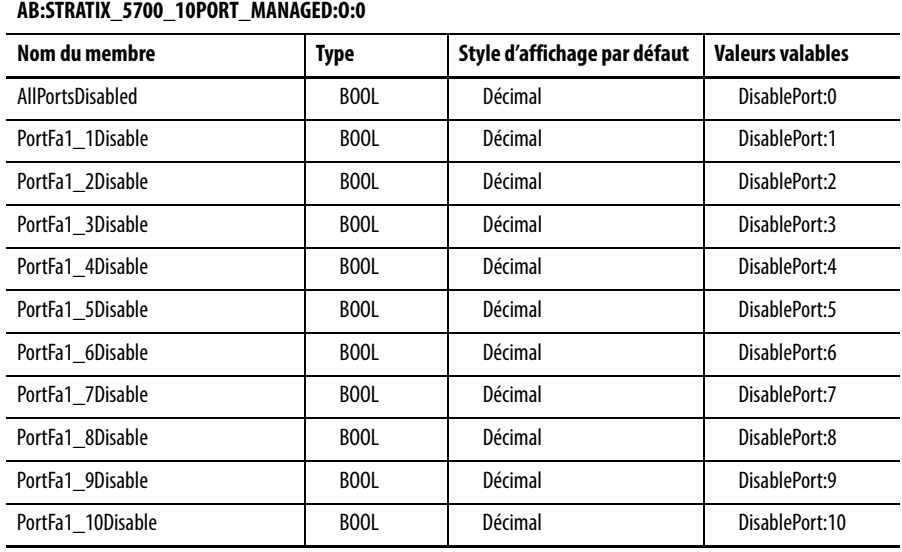

# **Type de données d'entrée défini par le module (switchs Go à 20 ports)**

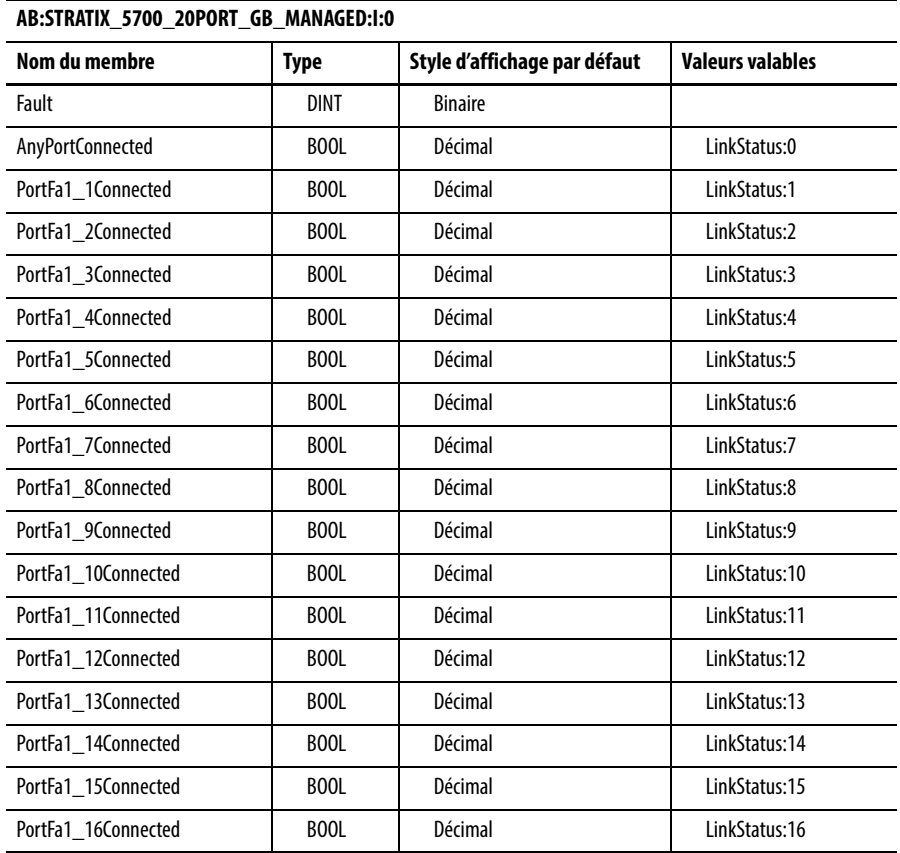

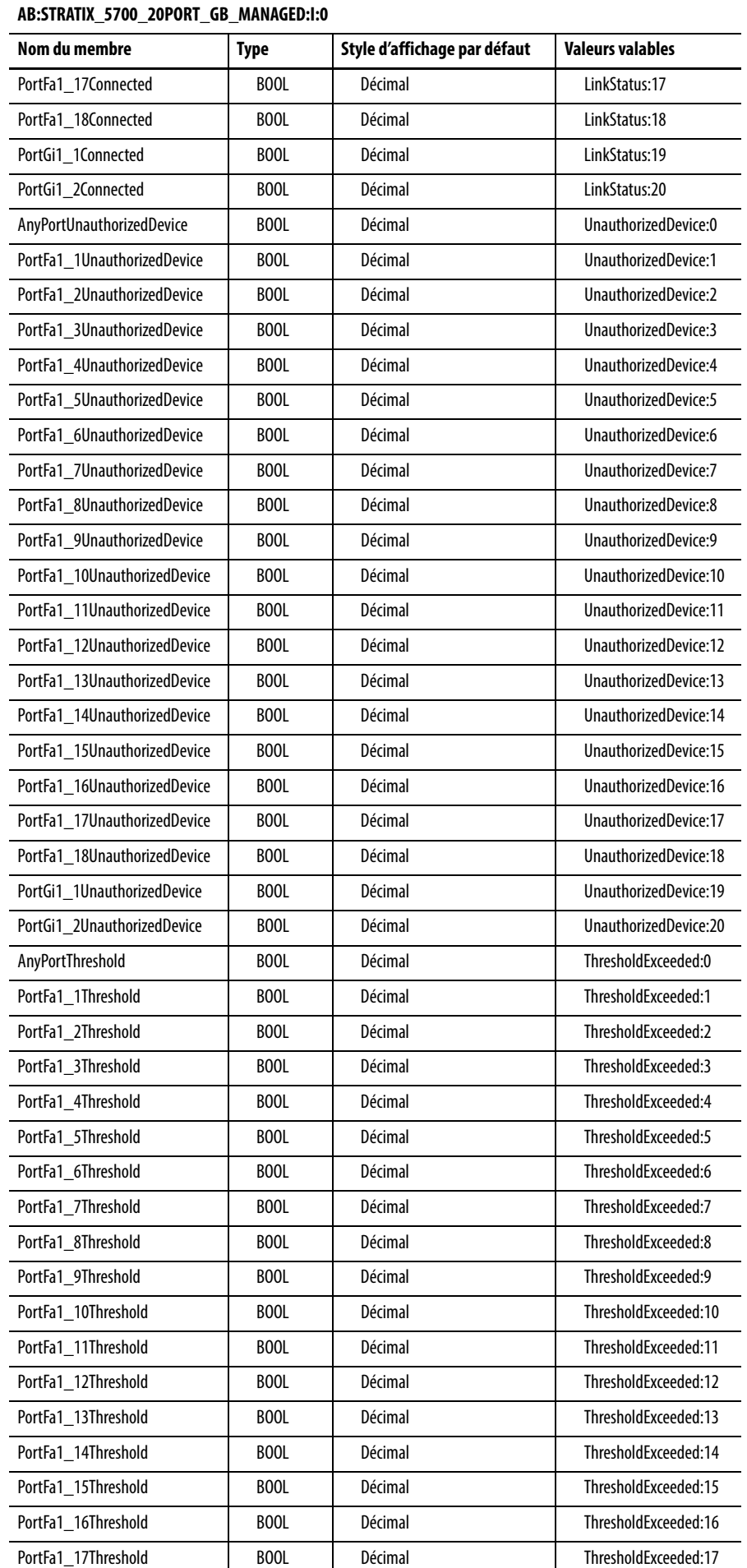

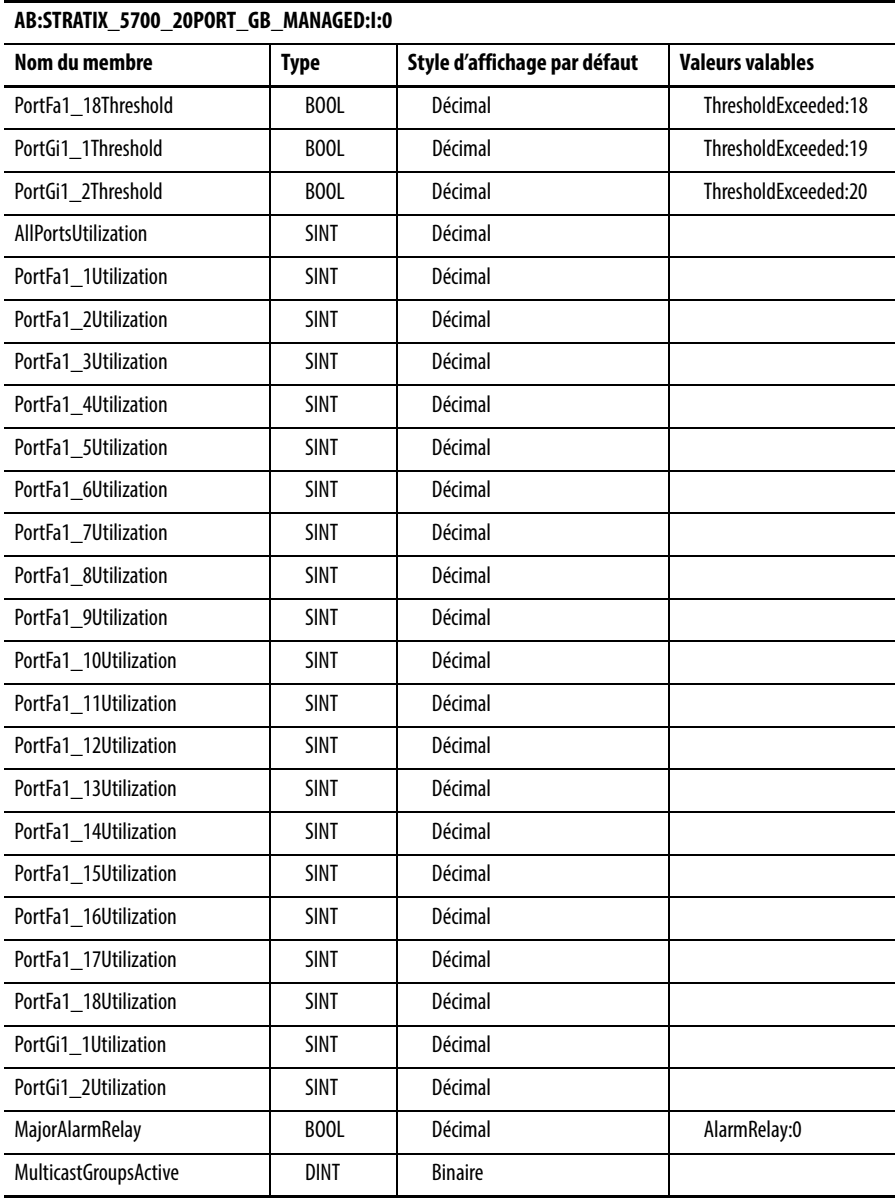

# **Type de données d'entrée défini par le module (switchs Go à 18 ports)**

### **AB:STRATIX\_5700\_18PORT\_GB\_MANAGED:I:0**

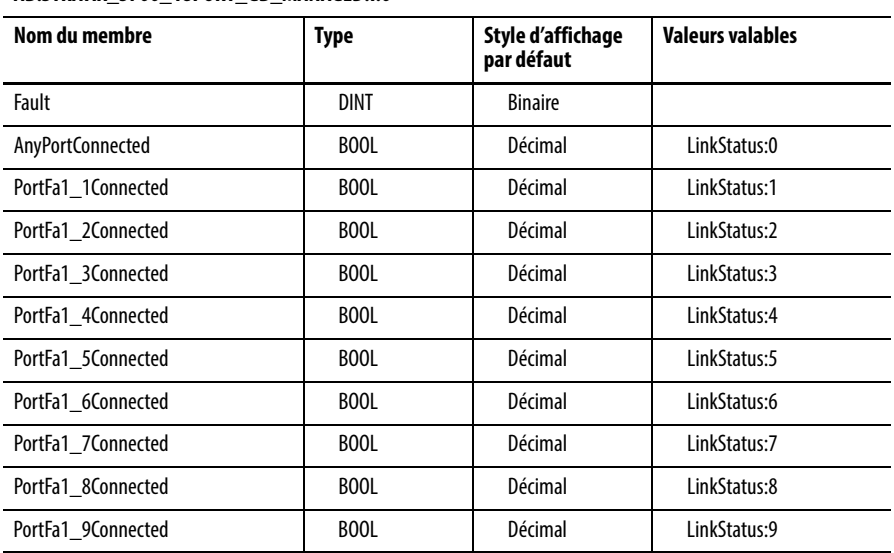

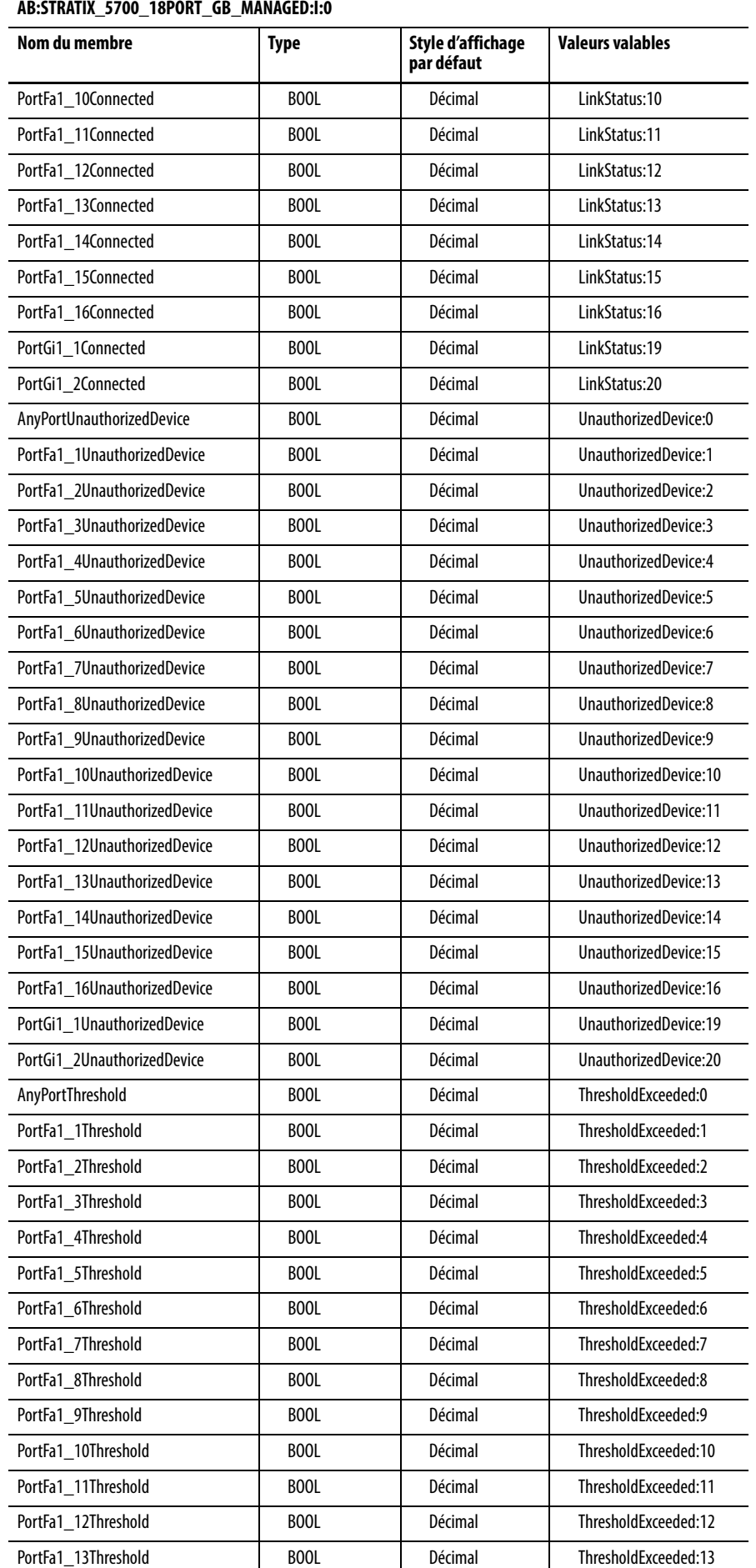

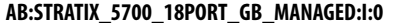

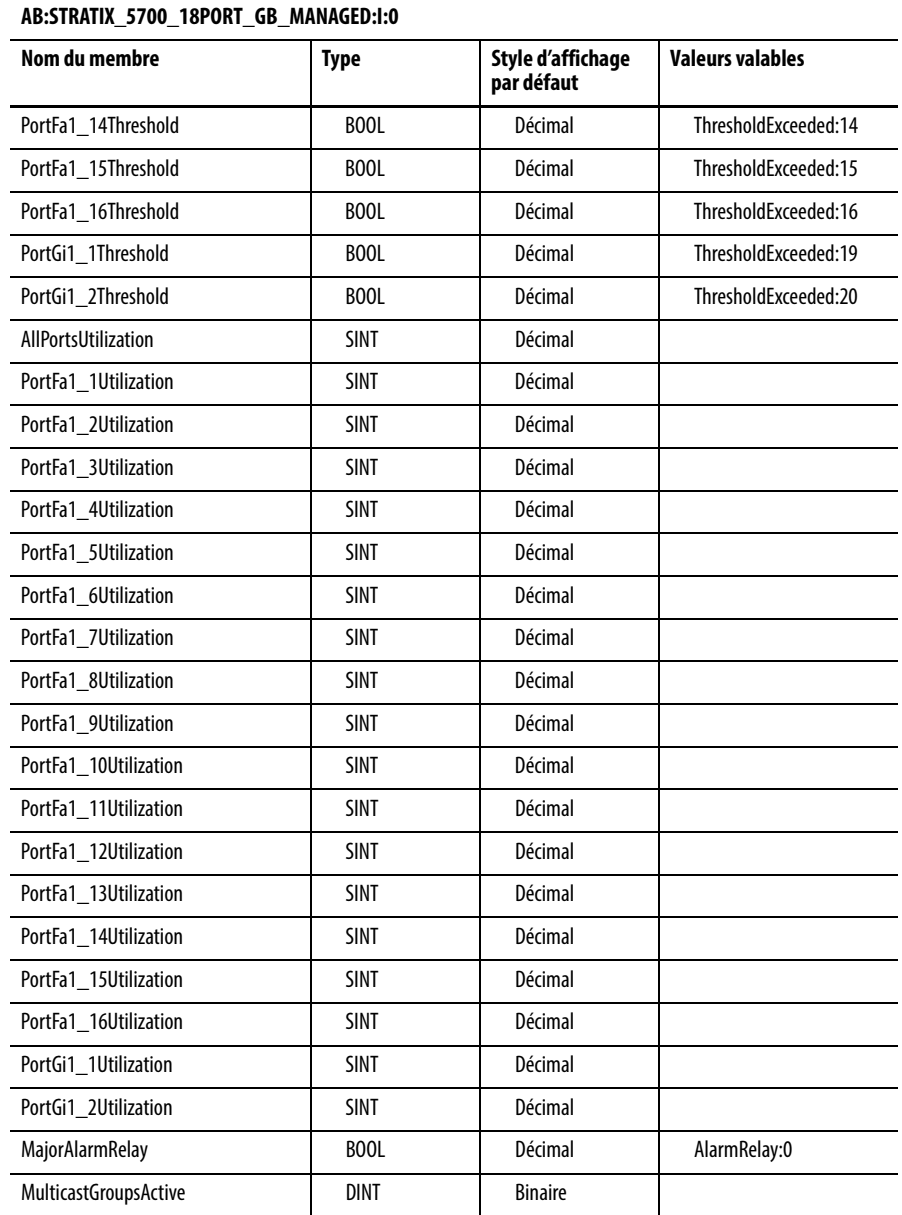

# **Type de données de sortie défini par le module (switchs Go à 18 ports)**

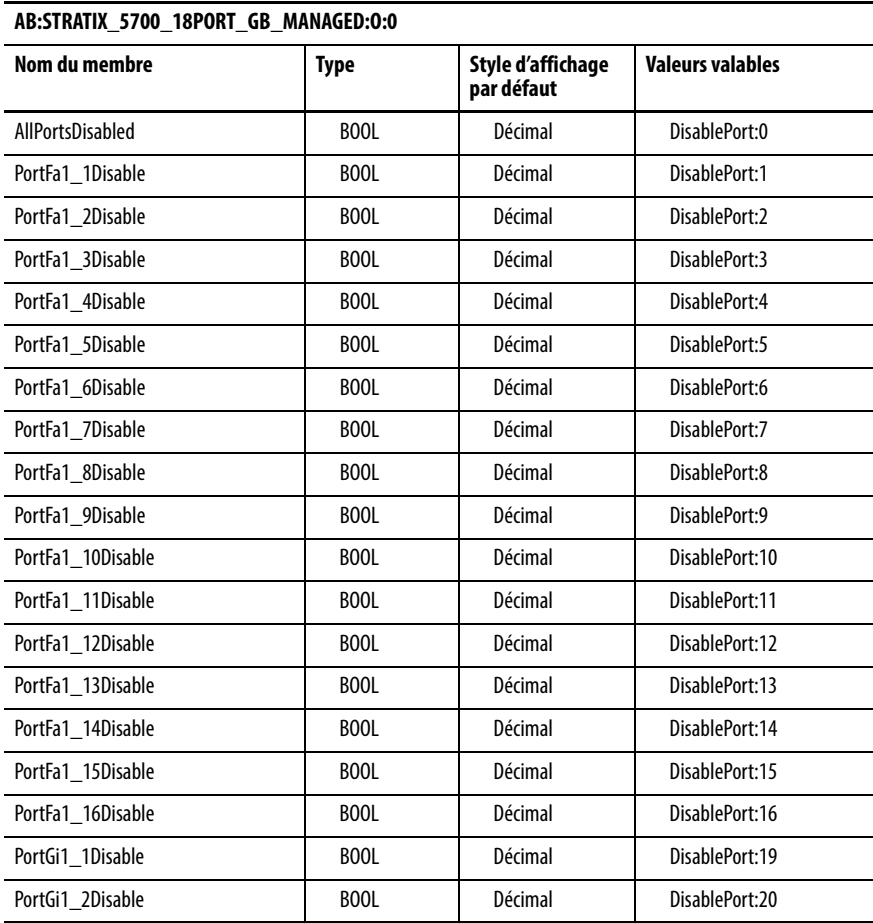

# **Type de données d'entrée défini par le module (switchs Go à 20 ports)**

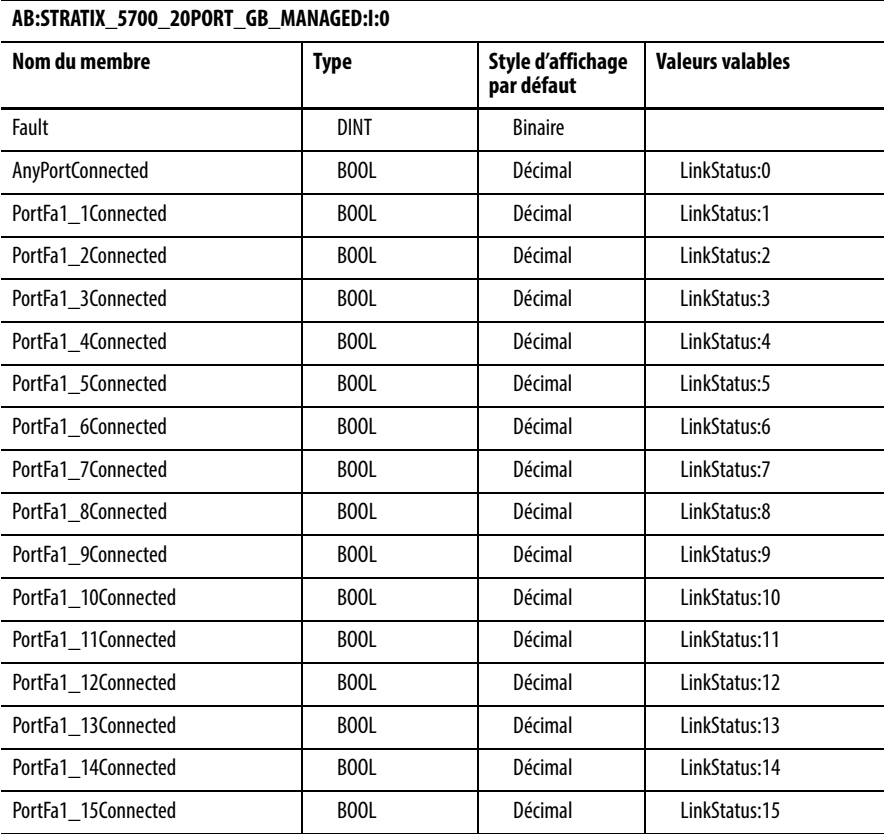

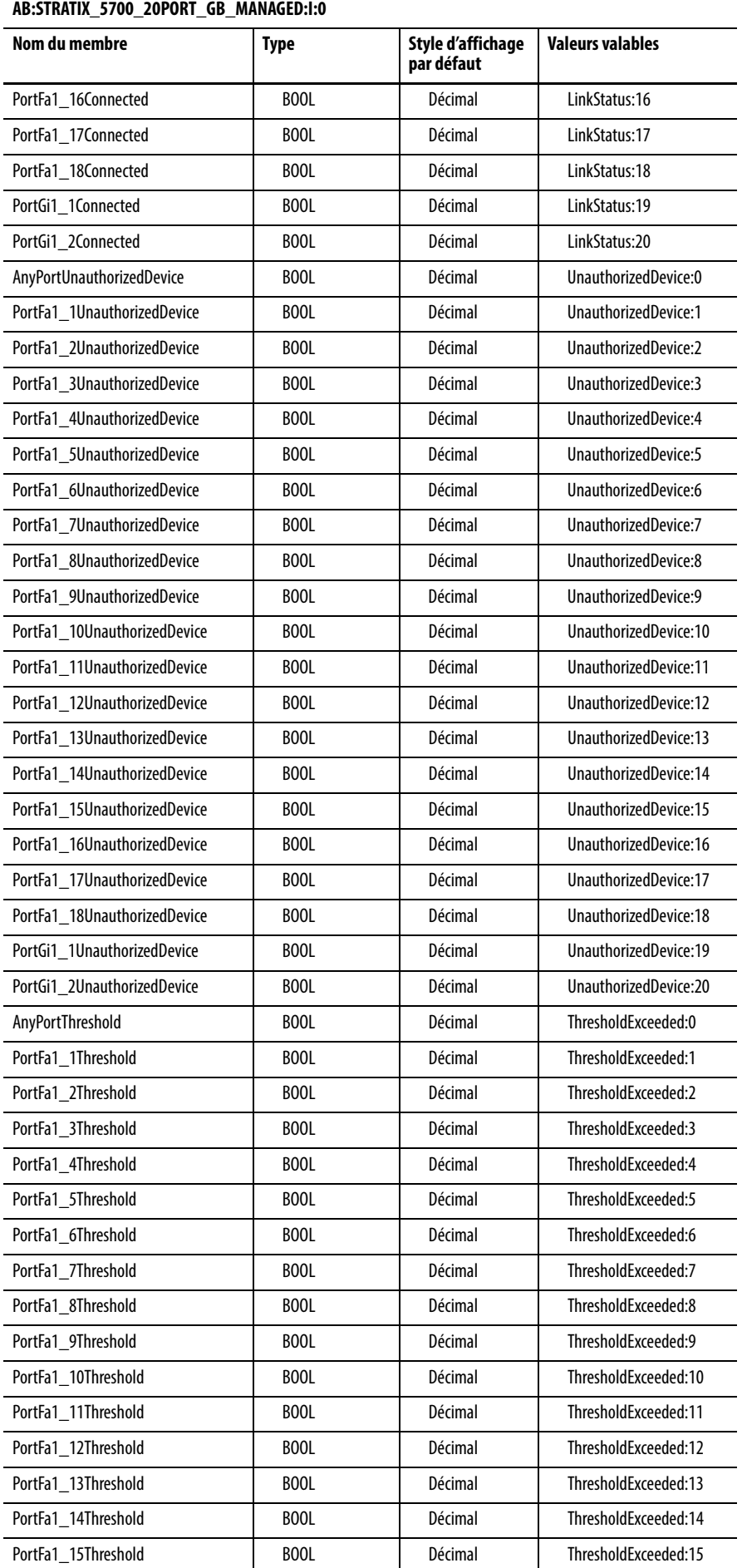

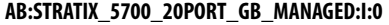

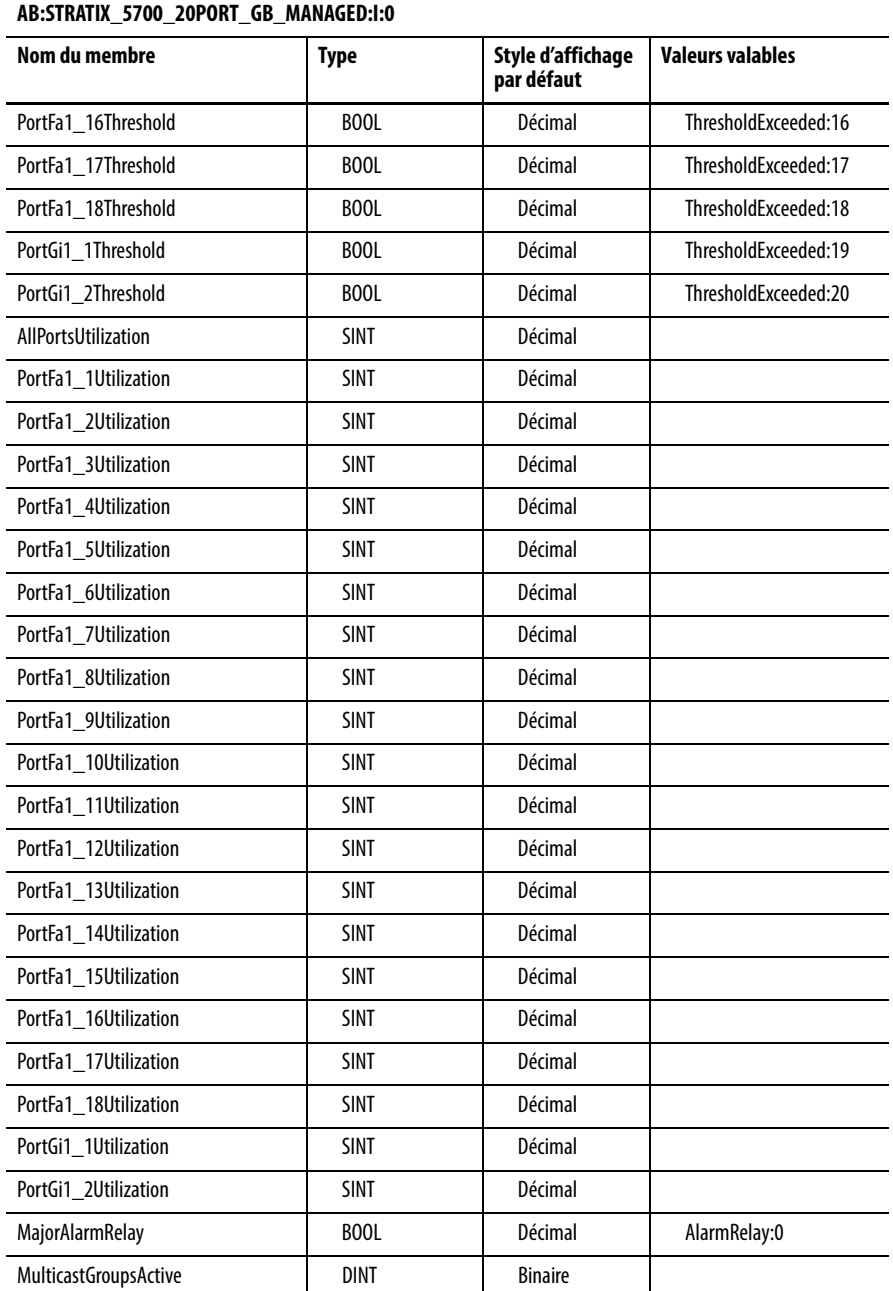

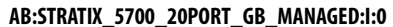

# **Type de données de sortie défini par le module (switchs Go à 20 ports)**

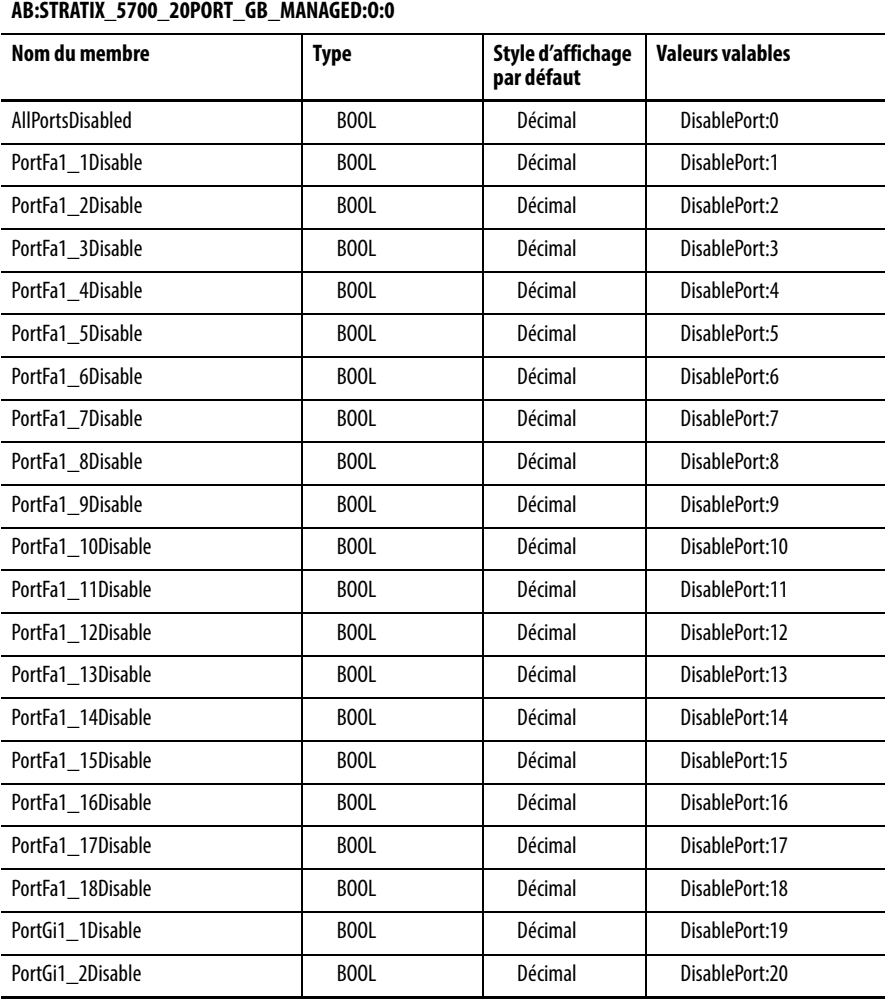

# **Type de données d'entrée défini par le module (switchs à 20 ports)**

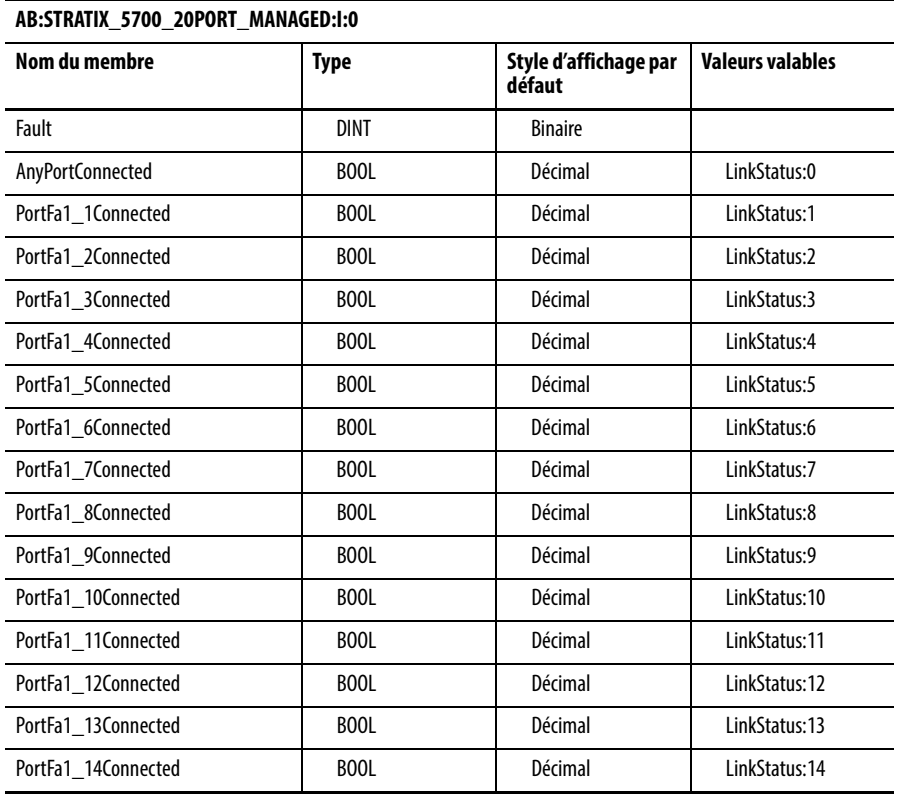

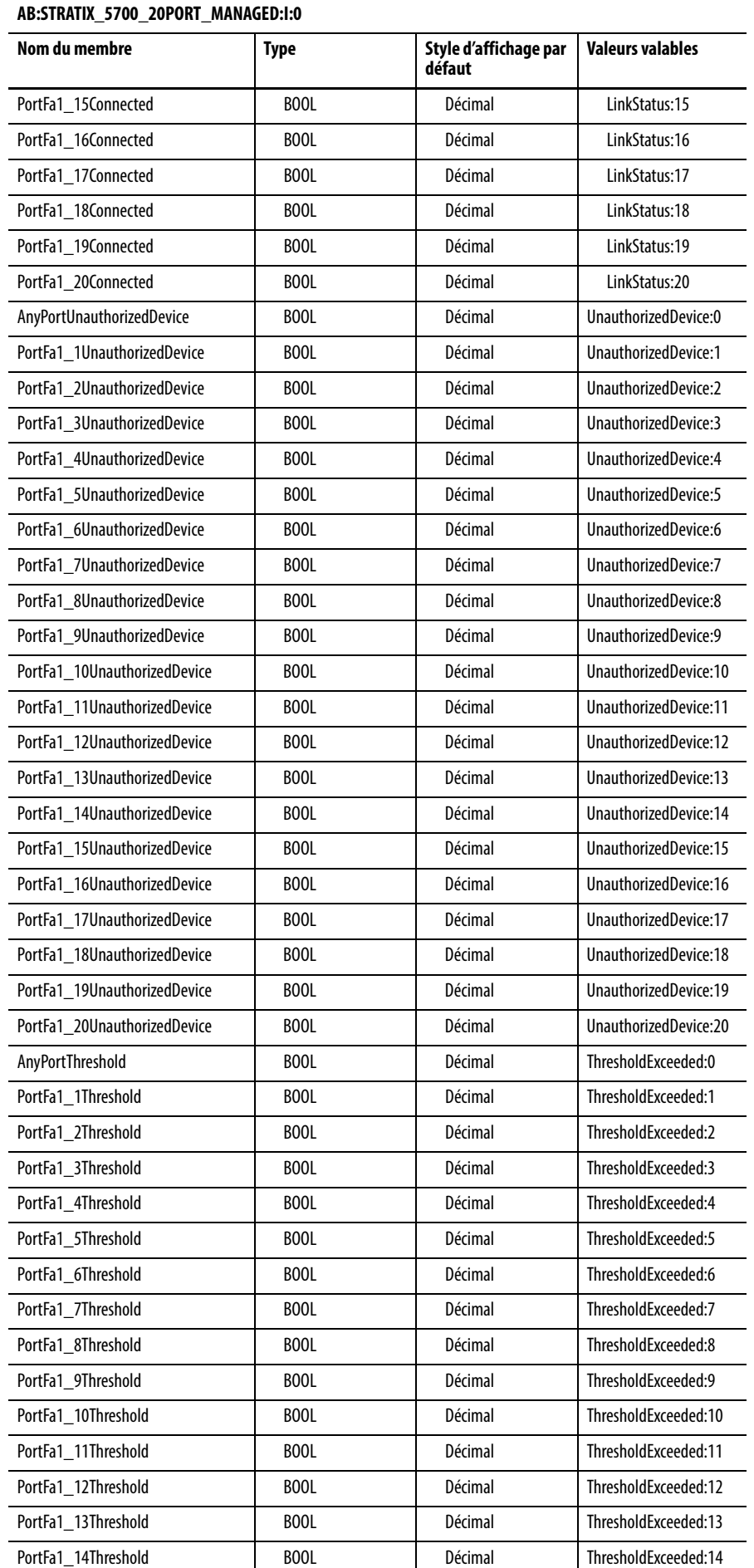

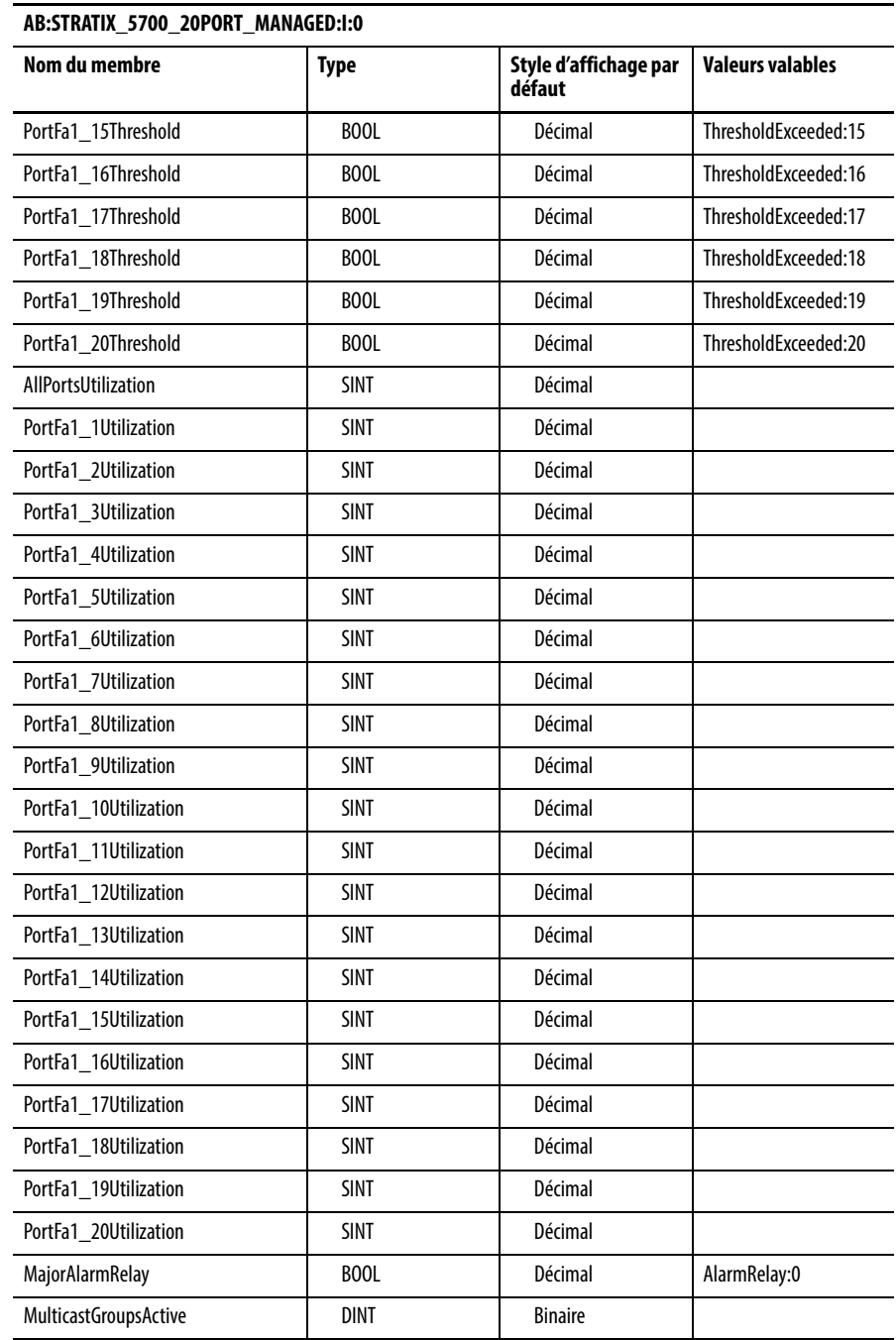

# **Type de données de sortie défini par le module (switchs à 20 ports)**

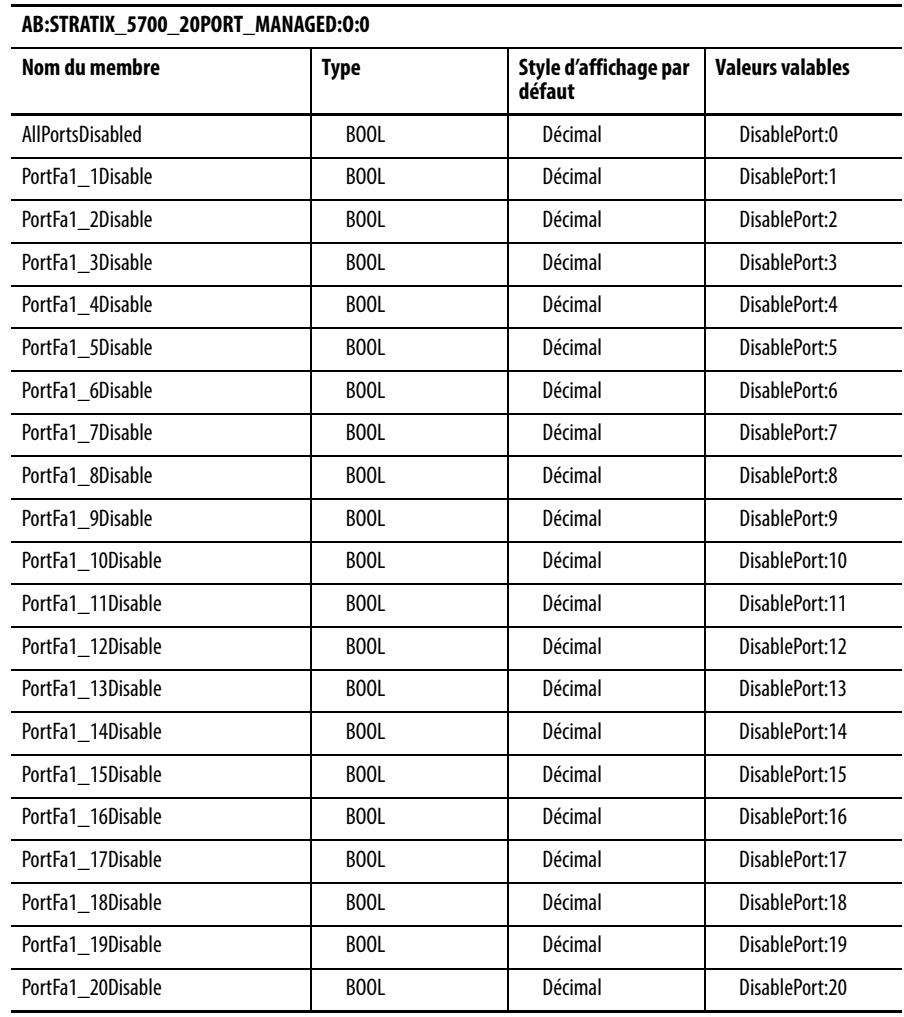

# <span id="page-228-0"></span>**Affectations de port pour les données CIP**

Ce tableau identifie les numéros d'instance de l'objet de liaison Ethernet associé à chaque port sur le switch. L'instance 0 ne s'applique pas à tous les ports, comme elle le fait pour les mappages de bit.

Les numéros de bits identifient chaque port lorsqu'ils sont contenus dans une structure de tous les ports, par exemple dans l'assemblage de sortie. Le bit 0 fait référence à n'importe quel port ou à tous les ports.

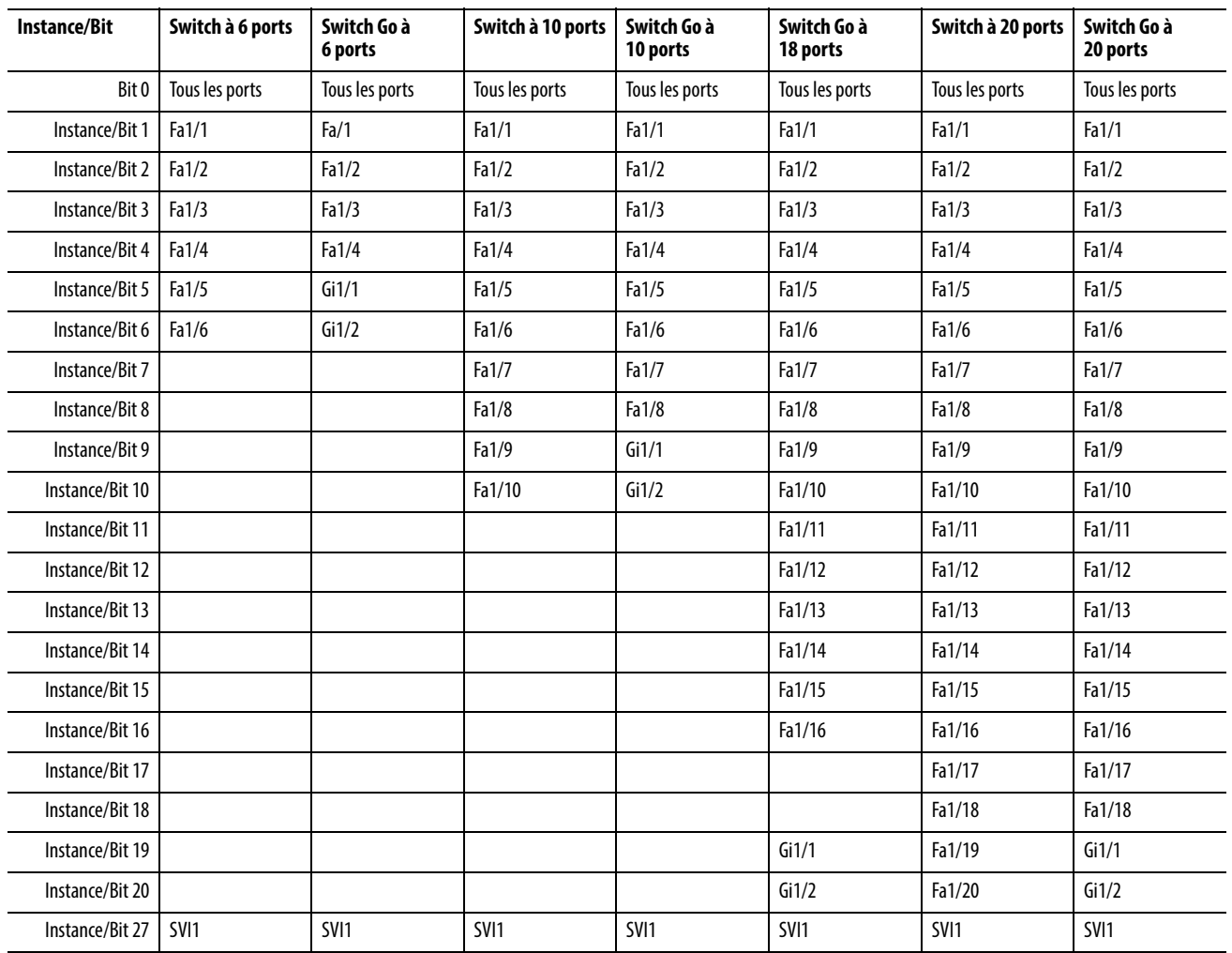

# **Notes :**

# **Câbles et connecteurs**

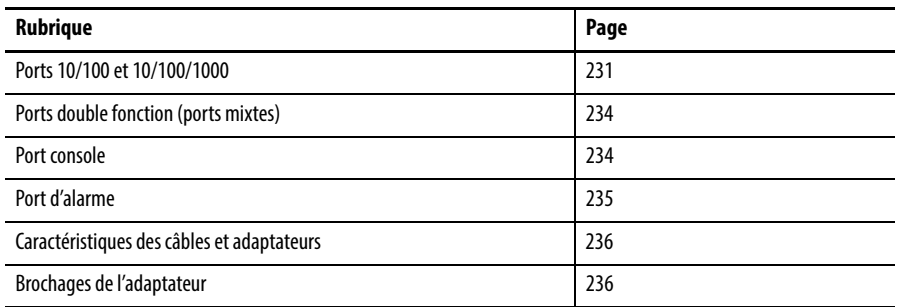

# <span id="page-230-0"></span>**Ports 10/100 et 10/100/1000**

Les ports Ethernet 10/100 et 10/100/1000 sur les switchs utilisent des connecteurs RJ45 standard et brochages Ethernet avec croisements internes.

<span id="page-230-1"></span>**CONSEIL** La fonction auto-MDIX est activée par défaut.

#### **Figure 10 - Brochages des connecteurs 10/100**

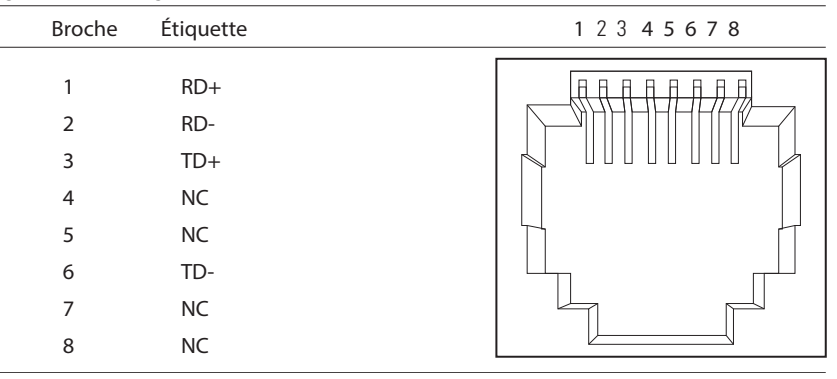

#### **Figure 11 - Brochages des connecteurs 10/100/1000**

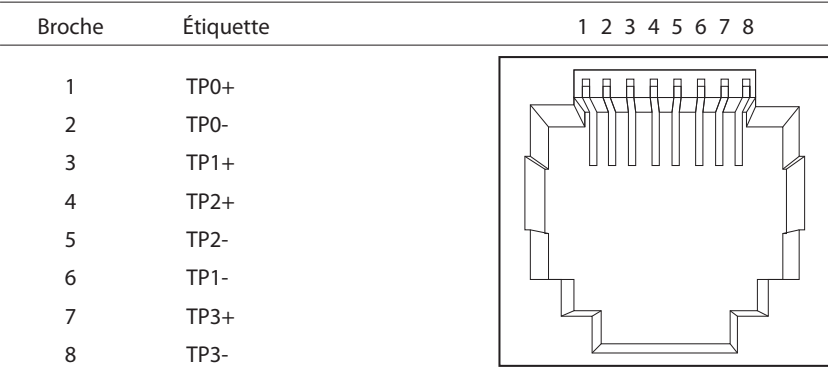

<span id="page-230-2"></span>Les ports PoE intègrent les signaux d'alimentation et de données sur les mêmes câbles. Les ports utilisent des connecteurs RJ45 standard et des brochages Ethernet avec croisements internes.

| <b>Broche</b>  | Étiquette                       | Bi-directionnel A (MDI)        | 1 2 3 4 5 6 7 8 |
|----------------|---------------------------------|--------------------------------|-----------------|
| $\overline{2}$ | $RD+$<br>RD-                    | V PSE positif<br>V PSE positif |                 |
| 3<br>4<br>5    | $TD+$<br><b>NC</b><br><b>NC</b> | V PSE négatif                  |                 |
| 6<br>7<br>8    | TD-<br>NC<br><b>NC</b>          | V PSE négatif                  |                 |

**Figure 12 - Brochages des connecteurs 10/100 PoE et tension de l'équipement d'alimentation (PSE)**

### **Connexion aux dispositifs compatibles 10BASE-T et 100BASE-TX**

La fonction auto-MDIX est activée par défaut. Suivez les directives de câblage ci-dessous lorsque la fonction auto-MDIX a été désactivée.

<span id="page-231-4"></span><span id="page-231-3"></span>Lorsque vous connectez les ports à des dispositifs compatibles 10BASE-T et 100BASE-TX, tels que des serveurs, des postes de travail et des routeurs, vous pouvez utiliser un câble standard droit à deux ou quatre paires torsadées pour 10BASE-T et 100BASE-TX.

<span id="page-231-2"></span>Pour identifier un câble croisé, comparez les deux extrémités modulaires du câble. Maintenez les deux extrémités du câble l'une à côté de l'autre, avec la languette orientée vers l'arrière. Le fil relié à la broche à l'extérieur de la fiche gauche doit être d'une couleur différente de celui qui est branché à la broche à l'intérieur de la fiche droite.

Les figures suivantes illustrent ces schémas :

- Câble direct à deux paires torsadées
- Câble direct à quatre paires torsadées

#### **Figure 13 - Schéma de câble directà deux paires torsadées**

<span id="page-231-1"></span><span id="page-231-0"></span>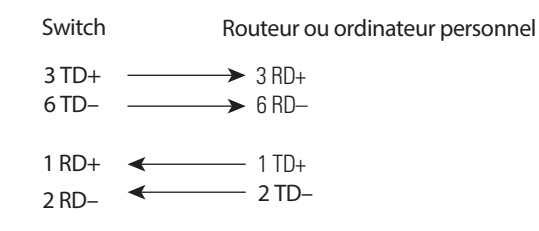

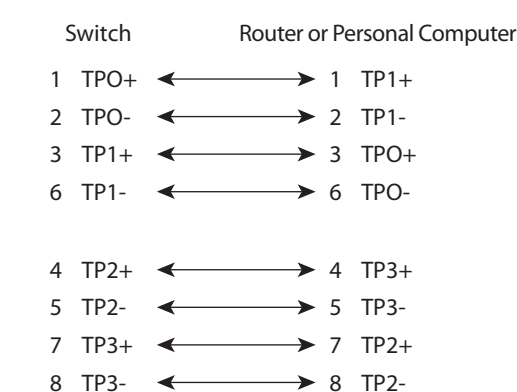

#### **Figure 14 - Schéma de câble direct à quatre paires torsadées**

<span id="page-232-3"></span>Lorsque vous connectez les ports à des dispositifs compatibles 10BASE-T et 100BASE-TX, tels que des switchs ou des répéteurs, vous pouvez utiliser un câble croisé à deux ou quatre paires torsadées.

Les figures suivantes illustrent ces schémas :

- Schéma de câble croisé à deux paires torsadées
- <span id="page-232-4"></span>• Schéma de câble croisé à quatre paires torsadées

Utilisez un câble direct pour connecter les deux ports lorsque qu'un seul port est marqué par un X. Utilisez un câble croisé pour relier les deux ports lorsque les deux ports sont marqués par un X ou qu'aucun des deux ne porte un X.

Vous pouvez utiliser des câbles de catégorie 3, 4 ou 5 pour les connexions à des dispositifs compatibles 10BASE-T Vous devez utiliser des câbles de catégorie 5 pour les connexions à des dispositifs compatibles 100BASE-TX.

**IMPORTANT** Utilisez un câble de catégorie 5 à quatre paires torsadées pour les connexions à un dispositif compatible 1000BASE-T ou un port PoE.

#### **Figure 15 - Schéma de câble croisé à deux paires torsadées**

<span id="page-232-1"></span>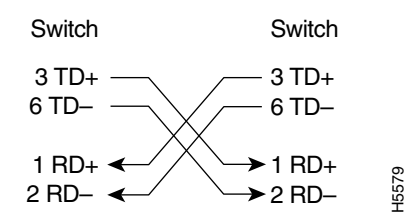

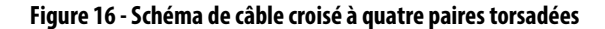

<span id="page-232-2"></span><span id="page-232-0"></span>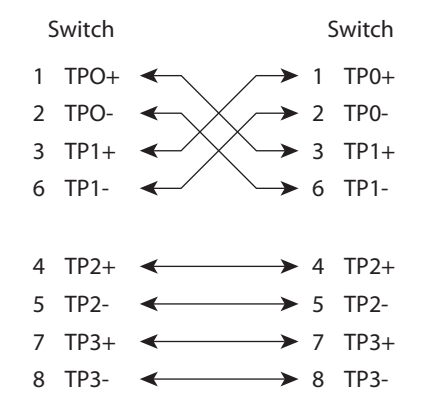

# <span id="page-233-3"></span><span id="page-233-0"></span>**Ports double fonction (ports mixtes)**

Un port Ethernet situé sur un port double fonction utilise des connecteurs RJ45 standard. La figure suivante illustre les brochages.

**Figure 17 - Connecteur RJ45 port Ethernet** 

| Broche | Étiquette         | 1 2 3 4 5 6 7 8 |
|--------|-------------------|-----------------|
|        |                   |                 |
|        | $TP0+$            |                 |
| 2      | TP0-              |                 |
| 3      | $TP1+$            |                 |
| 4      | $TP2+$            |                 |
| 5      | TP <sub>2</sub> - |                 |
| 6      | $TP1-$            |                 |
| 7      | $TP3+$            |                 |
| 8      | TP3-              |                 |

Le logement du module SFP sur un port double fonction utilise des modules SFP pour les ports à fibre optique.

<span id="page-233-2"></span>**IMPORTANT** La fonction auto-MDIX est activée par défaut. Pour obtenir des informations de configuration sur cette fonctionnalité, reportez-vous au guide de configuration logicielle du switch ou à la référence de commande du switch.

<span id="page-233-1"></span>**Port console** Le switch dispose de deux ports console : un port mini-USB 5 broches de type B sur la face avant et un port console RJ45 sur le panneau arrière. Il ne peut y avoir qu'un port console actif à la fois.

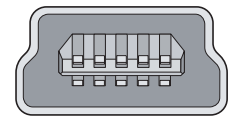

Le port console USB utilise un câble USB type A à mini-USB 5 broches de type B. Le câble USB type A à mini-USB 5 broches de type B n'est pas fourni.

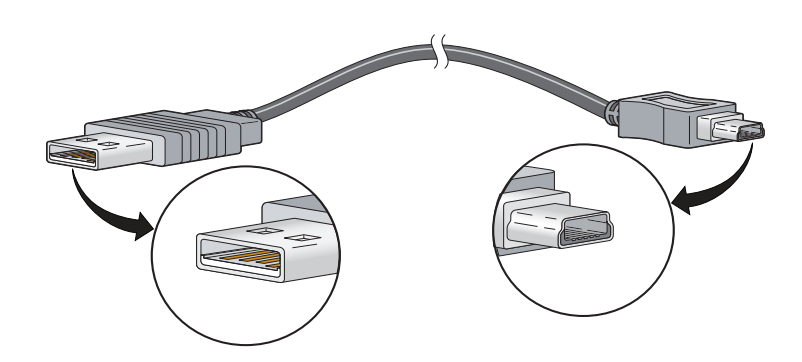

<span id="page-234-0"></span>**Port d'alarme** Les ports connecteurs relais d'alarme en face avant sont décrits dans le tableau et l'illustration suivants.

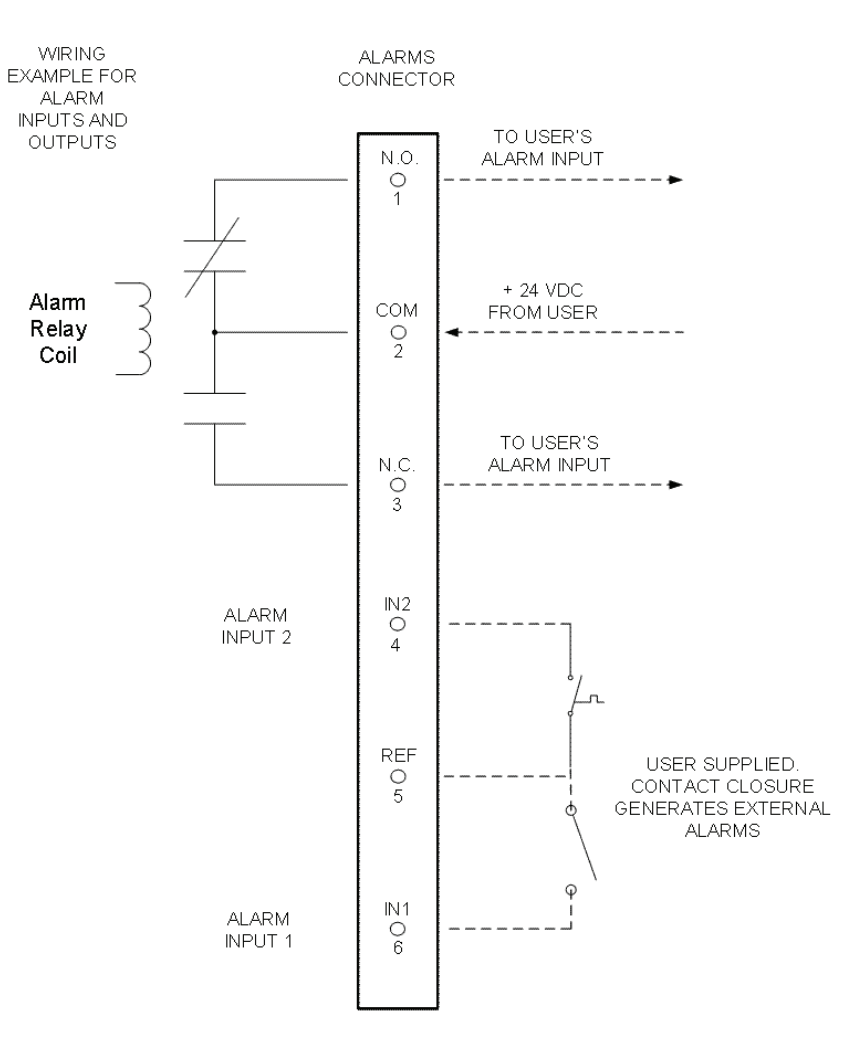

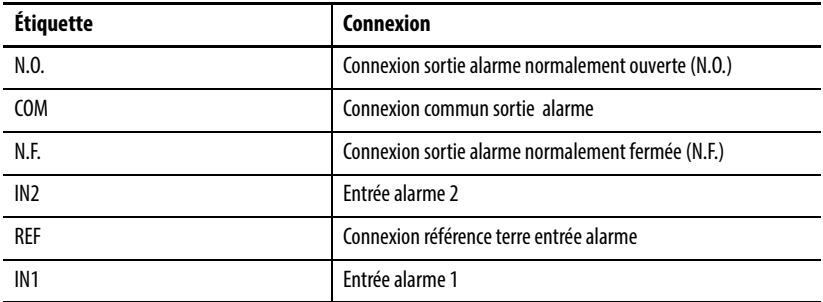

# <span id="page-235-0"></span>**Caractéristiques des câbles et adaptateurs**

Ces sections décrivent les câbles et les adaptateurs utilisés avec les switchs.

### **Spécifications des câbles de modules SFP**

<span id="page-235-4"></span>Les listes suivantes répertorient les spécifications des câbles de connexion des modules SFP à fibre optique renforcée. Chaque port doit correspondre aux spécifications de longueur d'onde sur l'autre extrémité du câble, et pour une communication fiable, le câble ne doit pas dépasser la longueur maximale nominale.

#### <span id="page-235-5"></span>**Tableau 46 - Caractéristiques de câblage des modules SFP à fibre optique**

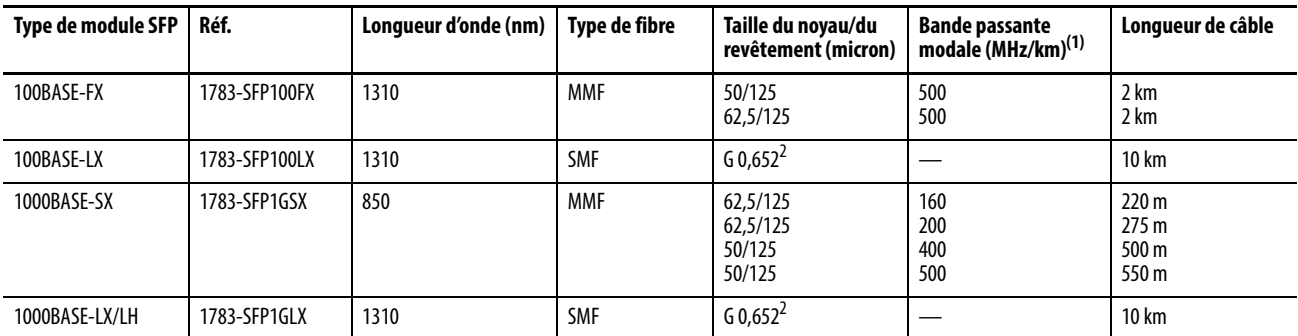

(1) La bande passante modale s'applique uniquement à la fibre multimode.

### **Caractéristiques de câble port PoE**

Pour les ports PoE, utilisez un câble de catégorie 5 (Cat 5) avec une longueur pouvant atteindre 100 m.

# <span id="page-235-1"></span>**Brochages de l'adaptateur**

Le tableau suivant répertorie les brochages pour le port console, le câble d'adaptateur RJ45 à DB-9 et le dispositif console.

#### **Tableau 47 - Brochages avec DB 9 broches**

<span id="page-235-3"></span><span id="page-235-2"></span>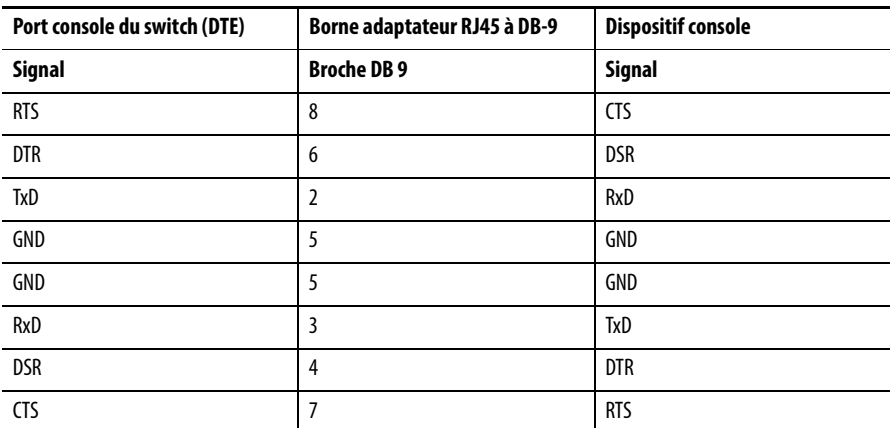

<span id="page-236-1"></span>Le tableau suivant répertorie les brochages pour le port console, l'adaptateur DTE femelle RJ45 à DB-25 et le dispositif console. L'adaptateur DTE femelle RJ45 à DB-25 n'est pas fourni avec le switch.

**Tableau 48 - Brochages avec DB 25 broches**

<span id="page-236-2"></span><span id="page-236-0"></span>

| Port console du switch (DTE) | Borne adaptateur RJ45 à DB-25 | <b>Dispositif console</b> |
|------------------------------|-------------------------------|---------------------------|
| Signal                       | DB 25 broches                 | <b>Signal</b>             |
| <b>RTS</b>                   | 5                             | <b>CTS</b>                |
| <b>DTR</b>                   | 6                             | <b>DSR</b>                |
| <b>TxD</b>                   | 3                             | <b>RxD</b>                |
| <b>GND</b>                   | 7                             | GND                       |
| <b>GND</b>                   | 7                             | GND                       |
| RxD                          | 2                             | <b>TxD</b>                |
| <b>DSR</b>                   | 20                            | <b>DTR</b>                |
| <b>CTS</b>                   | 4                             | <b>RTS</b>                |

# **Notes :**

# **Historique des modifications**

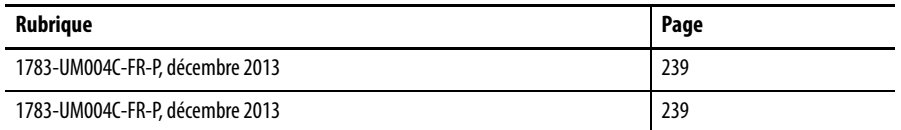

Cette annexe résume les révisions apportées à ce manuel. Reportez-vous à cette annexe si vous avez besoin d'informations pour déterminer les modifications effectuées au fil des révisions. Cela peut être particulièrement utile si vous décidez de mettre à niveau votre matériel ou votre logiciel en fonction d'informations ajoutées dans les précédentes révisions de ce manuel.

# <span id="page-238-0"></span>**1783-UM004C-FR-P, décembre 2013**

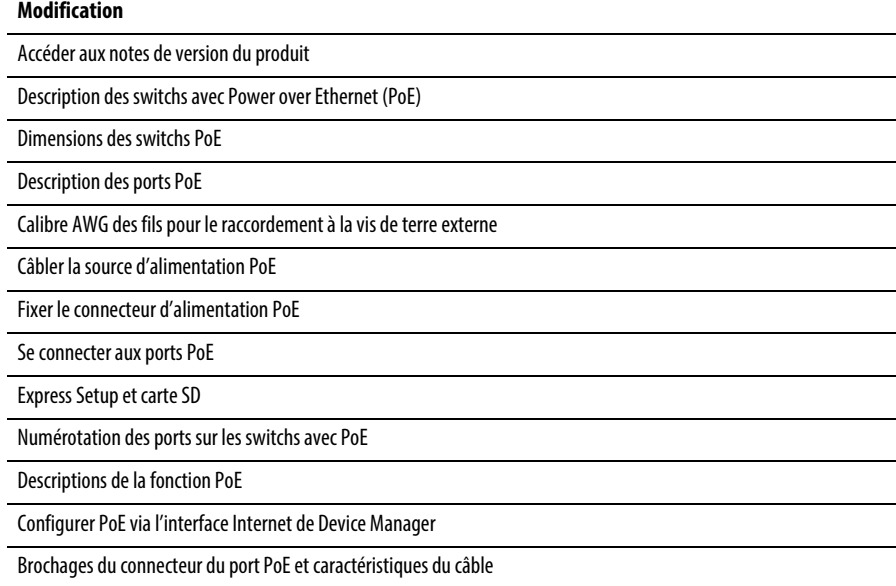

# **1783-UM004B-FR-P, juin 2013**

#### **Modification**

L'application Studio 5000 Logix Designer™ est la nouvelle appelation commerciale du logiciel RSLogix 5000

Description des switchs 1783-BMS10CGN et 1783-BMS20CGN

Identification de la fonctionnalité NAT (Network address translation)

Numérotation des ports pour les switchs 1783-BMS10CGN et 1783-BMS20CGN

Présentation de NAT

Configuration de NAT via l'interface Internet de Device Manager

Surveiller les statistiques NAT via l'interface Internet de Device Manager

Configuration de NAT via l'application Logix Designer

Surveiller les diagnostics NAT via l'application Logix Designer

#### **A**

**adresse IP** conversion [81](#page-80-0) dépannage [205](#page-204-0) DHCP [205](#page-204-1) erreur d'adresse IP [205](#page-204-2) Express Setup 119 personnalisation pool d'adresse[s IP DHCP](#page-117-0) [115](#page-114-0) port de switch 118 personnalisation (dispositifs connectés) [114](#page-113-0) personnalisation (port de switch) [116](#page-115-0) pool d'adresses IP DHCP plage de départ [115](#page-114-0) plage de fin [115](#page-114-1) port de switch [118](#page-117-0) affectation [118](#page-117-1) modification [118](#page-117-1) suppression [118](#page-117-1) **alimentation** [31](#page-30-0) branchement à c.c.33 **alimentation c.c., branchement à** [31](#page-30-0)[,](#page-32-0) [32](#page-31-0)[, 33](#page-32-0) **allocation, mémoire** [51](#page-50-0) **appartenances au VLAN** changement [103](#page-102-0) condition préalable [103](#page-102-1) **application Logix Designer** [163](#page-162-0) **application Logix Designer** [11](#page-10-0) **assigner des VLAN à l'instance NAT** [83](#page-82-0) **attaque de déni de service** [75](#page-74-0) **auto-MDIX** [47,](#page-46-0) [231,](#page-230-1) [234](#page-233-2) par défaut [110](#page-109-0) réglage [110](#page-109-0) **autonégociation** mode Duplex [110](#page-109-1) vitesse [110](#page-109-2) **autorisation du trafic et service NAT** [85](#page-84-0) **autorisations de trafic et NAT**[198](#page-197-0) **avertissement sur la cosse de terre fonctionnelle** [32](#page-31-1) **avertissements** cosse de terre fonctionnelle [32](#page-31-1) **B**

**bloqueurs de fenêtres furtives**[208](#page-207-0) **bloqueurs de pop-up** [24](#page-23-0) **branchement** à l'alimentation c.c. [31](#page-30-0), [33](#page-32-0) aux modules SFP[49](#page-48-0) aux ports 10/100/1 000 47 vers les dispositifs d'ala[rme externes](#page-46-1) [43](#page-42-0)[,](#page-46-1) [45](#page-44-0) **branchements de relais d'alarme** procédures de branchement [44](#page-43-0), [45](#page-44-1) **brochages** borne adaptateur RJ45 à DB-25 [237](#page-236-0) câbles croisés quatre paires torsadées, ports 1000BASE-T [233](#page-232-0) câbles directs [deux paires torsadées](#page-230-2) [232](#page-231-0) PoE 231 RJ45 à DB-9 adaptateur de terminal [236](#page-235-2)

**brochages de l'adaptateur** borne RJ45 à DB-25 [237](#page-236-1) RJ45 à DB-9 [236](#page-235-3) **bruit électrique, éviter**[29](#page-28-0) **bruit, électrique** [29](#page-28-0)

# **C**

**câblage** auto-MDIX[47,](#page-46-0) [231](#page-230-1), [234](#page-233-2) ports 10/100/1 000 [47](#page-46-1) **câble croisé** brochage quatre paires torsadées, ports 1000BASE-T [233](#page-232-0) **câble direct** brochage ports 10/100 à deux paires torsadées [232,](#page-231-1) [233](#page-232-1) **câbles** connexion aux ports PoE [48](#page-47-0) croisés brochage quatre p[aires torsadées, ports](#page-232-2)  1000BASE-T 233 identification [232](#page-231-2) utilisation [233](#page-232-3) directs brochage [deux paires torsadées](#page-231-3) [232](#page-231-0) utilisation 232 Module SFP [236](#page-235-4) optiques [236](#page-235-5) **caractéristiques** [13](#page-12-0) Device Manager [23](#page-22-0) **carte SD** synchroniser configuration [159](#page-158-0) synchroniser les fichiers IOS [159](#page-158-0) **carte SD** installer ou retirer [29](#page-28-1) **circulation de l'air, dégagement requis**[28](#page-27-0) **classifications de l'alimentation** [66](#page-65-0) **classifications de l'alimentation selon la norme IEEE**[66](#page-65-0) **configuration du switch** propriétés [172](#page-171-0) sauvegarder et restaurer [204](#page-203-0) **configuration logicielle requise** Device Manager [24](#page-23-1) **configuration matérielle requise** interface Internet de Device Manager [24](#page-23-2) **connecteur d'alimentation et de relais** raccordement au switch [36,](#page-35-0) [46](#page-45-0) **connecteurs et câbles** 10/100/[1000](#page-236-2)[232](#page-231-4)[,](#page-236-2) [233](#page-232-4) console 237 double fonction [234](#page-233-3) **connexion** dépannage mod[e de gestion directe](#page-169-0) [207](#page-206-0) propriétés 170 **connexions réseau CIP** [164](#page-163-0) **contrôle des tempêtes** description [75](#page-74-1) seuils<sup>[75](#page-74-2)</sup>

**conversion de sous-réseau** [83](#page-82-1) **conversion des adresses** [81](#page-80-0) **[conversion des adresses réseau.](#page-80-1) Voir NAT conversion des adresses IP** [81](#page-80-0) **convertit** [81](#page-80-1) **corrections de trafic et NAT**[198](#page-197-0) **corrections de trafic et service NAT**[136](#page-135-0) **corrections du trafic et service NAT**[85](#page-84-0)

#### **D**

**dégagement**[29](#page-28-2) **dénomination d'adresse** [73](#page-72-0) **dépannage** affichage de Device Manager [206](#page-205-0) Devic[e Manager inaccessible](#page-204-1) [206](#page-205-1) **DHCP 205** erreur d'adresse IP [205](#page-204-2) logiciel du switch [210](#page-209-0) mise à jour du firmware [210](#page-209-1) mode de gestion directe [207](#page-206-0) performance du switch [207](#page-206-1) problèmes d'adresse IP [205](#page-204-0) problèmes Device Manager [206](#page-205-2) réiniti[alisation du switch](#page-204-3) [209](#page-208-0) switch 205 vitesse, duplex et négociation automatique [207](#page-206-2) **Device Manager** accéder à l'interface Internet [96](#page-95-0) configuration logicielle requise[24](#page-23-1) configurati[on matérielle requise](#page-205-2) [24](#page-23-2) dépannage 206 présentation [23](#page-22-0) **DHCP** affichage de pool [183](#page-182-0) attribution [d'adresse](#page-204-1) [184](#page-183-0) dépannage 205 persistance [116](#page-115-1) pool d'a[dresses IP](#page-79-0) [115](#page-114-2) serveur 80 **diagnostics de câbles** [180](#page-179-0), [182](#page-181-0) **données CIP** [166](#page-165-0) **duplex** dépannage [207](#page-206-3) **durée de bail** [116](#page-115-2)

### **E**

**en[vironnement Studio 5000](#page-82-2)** [11](#page-10-1) **et**83 **EtherChannels** création [112](#page-111-0) modification [112](#page-111-0) suppression [112](#page-111-0)

#### **F**

**face arrière, dégagement**[29](#page-28-2) **face avant** dégagement [29](#page-28-2) **Flash Sync carte SD** [203](#page-202-0)

#### **fonctionnalités du logiciel**

personnalisation paramètres de persistance DHCP[116](#page-115-0) réglages du serveur [DHCP](#page-63-0)[114](#page-113-0) rôles des smartports 64 résolution des problèmes mise à jour du firmware [158](#page-157-0)

### **H**

**horloge** parente [121](#page-120-0) synchronisation [121](#page-120-1) **horloge parente** [121](#page-120-0)

#### **I**

**ID de segment** [128](#page-127-0) **informations sur le module** [171](#page-170-0) **installation** câblage des relais [43,](#page-42-0) [45](#page-44-0) dégagement requis [28](#page-27-0) fixer le connecteur d'alimentation et de relais [36](#page-35-0), [46](#page-45-0) informations et consignes avant [l'installation](#page-30-1) [29](#page-28-3) POST31 procéd[ures de mise à la terre](#page-38-0) [32,](#page-31-2) [33](#page-32-1) rail DIN 39 vérification du fonctionnement du switch [31](#page-30-2) vérifier le fonctionnement du switch [31](#page-30-3) **intégrité de la liaison, vérifier avec le protocole REP** [89](#page-88-0) **interface de gestion** [23](#page-22-1) NAT [84](#page-83-0) **intervalle d'annonce** [123](#page-122-0) **intervalle de requête de délai**[123](#page-122-1) **intervalle de synchronisation** [123](#page-122-2)

### **J**

**journal d'alerte** [152](#page-151-0)

### **L**

**limite de synchronisation** [123](#page-122-3) **liste View** [99](#page-98-0) **logiciel de cryptographie** SSL[90](#page-89-0) **logiciel du switch, dépannage** [210](#page-209-0) **logiciel RSLinx**[165](#page-164-0)

### **M**

**masque de sous-réseau** pool [d'adresses IP DHCP](#page-50-0) [115](#page-114-3) **mémoire** 51 **mettre à niveau le firmware** [158](#page-157-0) **MIB, prise en charge** [91](#page-90-0) **mise à jour du firmware, dépannage** [210](#page-209-1) **mode auto, PoE**[67](#page-66-0) **mode Boundary**[121](#page-120-2) réglages de messages de temporisation [122](#page-121-0) **mode de configuration initiale** [153](#page-152-0)

**mode de gestion directe** [207](#page-206-0) **mode Duplex** par défaut [110](#page-109-3) réglage [110](#page-109-3) **mode End-to-end Transparente** [121](#page-120-3) **mode Full-duplex**[110](#page-109-4) **mode half-duplex**[110](#page-109-5) **mode PTP End-to-end Transparente** [121](#page-120-3) **mode statique, PoE**[68](#page-67-0) **mode Synchronization Clock** Boundary [121,](#page-120-2) [122](#page-121-0) End-to-[end Transparente](#page-120-1) [121](#page-120-3) réglage 121 **modèle SDM** [156](#page-155-0) **modes, gestion** configuration initiale [153](#page-152-0) gestion directe [207](#page-206-0) **Modules SFP** câbles [236](#page-235-4) **modules SFP** branchement à [49](#page-48-0) retrait du loquet à fermoir à balle [42](#page-41-0)

# **N**

**NAT** autorisations et corrections de trafic [198](#page-197-0) autorisations et corrections du trafic [85](#page-84-0) configurer via application Logix Designer [186](#page-185-0)[-199](#page-198-0) configurer via l'interface Internet de Device Manager [129](#page-128-0)[-136](#page-135-1) considéra[tions relatives à la configuration](#page-80-0) [84](#page-83-1) définition 81 Diagnostics [200](#page-199-0) diagnostics 147-[202](#page-201-0) interface de gestion [84](#page-83-0) permis et corrections du trafic [136](#page-135-0) présentation de la configuration [81](#page-80-2) types d'entrée de conversion [83](#page-82-3) **négociation automatique** dépannage [207](#page-206-2) **nom de domaine** [116](#page-115-3) **nom de pool** [118](#page-117-2) **notifications de changement de topologie de segment** voir également STCN [128](#page-127-1)

### **O**

**onglet Overview, tableau de bord** [146](#page-145-0) **onglet Receive Detail, tableau de bord** [146](#page-145-1) **onglet Transmit Detail, tableau de bord** [146](#page-145-2)

#### **P**

**paramètres de proxy** [24](#page-23-3) **passerelle par défaut** NAT [81,](#page-80-3) [131,](#page-130-0) [191](#page-190-0) **permis de trafic et service NAT**[136](#page-135-0) **personnalisation** adresse IP pool d'adresse[s IP DHCP](#page-117-0) [115](#page-114-0) port de switch 118 adresse IP (port de switch) [116](#page-115-0)

adresse IP (pour les dispositifs connectés) [114](#page-113-0), [116](#page-115-0) persistance DHCP [116](#page-115-0) rôles des smartports [64](#page-63-0) serveur DHCP [114](#page-113-0) **PoE** allocation [de puissance initiale](#page-230-2) [66](#page-65-1) brochages 231 câbler la source d'al[imentation c.c.](#page-69-0) [37](#page-36-0) caractéristiques [65](#page-64-0)-70 configurer via l'interface Internet de Device Manager [119](#page-118-0) détection des dispositifs alimentés [66](#page-65-1) modes de gestion de l'alimentation [67](#page-66-1) **port** affectations p[our les données CIP](#page-174-0) [229](#page-228-0) configuration 175 diagnostics [181](#page-180-0) double usage [50](#page-49-0) état [180](#page-179-1) numérotation [110](#page-109-6) proc[édures de branchement](#page-101-0) [47](#page-46-2) rôles 102 sécurité [77](#page-76-0)[,](#page-110-0) [137](#page-136-0)[,](#page-110-0) [179](#page-178-0) seuil 111 seuils [178](#page-177-0) type [128](#page-127-2) **port console** caractéristiques [237](#page-236-2) **ports double fonction** connecteurs et câbles [234](#page-233-3) **ports 10/100** branchement à [47](#page-46-3) longueurs de câble [28](#page-27-1) **ports 10/100/1 000** branchement à [47](#page-46-4) longueurs de câble [28](#page-27-2) **POST** description [31](#page-30-1) résultats [31](#page-30-1) **Precision Time Protocol** [139](#page-138-0) Voir également PTP [121](#page-120-3) **prévention de l'incompatibilité, rôles de smartport** [65](#page-64-1) **procédures de mise à la terre** [32](#page-31-2), [33](#page-32-1) **propriétés de module** [168](#page-167-0) **protocole EtherNet/IP** [64](#page-63-1), [149,](#page-148-0) [177](#page-176-0) **Protocole RE[P \(Resilient Ethernet Protocol\)](#page-85-0)** Voir REP 86 **Protocole STP (Spanning Tree Protocol)**[86](#page-85-1) [Voir également Protocole RSTP \(Rapid](#page-85-1)  [Spanning Tree Protocol\)](#page-138-0) **PTP** 139 mode Boundary [121](#page-120-2) réglages de messages de temporisation [122](#page-121-0) mode Sync[hronization Clock](#page-79-1) [121](#page-120-1)

### **R**

**PTP, protocole** 80

**récupération** logiciel du switch [210](#page-209-0) mise à jour du firmware [210](#page-209-1) **redondance** EtherChannel 79 **réglages de mess[ages de temporisation, en](#page-78-0)  mode Boundary de PTP** [122](#page-121-0)

**réglages de port** activer/désactiver [110](#page-109-7) par défaut [110](#page-109-7) auto-MDIX [110](#page-109-0) description [110](#page-109-8) descriptions de [109](#page-108-0) mode Duplex [110](#page-109-3) vitesse [110](#page-109-9) par défaut [110](#page-109-9) **réglages de proxy** [208](#page-207-1) **réinitialisation, dépannage** [209](#page-208-0) **relais** câblage [45](#page-44-0) **REP** [86](#page-85-2) segment annulaire [88](#page-87-0) segment ouvert [87](#page-86-0) segments caractéristiques [88](#page-87-1) vérifier l'inté[grité de la liaison](#page-127-3) [89](#page-88-0) **REP Admin VLAN** 128 **résolution des problèmes** mise à jour du firmware [158](#page-157-0) **retrait de modules SFP** [42](#page-41-1) **rôles des smartports** personnalisation optimiser les ports [64](#page-63-0) prévention de l'incompatibilité [65](#page-64-1) **Rôles des smartports et du service NAT**[83](#page-82-2) **rôles SmartPort** application [102](#page-101-0) changement des [appartenances au VLAN](#page-102-2) [103](#page-102-1) personnalisation 103 **rôles SmartPort et VLAN** [176](#page-175-0) **routeur par défaut** [115](#page-114-4) **RSTP** fonctionnalités [125](#page-124-0) **RSWho** [165](#page-164-0)

## **S**

**sauvegarder et restaurer**[204](#page-203-0) **sécurité** configurer [pour les ports](#page-77-0) [137](#page-136-0) violations 78 **segments REP** [86](#page-85-3) configurer [127](#page-126-0) **serveur WINS 1 et 2** [116](#page-115-4) **serveur DNS 1 et 2** [116](#page-115-5) **seuil** niveau du trafic [75](#page-74-3) port [111](#page-110-0) **SNMP** configuration [140](#page-139-0) MIB prise en charge [91](#page-90-0) par défaut [140](#page-139-1) **STCN interface** [128](#page-127-4) **STCN segment** [128](#page-127-5) **STCN STP** [128](#page-127-6) **suppression du trafic**[75](#page-74-2) **surveillance** analyseur de réseau [92](#page-91-0) journal d'alerte [152](#page-151-0)

mise en miroir de ports [92](#page-91-0)

**surveillance IGMP** définition [73](#page-72-1) et dénomination d'adresse [73](#page-72-0) fonctionnalités [139](#page-138-1) **surveillance, IGMP** [73](#page-72-2) **switch** dépannage [205](#page-204-3) affichage de Device Manager [206](#page-205-0) Devic[e Manager inaccessible](#page-204-1)[206](#page-205-1) **DHCP 205** erreur d'adresse IP [205](#page-204-2) logiciel du switch [210](#page-209-0) mise à jour du firmware [210](#page-209-1) mode de gestion directe [207](#page-206-0) problèmes d'adresse IP [205](#page-204-0) problèmes Device Manager [206](#page-205-2) [réinitialisation du switch](#page-173-0) [209](#page-208-0) état 174 gérer via Device Manager [23](#page-22-0) surveillance analyseur de réseau [92](#page-91-0) journal d'alerte [152](#page-151-0) mise en miroir de ports [92](#page-91-0) **switch, mise sous tension** [31](#page-30-4) **synchronisation du temps CIP Sync** [80](#page-79-2)

### **T**

**tempête d'envoi individuel**[75](#page-74-4) **tempête de diffusion générale** [75](#page-74-4) **tempête de multidiffusion** [75](#page-74-4) **temps de résidence** [121](#page-120-4) **timeout d'intervalle de réception d'annonce** [123](#page-122-4) **traduction de sousréseau** [131](#page-130-1), [133,](#page-132-0) [135,](#page-134-0) [190](#page-189-0), [194](#page-193-0) **types d'entrée de conversion** [83](#page-82-3) **types de données définis par le module** [211](#page-210-0)

### **V**

**vérification du fonctionnement du switch** [31](#page-30-2) **vérifier le fonctionnement du switch** [31](#page-30-3) **vitesse** dépannage [207](#page-206-2) réglage [110](#page-109-9) **VLAN** affectation à l'instance NAT [188](#page-187-0), [192](#page-191-0) affecter à l'instance NAT [130](#page-129-0)[,](#page-82-0) [132](#page-131-0) assigner à l'in[stance NAT](#page-71-0) 83 isoler le trafic 72 regroupement d[e différents utilisateurs](#page-69-1)[72](#page-71-1) VLAN de gestion 70 VLAN par défaut [70](#page-69-2) **VLAN de gestion** [70](#page-69-1) **VLAN par défaut**[70](#page-69-2), [103](#page-102-3) **voyants d'état** [97](#page-96-0)

# **Assistance Rockwell Automation**

Rockwell Automation fournit des informations techniques sur Internet afin de vous aider à utiliser ses produits. Sur le site <http://www.rockwellautomation.com/support>, vous trouverez des notes techniques et des profils d'application, des exemples de code et des liens vers des mises à jour de logiciels (service pack). Vous pouvez également visiter notre centre d'assistance sur le site <https://rockwellautomation.custhelp.com/>pour consulter les foires aux questions, des informations techniques, l'assistance en ligne et les forums, les mises à jour logicielles. Vous pouvez également vous y inscrire pour recevoir les notifications de mise à jour des produits.

En outre, nous offrons de multiples programmes d'assistance pour l'installation, la configuration et le dépannage. Pour de plus amples informations, contactez votre distributeur ou votre représentant Rockwell Automation, ou bien visitez le site <http://www.rockwellautomation.com/services/online-phone>.

## **Aide à l'installation**

En cas de problème dans les 24 heures suivant l'installation, consultez les informations données dans le présent manuel. Vous pouvez également contacter l'Assistance Rockwell Automation afin d'obtenir de l'aide pour la mise en service de votre produit.

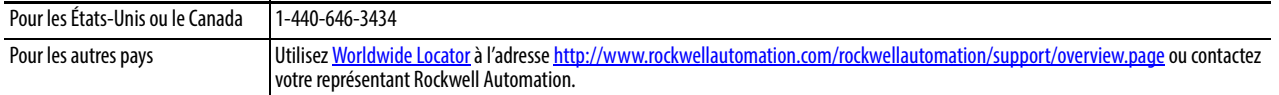

## **Procédure de retour d'un nouveau produit**

Rockwell Automation teste tous ses produits pour en garantir le parfait fonctionnement à leur sortie d'usine. Cependant, si votre produit ne fonctionne pas et doit faire l'objet d'un retour, suivez les procédures ci-après.

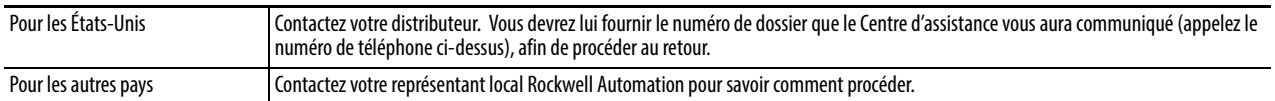

# **Commentaires sur la documentation**

Vos commentaires sur ce document nous aident à mieux vous servir. Si vous avez des suggestions sur la façon d'améliorer ce document, remplissez le formulaire de la publication [RA-DU002,](http://literature.rockwellautomation.com/idc/groups/literature/documents/du/ra-du002_-en-e.pdf) disponible sur le site <http://www.rockwellautomation.com/literature/>.

Rockwell Automation maintient les informations environnementales de ses produits sur son site Internet à l'adresse [http://www.rockwellautomation.com/rockwellautomation/about-us/sustainability-ethics/product-environmental-compliance.page.](http://www.rockwellautomation.com/rockwellautomation/about-us/sustainability-ethics/product-environmental-compliance.page)

#### www.rockwellautomation.com

#### Siège des activités « Power, Control and Information Solutions »

Amériques : Rockwell Automation, 1201 South Second Street, Milwaukee, WI 53204-2496 Etats-Unis, Tél: +1 414.382.2000, Fax : +1 414.382.4444 Europe / Moyen-Orient / Afrique : Rockwell Automation NV, Pegasus Park, De Kleetlaan 12a, 1831 Diegem, Belgique, Tél: +32 2 663 0600, Fax : +32 2 663 0640 Asie Pacifique : Rockwell Automation, Level 14, Core F, Cyberport 3, 100 Cyberport Road, Hong Kong, Tél: +852 2887 4788, Fax : +852 2508 1846

Canada : Rockwell Automation, 3043 rue Joseph A. Bombardier, Laval, Québec, H7P 6C5, Tél: +1 (450) 781-5100, Fax: +1 (450) 781-5101, www.rockwellautomation.ca France : Rockwell Automation SAS – 2, rue René Caudron, Bât. A, F-78960 Voisins-le-Bretonneux, Tél: +33 1 61 08 77 00, Fax : +33 1 30 44 03 09 Suisse : Rockwell Automation AG, Av. des Baumettes 3, 1020 Renens, Tél: 021 631 32 32, Fax: 021 631 32 31, Customer Service Tél: 0848 000 278